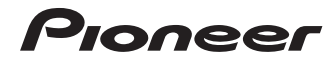

# **RECEPTEUR AUDIOVISUEL A VOIES MULTI-CANAUX**

# **[VSX-1020](#page-3-0)**

Enregistrez votre produit sur le site Web: **http://www.pioneerelectronics.com (US) http://www.pioneerelectronics.ca (Canada)**

- Protégez votre nouveau matériel Les renseignements relatifs à votre matériel seront conservés pour référence en cas de sinistre, tel que la perte ou le vol.
- Recevez des conseils, des informations d'entretien et de mise à jour sur votre nouveau matériel
- Contribuez au développement de nos produits Votre participation nous aide à concevoir des produits qui répondent à vos besoins.
- Recevez gratuitement le bulletin d'informations de Pioneer Les clients enregistrés peuvent, s'ils le désirent, recevoir un bulletin d'informations mensuel.

# Mode d'emploi

#### **AVERTISSEMENT**

Cet appareil n'est pas étanche. Pour éviter les risques d'incendie et de décharge électrique, ne placez près de lui un récipient rempli d'eau, tel qu'un vase ou un pot de fleurs, et ne l'exposez pas à des gouttes d'eau, des éclaboussures, de la pluie ou de l'humidité.

**D3-4-2-1-3\_A1\_Fr**

#### **AVERTISSEMENT**

*Avant de brancher l'appareil pour la première, lisez attentivement la section suivante.*

**La tension de l'alimentation électrique disponible varie selon le pays ou la région. Assurez-vous que la tension du secteur de la région où l'appareil sera utilisé correspond à la tension requise (par ex. 230 V ou 120 V), indiquée sur le panneau arrière.**

**D3-4-2-1-4\*\_A1\_Fr**

#### **AVERTISSEMENT**

Pour éviter les risques d'incendie, ne placez aucune flamme nue (telle qu'une bougie allumée) sur l'appareil.

**D3-4-2-1-7a\_A1\_Fr**

#### **PRÉCAUTION DE VENTILATION**

Lors de l'installation de l'appareil, veillez à laisser un espace suffisant autour de ses parois de manière à améliorer la dissipation de chaleur (au moins 40 cm sur le dessus, 10 cm à l'arrière et 20 cm de chaque côté).

#### **AVERTISSEMENT**

Les fentes et ouvertures du coffret sont prévues pour la ventilation, pour assurer un fonctionnement stable de l'appareil et pour éviter sa surchauffe. Pour éviter les risques d'incendie, ne bouchez jamais les ouvertures et ne les recouvrez pas d'objets, tels que journaux, nappes ou rideaux, et n'utilisez pas l'appareil posé sur un tapis épais ou un lit.

**D3-4-2-1-7b\*\_A1\_Fr**

#### **Milieu de fonctionnement**

Température et humidité du milieu de fonctionnement : De +5 °C à +35 °C (de +41 °F à +95 °F) ; Humidité relative inférieure à 85 % (orifices de ventilation non obstrués)

N'installez pas l'appareil dans un endroit mal ventilé ou un lieu soumis à une forte humidité ou en plein soleil (ou à une forte lumière artificielle).

**D3-4-2-1-7c\*\_A1\_Fr**

# **IMPORTANT**

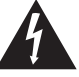

Ce symbole de l'éclair, placé dans un triangle équilatéral, a pour but d'attirer l'attention de l'utilisateur sur la présence, à l'intérieur du coffret de l'appareil, de "tensions dangereuses" non isolées d'une grandeur suffisante pour représenter un risque d'électrocution pour les êtres humains.

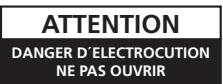

#### **ATTENTION :**

POUR ÉVITER TOUT RISQUE D'ÉLECTROCUTION, NE PAS ENLEVER LE COUVERCLE (NI LE PANNEAU ARRIÈRE). AUCUNE PIÈCE RÉPARABLE PAR L'UTILISATEUR NE SE TROUVE À L'INTÉRIEUR. CONFIER TOUT ENTRETIEN À UN PERSONNEL QUALIFIÉ UNIQUEMENT.

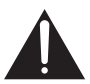

Ce point d'exclamation, placé dans un triangle équilatéral, a pour but d'attirer l'attention de l'utilisateur sur la présence, dans les documents qui accompagnent l'appareil, d'explications importantes du point de vue de l'exploitation ou de l'entretien.

**D3-4-2-1-1\_A1\_Fr**

Si la fiche d'alimentation secteur de cet appareil ne convient pas à la prise secteur à utiliser, la fiche doit être remplacée par une appropriée. Ce remplacement et la fixation d'une fiche secteur sur le cordon d'alimentation de cet appareil doivent être effectués par un personnel de service qualifié. En cas de branchement sur une prise secteur, la fiche de coupure peut provoquer une sérieuse décharge électrique. Assurez-vous qu'elle est éliminée correctement après sa dépose.

L'appareil doit être déconnecté en débranchant sa fiche secteur au niveau de la prise murale si vous prévoyez une période prolongée de non utilisation (par exemple avant un départ en vacances).

**D3-4-2-2-1a\_A1\_Fr**

Ce produit est destiné à une utilisation domestique générale. Toute panne due à une utilisation autre qu'à des fins privées (comme une utilisation à des fins commerciales dans un restaurant, dans un autocar ou sur un bateau) et qui nécessite une réparation sera aux frais du client, même pendant la période de garantie.

**K041\_A1\_Fr**

#### **ATTENTION**

L'interrupteur **OSTANDBY/ON** de cet appareil ne coupe pas complètement celui-ci de sa prise secteur. Comme le cordon d'alimentation fait office de dispositif de déconnexion du secteur, il devra être débranché au niveau de la prise secteur pour que l'appareil soit complètement hors tension. Par conséquent, veillez à installer l'appareil de telle manière que son cordon d'alimentation puisse être facilement débranché de la prise secteur en cas d'accident. Pour éviter tout risque d'incendie, le cordon d'alimentation sera débranché au niveau de la prise secteur si vous prévoyez une période prolongée de non utilisation (par exemple avant un départ en vacances).

**D3-4-2-2-2a\*\_A1\_Fr**

#### **Attention**

Pour éviter les risques d'incendie, des fils de câblage de Classe 2 doivent être utilisés pour le branchement de haut-parleurs et ils doivent être acheminés à l'écart de dangers potentiels afin d'éviter d'endommager leur isolant.

**D3-7-13-67\*\_A1\_Fr**

Cet appareil numérique de la Classe B est conforme à la norme NMB-003 du Canada.

**D8-10-1-3\_A1\_Fr**

<span id="page-3-0"></span>Nous vous remercions pour cet achat d'un produit Pioneer. Nous vous demandons de lire soigneusement ce mode d'emploi ; vous serez ainsi à même de faire fonctionner l'appareil correctement. Après avoir bien lu le mode d'emploi, le ranger dans un endroit sûr pour pouvoir s'y référer ultérieurement.

# **Table des matières**

# **Organigramme des réglages sur le [récepteur . . . . . . . . . . . . . . . . . . . . .7](#page-7-0)**

# **01 Avant de commencer**

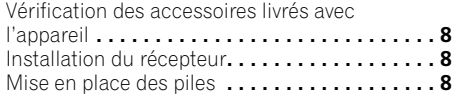

# **[02 Commandes et affichages](#page-8-0)**

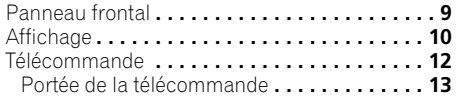

# **[03 Raccordement de votre](#page-13-0)  équipement**

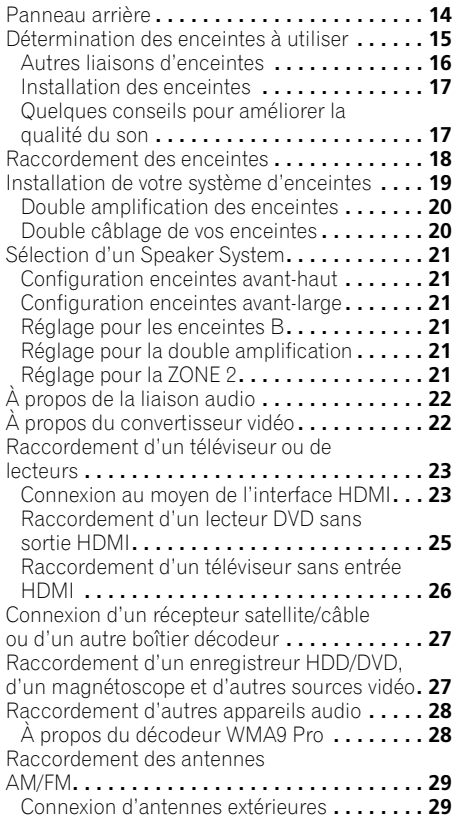

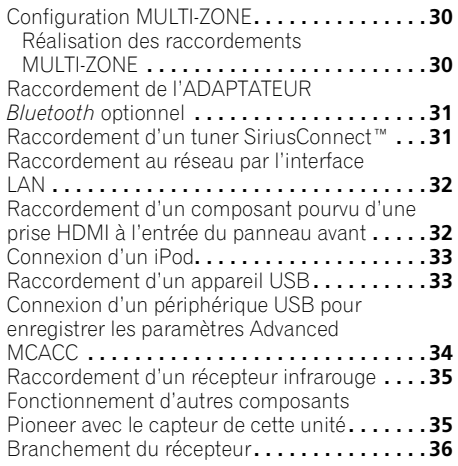

# **04 Configuration de base**

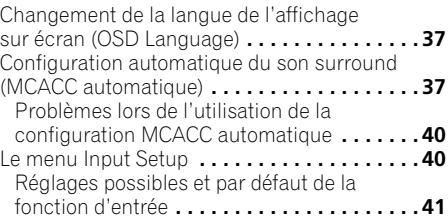

# **[05 Lecture de base](#page-41-0)**

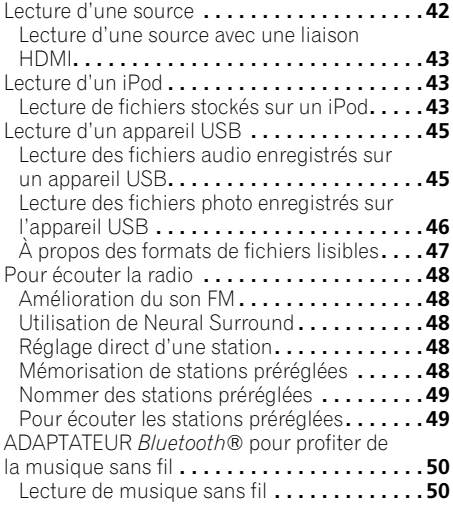

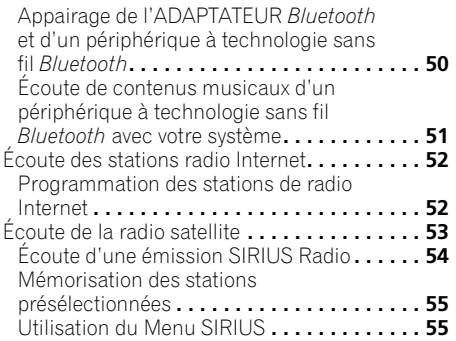

# **[06 Écoute de sources à l'aide de](#page-55-0)  votre système**

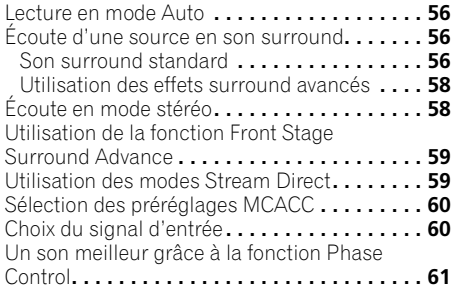

# **07 Fonction Control HDMI**

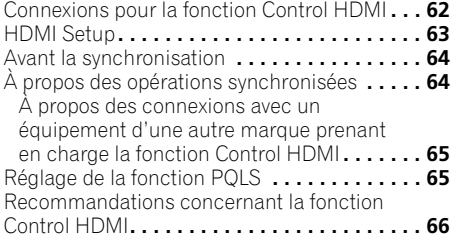

# **[08 Utilisation d'autres fonctions](#page-66-0)**

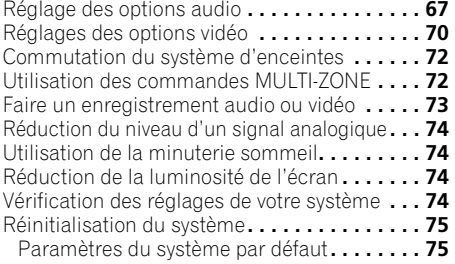

# **[09 Commander le reste de votre](#page-75-0)  système**

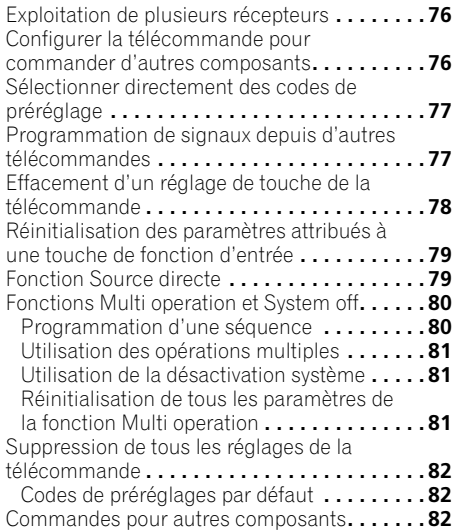

# **[10 Le menu MCACC avancé](#page-84-0)**

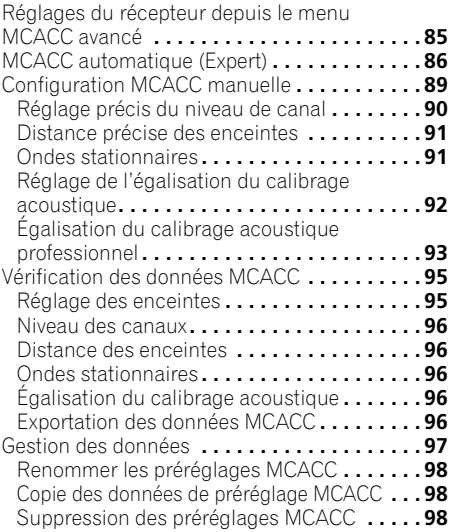

# **[11 Le réglage du système et autres](#page-98-0)  réglages**

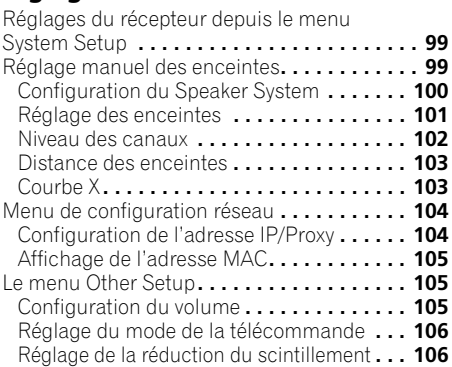

# **[12 Informations complémentaires](#page-106-0)**

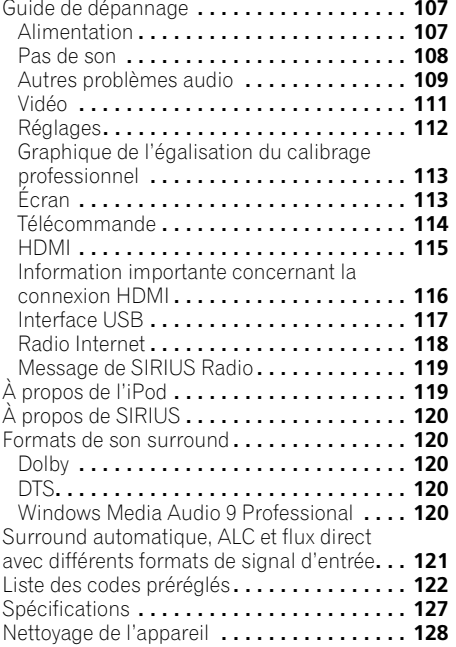

# **Organigramme des réglages sur le récepteur**

Cet appareil est un récepteur AV à part entière présentant un grand nombre de fonctions et de prises. Il peut être utilisé facilement lorsque les raccordements et les réglages mentionnés cidessous ont été effectués.

*Les couleurs des étapes ont la signification suivante :*

#### **Point de réglage nécessaire**

#### **Réglage à effectuer si nécessaire**

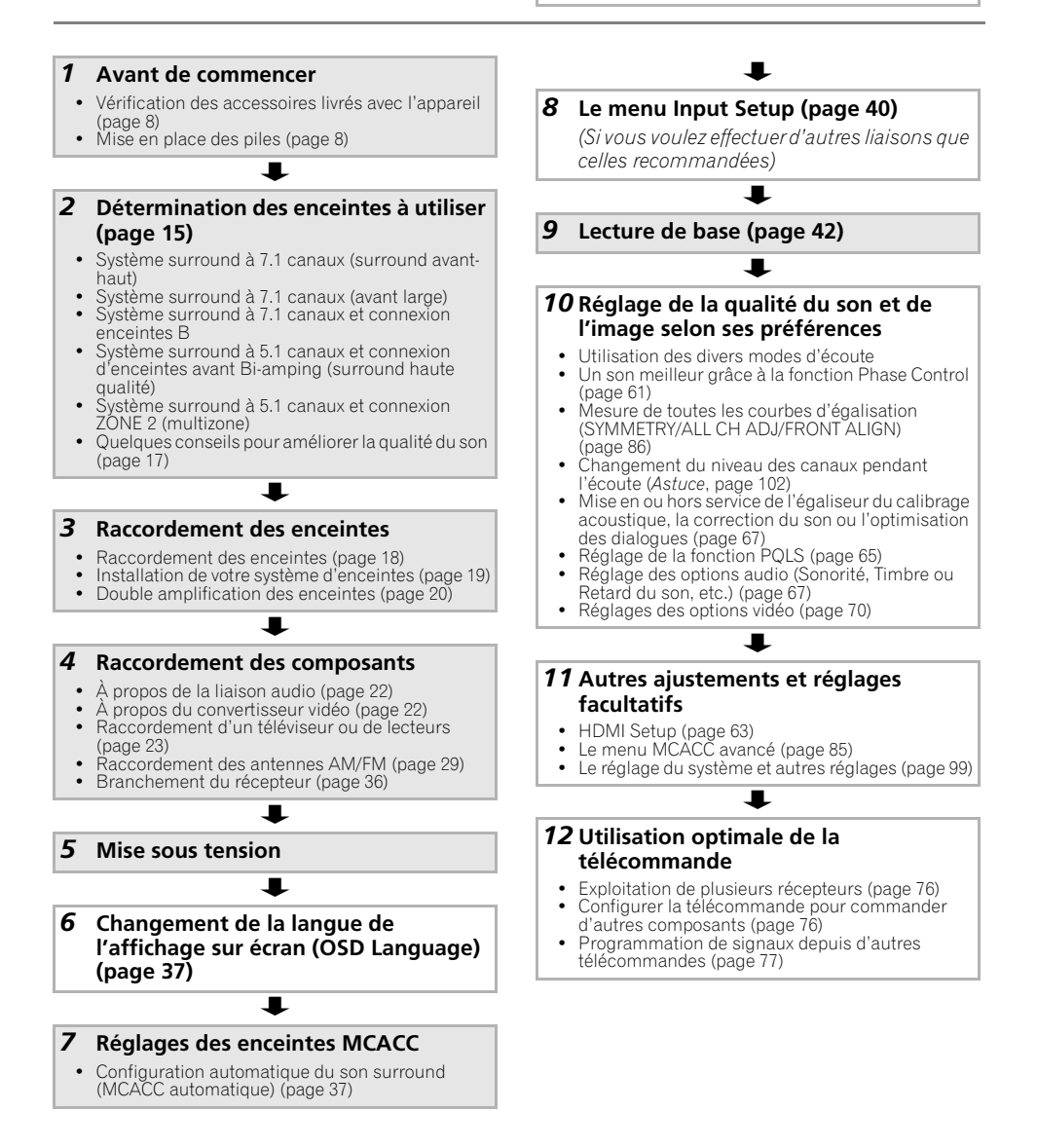

# <span id="page-7-0"></span>**Chapitre 1 : Avant de commencer**

# <span id="page-7-1"></span>**Vérification des accessoires livrés avec l'appareil**

Veuillez vérifier que les accessoires suivants sont livrés avec l'appareil :

- Microphone de configuration (câble : 5 m)
- Télécommande
- Piles à anode sèche AAA IEC R03 (pour vérifier le bon fonctionnement du système) x 2
- Antenne cadre AM
- Antenne filaire FM
- Câble iPod
- Ce mode d'emploi

# **Installation du récepteur**

• Lors de l'installation de l'appareil, assurezvous que ce dernier est posé sur une surface plane et stable.

N'installez pas l'appareil dans les endroits suivants :

– sur un téléviseur couleur (les images à l'écran pourraient être déformées)

– à proximité d'une platine à cassettes (ou d'un appareil qui produit un champ magnétique). Le son pourrait s'en trouver affecté.

- à la lumière directe du soleil
- à l'humidité
- à des températures extrêmes
- en présence de vibrations ou autres mouvements
- à la poussière

– à la fumée ou aux émanations graisseuses (cuisine par ex.)

• Ne touchez pas le panneau inférieur de l'appareil lorsque celui-ci est sous tension ou juste après l'avoir mis hors tension. Le panneau inférieur s'échauffe lorsque l'appareil est sous tension (et met un certain temps à refroidir après mise hors tension) pourrait provoquer des brûlures par contact.

# **Mise en place des piles**

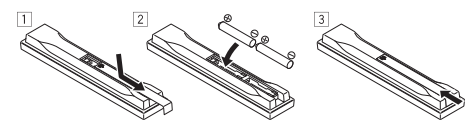

Les piles de la télécommande fournies avec l'appareil permettent d'effectuer les premières opérations ; il est possible qu'elles ne durent pas très longtemps. Nous recommandons l'usage de piles alcalines, dont la durée de vie est supérieure.

# **ATTENTION**

Une mauvaise utilisation des piles peut provoquer des accidents tels que fuites ou explosions. Veuillez observer les recommandations suivantes :

- N'utilisez jamais des piles neuves et usagées dans le même appareil.
- Insérez les piles en respectant les indications de polarité situées à l'intérieur du boîtier.
- Des piles de même forme peuvent avoir des voltages différents. N'utilisez jamais des piles de voltage différent dans le même appareil.
- Au moment d'éliminer les piles usagées, veuillez respecter les réglementations gouvernementales ou les recommandations publiques relatives à la protection de l'environnement en vigueur dans votre pays ou région.

# • **AVERTISSEMENT**

N'utilisez ni ne conservez les piles sous la lumière directe du soleil ou dans un endroit excessivement chaud, comme une voiture ou à proximité d'un appareil de chauffage. Les piles risqueraient de fuir, de surchauffer, d'exploser ou de s'enflammer. Ceci pourrait aussi réduire la durée de vie et les performances des piles.

(Exemples de marquage pour les batteries)

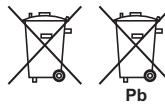

Ces symboles ne sont valables que dans les pays de l'Union Européenne.

**K058c\_A1\_Fr**

# <span id="page-8-0"></span>**Chapitre 2 : Commandes et affichages**

# **Panneau frontal**

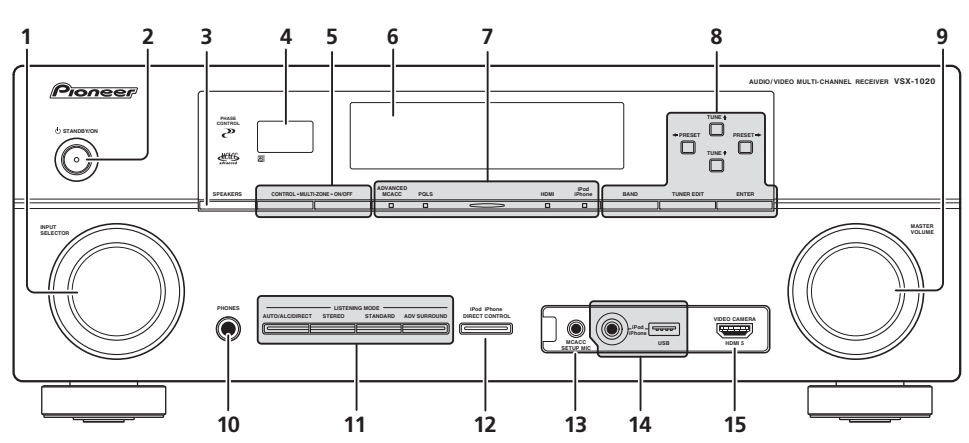

# **1 Cadran INPUT SELECTOR**

Permet de sélectionner une fonction d'entrée.

# **2** *C***<sub>1</sub></sub> STANDRY/ON**

Permet de commuter le récepteur entre mise sous tension et veille.

# **3 SPEAKERS**

Consultez *Commutation du système d'enceintes*, page 72.

# **4 Capteur**

Reçoit les signaux provenant de la télécommande (consultez la section *Portée de la télécommande*, page 13).

# **5 Commandes MULTI-ZONE**

Si vous avez effectué des liaisons MULTI-ZONE (consultez la section *Configuration MULTI-ZONE*, page 30) utilisez ces commandes pour agir sur l'appareil de la seconde zone depuis la zone principale (consultez la section *Utilisation des commandes MULTI-ZONE*, page 72).

# **6 Écran à caractères**

Consultez *Affichage*, page 10.

# **7 Voyants**

**ADVANCED MCACC** – S'allume lorsque **EQ** est spécifié pour **ON** dans le menu **AUDIO PARAMETER**.

**PQLS** – S'allume lorsque la fonction PQLS est active (page 65).

**HDMI** – Clignote lorsqu'un composant HDMI est raccordé ; s'allume lorsque ce composant est connecté (page 23).

**iPod/iPhone** – S'allume pour indiquer que l'iPod/iPhone est connecté (page 43).

# **8 Commandes du syntoniseur**

**BAND** – Permet de commuter entre les bandes radio AM et FM (page 48).

**TUNER EDIT** – Permet, en combinaison avec les touches **TUNE ↑/↓**, PRESET ←/  $\rightarrow$  **et ENTER** de mémoriser et de nommer les stations pour pouvoir les rappeler par la suite (page 48).

TUNE  $\triangle$ / $\triangle$  – Permet de rechercher des fréquences radio (page 48).

**PRESET**  $\bigoplus$ **/** $\bigoplus$  – Pour rechercher des stations préréglées (page 48).

# **9 Cadran MASTER VOLUME**

## **10 Prise PHONES**

Permet de brancher un casque ou des écouteurs. Lorsque le casque est branché, les enceintes ne fournissent aucun son.

#### **11 Touches de mode d'écoute AUTO/ALC/DIRECT** – Permet de

commuter entre les modes de surround automatique (page 56), contrôle automatique de niveau et de flux direct (page 59).

**STEREO** – Permet de commuter entre les modes de lecture en stéréo et Front Stage Surround Advance (page 59).

**STANDARD** – Permet le décodage standard et la commutation entre les différentes options DD Pro Logic IIx et Neo:6 (page 56).

**ADV SURROUND** – Permet de naviguer entre les divers modes surround (page 58).

# **12 iPod iPhone DIRECT CONTROL**

Changez l'entrée de l'appareil sur **iPod** et activez les fonctions sur l'iPod (page 44).

## **13 Prise MCACC SETUP MIC**

Pour connecter le microphone fourni (page 37).

#### **14 Prises iPod/iPhone/USB**

Permet de connecter un iPod comme source audio ou vidéo, ou de connecter un périphérique USB pour lire un contenu audio et des images/photos (page 33, 33).

#### **15 Prise d'entrée HDMI**

Permet de relier un appareil HDMI compatible (Caméscope, etc.) (page 32).

# <span id="page-9-0"></span>**Affichage**

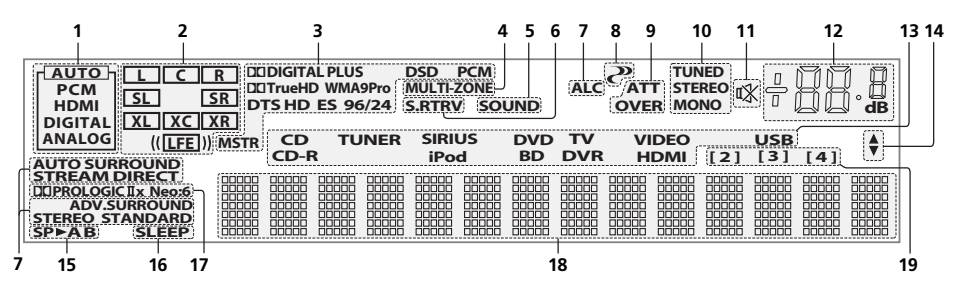

# **1 Indicateurs de SIGNAL**

S'allument pour indiquer le signal d'entrée sélectionné actuellement. **AUTO** s'allume lorsque le récepteur est réglé pour sélectionner automatiquement le signal d'entrée (page 60).

#### **2 Indicateurs de format de programme**

S'allume pour indiquer les canaux d'entrée numérique.

**L**/**R** – Canal avant gauche/avant droit **C** – Canal central

**SL**/**SR** – Canal surround gauche/surround droit **LFE** – Canal des effets basse fréquence (les indicateurs **(( ))** s'allument lors de l'entrée d'un signal LFE)

**XL**/**XR** – Deux canaux différents de ceux mentionnés ci-dessus

**XC** – Un canal différent de ceux mentionnés cidessus, le canal surround mono ou une insigne du codage matriciel

# **3 Voyants des formats numériques**

S'allume lorsqu'un signal codé dans le format correspondant est détecté.

2 **DIGITAL** – S'allume pendant le décodage d'un signal Dolby Digital.

2 **DIGITAL PLUS** – S'allume pendant le décodage d'un signal Dolby Digital Plus.

2 **TrueHD** – S'allume pendant le décodage d'un signal Dolby TrueHD.

**DTS** – S'allume pendant le décodage d'un signal DTS.

**DTS HD** – S'allume pendant le décodage d'un signal DTS-HD.

**96/24** – S'allume pendant le décodage d'un signal DTS 96/24.

**WMA9 Pro** – S'allume pour indiquer qu'un signal WMA9 Pro est décodé.

**DSD PCM** – S'allume pendant la conversion DSD (flux direct numérique) en signal PCM de disques SACD.

**PCM** – S'allume pendant la lecture de signaux PCM.

**MSTR** – S'allume pendant la lecture d'un signal DTS-HD Master Audio.

## **4 MULTI-ZONE**

S'allume lorsque la fonction MULTI-ZONE est active (page 72).

# **5 SOUND**

S'allume lorsque l'écoute tardive, la correction physiologique ou le réglage de tonalité est sélectionné (page 67). S'allume lorsque l'optimisation des dialogues est activée.

# **6 S.RTRV**

S'allume lorsque le Sound Retriever est active (page 68).

# **7 Indicateurs de mode d'écoute**

**AUTO SURROUND** – S'allume lorsque la fonction Auto Surround est en activée (page 56).

**ALC** – S'allume lorsque le mode ALC (contrôle automatique du niveau) est sélectionné (page 59).

**STREAM DIRECT** – S'allume lorsque direct/direct pur est sélectionné (page 59).

**ADV.SURROUND** – S'allume lorsque l'un des modes Advanced Surround est sélectionné (page 58).

**STEREO** – S'allume lorsque l'écoute en stéréo est activée (page 58).

**STANDARD** – S'allume lorsque l'un des modes Standard Surround est activé (page 56).

# **8 (PHASE CONTROL)**

S'allume lorsque le contrôle de phase est activé (page 61).

#### **9 Indicateurs de signal analogique**

S'allument pour indiquer le niveau d'un signal analogique (page 74).

#### **10 Voyants du syntoniseur**

**TUNED** – S'allume lors de la réception d'une émission.

**STEREO** – S'allume lors de la réception d'une émission FM stéréo en mode stéréo auto.

**MONO** – S'allume lorsque le mode mono est activé avec **MPX**.

# **11**

S'allume lorsque le son est coupé (page 13).

## **12 Niveau du volume général**

Indique le niveau du volume général. "**---**" indique le niveau minimum et "**+12dB**" indique le niveau maximum.

## **13 Indicateurs de fonction d'entrée**

S'allument pour indiquer la fonction d'entrée sélectionnée.

#### **14 Indicateurs de défilement**

S'allument lorsque d'autres éléments peuvent être sélectionnés lors des différents réglages.

#### **15 Indicateur d'enceinte**

Indique la connexion d'enceintes **A** et/ou **B**, vers laquelle le signal de sortie audio est envoyé (page 72).

## **16 SLEEP**

S'allume lorsque le récepteur est en mode sommeil (page 74).

#### **17 Indicateurs de format de décodage matrice**

2**PRO LOGIC IIx** – S'allume pour indiquer le décodage  $\Box$  Pro Logic II /  $\Box$  Pro Logic IIx (page 56).

**Neo:6** – S'allume pour indiquer un traitement Neo:6 lorsque l'un des modes Neo:6 du récepteur est activé (page 56).

#### **18 Écran à caractères**

Affiche diverses informations sur le système.

#### **19 Indicateur du mode de commande à distance**

S'allume pour indiquer le mode de commande à distance spécifié pour le récepteur. (N'apparaît pas quand **1** est spécifié.) (page 76)

# <span id="page-11-0"></span>**Télécommande**

Cette section explique l'utilisation de la télécommande de l'appareil.

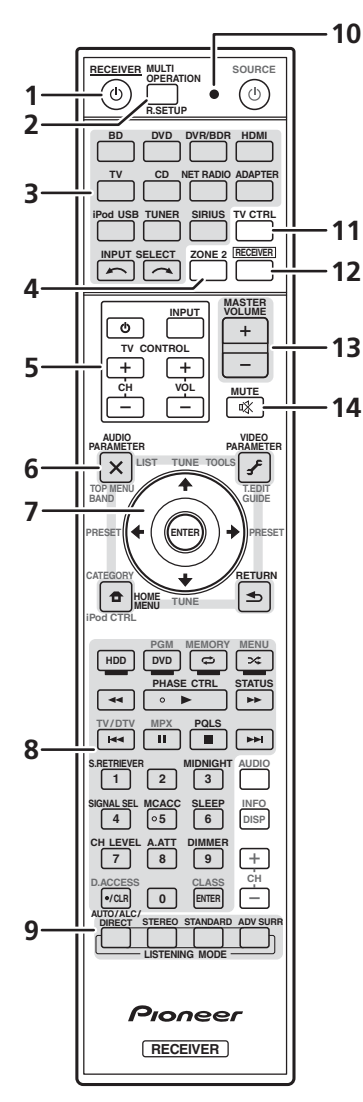

*La télécommande présente les deux codes couleurs suivants, selon le composant utilisé :*

- **Blanc** Commande du récepteur, Commande du téléviseur
- **Bleu** Les autres commandes (Voir page 43, 45, 48, 50, 52, 53 et 82.)

# **1 RECEIVER**

Permet de commuter le récepteur entre veille et mise sous tension.

**2 MULTI OPERATION** – Cette touche permet d'effectuer des opérations multiples (page 80).

**R.SETUP** – Permet de saisir le code de préréglage lors des réglages de la télécommande et de spécifier le mode de commande à distance (page 76).

## **3 Touches de fonction d'entrée**

Ces touches permettent de commander un autre composant (page 76).

# **4 ZONE 2**

Permet d'effectuer des opérations dans la zone secondaire (zone 2) (page 73).

# **5 Touches TV CONTROL**

Ces touches servent à commander le téléviseur affecté à la touche **TV CTRL**.

 – Permet d'allumer et d'éteindre le téléviseur.

**INPUT** – Permet de sélectionner le signal d'entrée du téléviseur.

**CH +/–** – Pour sélectionner les chaînes.

**VOL +/–** – Pour régler le volume du téléviseur.

# **6 Commandes du récepteur**

Appuyez d'abord sur *RECEIVER* pour accéder au menu :

**AUDIO PARAMETER** – Permet d'accéder aux options Audio (page 67).

**VIDEO PARAMETER** – Permet d'accéder aux options Vidéo (page 70).

**HOME MENU** – Pour accéder au Home Menu (pages 37, 40, 63, 85, 99 et 105).

**RETURN** – Permet de confirmer et de quitter la page actuelle du menu.

# $7 \text{ A}/\text{L}/\text{H}/\text{H}$ . ENTER

Utilisez les flèches lors de la configuration de votre système de son surround (page 85) et des options Audio ou Vidéo (page 67 ou 70).

# **8 Commandes du récepteur**

Appuyez d'abord sur <mark>RECEIVER</mark> pour accéder au menu :

**PHASE CTRL** – Pour activer/désactiver le contrôle de phase (page 61).

**STATUS** – Pour vérifier les réglages de la source sélectionnée (page 74).

**PQLS** – Pour sélectionner la fonction PQLS (page 65).

**S.RETRIEVER** – Appuyez sur cette touche pour restaurer un son de qualité CD vers des sources audio compressées (page 68).

**MIDNIGHT** – Permet de sélectionner le mode d'écoute Midnight ou Loudness (page 67).

**SIGNAL SEL** – Pour sélectionner un signal d'entrée (page 60).

**MCACC** – Pour passer à un autre préréglage MCACC (page 60).

**SLEEP** – Permet de mettre le récepteur en mode sommeil et de sélectionner le temps devant s'écouler avant le sommeil (page 74).

**CH LEVEL** – Appuyez sur cette touche plusieurs fois pour sélectionner un canal, puis sur ←/→ pour régler le niveau sur (page 102).

**A.ATT** – Atténue (diminue) le niveau d'un signal d'entrée analogique pour éviter toute déformation (page 74).

**DIMMER** – Obscurcit ou éclaircit l'affichage (page 74).

# **9 Commandes LISTENING MODE**

**AUTO/ALC/DIRECT** – Permet de commuter entre les modes de surround automatique (page 56), contrôle automatique de niveau et de flux direct (page 59).

**STEREO** – Permet de commuter entre les modes de lecture en stéréo et Front Stage Surround Advance (page 59).

**STANDARD** – Permet le décodage standard et la commutation entre les différentes options DO Pro Logic IIx et Neo:6 (page 56).

**ADV SURR** – Permet de naviguer entre les divers modes surround (page 58).

# **10 Témoin de télécommande**

S'allume lorsqu'un signal de commande est envoyé par la télécommande (page 76).

## **11 TV CTRL**

Permet de commander votre téléviseur, après avoir entré le code de préréglage correspondant au fabricant (page 77).

# **12 RECEIVER**

Commute la télécommande pour qu'elle commande le récepteur (utilisée pour sélectionner les commandes blanches audessus des touches numériques (**SIGNAL SEL**, etc.)).

Permet de revenir aux commandes de la zone principale. Sert aussi à configurer le son surround.

## **13 MASTER VOLUME +/–**

Pour régler le volume d'écoute.

# **14 MUTE**

Coupe le son ou restaure le son s'il a été coupé (le réglage du volume restaure également le son).

# <span id="page-12-0"></span>**Portée de la télécommande**

La télécommande ne fonctionnera pas correctement :

- Si des obstacles se trouvent entre la télécommande et le capteur de télécommande du récepteur.
- Si le capteur de télécommande est exposé à la lumière directe du soleil ou à un éclairage fluorescent.
- Si le récepteur se trouve à proximité d'un appareil qui émet des rayons infrarouges.
- Si le récepteur reçoit simultanément des signaux en provenance d'une autre télécommande à infrarouges.

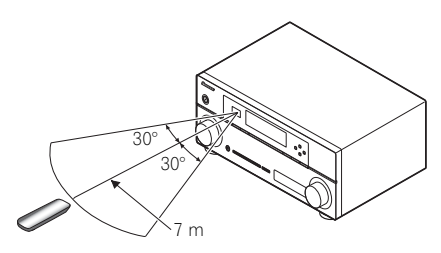

# <span id="page-13-0"></span>**Chapitre 3 : Raccordement de votre équipement**

Ce récepteur vous offre de nombreuses possibilités de liaisons, ce qui ne signifie pas nécessairement que cela soit compliqué. Cette page explique les différents types de composants que vous pouvez raccorder pour réaliser votre système de home cinéma.

# **Panneau arrière**

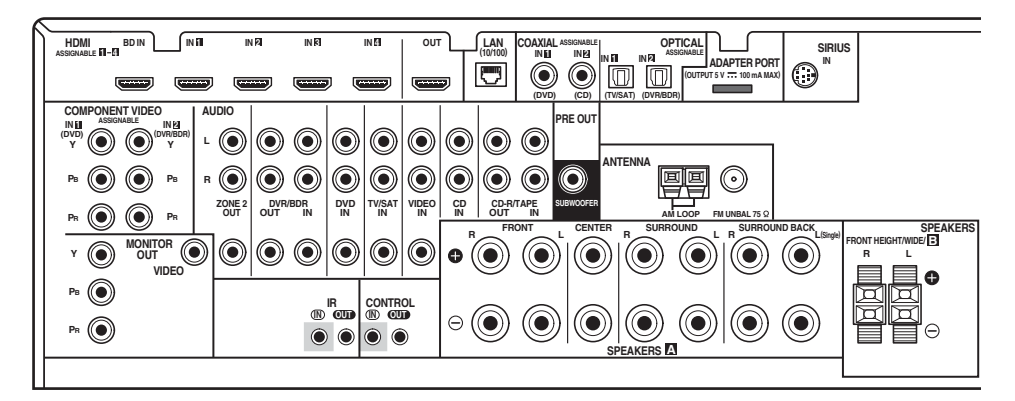

# **ATTENTION**

• Avant de réaliser ou de modifier des liaisons, éteignez les appareils et débranchez le cordon d'alimentation de la prise électrique. La prise secteur se branche en tout dernier lieu.

# **Important**

• Les fonctions d'entrée suivantes sont affectées par défaut aux différentes prises d'entrée du récepteur. Reportez-vous à *Le menu Input Setup*, page 40 pour changer les composants affectés si d'autres liaisons sont effectuées.

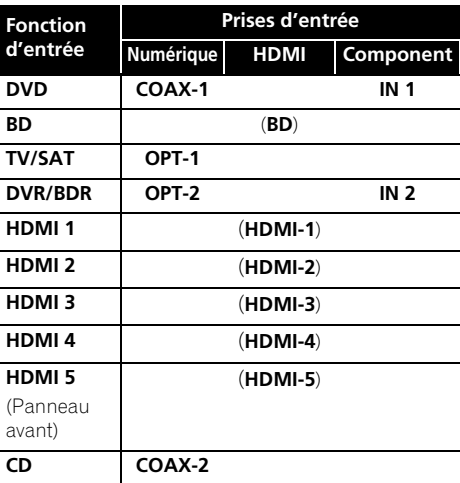

# <span id="page-14-0"></span>**Détermination des enceintes à utiliser**

Cet appareil vous permet de créer différents systèmes surround, en fonction du nombre d'enceintes que vous possédez.

- Il est nécessaire de connecter des enceintes sur les canaux avant gauche et droit (**L** et **R**).
- Il est possible de ne connecter qu'une seule enceinte surround arrière (**SB**) ou même aucune.

Choisissez une configuration d'enceintes parmi les choix [A] à [E] ci-après.

# **[A] Système surround à 7.1 canaux (surround avant-haut)**

*\*Réglage par défaut*

• **Configuration du Speaker System : Normal(SB/FH)**

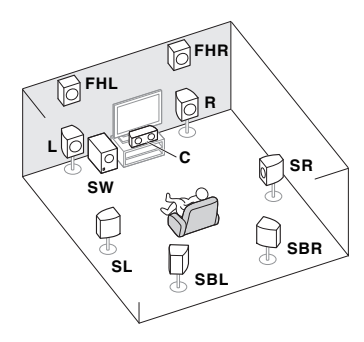

Un système surround de type 7.1 peut être obtenu en connectant les enceintes avant gauche et droite (**L**/**R**), l'enceinte centrale (**C**), les enceintes avant-haut gauche et droite (**FHL**/ **FHR**), les enceintes surround gauche et droite (**SL**/**SR**), les enceintes surround arrière gauche et droite (**SBL**/**SBR**), et le subwoofer (**SW**).<sup>1</sup>

Ce système surround restitue le son avec plus de réalisme dans la partie supérieure de l'espace sonore.

# **[B] Système surround à 7.1 canaux (surround avant large)**

• **Configuration du Speaker System : Normal(SB/FW)**

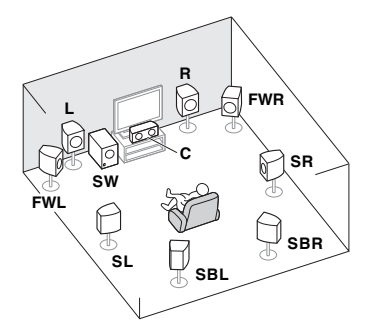

Dans cette configuration, les enceintes avanthaut gauche et droite du système [A] sont remplacées par les enceintes avant-large gauche et droite (**FWL**/**FWR**).<sup>1</sup>

Ce système surround restitue le son avec plus de réalisme dans une zone plus étendue en largeur de l'espace sonore.

## **[C] Système surround à 7.1 canaux et connexion enceintes B**

• **Configuration du Speaker System : Speaker B**

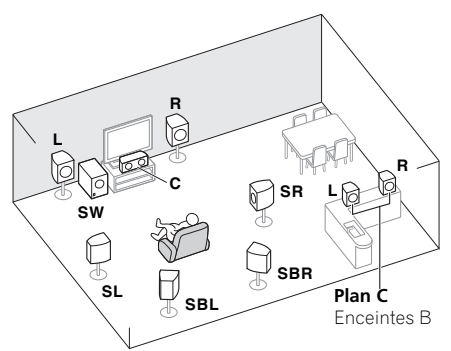

Ces liaisons permettent de bénéficier d'un son surround à 5.1 canaux dans la zone principale et du même son en stéréo restitué par les enceintes B. Avec les mêmes connexions, il est aussi possible de profiter d'un son surround à 7.1 canaux dans la zone principale lorsque les enceintes B ne sont pas utilisées.

#### **Remarque**

n'est pas possible d'emettre le son simultanement sur les enceintes avant en hauteur ou avant en largeur et sur les enceintes arriere surround.

## **[D] Système surround à 5.1 canaux et connexion d'enceintes avant Bi-amping (surround haute qualité)**

• **Configuration du Speaker System : Front Bi-Amp** 

Liaison à double amplification des enceintes avant pour un son surround de grande qualité à 5.1 canaux.

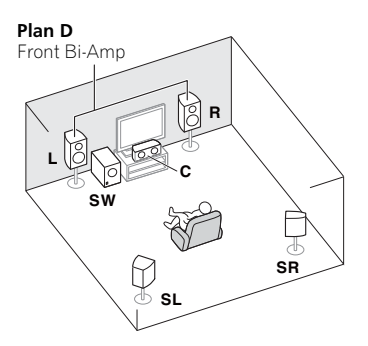

# **[E] Système surround à 5.1 canaux et connexion ZONE 2 (multizone)**

• **Configuration du Speaker System : ZONE 2**

Ces liaisons permettent de bénéficier du son surround à 5.1 canaux dans la zone principale et d'un son en stéréo sur l'appareil de la ZONE 2. (Les appareils pouvant être sélectionnés sont limités.)

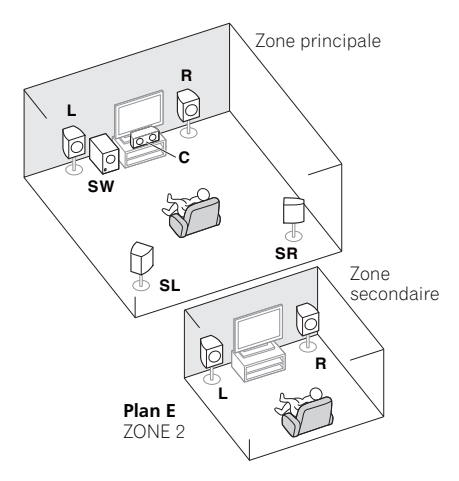

# **Important**

- Si vous utilisez un des systèmes d'enceintes ci-dessus autre que [A], il est nécessaire de configurer les enceintes à l'aide de la fonction **Speaker System** (consultez la section *Configuration du Speaker System*, page 100).
- Ceci en raison du fait que le son ne parvient pas simultanément des enceintes avant-haut, avant-large, des enceintes B et des enceintes surround arrière. Par ailleurs, les enceintes utilisées sont différentes selon le signal d'entrée et/ou le mode d'écoute.

# <span id="page-15-0"></span>**Autres liaisons d'enceintes**

- Vous pouvez sélectionner vos liaisons préférées même si vous disposez de moins de 5.1 enceintes (à l'exception des enceintes gauche et droite).
- Si vous ne raccordez pas de caisson de graves, raccordez des enceintes capables de reproduire les basses fréquences au canal avant. (Sinon, les basses fréquences des graves étant restituées par les enceintes avant, celles-ci pourraient être endommagées.)
- **Après avoir raccordé les enceintes, effectuez la configuration Auto MCACC (réglage de l'environnement des enceintes).**

Voir *Configuration automatique du son surround (MCACC automatique)*, page 37.

# <span id="page-16-0"></span>**Installation des enceintes**

Consultez le graphique ci-dessous pour le placement des enceintes que vous prévoyez de connecter.

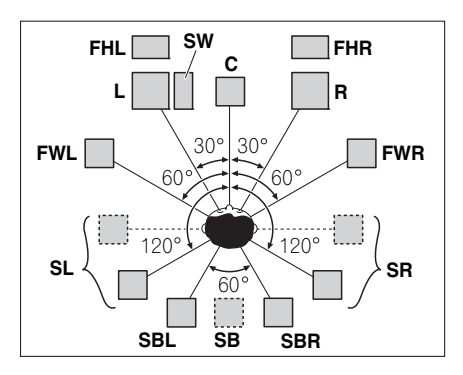

- Placez les enceintes surround à 120° de part et d'autre de l'axe central du système. Si vous, (1) utiliser une enceinte surround arrière et (2) n'utilisez pas les enceintes avant-haut / avant-large, nous vous recommandons de placer les enceintes surround à 90° de part et d'autre de l'axe central, c'est-à-dire immédiatement à gauche et à droite de la position d'écoute.
- Si vous prévoyez de n'utiliser qu'une seule enceinte surround arrière, placez-la dans l'axe central, directement derrière la position d'écoute.
- Placez les enceintes avant-haut gauche et droite à au moins 1 m à la verticale audessus des enceintes avant gauche et droite.

# **Quelques conseils pour améliorer la qualité du son**

L'emplacement des enceintes dans la pièce d'écoute a une grande influence sur la qualité du son obtenu. Les conseils suivants vous permettront d'obtenir le meilleur son avec votre système.

• Le caisson de basses peut être placé sur le sol. L'idéal est de placer les autres enceintes au niveau de vos oreilles en position d'écoute. Il est déconseillé de poser les enceintes sur le sol (à l'exception du caisson de graves) ou de les installer très haut en position murale.

- Pour obtenir un effet stéréo optimal, placez les enceintes avant à environ 2 m à 3 m l'une de l'autre, à égale distance du téléviseur.
- Si vous prévoyez de placer les enceintes à côté d'un téléviseur à écran cathodique, utilisez des enceintes protégées contre les interférences électromagnétiques, ou placez les enceintes à une distance suffisante de l'écran.
- Si vous utilisez une enceinte centrale, placez les enceintes avant à un angle plus grand. Sinon, placez-les à un angle plus étroit.
- Placez l'enceinte centrale au-dessus ou en dessous du téléviseur de sorte que le son du canal central semble provenir de l'écran du téléviseur. Assurez-vous également que l'enceinte centrale ne traverse pas la ligne formée par le bord d'attaque des enceintes avant gauche et droite.
- Il vaut mieux placer les enceintes de manière à réaliser un angle ouvert vers la position d'écoute. L'angle dépend de la taille de la pièce. Utilisez un angle inférieur pour les pièces plus grandes.
- Les enceintes surround et surround arrière doivent être placées entre 60 cm et 90 cm plus haut que vos oreilles et légèrement inclinées vers le bas. Assurez-vous que les enceintes ne sont pas face à face. Pour les signaux DVD-Audio, les enceintes doivent être plus rapprochées de l'auditeur que lors de la lecture sur un appareil de cinéma à domicile.
- Essayez de placer les enceintes surround à la même distance de la position d'écoute que les enceintes avant et centrale. Sinon, l'effet de son surround sera affaibli.

# <span id="page-17-0"></span>**Raccordement des enceintes**

Pour chaque enceinte le récepteur comporte une borne positive (+) et une borne négative (–). Prenez soin de les faire correspondre avec les bornes situées sur les enceintes.

# **A** ATTENTION

- Les bornes des haut-parleurs sont sous une **tension DANGEREUSE**. Pour éviter tout risque de décharge électrique lors du branchement et du débranchement des câbles de haut-parleur, débranchez le cordon d'alimentation avant de toucher des parties non isolées.
- Assurez-vous que tous les brins de fil dénudés du câble d'enceinte sont torsadés ensemble et insérés complètement dans la borne de l'enceinte. Si une partie du fil d'enceinte exposé entre en contact avec le panneau arrière, l'alimentation peut être coupée par mesure de sécurité.

## **Branchement des fils nus**

*Bornes d'enceintes A :*

- **1 Torsadez ensemble les brins de fil dénudés.**
- **2 Libérez la borne de l'enceinte et insérez-y le fil.**
- **3 Refermez la borne.**

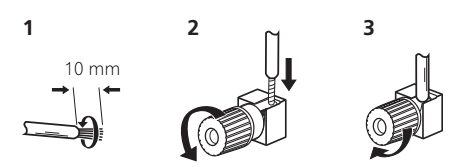

# *Bornes d'enceintes B :*

**1 Torsadez ensemble les brins de fil dénudés.**

**2 Poussez sur les languettes pour les ouvrir et insérez le fil dénudé.**

**3 Relâchez les languettes.**

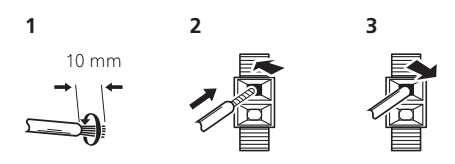

## **Raccordement avec des fiches banane**

*(Bornes d'enceintes A uniquement)*

Si vous voulez utiliser des câbles à fiches banane, vissez à fond la borne d'enceinte, puis branchez la fiche banane sur l'extrémité de la borne d'enceinte.

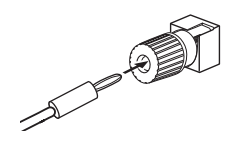

# **Important**

- Pour plus d'informations sur le branchement de l'autre extrémité des câbles d'enceinte à vos enceintes, consultez le mode d'emploi fourni avec vos enceintes.
- Utilisez un câble à fiche RCA pour raccorder le caisson de graves. Il n'est pas possible d'utiliser des câbles d'enceintes.

# **ATTENTION**

• Assurez-vous que toutes les enceintes sont correctement installées. Ceci permet non seulement d'améliorer la qualité du son, mais aussi de réduire les risques de dommages ou de blessures, en empêchant les enceintes d'être renversées ou de tomber en cas de choc externe ou de secousse telle qu'un tremblement de terre.

# <span id="page-18-0"></span>**Installation de votre système d'enceintes**

Les enceintes avant gauche et droite sont les seules obligatoires. Notez que vos enceintes surround principales doivent toujours être raccordées par paire. Cependant, si vous le souhaitez, vous pouvez ne connecter qu'une seule enceinte surround arrière (elle doit être raccordée à la borne surround arrière gauche).

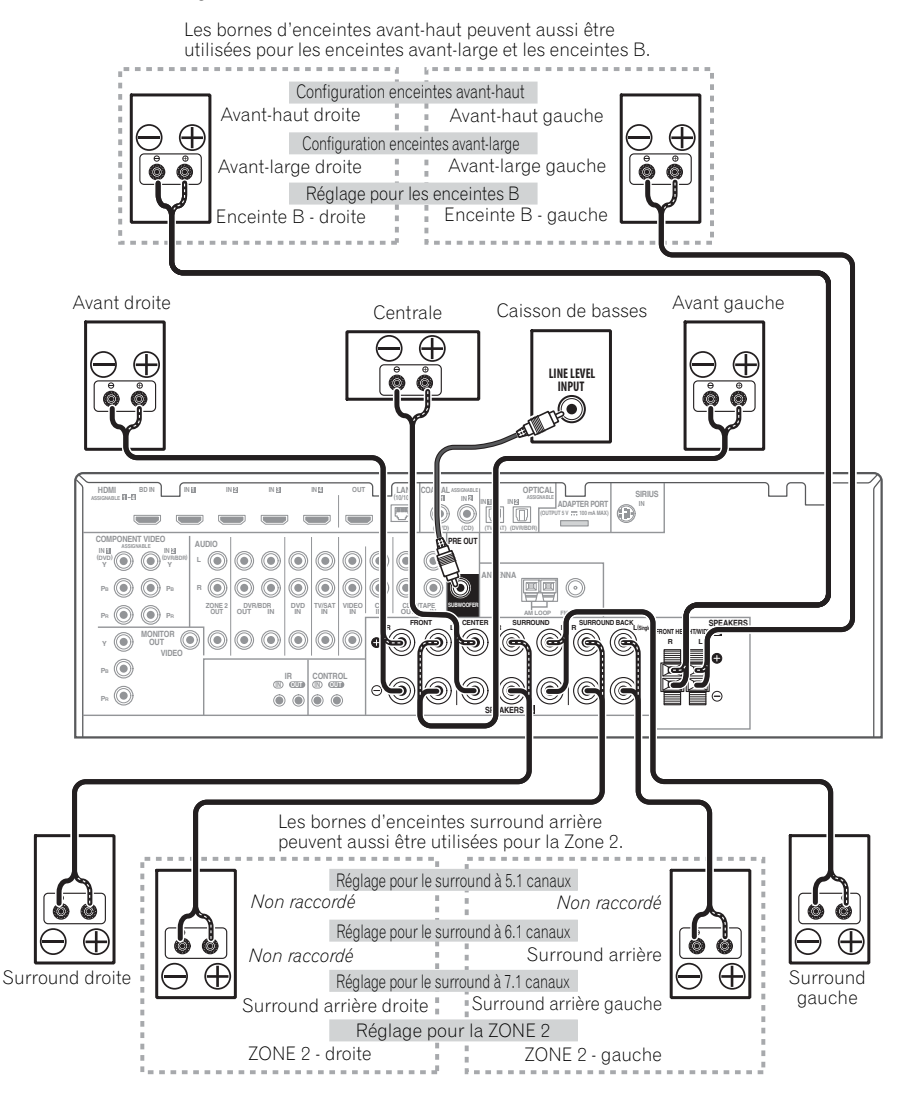

# <span id="page-19-0"></span>**Double amplification des enceintes**

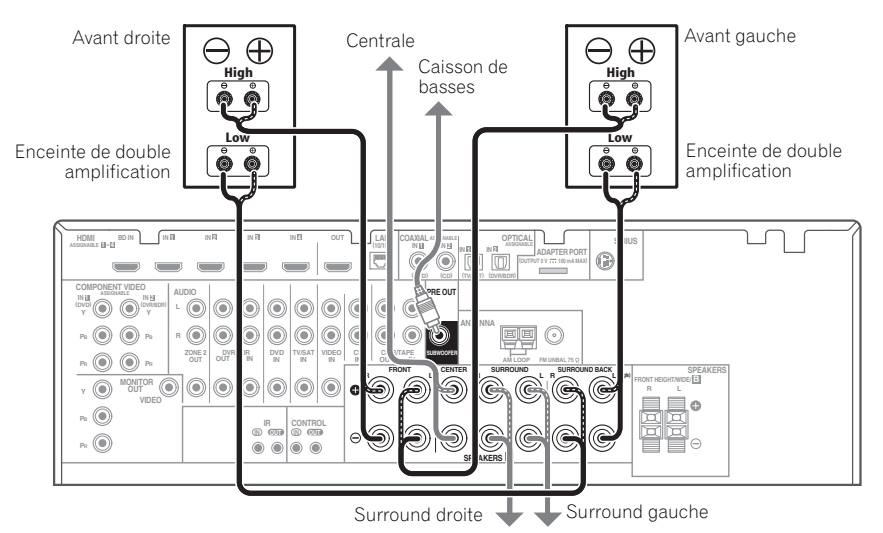

Il y a double amplification lorsque vous reliez les amplificateurs internes hautes et basses fréquences des enceintes à différents amplificateurs externes pour obtenir une meilleure répartition des fréquences. Pour cela, vos enceintes doivent supporter la double amplification (en disposant de bornes distinctes pour les hautes et les basses fréquences) et l'amélioration de la qualité du son dépendra du type d'enceintes utilisé.

# **ATTENTION**

- La plupart des enceintes dotées de bornes **High** et **Low** arborent deux plaques métalliques reliant les bornes **High** aux bornes **Low**. Il faut retirer ces plaques lors de la double amplification des enceintes, sans quoi vous pourriez sérieusement endommager l'amplificateur. Consultez le mode d'emploi des enceintes pour de plus amples informations.
- Si vos enceintes disposent d'un circuit d'aiguillage amovible, assurez-vous qu'il n'a pas été retiré si vous utilisez la double amplification. Cela pourrait endommager vos enceintes.

# **Double câblage de vos enceintes**

Vos enceintes peuvent aussi recevoir un double câblage si elles acceptent la double amplification.

• Avec ces liaisons, le réglage **Speaker System** n'a pas d'importance.

#### **• Pour le double câblage d'une enceinte, raccordez deux cordons d'enceinte à la borne d'enceinte sur le récepteur.**

Pour la seconde connexion, il est conseillé d'utiliser une fiche banane.

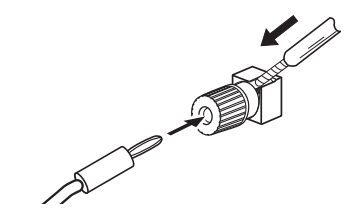

# **ATTENTION**

- Ne raccordez pas de cette façon différentes enceintes à la même borne.
- Lors du double câblage, prenez les mêmes précautions que pour la double amplification, comme indiqué à gauche.

# <span id="page-20-0"></span>**Sélection d'un Speaker System**

Les bornes d'enceintes avant-haut peuvent être utilisées pour la connexion des enceintes avant-large et des enceintes B, en plus des enceintes avant-haut. En outre, les bornes d'enceintes surround arrière peuvent être utilisées pour les connexions bi-amping (enceintes à double entrée) et ZONE 2, en plus des enceintes surround arrière. Effectuez ce réglage selon le cas.

# **Configuration enceintes avant-haut**

*\*Réglage par défaut*

#### **1 Raccordez une paire d'enceintes aux bornes d'enceintes avant-haut.**

Consultez *Raccordement des enceintes*, page 18.

#### **2 Si nécessaire, sélectionnez l'option 'Normal(SB/FH)' dans le menu Speaker System.**

Reportez-vous à la section *Configuration du Speaker System*, page 100 pour ce faire.

# **Configuration enceintes avant-large**

#### **1 Raccordez une paire d'enceintes aux bornes d'enceintes avant-haut.**

Consultez *Raccordement des enceintes*, page 18.

#### **2 Sélectionnez 'Normal(SB/FW)' sur le menu Speaker System.**

Reportez-vous à la section *Configuration du Speaker System*, page 100 pour ce faire.

# **Réglage pour les enceintes B**

Vous pouvez écouter le son en stéréo dans une autre pièce.

#### **1 Raccordez une paire d'enceintes aux bornes d'enceintes avant-haut.**

Consultez *Raccordement des enceintes*, page 18.

#### **2 Sélectionnez 'Speaker B' sur le menu Speaker System.**

Reportez-vous à la section *Configuration du Speaker System*, page 100 pour ce faire.

# **Réglage pour la double amplification**

Liaison à double amplification des enceintes avant pour un son surround de grande qualité à 5.1 canaux.

#### **1 Raccordez des enceintes compatibles avec la double amplification aux bornes d'enceintes avant et surround arrière.**

Consultez *Double amplification des enceintes*, page 20.

## **2 Sélectionnez 'Front Bi-Amp' sur le menu Speaker System.**

Reportez-vous à la section *Configuration du Speaker System*, page 100 pour ce faire.

# **Réglage pour la ZONE 2**

Ces liaisons permettent à l'appareil de la zone principale de restituer un son surround à 5.1 canaux et à l'appareil de la ZONE 2 de restituer un son en stéréo.

#### **1 Raccordez une paire d'enceintes aux bornes d'enceintes surround arrière.**

Consultez *Raccordement des enceintes*, page 18.

## **2 Sélectionnez 'ZONE 2' sur le menu Speaker System.**

Reportez-vous à la section *Configuration du Speaker System*, page 100 pour ce faire.

# <span id="page-21-0"></span>**À propos de la liaison audio**

Ce récepteur présente différents types de bornes d'entrée et de sortie audio. Il sélectionne le premier signal disponible dans l'ordre suivant quand **AUTO** est sélectionné comme signal d'entrée :

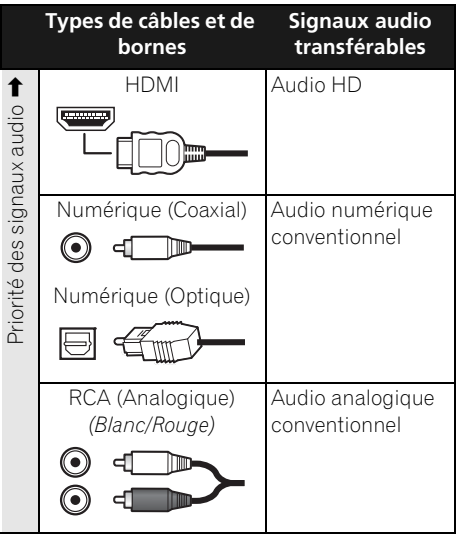

• Avec un câble HDMI les signaux vidéo et audio peuvent être transférés par un seul câble tout en conservant leur grande qualité.

# **ATTENTION**

- Lors du raccordement de câbles optiques, faites attention à ne pas endommager le cache qui protège la prise optique lors de l'insertion de la fiche.
- Pour ranger le câble optique, l'enrouler sans le serrer. Vous pourriez endommager le câble en l'enroulant de façon trop serrée.

# **À propos du convertisseur vidéo**

Avec le convertisseur vidéo, vous avez la garantie que toutes les sources vidéo seront restituées par toutes les prises **MONITOR OUT**. À l'exception toutefois des sources HDMI, vu l'impossibilité de souséchantillonner cette résolution ; vous devrez raccorder votre moniteur/téléviseur aux sorties vidéo HDMI du récepteur pour relier ces sources vidéo.<sup>1</sup>

Si plusieurs composants vidéo sont affectés à la même fonction d'entrée (consultez la section *Le menu Input Setup*, page 40), le convertisseur donne la priorité aux sources HDMI, composantes, puis composites (dans cet ordre).

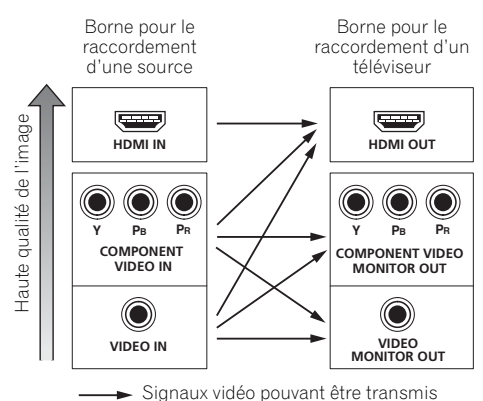

*Ce produit fait appel à des principes technologiques destinés à interdire la piraterie des œuvres protégées par des droits d'auteurs, principes qui sont eux-mêmes couverts aux États-Unis par des brevets et d'autres formes de propriété intellectuelle. L'utilisation de ces principes technologiques visant à la protection des droits d'auteur doit être autorisée par Rovi Corporation et doit être limité à des fins domestiques, ou similaires, sauf accord préalable de Rovi Corporation. La rétrotechnique ou le désassemblage sont proscrits.*

#### **Remarque**

• Si le signal vidéo n'apparaît sur votre téléviseur, essayez d'ajuster les réglages de la résolution de votre composant ou écran. Notez que pour certains composants (comme les consoles de jeux vidéo), la conversion des résolutions est impossible. Dans ce cas, essayez de mettre la conversion vidéo numérique (dans *Réglages des options vidéo*, page 70) hors service **OFF**.

• Les signaux de l'entrée vidéo à composantes ayant une résolution de 480i/576i, 480p/576p, 720p et 1080i peuvent être convertis pour être restitués par la sortie HDMI. Un signal 1080p ne peut pas être converti.

• Seuls les signaux d'entrée de résolution 480i/576i peuvent être convertis à partir de l'entrée vidéo en composantes pour la sortie composite **MONITOR OUT**.

# <span id="page-22-0"></span>**Raccordement d'un téléviseur ou de lecteurs**

# **Connexion au moyen de l'interface HDMI**

Si vous avez un composant équipé d'une prise HDMI ou DVI (avec HDCP) (**BD** : Lecteur de disque Blu-ray, etc.), vous pouvez le raccorder à ce récepteur à l'aide d'un câble HDMI disponible dans le commerce.

Si le téléviseur et les équipements de lecture connectés prennent en charge la fonction **Control** HDMI, cette fonction pratique peut être utilisée (consultez la section *Fonction Control HDMI*, page 62).

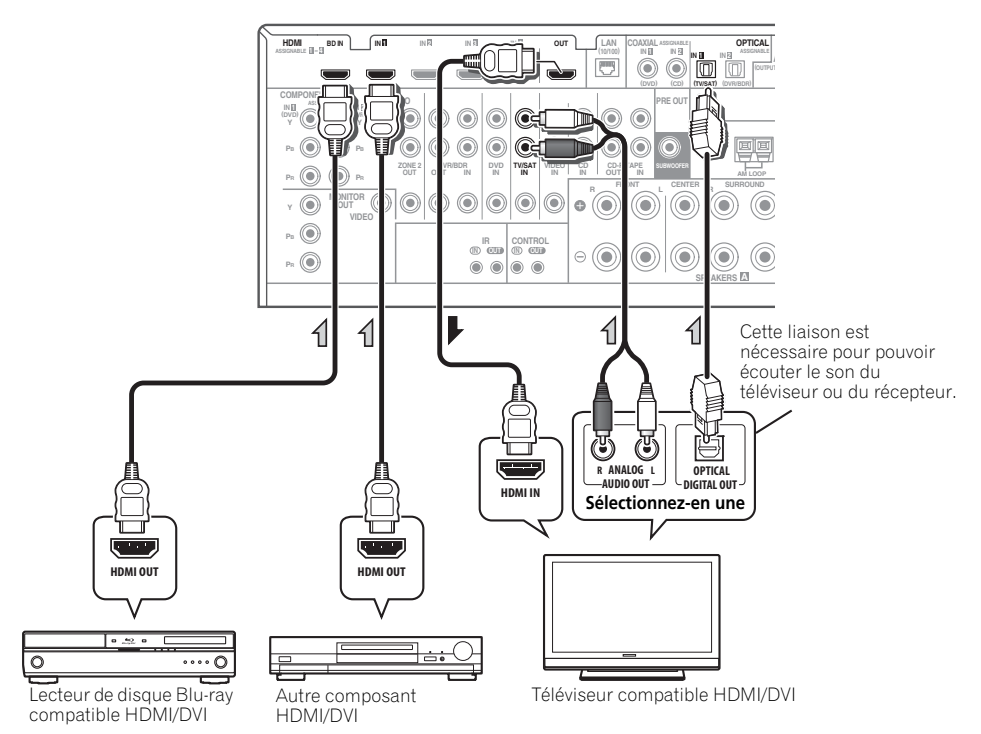

- Les lecteurs peuvent aussi être raccordés à d'autres prises que la prise HDMI (consultez la section *Raccordement d'un lecteur DVD sans sortie HDMI*, page 25).
- Si vous voulez écouter le son du téléviseur par le récepteur, raccordez le récepteur et le téléviseur à l'aide de câbles audio.

# **À propos de HDMI1**

La liaison HDMI transfère des signaux vidéo numériques non compressés de même que la plupart des signaux audio compatibles avec le composant raccordé, par exemple les signaux des DVD-Vidéo, DVD-Audio, SACD, Dolby Digital Plus, Dolby TrueHD, DTS-HD Master Audio (voir ci-dessous pour les restrictions), CD-Vidéo/Super VCD et CD. Consultez la section *À propos du convertisseur vidéo*, page 22 pour plus d'informations sur la compatibilité HDMI.

Ce récepteur intègre une Interface Multimédia Haute Définition (HDMI®).

Il prend en charge les fonctions suivantes lorsque les liaisons HDMI sont utilisées.<sup>2</sup>

- Transfert numérique de vidéo non compressée (contenu protégé par le HDCP (1080p/24, 1080p/60, etc.))
- Transmission de signal  $3D<sup>3</sup>$
- Transfert des signaux Deep Color<sup>3</sup>
- Transfert de signaux x.v.Color $3$
- Entrée de signaux audio numériques PCM linéaires multi-canaux (192 kHz ou inférieur) jusqu'à 8 canaux
- Entrée des signaux audio numériques aux formats suivants : <sup>4</sup>

– Dolby Digital, Dolby Digital Plus, DTS, Son à débit élevé (Dolby TrueHD, DTS-HD Master Audio, DTS-HD High Resolution Audio), DVD-Audio, CD, SACD (signal DSD), Video CD, Super VCD

• Fonctionnement synchronisé avec les équipements dotés de la fonction **Control** HDMI (consultez la section *Fonction Control HDMI*, page 62).

*HDMI, le logo HDMI et High-Definition Multimedia Interface sont des marques commerciales ou des marques déposées de HDMI Licensing, LLC aux États-Unis et dans d'autres pays.*

*"x.v.Color" et le logo x.v.Color sont des marques commerciales de Sony Corporation.*

#### **Remarque**

 $\overline{\bullet}$  Une connexion HDMI peut uniquement être réalisée avec des appareils DVI compatibles à la fois avec les normes DVI et HDCP (High Bandwidth Digital Content Protection). Pour effectuer un branchement à un connecteur DVI, il est nécessaire d'utiliser un adaptateur (DVI→HDMI), disponible dans le commerce. En outre, une connexion DVI ne prend pas en charge les signaux audio. Veuillez consulter votre revendeur pour plus d'informations.

• Si vous raccordez un composant non compatible HDCP, le message **HDCP ERROR** apparaît sur l'afficheur du panneau avant. Avec certains composants compatibles avec le HDCP, ce message s'affiche aussi, mais dans la mesure où l'image est normale, il n'y a pas lieu de s'inquiéter.

- 2 Utilisez un câble HDMI<sup>®</sup> haut-débit. L'utilisation d'un câble HDMI de type autre que High Speed HDMI<sup>®</sup> peut causer des dysfonctionnements.
- L'utilisation d'un câble HDMI équipé d'un égaliseur intégré peut provoquer des dysfonctionnements.
- 3 Le transfert de ces signaux n'est possible que lorsqu'un appareil compatible est raccordé.
- 4 La transmission du signal audio numérique HDMI nécessite plus de temps pour être reconnue. Pour cette raison, une interruption du signal audio peut se produire lorsque vous changez de mode audio ou lorsque vous commencez la lecture.

• Le fait de mettre en marche ou d'arrêter le périphérique connecté à la borne HDMI OUT de cet appareil, ou de déconnecter/connecter le câble HDMI pendant la lecture peut produire des bruits parasites ou même interrompre le signal audio.

<sup>•</sup> Selon l'appareil externe connecté, l'utilisation d'une connexion DVI peut entraîner une transmission de signal instable.

<sup>•</sup> Ce récepteur prend en charge les SACD, Dolby Digital Plus, Dolby TrueHD et DTS-HD Master Audio. Pour bénéficier de ces formats, il faut toutefois s'assurer que le composant raccordé à ce récepteur prend également en charge le format correspondant.

# <span id="page-24-0"></span>**Raccordement d'un lecteur DVD sans sortie HDMI**

Le schéma montre comment raccorder un téléviseur (avec entrée HDMI) et un lecteur DVD (ou un autre lecteur sans entrée HDMI) au récepteur.

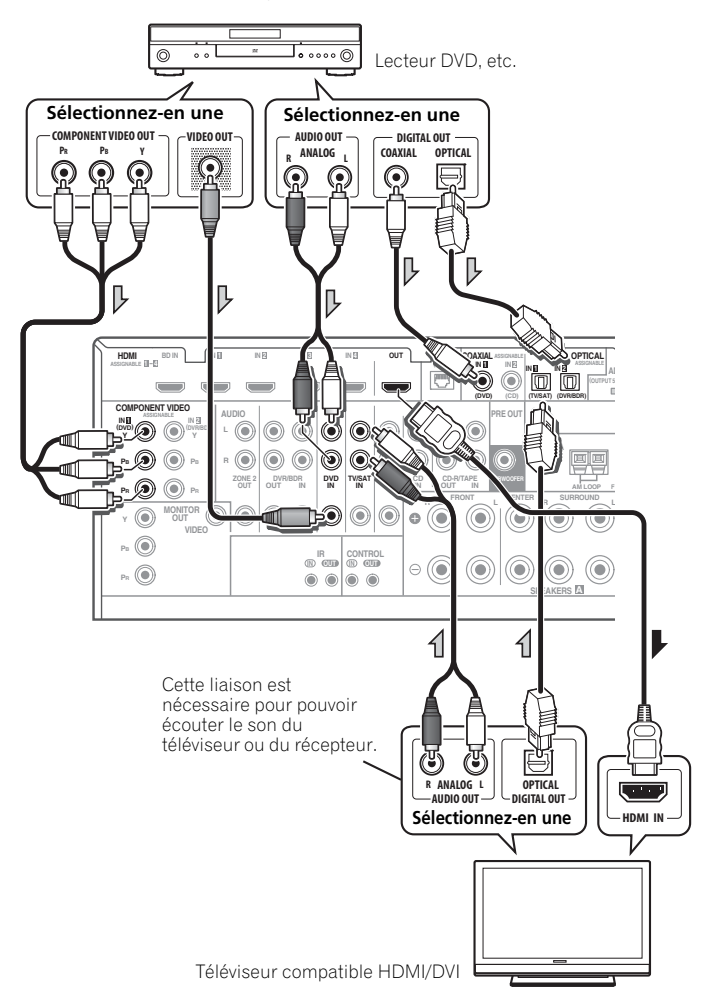

• Si vous voulez écouter le son du téléviseur par le récepteur, raccordez le récepteur et le téléviseur à l'aide de câbles audio.

# <span id="page-25-0"></span>**Raccordement d'un téléviseur sans entrée HDMI**

Le schéma montre comment raccorder un téléviseur (sans entrée HDMI) et un lecteur DVD (ou un autre lecteur) au récepteur.

• Avec ces liaisons, le signal vidéo n'est pas transmis au téléviseur même si le lecteur DVD est raccordé à l'aide d'un câble HDMI. Raccordez la prise vidéo du lecteur DVD à l'aide d'un cordon composite ou à composantes.

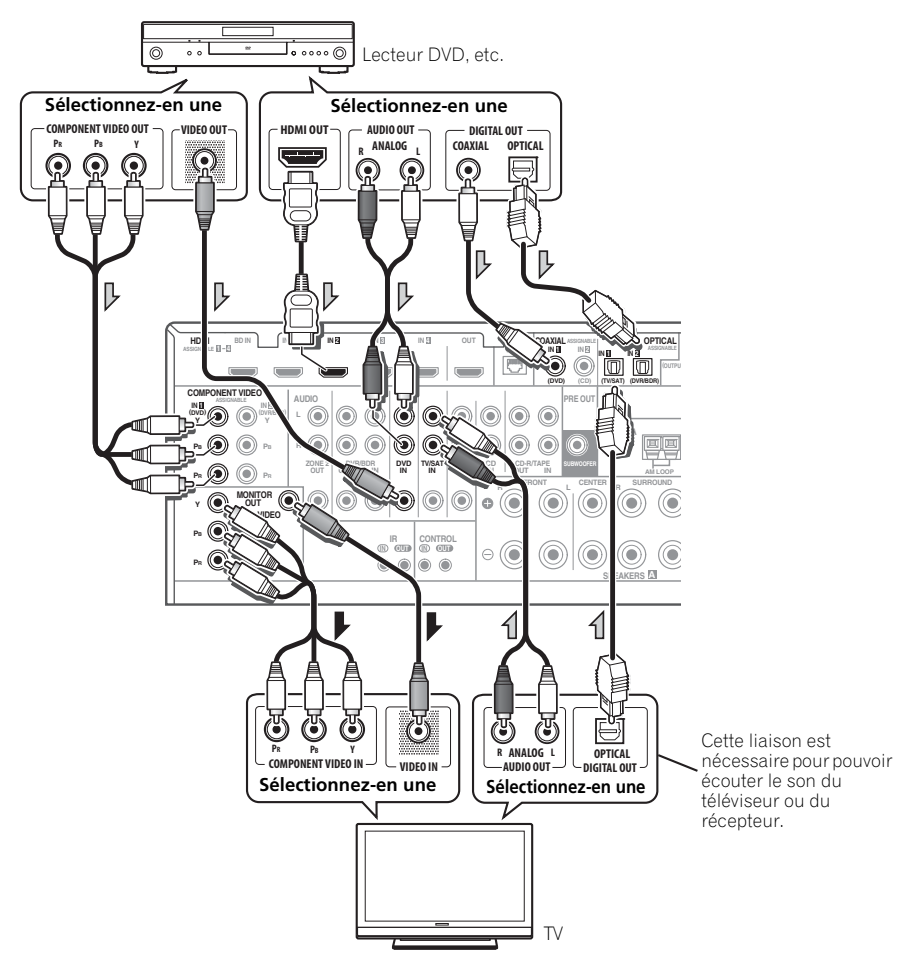

• Raccordez les appareils à l'aide d'un câble HDMI pour écouter le son HD par le récepteur. N'utilisez pas de câble HDMI pour transmettre les signaux vidéo.

Selon le composant vidéo, il peut être impossible de transmettre simultanément des signaux par la liaison HDMI et par d'autres prises et des réglages peuvent être nécessaires pour les signaux de sortie. Veuillez vous reporter au mode d'emploi du composant pour plus d'informations à ce sujet.

# <span id="page-26-0"></span>**Connexion d'un récepteur satellite/câble ou d'un autre boîtier décodeur**

Les récepteurs satellites et par câble, ainsi que les syntoniseurs de téléviseur numérique terrestre sont tous des exemples de ce que l'on appelle boîtiers décodeurs.

Lors de la configuration du récepteur, vous devrez lui indiquer l'entrée à laquelle vous avez raccordé le boîtier décodeur (consultez la section *Le menu Input Setup*, page 40).

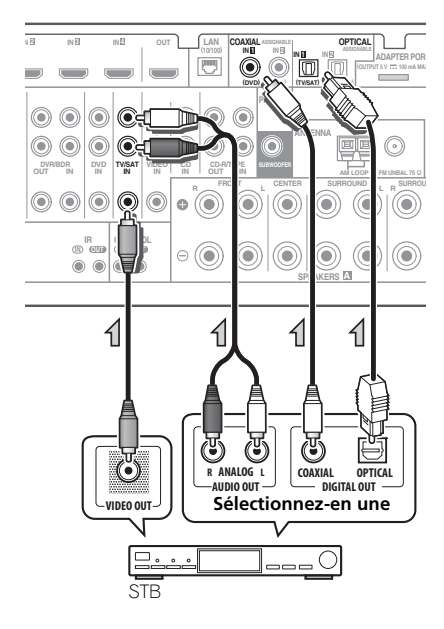

# **Raccordement d'un enregistreur HDD/DVD, d'un magnétoscope et d'autres sources vidéo**

Ce récepteur est équipé de deux séries d'entrées et de sorties audio/vidéo adaptées au raccordement d'appareils vidéo analogiques ou numériques, y compris des enregistreurs HDD/DVD et des magnétoscopes.

Lors de la configuration du récepteur, vous devrez lui indiquer l'entrée à laquelle vous avez raccordé l'enregistreur (consultez la section *Le menu Input Setup*, page 40).

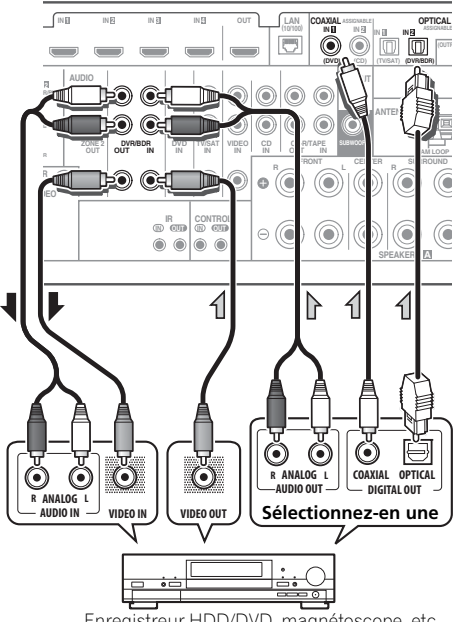

Enregistreur HDD/DVD, magnétoscope, etc.

• Pour enregistrer, vous devez raccorder les câbles audio analogiques (la liaison numérique concerne uniquement la lecture).

# <span id="page-27-0"></span>**Raccordement d'autres appareils audio**

Ce récepteur est pourvu d'entrées numériques et analogiques, ce qui permet de raccorder des composants audio pour la lecture.

Il existe des sorties correspondantes à l'une d'entres elles pour l'utilisation d'un enregistreur audio.

Lors de la configuration du récepteur, vous devrez lui indiquer l'entrée à laquelle vous avez raccordé le composant (consultez également la section *Le menu Input Setup*, page 40).

# **À propos du décodeur WMA9 Pro**

Cet appareil intègre un décodeur Windows Media™ Audio 9 Professional<sup>1</sup> (WMA9 Pro). Il est donc possible de lire du son codé au format WMA9 Pro à l'aide d'une liaison HDMI ou numérique coaxiale ou optique si un lecteur compatible WMA9 Pro est raccordé. Cependant, l'appareil raccordé, qu'il s'agisse d'un lecteur DVD, d'un boîtier décodeur, ou autre, doit être en mesure de restituer des signaux audio au format WMA9 Pro via une sortie numérique optique ou coaxiale.

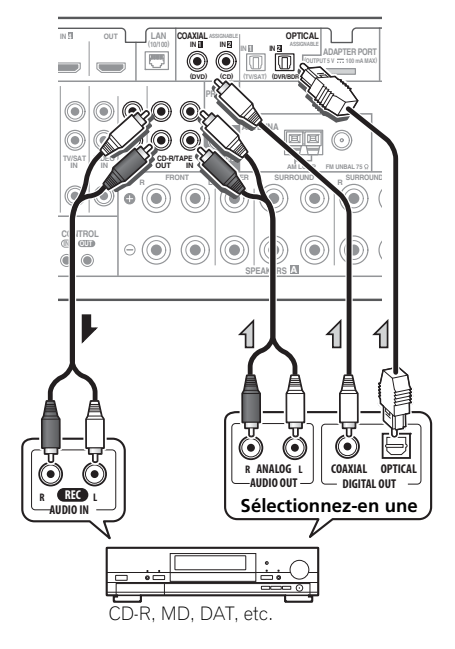

- Si votre platine disque possède des sorties de niveau de ligne (c'est-à-dire qu'elle dispose d'un pré-amplificateur intégré), reliez-la plutôt aux entrées **CD**.
- Si vous raccordez un enregistreur, connectez les sorties audio analogiques aux entrées audio analogiques de l'enregistreur.

#### **Remarque**

- 1 *Windows Media et le logo Windows sont des marques commerciales ou des marques déposées de Microsoft Corporation aux États-Unis et/ou dans d'autres pays.*
- Avec WMA9 Pro, des problèmes sonores peuvent survenir en fonction de votre système informatique. Notez que les sources WMA9 Pro 96 kHz seront rééchantillonnées en 48 kHz.

# <span id="page-28-0"></span>**Raccordement des antennes AM/FM**

Raccordez l'antenne cadre AM et l'antenne filaire FM comme indiqué ci-dessous. Pour améliorer la réception et la qualité du son, raccordez les antennes externes (consultez *Connexion d'antennes extérieures* ci-dessous).

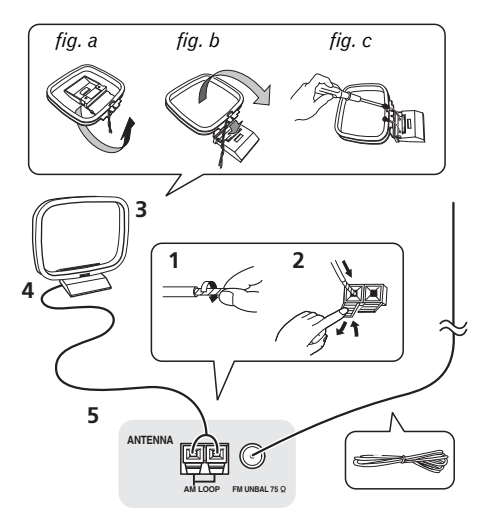

**1 Retirez les écrans de protection des deux fils d'antenne AM.**

**2 Poussez sur les languettes pour les ouvrir, puis insérez complètement un fil dans chaque borne avant de relâcher les languettes pour mettre en place les fils de l'antenne AM.**

#### **3 Reliez l'antenne cadre AM au pied joint.**

Pour relier le pied à l'antenne, courbez-le dans le sens indiqué par la flèche (*fig. a*), puis attachez le cadre sur le pied (*fig. b*).

• Si vous prévoyez de fixer l'antenne AM à un mur ou une autre surface, fixez le support avec des vis (*fig. c*) avant d'insérer le cadre sur le support. Assurez-vous que la réception est nette.

## **4 Placez l'antenne AM sur une surface plane en l'orientant vers une direction qui offre la meilleure réception.**

## **5 Raccordez l'antenne filaire FM à la prise d'antenne FM.**

Pour de meilleurs résultats, déroulez l'antenne FM et fixez-la sur un mur ou sur un encadrement de porte. Tendez-la, elle ne doit pas être enroulée.

# **Connexion d'antennes extérieures**

Pour améliorer la qualité de réception FM, raccordez une antenne FM extérieure au **FM UNBAL 75** Ω.

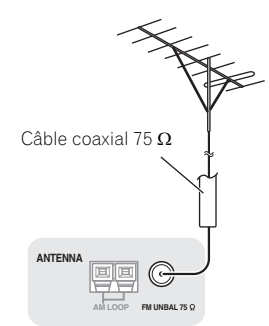

Pour améliorer la qualité de la réception AM, raccordez un fil recouvert de vinyle de 5 m à 6 m de long aux bornes **AM LOOP** sans débrancher l'antenne cadre AM fournie.

Pour obtenir la meilleure réception possible, fixez ce fil métallique horizontalement, à l'extérieur.

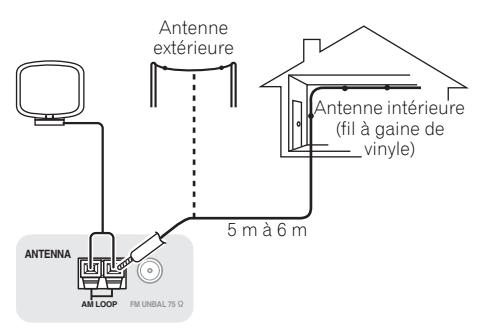

# <span id="page-29-0"></span>**Configuration MULTI-ZONE**

Ce récepteur peut alimenter jusqu'à deux systèmes indépendants se trouvant dans des pièces séparées une fois que vous avez procédé aux raccordements MULTI-ZONE adéquats.

Vous pouvez lire des sources différentes dans deux zones en même temps ou bien, en fonction de vos besoins, vous pouvez également utiliser la même source. Les zones principale et secondaire disposent d'alimentations indépendantes (l'alimentation de la zone principale peut être coupée alors que celle de la zone secondaire est alimentée) et la zone secondaire peut être commandée par la télécommande ou les commandes du panneau avant.

# **Réalisation des raccordements MULTI-ZONE**

Ces connexions peuvent être utilisées si vous disposez d'enceintes et d'un téléviseur distincts pour la zone secondaire (**ZONE 2**). Vous aurez besoin d'un autre amplificateur si vous n'utilisez pas la *Configuration MULTI-ZONE au moyen des bornes d'enceintes (ZONE 2)*, page 30 pour la zone secondaire.

# **Options d'écoute MULTI-ZONE**

Le tableau suivant montre les signaux pouvant être transmis aux ZONE 2 :

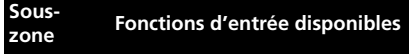

**ZONE 2** DVD, TV/SAT, DVR/BDR, VIDEO, INTERNET RADIO, iPod/USB, CD, CD-R/TAPE, TUNER, ADAPTER PORT, **SIRIUS** 

(Signaux de sortie : audio analogique et vidéo composite.)

# **Configuration de base MULTI-ZONE (ZONE 2)**

**1 Raccordez un second amplificateur aux prises AUDIO ZONE 2 OUT et un écran de télévision à la prise VIDEO ZONE 2 OUT, sur ce récepteur.**

**2 Raccordez une paire d'enceintes à l'amplificateur de la zone secondaire.**

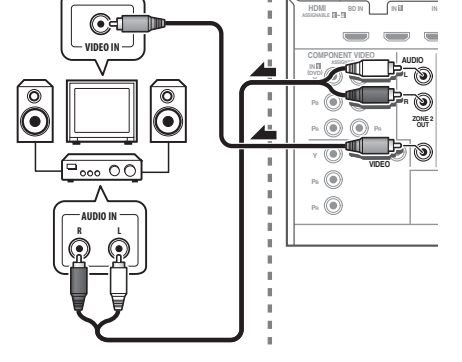

# **Configuration MULTI-ZONE au moyen des bornes d'enceintes (ZONE 2)**

Vous devez sélectionner **ZONE 2** dans *Configuration du Speaker System*, page 100 pour pouvoir utiliser cette configuration.

**1 Raccordez une paire d'enceintes aux bornes d'enceintes surround arrière de cet appareil.**

## **2 Raccordez un téléviseur aux prises VIDEO ZONE 2 OUT à l'arrière de ce récepteur.**

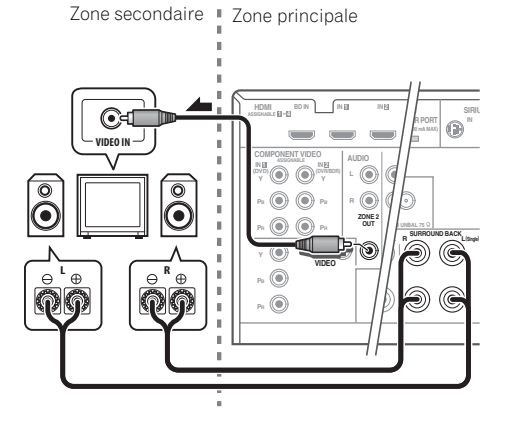

Zone secondaire "Zone principale

# <span id="page-30-0"></span>**Raccordement de l'ADAPTATEUR**  *Bluetooth* **optionnel**

Lorsque l'ADAPTATEUR *Bluetooth* (modèle Pioneer nº AS-BT100) est raccordé à cet appareil, un produit équipé de la technologie sans fil *Bluetooth* (téléphone portable, lecteur de musique numérique, etc.) peut être utilisé pour écouter de la musique sans fil.<sup>1</sup>

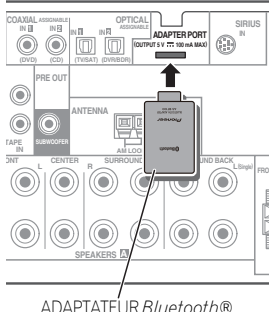

ADAPTATEUR *Bluetooth*®

#### **• Mettez l'appareil en mode veille et connectez la clé ADAPTATEUR** *Bluetooth* **à la borne ADAPTER PORT.**

• Pour plus d'informations sur la lecture de contenu à partir d'un équipement équipé de la technologie sans fil *Bluetooth*, consultez la section *ADAPTATEUR Bluetooth® pour profiter de la musique sans fil*, page 50.

# **Important**

• Ne déplacez pas l'appareil en laissant la clé ADAPTATEUR *Bluetooth* connectée. Cela pourrait endommager le matériel ou produire un faux contact.

# **Raccordement d'un tuner SiriusConnect™**

Pour recevoir les émissions de SIRIUS Satellite Radio, vous devez activer votre tuner SiriusConnect™.

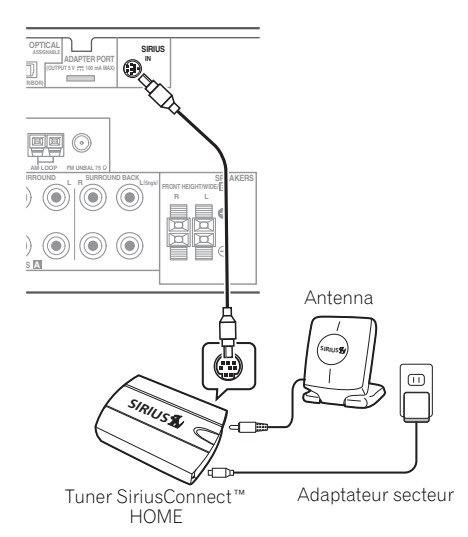

Vous devrez aussi raccorder l'antenne et l'adaptateur secteur au tuner SiriusConnect™.

• Pour plus d'informations sur l'utilisation de la radio SIRIUS, consultez la section *Écoute de la radio satellite*, page 53.

#### **Remarque**

- 1 Il peut s'avérer nécessaire que le périphérique optimisé pour la technologie sans fil *Bluetooth* prenne en charge les profils A2DP.
- Pioneer ne garantit pas le raccordement ni le fonctionnement correct de cet appareil avec les périphériques/ équipements équipés de la technologie sans fil *Bluetooth*.

# <span id="page-31-0"></span>**Raccordement au réseau par l'interface LAN**

En connectant cet appareil à votre réseau domestique via la prise LAN, vous pouvez écouter les stations de radio sur Internet.<sup>1</sup>

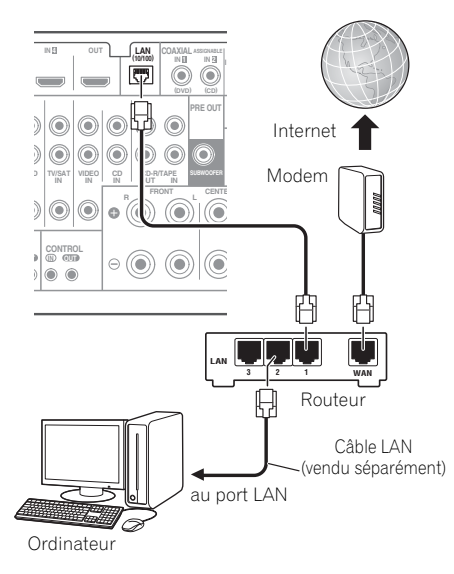

Raccordez la borne LAN de ce récepteur à la borne LAN de votre routeur (avec ou sans fonction de serveur DHCP) par un câble LAN direct (CAT 5 ou supérieur).

Mettez la fonction de serveur DHCP de votre routeur en service. Si votre routeur n'intègre pas cette fonction, il faudra paramétrer le réseau manuellement. Pour plus de détails, consultez la section *Menu de configuration réseau*, page 104.

## **Caractéristiques techniques d'une borne LAN**

Borne LAN . . . . . . . . . . . . . . . . . . . Prise Ethernet 10BASE-T/100BASE-TX

# **Raccordement d'un composant pourvu d'une prise HDMI à l'entrée du panneau avant**

La borne HDMI se trouve sur le panneau avant. En reliant un caméscope muni d'une prise HDMI avec un câble HDMI, vous obtiendrez des images de haute qualité via le récepteur. D'autres appareils munis d'une prise HDMI peuvent aussi être reliés à cette prise.

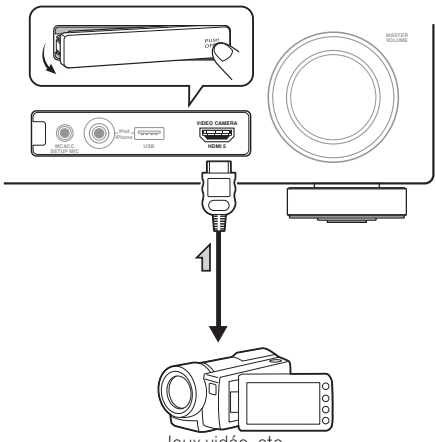

Jeux vidéo, etc.

#### **Remarque**

1 Pour pouvoir écouter des stations radio Internet, il faut s'abonner auprès d'un fournisseur de service Internet (FSI).

# <span id="page-32-0"></span>**Connexion d'un iPod**

Ce récepteur dispose d'une prise spéciale iPod permettant d'agir sur la lecture des contenus audio de votre iPod par les commandes de ce récepteur.

#### **• Mettez ce récepteur en veille et utilisez le câble d'iPod fourni pour raccorder votre iPod à la prise iPod/iPhone/USB sur le panneau avant de ce récepteur.**

- Le câble fourni avec votre iPod peut également être utilisé, mais dans ce cas vous ne pourrez pas voir les images via le récepteur.
- Pour le raccordement par câble, reportezvous également au mode d'emploi de l'iPod.

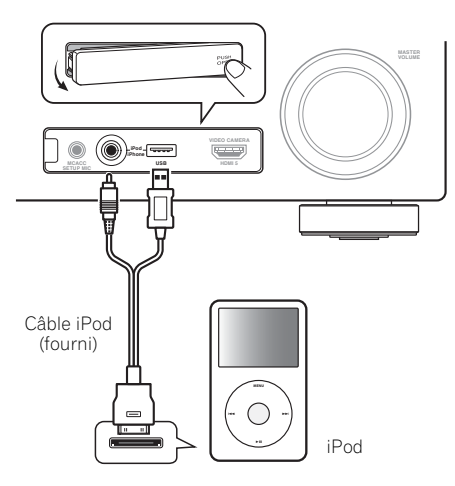

# **Raccordement d'un appareil USB**

Il est possible de lire un contenu audio et des fichiers d'images/photos stockés sur un périphérique USB en connectant le périphérique à l'appareil. Il est aussi possible de connecter un clavier USB (type USinternational) à l'appareil pour entrer du texte dans les fenêtres d'interface utilisateur suivantes :

- Pour changer le nom des sources dans le menu **Input Setup** (page 41).
- Pour nommer les stations radio préréglées (page 49).
- Pour entrer l'adresse Web (URL) des stations de radio Internet (page 52).

#### **• Mettez ce récepteur en veille et raccordez votre appareil USB à la prise iPod/iPhone/USB sur le panneau avant de ce récepteur.<sup>1</sup>**

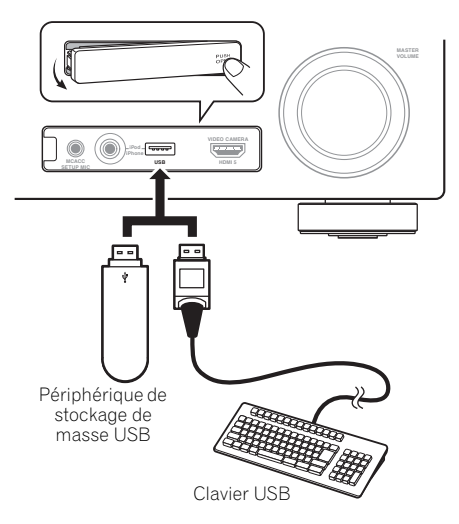

# <span id="page-33-0"></span>**Connexion d'un périphérique USB pour enregistrer les paramètres Advanced MCACC**

Lors de l'utilisation des fonctions Auto MCACC (page 86) ou Acoustic Calibration EQ Professional (page 93) pour calibrer les caractéristiques de réverbération de la pièce d'écoute, les graphiques 3D représentant les caractéristiques acoustiques de la pièce (avant et après calibrage) peuvent être affichés sur un écran d'ordinateur.

Les divers paramètres MCACC peuvent également être contrôlés sur l'ordinateur.

Les données et les paramètres MCACC peuvent être enregistrés depuis l'appareil vers un périphérique USB et les données peuvent alors être importées sur d'autres équipements via un ordinateur et à l'aide d'une application spéciale.

Le logiciel permettant d'afficher les résultats est disponible sur le site de Pioneer, dans la section assistance (http://

www.pioneerelectronics.com/PUSA/ Home+Entertainment+Custom+Install). Le mode d'emploi du logiciel est également disponible sur ce site. Pour toute question à ce sujet, veuillez contacter le service d'Informations Consommateurs de Pioneer.

Consultez la documentation fournie avec l'application MCACC avancé pour plus d'informations.

• Pour plus d'informations sur la connexion et l'utilisation d'un périphérique USB, voir la section *Exportation des données MCACC*, page 96.<sup>1</sup>

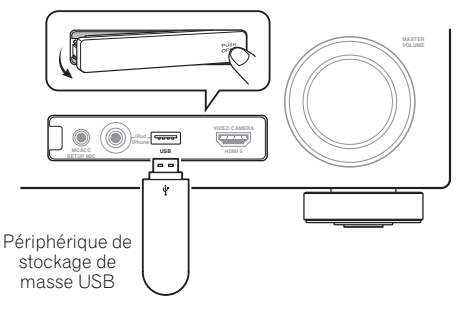

#### **Remarque**

<sup>1</sup> Les divers paramètres et les données des caractéristiques de la réverbération utilisés pour afficher les graphiques sur l'ordinateur ne s'effacent pas à la mise hors tension du récepteur (consultez la section *Exportation des données MCACC*, page 96).

# <span id="page-34-0"></span>**Raccordement d'un récepteur infrarouge**

Si vous conservez vos composants stéréo dans une armoire fermée ou sur un élément de rayonnage ou si vous souhaitez utiliser la télécommande sous-zone dans une autre zone, vous pouvez utiliser un récepteur infrarouge facultatif (par exemple, un appareil Niles ou Xantech) pour commander votre système au lieu du capteur de télécommande sur le panneau avant de ce récepteur.<sup>1</sup>

#### **1 Raccordez le capteur du récepteur infrarouge à la prise IR IN à l'arrière de ce récepteur.**

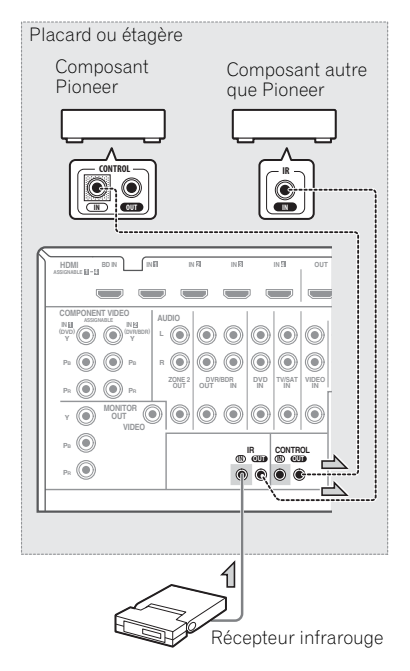

#### **2 Reliez la prise IR IN de l'autre composant à la prise IR OUT à l'arrière de ce récepteur pour établir une liaison avec le récepteur infrarouge.**

Consultez le mode d'emploi fourni avec votre récepteur infrarouge pour connaître le type de câble nécessaire pour la liaison.

• Si vous souhaitez relier un composant Pioneer à un récepteur infrarouge, consultez la section *Fonctionnement d'autres composants Pioneer avec le capteur de cette unité* ci-dessous pour le raccorder aux prises **CONTROL** plutôt qu'à la prise **IR OUT**.

# **Fonctionnement d'autres composants Pioneer avec le capteur de cette unité**

De nombreux composants Pioneer possèdent des prises **SR CONTROL** pouvant être utilisées pour relier des composants de telle sorte que vous pouvez utiliser le capteur de la télécommande d'un seul composant. Lorsque vous utilisez une télécommande, le signal de commande est acheminé le long de la chaîne jusqu'au composant approprié.<sup>2</sup>

# **Important**

• Notez que si vous utilisez cette fonction, *vous devez vous assurer de disposer également d'au moins un groupe de prises analogiques audio, vidéo ou HDMI raccordés* à un autre composant pour la mise à la terre.

#### *Remarque*

- 1 Vous risquez de ne pas pouvoir utiliser la télécommande si la lumière émanant d'une lampe fluorescente puissante est dirigée sur la fenêtre du capteur de télécommande du récepteur infrarouge.
- Notez qu'il est possible que les autres fabricants n'utilisent pas la terminologie infrarouge. Consultez le manuel fourni avec votre composant pour vérifier la compatibilité infrarouge.
- Si vous utilisez deux télécommandes en même temps, le capteur de télécommande du récepteur infrarouge prend le pas sur le capteur de télécommande du panneau avant.
- 2 Si vous souhaitez commander tous les composants avec la télécommande de ce récepteur, consultez la section *Configurer la télécommande pour commander d'autres composants*, page 76.

• Si vous avez raccordé une télécommande à la prise **CONTROL IN** (en utilisant un câble à mini-prise), vous ne pourrez pas commander cet appareil avec le capteur de la télécommande.

## **1 Choisissez le capteur de la télécommande du composant que vous souhaitez utiliser.**

Si vous souhaitez commander un composant de la chaîne, vous devez diriger la télécommande correspondante vers le capteur de la télécommande.

## **2 Reliez la prise CONTROL OUT de ce composant à la prise CONTROL IN d'un autre composant Pioneer.**

Utilisez un câble avec une mini-prise mono à chaque extrémité pour le raccordement.

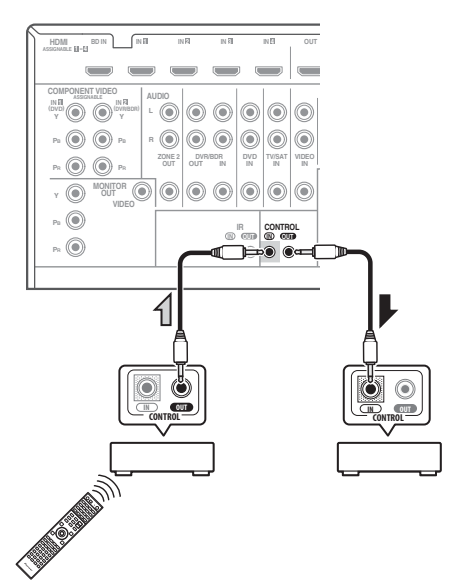

Continuez la chaîne de la même façon pour tous les composants que vous possédez.

# <span id="page-35-0"></span>**Branchement du récepteur**

Ne raccordez le récepteur au secteur qu'après y avoir connecté tous les composants, y compris les haut-parleurs.

#### **• Branchez le cordon d'alimentation secteur sur une prise secteur pratique.1**

# **ATTENTION**

- Tenez le cordon d'alimentation par sa prise lorsque vous le manipulez. Ne débranchez pas l'appareil en tirant sur le cordon et ne touchez jamais le cordon d'alimentation avec les mains mouillées ; vous pourriez provoquer un court-circuit ou prendre un choc électrique. Ne placez pas l'appareil, un meuble ou tout autre objet sur le cordon d'alimentation, et évitez de le pincer de toute autre manière. Ne faites jamais de nœud dans le cordon et ne le liez jamais avec d'autres câbles. Les cordons d'alimentation doivent être acheminés de façon à ce qu'on ne puisse pas marcher dessus. Un cordon d'alimentation endommagé peut provoquer un incendie ou un choc électrique. Vérifiez l'état du cordon de temps à autre. Si le cordon est endommagé, demandez-en le remplacement auprès du service aprèsvente agréé Pioneer le plus proche.
- Lorsque le récepteur n'est pas utilisé durant une longue période (par ex. pendant les vacances), il est recommandé de le débrancher, en retirant le connecteur d'alimentation de la prise murale.

#### **Remarque**

1 Lorsque ce récepteur est relié à une prise secteur, un processus d'initialisation HDMI de 2 à 10 secondes commence. Durant celui-ci il n'est pas possible d'effectuer d'autres opérations. Le témoin **HDMI** clignote sur l'afficheur du panneau avant pendant l'initialisation, et vous pouvez mettre le récepteur sous tension lorsque le clignotement a cessé. Lorsque la fonction **Control** HDMI est réglée sur **OFF**, vous pouvez sauter cette procédure. Pour plus d'informations sur la fonction **Control** HDMI, voir la section *Fonction Control HDMI*, page 62.
# **Chapitre 4 : Configuration de base**

## **Changement de la langue de l'affichage sur écran (OSD Language)**

La langue de l'interface utilisateur peut être changée.

- Dans ce mode d'emploi, les explications se réfèrent au menu anglais de l'écran GUI.
- **1 Allumez le récepteur et votre téléviseur.**

#### 2 Appuyez sur RECEIVER de la **télécommande, puis sur HOME MENU.**

Une fenêtre d'interface utilisateur apparaît sur l'écran du téléviseur. Utilisez ↑/↓/←/→ et **ENTER** pour naviguer dans les écrans et sélectionner les éléments de menu. Appuyez sur la touche **RETURN** pour sortir du menu actuel.

#### **3 Sélectionnez 'System Setup' sur la page Home Menu.**

#### **4 Sélectionnez 'OSD Language' sur le menu System Setup.**

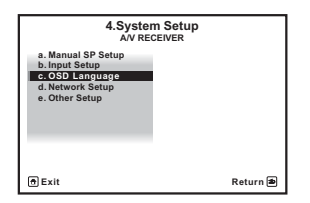

- **5 Sélectionnez la langue souhaitée.**
	- **English**
	- **French**
	- **German**
	- **Italian**
	- **Spanish**
	- **Dutch**
	- **Russian**

#### **6 Sélectionnez 'OK' pour changer la langue.** Ce réglage est terminé et le menu **System**

**Setup** réapparaît automatiquement.

# **Configuration automatique du son surround (MCACC automatique)**

La configuration MCACC automatique mesure les caractéristiques acoustiques de votre zone d'écoute, en tenant compte du bruit ambiant, de la liaison et de la taille des enceintes, et elle teste à la fois le retard de canal et le niveau des canaux. Une fois que vous avez installé le microphone fourni avec votre système, le récepteur utilise les informations provenant d'une série de tonalités de test afin d'optimiser les réglages d'enceinte et l'égalisation pour une pièce spécifique.

Assurez-vous d'effectuer ces opérations avant de passer à la section *Lecture d'une source*, page 42.

# **Important**

- Veillez à ne pas déplacer le microphone et les enceintes pendant la configuration MCACC automatique.
- L'utilisation de la configuration MCACC automatique efface et remplace tous les paramètres existants du préréglage MCACC sélectionné.
- Le casque doit être débranché avant d'exécuter la configuration MCACC automatique.

# **ATTENTION**

• Les tonalités de test utilisées dans la configuration MCACC automatique sont générées à un volume élevé.

## **THX®**

THX est une marque commerciale de THX, Ltd., qui peut être déposée sous certaines juridictions. Tous droits réservés.

**1 Allumez le récepteur et votre téléviseur.**

## **2 Connectez le microphone à la prise MCACC SETUP MIC sur le panneau avant.**

Assurez-vous qu'il n'y a pas d'obstacles entre les enceintes et le microphone.

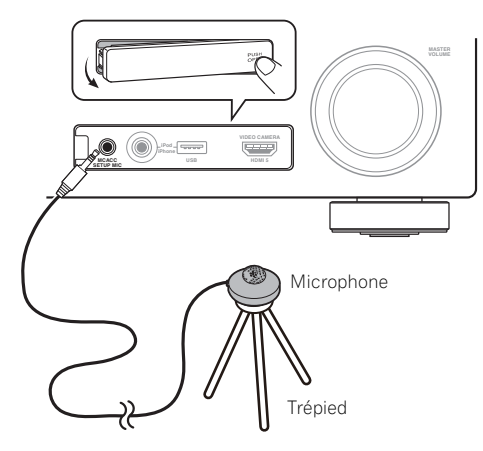

Si vous avez un trépied, utilisez-le pour y placer le microphone afin qu'il soit au niveau des oreilles à votre position d'écoute normale. Sinon, utilisez autre chose pour poser le microphone.<sup>1</sup>

L'indication Full Auto MCACC apparaît lorsque le microphone est branché.<sup>2</sup>

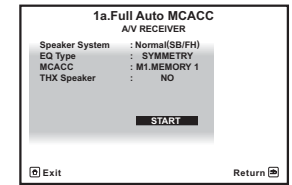

### **3 Sélectionnez les paramètres que vous voulez régler.<sup>3</sup>**

Pour toute connexion des enceintes autre que la "configuration avant-haut", n'oubliez pas de configurer la fonction **Speaker System** avant d'effectuer la configuration MCACC automatique. Consultez *Configuration du Speaker System*, page 100.

- **Speaker System**4 Sélectionnez la configuration correspondant à vos enceintes.
- **EQ Type** Permet de déterminer l'ajustement de l'équilibrage de fréquence.
- **MCACC** Les six préréglages MCACC sont utilisés pour mémoriser les réglages du son surround pour différentes positions d'écoute. Choisissez un préréglage non utilisé pour le moment (vous pourrez le renommer ultérieurement, à la section *Gestion des données*, page 97).
- **THX Speaker** Sélectionnez **YES** si vous utilisez des enceintes THX (réglez toutes les enceintes sur **SMALL**), sinon laissez le réglage sur **NO**.

#### **Remarque**

- 1 Installez le microphone sur un sol stable. Le fait de placer le microphone sur une des surfaces indiquées ci-après peut rendre impossible l'obtention de mesures précises :
	- Canapés ou autres surfaces molles.
- Endroits élevés tels que dessus de table ou de canapé.
- 2 Si vous laissez un écran GUI affiché pendant plus de cinq minutes, l'économiseur d'écran apparaîtra.
- 3 Lors de la collecte des données de mesure, les données des caractéristiques de réverbération (avant et après calibrage) déjà enregistrées dans l'appareil sont écrasées. Si vous souhaitez conserver ces données avant d'effectuer la nouvelle mesure, connectez un périphérique de stockage USB à l'appareil et transférer les données.

• Lors de mesures autres que pour le calibrage **SYMMETRY**, les données ne sont pas mesurées après correction. Si vous avez besoin d'effectuer la mesure après correction, effectuez la mesure à l'aide du menu EQ Professional en mode de configuration Manual MCACC (MCACC manuel) (page 93).

4 Si vous envisagez une double amplification de vos enceintes avant ou l'installation d'un système d'enceintes distinct dans une autre pièce, lisez la section *Configuration du Speaker System*, page 100 et assurez-vous de connecter correctement vos enceintes avant de passer à l'étape 4.

#### 4 Appuyez sur **RECEIVER** puis sélectionnez **START.**

#### **5 Suivez les instructions affichées à l'écran.**

Assurez-vous que le microphone est connecté et, si vous utilisez un caisson de graves, que celui-ci est allumé et réglé sur un volume agréable.

#### **6 Attendez la fin des tonalités de test, puis confirmez la configuration des enceintes sur l'écran GUI.**

Un rapport de progression est affiché à l'écran pendant que le récepteur émet des tonalités de test afin de déterminer la présence des enceintes dans votre configuration. Essayez de rester aussi silencieux que possible pendant cette opération.<sup>1</sup>

Si vous n'effectuez aucune opération pendant 10 secondes lorsque l'écran de vérification de la configuration est affiché, la configuration MCACC automatique se poursuit automatiquement. Dans ce cas, il est inutile de sélectionner '**OK**' et d'appuyer sur **ENTER** à l'étape 7.

• En cas de messages d'erreur (du type **Too much ambient noise!** ou **Check microphone.**), sélectionnez **RETRY** après avoir vérifié le bruit ambiant (consultez la section *Problèmes lors de l'utilisation de la configuration MCACC automatique*, page 40) et le branchement du microphone. Si vous ne constatez aucun problème, sélectionnez simplement **GO NEXT** et poursuivez.

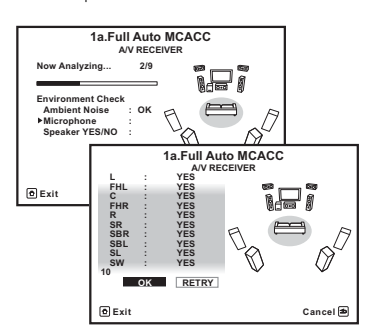

La configuration affichée à l'écran doit indiquer les enceintes que vous avez réellement installées.

• Si vous voyez un message d'erreur **ERR** (ou si la configuration des enceintes indiquée est incorrecte), il se peut qu'il y ait un problème au niveau des liaisons des enceintes.

Si vous ne parvenez pas à résoudre le problème en sélectionnant **RETRY**, coupez l'alimentation et vérifiez les liaisons des enceintes. Si vous ne constatez aucun problème, utilisez simplement  $\uparrow/\downarrow$  pour sélectionner l'enceinte et ←/→ pour modifier le réglage, puis continuez.

• Si **Reverse Phase** s'affiche, les fils du cordon d'enceinte (+ et –) ont peut-être été inversés. Vérifiez les liaisons des enceintes  $2$ 

– Si les liaisons ne sont pas bonnes, coupez l'alimentation, débranchez le cordon d'alimentation et raccordez les enceintes correctement. Ensuite, effectuez une nouvelle fois toute la configuration MCACC automatique.

– Si les liaisons sont bonnes, sélectionnez **GO NEXT** et continuez.

#### **7 Assurez-vous que 'OK' est sélectionné, puis appuyez sur ENTER.**

Un rapport de progression s'affiche à l'écran tandis que le récepteur génère d'autres tonalités de test pour déterminer les réglages idéaux du récepteur pour le niveau des canaux, la distance des enceintes, les ondes stationnaires et l'égalisation du calibrage acoustique.

De nouveau, essayez de rester aussi silencieux que possible pendant cette opération. Celle-ci peut prendre 3 à 10 minutes.

- Ne réglez pas le volume pendant les tonalités de test. Cela pourrait fausser les réglages des enceintes.
- 2 Si l'enceinte n'est pas orientée vers le microphone (position d'écoute) ou lorsque les enceintes sont affectées par la phase (enceintes dipôles, enceintes réfléchissantes, etc.), **Reverse Phase** peut s'afficher même si les enceintes sont bien raccordées.

#### **8 La configuration MCACC automatique est terminée et le menu Home Menu réapparaît automatiquement.1**

Lorsque la configuration MCACC automatique est terminée, n'oubliez pas de débrancher le microphone du récepteur.

Les réglages effectués dans la configuration MCACC automatique permettent d'obtenir normalement un excellent son surround de votre chaîne, mais il est également possible d'effectuer manuellement ces réglages avec le *Le menu MCACC avancé*, page 85 ou *Le réglage du système et autres réglages*, page 99.2

## **Problèmes lors de l'utilisation de la configuration MCACC automatique**

Si l'environnement de la pièce n'est pas optimal pour la configuration MCACC automatique (trop de bruit de fond, écho dans les murs, obstacles entre les enceintes et le microphone) il se peut que les réglages finaux soient incorrects. Vérifiez s'il y a des équipements domestiques (climatiseur, réfrigérateur, ventilateur, etc.) qui pourraient affecter l'environnement et éteignez-les si nécessaire. Si des instructions apparaissent sur l'écran du panneau avant, veuillez les suivre.

• Certains vieux téléviseurs peuvent interférer avec le fonctionnement du microphone. Si tel semble être le cas, éteignez le téléviseur lors de la configuration MCACC automatique.

## **Le menu Input Setup**

Vous ne devez effectuer ces réglages sur le menu **Input Setup** que si vous n'avez pas raccordé votre équipement numérique avec les paramètres par défaut (consultez la section *Réglages possibles et par défaut de la fonction d'entrée*, page 41). Dans ce cas, vous devez

indiquer au récepteur la prise à laquelle l'appareil numérique est raccordé de sorte que les touches de la télécommande correspondent aux appareils raccordés.

**1 Allumez le récepteur et votre téléviseur.** Utilisez **b RECEIVER** pour allumer le récepteur.

## 2 Appuyez sur RECEIVER de la **télécommande, puis sur HOME MENU.**

Un écran d'interface utilisateur graphique (GUI) apparaît sur votre téléviseur. Utilisez  $\uparrow/\downarrow/\leftrightarrow$  et **ENTER** pour naviguer dans les écrans et sélectionner les éléments de menu. Appuyez sur **RETURN** pour confirmer et quitter le menu en cours.

#### **3 Sélectionnez 'System Setup' sur la page Home Menu.**

### **4 Sélectionnez 'Input Setup' sur le menu System Setup.**

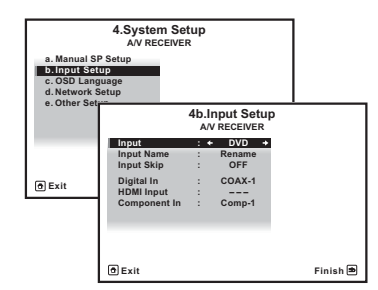

#### **5 Sélectionnez la fonction d'entrée que vous souhaitez configurer.**

Les noms par défaut correspondent aux noms indiqués à côté des bornes sur le panneau arrière (comme **DVD**), qui correspondent quant à eux aux noms indiqués sur la télécommande.

#### **Remarque**

• Si les mesures obtenues par la configuration MCACC automatique ne sont pas correctes à cause d'une interaction des enceintes et de l'environnement, nous vous conseillons de faire vous-même les réglages.

<sup>1</sup> Vous pouvez également choisir de visualiser les réglages depuis la page **MCACC Data Check**. Consultez *Vérification des données MCACC*, page 95 pour de plus amples informations à ce sujet.

<sup>2 •</sup> En fonction des caractéristiques de votre pièce, des enceintes semblables dotées d'un cône de 12 cm environ afficheront parfois des réglages de taille différents. Vous pouvez corriger le réglage manuellement à l'aide de la section *Réglage manuel des enceintes*, page 99.

<sup>•</sup> Le réglage de la distance du subwoofer peut être supérieur à la distance réelle de la position d'écoute. Ce réglage doit être précis (en tenant compte des caractéristiques de retard et de la pièce) et il n'a généralement pas besoin d'être changé.

#### **6 Sélectionnez la (les) entrée(s) à laquelle (auxquelles) vous avez connecté votre composant.**

Par exemple, si votre lecteur DVD possède uniquement une sortie optique, vous devrez changer le paramètre d'entrée **DVD Digital In** de la valeur par défaut **COAX-1** sur l'entrée optique à laquelle vous avez connecté le lecteur DVD. Les numéros (**OPT-1** ou **OPT-2**) correspondent aux numéros figurant à côté des entrées du panneau arrière de l'appareil.

• Si votre composant est raccordé par un câble vidéo-composantes à une autre borne d'entrée que la borne spécifiée par défaut, vous devrez préciser la borne d'entrée à laquelle votre composant est raccordé, sinon vous risquez de voir des signaux vidéo composite au lieu de signaux vidéo-composantes.<sup>1</sup>

#### **7 Lorsque vous avez terminé, procédez au réglage des autres entrées.**

Il s'agit de réglages optionnels pouvant être effectués après l'attribution des prises d'entrée :

- **Input Name** Vous pouvez choisir de renommer la fonction d'entrée pour l'identifier plus facilement. Pour ce faire, sélectionnez **Rename** ou **Default** pour revenir aux réglage par défaut du système.
- **Input Skip** Lorsque **ON** est spécifié, cette entrée est ignorée lors de la selection de l'entrée à l'aide de **INPUT SELECT** ou de la molette **INPUT SELECTOR** sur le panneau avant. (**DVD** et d'autres entrées peuvent cependant être sélectionnées directement avec les touches de fonction d'entrée.)

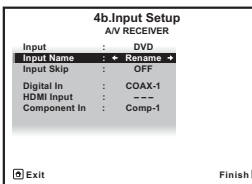

#### **8 Lorsque vous avez terminé, appuyez sur RETURN.**

Vous revenez alors au menu **System Setup**.

#### **Remarque**

## **Réglages possibles et par défaut de la fonction d'entrée**

Les bornes du récepteur correspondent généralement au nom de l'une des fonctions d'entrée. Si vous avez connecté des composants sur ce récepteur différemment (ou en plus) des réglages par défaut cidessous, consultez la section *Le menu Input Setup*, page 40 pour indiquer au récepteur comment vous l'avez connecté. Les points ( $\bullet$ ) indiquent les affectations possibles.

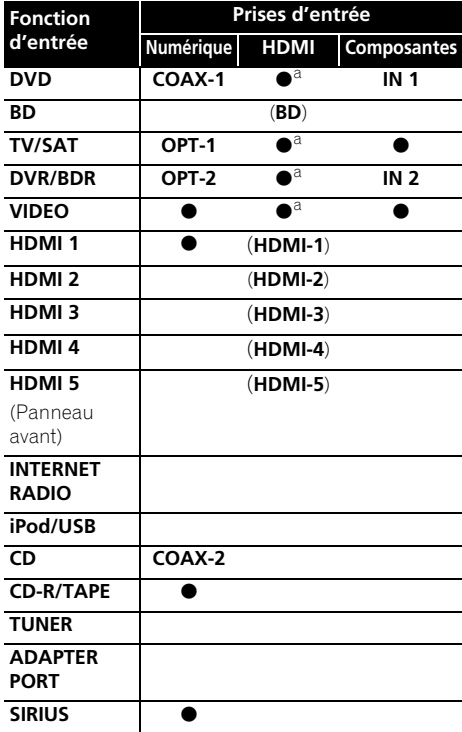

a.L'attribution des prises d'entrée ne peut pas être effectuée lorsque la fonction **Control** HDMI est réglée sur **ON** dans le menu de configuration HDMI (consultez la section *Fonction Control HDMI*, page 62).

Pour la vidéo haute définition (en utilisant les liaisons vidéo composantes) ou lorsque la conversion vidéo numérique est désactivée (section *Réglages des options vidéo*, page 70), vous devez raccorder votre téléviseur à ce récepteur en utilisant le même type de câble vidéo que pour raccorder votre composant vidéo.

# **Chapitre 5 : Lecture de base**

## **Lecture d'une source**

Voici les instructions de base pour lire une source (telle qu'un DVD) avec votre système home cinéma.

#### **1 Allumez les composants de votre système et votre récepteur.**

Allumez en premier lieu l'équipement de lecture (par exemple, un lecteur DVD), votre téléviseur<sup>1</sup> et le caisson de graves (si vous en avez un), puis le récepteur (appuyez sur  **RECEIVER**).

• Assurez-vous de débrancher le microphone de configuration.

#### **2 Sélectionnez la fonction d'entrée que vous souhaitez lire.**

Vous pouvez utiliser les touches de fonction d'entrée la touche **INPUT SELECT** de la télécommande, ou encore la molette **INPUT SELECTOR** du panneau avant.<sup>2</sup>

#### **3** Appuyez sur RECEIVER, puis appuyez sur **AUTO/ALC/DIRECT (AUTO SURR/ALC/ STREAM DIRECT) pour sélectionner AUTO SURROUND, puis lancez la lecture de la source.3**

Si vous lisez un DVD Dolby Digital ou DTS en son surround, vous devez entendre un son surround. Si vous lisez une source stéréo, vous entendez uniquement du son provenant des enceintes avant gauche/droite en mode d'écoute par défaut.

• Consultez également la section *Écoute de sources à l'aide de votre système*, page 56 pour plus d'informations sur les diverses écoutes possibles des sources.

Vous pouvez vérifier sur l'afficheur du panneau avant si la lecture s'effectue ou non correctement sur les différents canaux.

Si vous utilisez une enceinte surround arrière, **PLIIx MOVIE** s'affiche pour la lecture des signaux Dolby Digital et **DTS+Neo:6** s'affiche pour la lecture des signaux DTS à 5.1 canaux.

Si l'affichage ne correspond pas aux signaux présents et au mode d'écoute, vérifiez les liaisons et les réglages.

#### **4 Utilisez la commande du volume pour régler le niveau de celui-ci.**

Coupez le volume de votre téléviseur pour que le son provienne intégralement des enceintes connectées à ce récepteur.

#### *<u><b>* Remarque</u>

1 Assurez-vous que l'entrée vidéo du téléviseur est réglée sur ce récepteur (par exemple, si vous avez raccordé ce récepteur aux prises **VIDEO** de votre téléviseur, assurez-vous que l'entrée **VIDEO** est bien sélectionnée).

2 Si vous devez modifier manuellement le type de signal d'entrée, appuyez sur **SIGNAL SEL** (page 60).

3 • Vous devrez peut-être vérifier les réglages de sortie audio numérique de votre lecteur DVD ou de votre récepteur satellite numérique.

• Selon votre lecteur DVD ou vos disques sources, il se peut que vous n'obteniez qu'un son analogique 2 canaux (stéréo). Dans ce cas, le récepteur doit être réglé sur un mode d'écoute multi-canaux (consultez la section *Écoute d'une source en son surround*, page 56 si vous devez effectuer ce réglage) si vous souhaitez obtenir un son surround multi-canaux.

### **Lecture d'une source avec une liaison HDMI**

#### **• Utilisez INPUT SELECT pour sélectionner l'entrée HDMI que vous avez raccordée (par exemple, HDMI 1).**

Vous pouvez aussi utiliser la molette **INPUT SELECTOR** sur le panneau avant ou appuyer plusieurs fois de suite sur **HDMI** sur la télécommande.

- Réglez le paramètre HDMI dans *Réglage des options audio*, page 67 sur **THROUGH** si le signal audio HDMI doit être retransmis par votre téléviseur (ce récepteur ne retransmettra aucun son).
- Si le signal vidéo n'apparaît sur votre téléviseur, essayez d'ajuster les réglages de la résolution de votre composant ou écran. Notez que pour certains composants (comme les consoles de jeux vidéo), la conversion des résolutions est impossible. Dans ce cas, utilisez une liaison vidéo analogique.

# **Lecture d'un iPod**

Ce récepteur est équipé d'une borne iPod dédiée qui vous permet de contrôler la lecture des fichiers audio de votre iPod à l'aide des commandes du récepteur.<sup>1</sup>

#### **1 Allumez le récepteur et votre téléviseur.**

Consultez *Connexion d'un iPod*, page 33.

• Il est également possible d'agir sur l'iPod en utilisant ses propres commandes, sans passer par l'écran de télévision. Pour plus de détails, consultez la section *Commutation des commandes de l'iPod*, page 44.

#### **2 Appuyez sur iPod USB de la télécommande pour mettre le récepteur en mode iPod/USB.**

**Loading** apparaît sur l'affichage sur l'écran GUI pendant que le récepteur vérifie la liaison et extrait les données de l'iPod.

Dès que le menu principal de l'**iPod** s'affiche, vous pouvez commencer à écouter de la musique stockée sur l'iPod.<sup>2</sup>

## **Lecture de fichiers stockés sur un iPod**

Pour localiser des chansons sur votre iPod, vous pouvez utiliser l'écran GUI s'affichant sur le téléviseur raccordé au récepteur.<sup>3</sup> Vous pouvez également commander toutes les fonctions relatives à la musique à partir du panneau avant de ce récepteur.

- Ce système peut restituer les signaux audio et vidéo des iPod nano (audio seulement pour les iPod nano 1G/2G), iPod 5ème génération (audio seulement), iPod classic, iPod touch et iPhone. Toutefois, certaines fonctions peuvent être restreintes pour certains modèles. Ce système n'est pas compatible avec l'iPod shuffle.
- Selon la version du logiciel de votre iPod et iPhone, la compatibilité varie. Assurez-vous d'utiliser la dernière version disponible du logiciel.
- Les iPod et iPhone ne peuvent être utilises que pour la reproduction des matériaux non protégés par des droits d'auteur ou des matériaux que l'utilisateur peut légalement reproduire.
- La fonction d'égalisation ne peut pas être commandée à l'aide de ce récepteur. Nous recommandons de désactiver l'égaliseur avant de connecter le récepteur.
- Pioneer ne peut en aucun cas accepter de responsabilité pour toute perte directe ou indirecte résultant d'un problème ou de la perte de matériel enregistré dus à une panne de l'iPod.
- 2 Les commandes de votre iPod ne peuvent pas être utilisées lorsque l'iPod est raccordé à ce récepteur. • L'écran OSD de la zone secondaire affiche le même contenu que la fenêtre d'interface utilisateur de la zone principale. Notez cependant que les caractères autres qu'alphanumériques ne peuvent pas être affichés et sont remplacés par le symbole **#**.
- 3 Notez que les caractères qui ne peuvent pas être affichés par ce récepteur sont remplacés par **#**.
- Cette fonction n'est pas disponible pour les photos enregistrées sur votre iPod. Pour afficher des photos, passez en mode de fonctionnement iPod. (consultez la section *Commutation des commandes de l'iPod*, page 44).

#### **Recherche des morceaux à écouter**

Lorsque votre iPod est raccordé à ce récepteur, vous pouvez localiser les chansons enregistrés sur votre iPod en fonction de la liste d'écoute, du nom d'auteur, du nom d'album, du nom de la chanson, du genre ou du compositeur, comme sur l'iPod proprement dit.

#### **1** Utilisez les touches  $\uparrow/\downarrow$  pour **sélectionner l'option 'Musique' dans le menu principal de l'iPod.**

#### **2** Utilisez **↑/↓** pour sélectionner une **catégorie, puis appuyez sur ENTER pour naviguer dans cette catégorie.**

• Pour revenir au niveau précédent à tout moment, appuyez sur **RETURN**.

#### **3** Utilisez  $\uparrow/\downarrow$  pour naviguer dans la **catégorie sélectionnée (par exemple, albums).**

• Utilisez  $\leftrightarrow$  pour passer au niveau précédent/suivant.

#### **4 Poursuivez votre navigation jusqu'à atteindre les éléments que vous souhaitez lire, puis appuyez sur pour lancer la lecture.<sup>1</sup>**

# **Astuce**

• Vous pouvez lire tous les morceaux d'une catégorie particulière en sélectionnant l'option **All** figurant en haut de chaque liste de catégorie. Par exemple, vous pouvez lire tous les morceaux d'un artiste particulier.

## **Commandes de lecture de base**

Les touches de la télécommande de cet appareil peuvent être utilisées pour les fonctions de lecture de base des fichiers stockés sur un iPod.<sup>2</sup>

• Appuyez sur **iPod USB** pour mettre la télécommande en mode de fonctionnement iPod/USB.

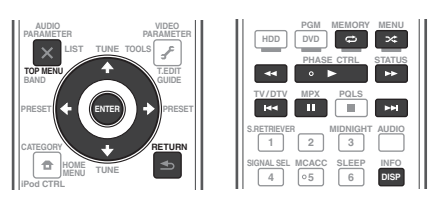

### **Commutation des commandes de l'iPod3**

Vous pouvez changer le rôle des commandes de l'iPod pour qu'elles agissent sur l'iPod ou sur le récepteur.

#### **1 Appuyez sur iPod CTRL pour passer aux commandes de l'iPod.**

Vous pouvez alors utiliser les commandes et l'écran de votre iPod tandis que la télécommande du récepteur et l'écran GUI sont inactifs.

#### **2 Appuyez une nouvelle fois sur iPod CTRL pour revenir aux commandes du récepteur.**

# **Astuce**

• Il est possible de sélectionner d'un seul geste l'entrée iPod sur l'appareil, en appuyant sur la touche **iPod iPhone DIRECT CONTROL** sur le panneau avant, pour d'activer le contrôle des opérations à partir de l'**iPod**.

- $\bar{S}$ i vous êtes dans la catégorie Morceaux, vous pouvez aussi appuyer sur **ENTER** pour commencer la lecture.
- 2 Pendant la lecture d'un livre audio (Audiobook), utilisez les touches  $\uparrow/\downarrow$  pour modifier la vitesse de lecture, comme suit : Plus rapide  $\leftrightarrow$  Normale  $\leftrightarrow$  Plus lente

<sup>3</sup> Vous ne pourrez pas utiliser cette fonction, si un iPod de la cinquième génération ou un iPod nano de la première génération est raccordé.

## **Lecture d'un appareil USB**

Il est possible de lire des fichiers<sup>1</sup> par l'interface USB située sur le panneau avant de ce récepteur.

### **1 Allumez le récepteur et votre téléviseur.**

Voir *Raccordement d'un appareil USB*, page 33.<sup>2</sup>

#### **2 Appuyez sur iPod USB de la télécommande pour mettre le récepteur en mode iPod/USB. 3**

**Loading** apparaît sur l'écran GUI lorsque le récepteur reconnaît l'appareil USB raccordée.<sup>4</sup> Lorsque l'écran affiche le menu **USB Top**, vous pouvez écouter de la musique depuis l'appareil USB.

# **Important**

Si le message **Over Current** s'éclaire sur l'afficheur, cela signifie que la consommation de la mémoire USB est trop élevée pour ce récepteur. Vérifiez les points ci-dessous :

- Éteignez le récepteur, puis rallumez-le.
- Raccordez le périphérique USB avec le récepteur éteint.
- Utilisez un adaptateur CA spécial (fourni avec le périphérique) pour l'alimentation USB.

Si cela ne résout pas le problème, il est fort probable que votre périphérique USB soit incompatible.

## **Lecture des fichiers audio enregistrés sur un appareil USB**

Un maximum de 8 niveaux peuvent être sélectionnés à l'étape 2 (ci-dessous). Vous pouvez aussi afficher et lire un maximum de 30 000 dossiers et fichiers d'un appareil USB.<sup>5</sup>

#### **1** Utilisez **↑/↓** pour sélectionner 'Music' sur **le menu USB Top.**

#### **2** Utilisez **↑/↓** pour sélectionner un **dossier, puis appuyez sur ENTER pour naviguer dans ce dossier.**

• Pour revenir au niveau précédent à tout moment, appuyez sur **RETURN**.

#### **3 Continuez à naviguer jusqu'à ce que vous arriviez au morceau à écouter, puis appuyez sur pour commencer la lecture.<sup>6</sup>**

### **Commandes de lecture de base**

Les touches de la télécommande de cet appareil peuvent être utilisées pour les fonctions de lecture de base des fichiers stockés sur un périphérique de stockage USB.

• Appuyez sur **iPod USB** pour mettre la télécommande en mode de fonctionnement iPod/USB.

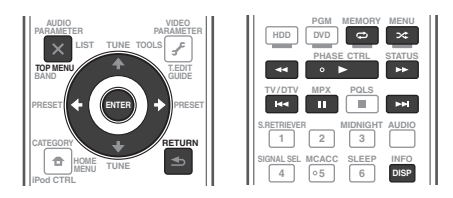

- 1 Les disques durs magnétiques externes, les mémoires flash portables (en particulier les lecteurs-clés) et les lecteurs audio numériques (lecteur MP3) de format FAT12/16/32 sont des mémoires de grande capacité USB compatibles. Il n'est pas possible de raccorder cet appareil à un ordinateur pour la lecture USB.
- Pioneer n'est pas en mesure de garantir la compatibilité (fonctionnement et/ou alimentation du bus) avec tous les périphériques de stockage de masse USB existants et n'endosse aucune responsabilité quant à la perte éventuelle de données susceptible de se produire en cas de raccordement de ces périphériques à ce récepteur.
- 2 Assurez-vous que le récepteur en mode veille lorsque vous déconnectez le périphérique USB.
- 3 La fonction iPod/USB ne peut pas être sélectionnée dans la zone principale lorsque la fonction de radio Internet est sélectionnée dans la zone secondaire. Réciproquement, la fonction iPod/USB ne peut pas être sélectionnée dans la zone secondaire lorsque la fonction de radio Internet est sélectionnée dans la zone principale.
- 4 Lorsque vous raccordez un appareil USB de grande capacité, la lecture de son contenu prend un certain temps.
- 5 Notez que les caractères qui ne peuvent pas être affichés par ce récepteur sont remplacés par **#**.
- 6 S'il s'avère impossible de lire le fichier sélectionné, ce récepteur passe automatiquement au fichier lisible suivant. • Si le fichier en cours de lecture n'a pas de titre, le nom du fichier est indiqué à la place sur l'écran GUI : s'il n'y a ni nom d'album ni nom d'artiste, la ligne est vide.
	- La lecture s'arrête à la fin du dernier morceau de l'appareil USB.
	- Les fichiers audio protégés contre la copie ne peuvent pas être lus sur ce récepteur.
	- Les fichiers audio protégés par le système DRM ne peuvent pas être lus sur ce récepteur.

## **Lecture des fichiers photo enregistrés sur l'appareil USB1**

**1** Utilisez **↑/↓** pour sélectionner 'Photos' **sur le menu USB Top.**

#### **2** Utilisez **↑/↓** pour sélectionner un **dossier, puis appuyez sur ENTER pour naviguer dans ce dossier.**

• Pour revenir à tout moment au niveau précédent, appuyez sur **RETURN**.

#### **3 Continuez à naviguer jusqu'à ce que vous arriviez au morceau à écouter, puis appuyez sur pour commencer la lecture.<sup>2</sup>**

Le contenu sélectionné s'affiche en grand sur l'écran et le diaporama démarre.

Lorsque le diaporama commence, appuyez sur **ENTER** pour faire une pause et pour continuer (seulement lorsque **Theme** est **Normal (OFF)** dans le réglage de diaporama).

#### **Commandes de lecture de base**

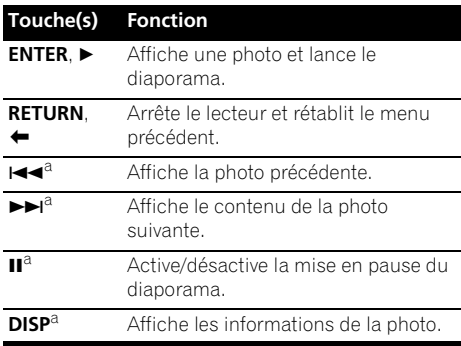

a.Vous ne pouvez utiliser cette touche que lorsque **Theme** est **Normal (OFF)** dans le réglage de diaporama.

### **Réglage du diaporama**

Les différents réglages nécessaires pour voir des diaporamas de vos fichiers photos s'effectuent ici.

#### **1** Utilisez  $\uparrow/\downarrow$  pour sélectionner **'Slideshow Setup' sur le menu USB Top.**

#### **2 Sélectionnez le réglage souhaité.**

- **Theme** Ajoute divers effets au diaporama.
- **Interval** Règle l'intervalle entre les photos. Selon l'option sélectionnée pour **Theme**, ce réglage n'est pas toujours possible.
- **BGM** Lit les fichiers musique enregistrés sur un appareil USB pendant l'affichage des photos.
- **Music Select** Sélectionne le dossier contenant les fichiers de musique devant être lus lorsque **ON** est sélectionné pour **BGM**.

#### **3 Lorsque vous avez terminé, appuyez sur RETURN.**

Vous revenez alors au menu **USB Top**.

#### **Remarque**

 $\overline{1}$ es fichiers photos ne peuvent pas être lus dans la zone secondaire.

<sup>2</sup> Si une photo du diaporama reste cinq minutes affichée, la liste réapparaît.

## **À propos des formats de fichiers lisibles**

La fonction USB de ce récepteur prend en charge les formats de fichiers suivants. Notez que certains formats de fichiers ne sont pas disponibles pour la lecture bien qu'ils figurent comme formats de fichiers lisibles.

## **Fichiers de musique**

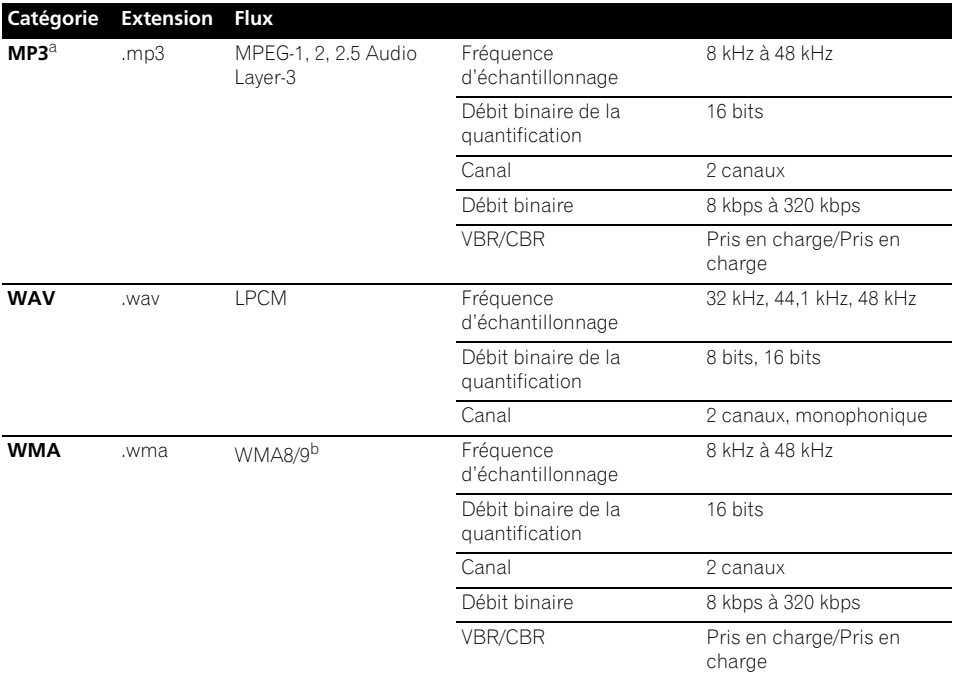

*a."Technologie de décodage audio MPEG Layer-3 sous licence de Fraunhofer IIS et Thomson multimedia."*

b.Les fichiers codés avec Windows Media Codec 9 peuvent être lus mais certains codecs ne sont pas pris en charge, en particulier Pro, Lossless, Voice.

## **Fichiers photos**

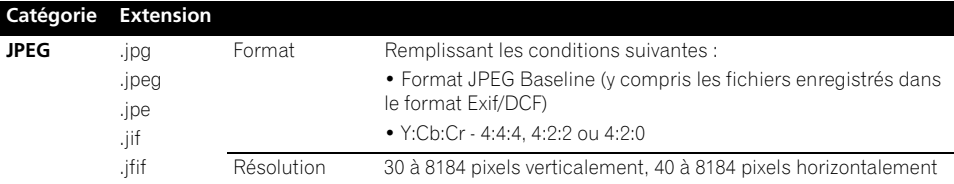

## **Pour écouter la radio**

Les étapes suivantes décrivent la facon de régler les bandes FM et AM à l'aide de la recherche automatique et des fonctions de réglage manuel. Si vous connaissez déjà la fréquence de la station que vous souhaitez écouter, consultez la section *Réglage direct d'une station* ci-dessous. Lorsque vous avez réglé une station, vous pouvez en mémoriser la fréquence pour y accéder ultérieurement consultez *Mémorisation de stations préréglées* ci-dessous pour obtenir de plus amples informations à ce sujet.

#### **1 Appuyez sur TUNER pour sélectionner le syntoniseur.**

#### **2 Utilisez BAND pour changer la bande (FM ou AM), si nécessaire.**

Chaque pression permet de passer de la bande FM à la bande AM, et inversement.

#### **3 Pour régler une station de radio.**

Une station peut être réglée de trois façons différentes :

**Réglage automatique** – Pour rechercher les stations sur la bande sélectionnée, appuyez sur TUNE  $\uparrow/\downarrow$  et maintenez-la enfoncée pendant une seconde environ. Le récepteur lance la recherche de la station suivante et s'arrête à chaque détection de station. Répétez cette opération pour trouver d'autres stations.

**Réglage manuel** – Pour changer la fréquence point par point, appuyez sur TUNE  $\triangle$ /**L**.

**Réglage rapide** – Appuyez sur **TUNE**  $\uparrow/\downarrow$ et maintenez-la enfoncée pour effectuer un réglage rapide. Relâchez la touche à la fréquence souhaitée.

## **Amélioration du son FM**

Si, en raison d'un signal faible, les indicateurs **TUNED** ou **STEREO** ne s'allument pas lorsque vous faites l'accord sur une station FM, appuyez sur **MPX** pour passer au mode de réception mono. Ceci devrait vous permettre d'obtenir une qualité sonore acceptable.

## **Utilisation de Neural Surround**

Cette fonction emploie les technologies Neural Surround™ pour diffuser des émissions radio FM d'une qualité sonore optimale.

• Pendant la réception d'une émission radio FM, appuyez sur **AUTO/ALC/DIRECT** pour l'écoute en Neural Surround.

Consultez *Surround automatique, ALC et flux direct avec différents formats de signal d'entrée*, page 121 pour de plus amples informations à ce sujet.

Le mode **NEURAL SURROUND** peut être sélectionné aussi avec **STANDARD**.

## **Réglage direct d'une station**

Parfois, vous connaissez déjà la fréquence de la station que vous souhaitez écouter. Vous pouvez alors saisir directement la fréquence en utilisant les touches numériques de la télécommande.

#### **1 Appuyez sur TUNER pour sélectionner le syntoniseur.**

#### **2 Utilisez BAND pour changer la bande (FM ou AM), si nécessaire.**

Chaque pression permet de passer de la bande FM à la bande AM, et inversement.

**3 Appuyez sur D.ACCESS (Direct Access).**

## **4 Utilisez les touches numériques pour saisir la fréquence de la station radio.**

Par exemple, pour accéder à la station **106.00** (FM), appuyez sur **1**, **0**, **6**, **0**, **0**.

Si vous commettez une erreur lors de la saisie, appuyez deux fois sur **D.ACCESS** pour effacer la fréquence et recommencer.

## **Mémorisation de stations préréglées**

Si vous écoutez souvent une station de radio, il peut être pratique d'enregistrer sa fréquence dans le récepteur afin de pouvoir y accéder facilement lorsque vous le souhaitez. Ceci vous évite d'avoir à rechercher la fréquence chaque fois que vous désirez écouter cette station. Ce récepteur peut mémoriser jusqu'à 63 stations, enregistrées dans sept banques ou classes (A à G) de 9 canaux chacune. Lors de la mémorisation d'une fréquence FM, le réglage **MPX** (voir ci-dessus) est également enregistré.

#### **1 Réglez une station que vous souhaitez mémoriser.**

Consultez *Pour écouter la radio* au-dessus pour de plus amples informations à ce sujet.

## **2 Appuyez sur T.EDIT (TUNER EDIT).**

L'écran affiche **PRESET MEMORY**, puis une classe de mémoire qui clignote.

#### **3 Appuyez sur CLASS pour sélectionner l'une des sept classes, puis appuyez sur PRESET ←/→ pour sélectionner la station préréglée souhaitée.**

Vous pouvez également utiliser les touches numériques pour sélectionner une station préréglée.

#### **4 Appuyez sur la touche ENTER.**

Après avoir appuyé sur **ENTER**, la classe et le numéro préréglés cessent de clignoter et le récepteur enregistre la station.

## **Nommer des stations préréglées**

Pour reconnaître plus facilement les stations préréglées, vous pouvez leur donner un nom.

#### **1 Choisissez la station préréglée que vous désirez nommer.**

Consultez la section *Pour écouter les stations préréglées* ci-dessous pour le détail à ce sujet.

### **2 Appuyez sur T.EDIT (TUNER EDIT).**

L'écran affiche **PRESET NAME**, puis un curseur qui clignote à l'emplacement du premier caractère.

#### **3 Saisissez le nom que vous désirez donner à la station.**

Choisissez parmi les caractères suivants pour composer un nom de huit caractères maximum.

## **ABCDEFGHIJKLMNOPQRSTUVWXYZ abcdefghijklmnopqrstuvwxyz 0123456789**

# **!"#\$%&'()**∗**+,–./:;<=>?@[ \ ]^\_{|} ˜**

[espace]

Utilisez  $\uparrow/\downarrow$  pour sélectionner un caractère, / pour spécifier la position et **ENTER** pour valider votre sélection.

# **Astuce**

- Pour effacer un nom de station, répétez simplement les étapes 1 à 3 et introduisez huit espaces au lieu du nom.
- Après avoir nommé une station préréglée, vous pouvez appuyer sur **DISP** lors de l'écoute d'une station pour alterner l'affichage du nom et de la fréquence.

## **Pour écouter les stations préréglées**

Vous devez mémoriser des stations préréglées pour avoir accès à cette fonction. Consultez *Mémorisation de stations préréglées*, page 48 si vous n'avez pas encore mémorisé de stations préréglées.

#### **1 Appuyez sur TUNER pour sélectionner le syntoniseur.**

#### **2 Appuyez sur CLASS pour sélectionner la classe où enregistrer la station.**

Appuyez plusieurs fois pour faire défiler les classes A à G.

#### **3** Appuyez sur PRESET ←/→ pour **sélectionner la station préréglée de votre choix.**

• Vous pouvez aussi utiliser les touches numériques sur la télécommande pour rappeler la station préréglée.

## **ADAPTATEUR** *Bluetooth***® pour profiter de la musique sans fil**

**Périphérique** optimisé pour la technologie sans fil *Bluetooth* : Téléphone portable

Périphérique optimisé pour la technologie sans fil *Bluetooth* : Lecteur de musique numérique

Émetteur audio *Bluetooth* (vendu dan le commerce)

Périphérique non équipé de la technologie sans fil *Bluetooth* : Lecteur de musique numérique  $\pm$ 

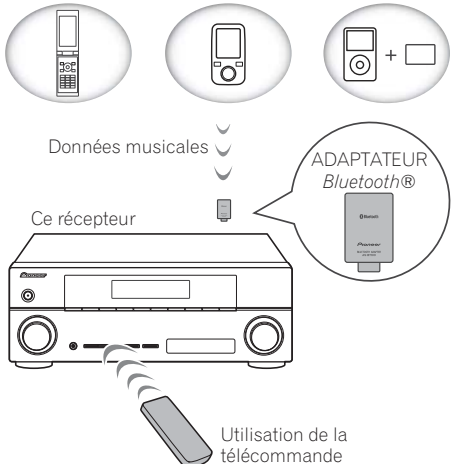

## **Lecture de musique sans fil**

Lorsque l'ADAPTATEUR *Bluetooth* (modèle Pioneer nº AS-BT100) est raccordé à cet appareil, un produit équipé de la technologie sans fil *Bluetooth* (téléphone portable, lecteur de musique numérique, etc.) peut être utilisé pour écouter de la musique sans fil. De plus, en utilisant un émetteur disponible dans le commerce prenant en charge la technologie sans fil *Bluetooth*, vous pouvez écouter de la musique sur un périphérique non équipé de la technologie sans fil *Bluetooth*. Le modèle AS-BT100 prend en charge la protection de contenus SCMS-T, ainsi il est possible de profiter de la musique sur des périphériques équipés de la technologie sans fil *Bluetooth* de type SCMS-T.

#### **Fonctionnement par télécommande**

La télécommande fournie permet de lire et d'arrêter la lecture de contenus sur l'appareil, ainsi que d'effectuer d'autres opérations.<sup>1</sup>

## **Appairage de l'ADAPTATEUR**  *Bluetooth* **et d'un périphérique à technologie sans fil** *Bluetooth*

Il est nécessaire d'associer les composants *Bluetooth* avant de commencer la lecture de contenu via la technologie sans fil et l'ADAPTATEUR *Bluetooth*. Assurez-vous d'effectuer l'appairage la première fois que vous utilisez le système ou à chaque fois que les données d'appairage sont effacées. L'association est une étape nécessaire pour enregistrer les périphériques sans fil *Bluetooth* afin de permettre les communications *Bluetooth*. 2 Pour plus de détails, reportez-vous aussi au mode d'emploi de votre périphérique à technologie sans fil *Bluetooth*.

#### **1** Appuyez sur RECEIVER, puis sur HOME **MENU.**

- 1 Il peut s'avérer nécessaire que le périphérique optimisé pour la technologie sans fil *Bluetooth* prenne en charge les profils AVRCP.
- Le fonctionnement de la télécommande ne peut être garanti pour tous les périphériques optimisés pour la technologie sans fil *Bluetooth*.
- 2 L'appairage est requis la première fois que vous utilisez le périphérique à technologie sans fil *Bluetooth* et l'ADAPTATEUR *Bluetooth*.
	- Pour permettre la communication *Bluetooth*, l'appairage doit être effectué avec votre système ainsi qu'avec le périphérique à technologie sans fil *Bluetooth*.

#### **2 Sélectionnez 'System Setup', puis appuyez sur ENTER.**

#### **3 Sélectionnez 'Other Setup', puis appuyez sur ENTER.**

#### **4 Sélectionnez 'Pairing Bluetooth Device', puis appuyez sur ENTER.**

#### **5 Sélectionnez le réglage 'Passcode' souhaité.**

Sélectionnez le même code d'accès que celui de l'équipement sans fil *Bluetooth* avec lequel vous voulez connecter l'appareil.

- **0000**/**1234**/**8888** Pour sélectionner un de ces trois codes d'accès. Ces codes d'accès peuvent être utilisés dans la plupart des cas.
- **Others** Pour sélectionner un code d'accès autre que ceux indiqués ci-dessus.

#### **6 Si vous avez sélectionné Others (autres) à l'étape 5, entrez le code d'accès.**

Utilisez les touches  $\triangle$ / $\downarrow$  pour sélectionner un chiffre puis appuyez sur les touches  $\leftrightarrow \leftrightarrow$ pour déplacer le curseur vers l'arrière ou vers l'avant.

#### **7 Suivez les instructions affichées sur l'interface utilisateur pour effectuer l'association de l'appareil avec l'équipement sans fil** *Bluetooth* **voulu.**

Mettez sous tension l'équipement sans fil *Bluetooth* que vous souhaitez associer à l'appareil, placez-le à proximité de l'appareil et mettez-le en mode association.

#### **8 Vérifiez que l'ADAPTATEUR** *Bluetooth* **est détecté par le périphérique à technologie sans fil** *Bluetooth***.**

*Lorsque le périphérique à technologie sans fil Bluetooth est raccordé :*

L'indication **CONNECTED** s'affiche sur l'écran de l'appareil.<sup>1</sup>

#### *Si le périphérique sans fil Bluetooth n'est pas connecté :*

Reprenez la procédure à l'étape 5 (configuration du code d'accès). Dans ce cas, effectuez la procédure de connexion depuis le périphérique sans fil *Bluetooth*.

#### **9 Dans la liste des périphériques sans fil**  *Bluetooth***, sélectionnez la clé** *Bluetooth* **ADAPTER et entrez le code d'accès choisi à l'étape 5.2**

## **Écoute de contenus musicaux d'un périphérique à technologie sans fil**  *Bluetooth* **avec votre système**

**1 Appuyez sur la touche ADAPTER de la télécommande pour sélectionner le mode d'entrée ADAPTER PORT sur l'appareil.<sup>3</sup>**

**2 Effectuez la procédure de connexion du périphérique sans fil** *Bluetooth* **vers la clé**  *Bluetooth* **ADAPTER.**

#### **3 Lancez la lecture des contenus musicaux mémorisés sur le périphérique à technologie sans fil** *Bluetooth***.**

Les touches de la télécommande de cet appareil peuvent être utilisées pour les fonctions de lecture de base des fichiers stockés sur un périphérique sans fil *Bluetooth*. 4

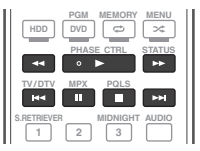

La marque et les logos *Bluetooth*® sont des marques déposées appartenant à Bluetooth SIG, Inc. et Pioneer Corporation utilise ces marques sous licence. Les autres marques commerciales et noms commerciaux appartiennent à leurs propriétaires respectifs.

#### *<b>B* Remarque

- 1 Le système peut afficher uniquement des caractères alphanumériques. Il se peut que les autres caractères ne s'affichent pas correctement.
- 2 Le code d'accès peut parfois être appelé clé d'accès ou code PIN.
- 3 Si la clé ADAPTATEUR *Bluetooth* n'est pas branchée sur la borne **ADAPTER PORT**, l'indication **NO ADAPTER** s'affiche lorsque le mode d'entrée **ADAPTER PORT** est sélectionné.
- 4 Le périphérique à technologie sans fil *Bluetooth* doit être compatible avec le profil AVRCP.
- Selon l'équipement sans fil *Bluetooth* utilisé, le fonctionnement peut différer des fonctions indiquées sur les touches.

## **Écoute des stations radio Internet**

La radio Internet est un service radio diffusé par Internet.<sup>1</sup> Il existe un grand nombre de stations radio Internet diffusant une grande variété de services dans le monde entier. Certaines sont hébergées, gérées et diffusées par des personnes privées tandis que d'autres le sont par les stations radio hertziennes classiques et les réseaux de radiocommunication. Alors que les stations radio hertziennes, ou OTA (over-the-air), sont géographiquement limitées par la portée des ondes radio transmises par l'émetteur, les stations radio Internet sont accessibles dans chaque partie du monde dans la mesure où une connexion Internet est disponible, car elles transmettent leurs émissions par la toile et non pas par les ondes. Sur ce récepteur vous pouvez sélectionner les stations radio Internet en fonction du genre et de la région.

# **Important**

• Avant d'utiliser la fonction de radio Internet, vous devez programmer les stations de radio Internet que vous voulez écouter avec cet appareil (voir la section *Programmation des stations de radio Internet* ci-dessous ci-après pour plus d'informations). Bien que les stations de radio Internet soient programmées sur l'appareil à la sortie d'usine, les liens peuvent avoir expiré. Dans ce cas, vous devrez vous-même les configurer de nouveau.

#### **1 Appuyez sur NET RADIO pour sélectionner la source radio Internet.<sup>2</sup>**

La liste des stations de radio Internet s'affiche.

#### **2** Utilisez les touches  $\mathbf{\hat{+}}/\mathbf{I}$  pour **sélectionner la station radio Internet voulue, puis appuyez sur ENTER.**

Appuyez sur  $\uparrow / \downarrow$  pour monter ou descendre dans la liste et sélectionner l'élément souhaité. Lorsque vous appuyez sur **ENTER**, la lecture commence et la page de lecture de l'élément sélectionné s'affiche. La qualité d'écoute des radios Internet peut être affectée par les conditions de la connexion Internet. Pour revenir à la liste, appuyez sur **RETURN**. 3

## **Programmation des stations de radio Internet**

Après avoir programmé les stations de radio Internet que vous souhaitez écouter sur cet appareil, vous pourrez ensuite les sélectionner facilement. Il est possible de programmer jusqu'à 24 stations.

Il existe deux méthodes de programmation : une s'effectue à l'aide de l'interface utilisateur de l'appareil, l'autre depuis un ordinateur connecté.

### **Programmation à l'aide de l'interface utilisateur**

**1 Appuyez sur TOP MENU lorsque la liste des stations de radio Internet est affichée.** La fenêtre de configuration Internet Radio Setup apparaît.

**2** Utilisez les touches  $\mathbf{\hat{t}}/\mathbf{\hat{l}}$  pour **sélectionner la liste des stations de radio Internet que vous souhaitez éditer, puis appuyez sur ENTER.**

#### **3** Utilisez les touches ←/→ pour **sélectionner "Edit".**

• Si vous sélectionnez **"Delete"**, les informations concernant les stations de radio Internet programmées dans la mémoire de l'appareil seront supprimées.

#### *<u><b>P*Remarque</u>

- 1 Pour écouter les stations radio Internet, vous devez avoir un accès haute vitesse à Internet par une large bande. Avec un modem de 56 K ou ISDN, vous ne pourrez pas profiter pleinement de la radio Internet.
- Le numéro de port varie selon la station radio Internet. Vérifiez les réglages de pare-feu.

3 Lorsque vous affichez la liste depuis la page de lecture, la page de lecture réapparaît automatiquement si vous n'effectuez aucune opération en l'espace de 10 secondes.

<sup>•</sup> Certaines émissions peuvent être arrêtées ou interrompues sur certaines stations radio Internet. Dans ce cas, vous ne pouvez plus les écouter lorsque vous les sélectionnez dans la liste des stations radio Internet.

<sup>2</sup> La fonction radio Internet ne peut pas être sélectionnée dans la zone principale lorsque la fonction iPod/USB est sélectionnée dans la zone secondaire. Réciproquement, la fonction radio Internet ne peut pas être sélectionnée dans la zone secondaire lorsque la fonction iPod/USB est sélectionnée dans la zone principale.

#### **4 Entrez l'adresse Web (URL) de la station radio que vous souhaitez ajouter à la liste.1**

Utilisez les touches  $\uparrow/\downarrow$  pour sélectionner un caractère, puis appuyez sur les touches  $\leftarrow / \rightarrow$ pour déplacer le curseur vers l'arrière ou vers l'avant.

• Il est possible d'entrer une adresse Web (URL) contenant jusqu'à 192 caractères.

#### **5 Entrez le titre voulu pour la station de radio Internet.**

Utilisez les touches  $\uparrow/\downarrow$  pour sélectionner un caractère, puis appuyez sur les touches  $\leftrightarrow$ pour déplacer le curseur vers l'arrière ou vers l'avant.

• Le titre peut contenir jusqu'à 22 caractères.

## **Programmation depuis un ordinateur**

Vous pouvez entrez la liste des radios Internet depuis un ordinateur connecté au même réseau domestique (LAN) que l'appareil et envoyer la liste vers l'appareil.

L'ordinateur doit être connecté au même réseau domestique que l'appareil et configuré pour accéder à l'appareil.

#### **1 Démarrez l'ordinateur et lancez un navigateur Internet.**

#### **2 Dans la barre d'adresse du navigateur, entrez l'adresse IP attribuée à l'appareil.**

Par exemple, si l'adresse IP de l'appareil est "192.168.0.2", entrez "http://192.168.0.2/".

• L'adresse IP de l'appareil peut être trouvée dans le menu 'IP address, Proxy' (page 104).

Une fois la connexion établie avec l'appareil, la fenêtre ci-dessous apparaît.

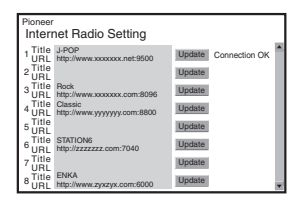

#### **3 Entrez le titre et l'adresse Web (URL) de la station radio que vous souhaitez ajouter à la liste, puis cliquez sur 'Update' (mettre à jour).** Les informations entrées sont alors transmises à l'appareil.

La connexion à l'adresse Web (URL) correspondante est ensuite confirmée.

Si la connexion réussie, le message '**Connection OK**' s'affiche et la station de radio Internet commence à être diffusée via l'appareil.

Si la connexion échoue, le message '**Connection NG**' s'affiche. Vérifiez si l'adresse Web (URL) que vous avez entrée est correcte.

# **Important**

- Les messages '**Connection OK**' et '**Connection NG**' ne s'affichent que si l'appareil est réglé sur la fonction de radio Internet.
- Lorsque vous entrez le titre et l'adresse Web (URL) d'une station radio Internet, ne cliquez pas sur '**Update**' si l'appareil est déjà connecté à une autre station radio Internet (indiquée par le message "**Connecting...**").

# **Écoute de la radio satellite**

Pour écouter la radio satellite, vous devrez raccorder un tuner pour radio satellite SIRIUS (vendu séparément) à votre récepteur Sirius-Ready. La radio satellite SIRIUS est disponible pour les personnes résidant aux États-Unis (sauf en Alaska et à Hawaï) et au Canada.

La radio satellite diffuse un grand nombre de chaînes musicales libres de toute interruption publicitaire dans les genres les plus divers : pop, rock, country, R&B, musique dance, jazz, musique classique et bien d'autres, plus une couverture complète des grands événements sportifs professionnels et universitaires, y compris la couverture complète des rencontres de ligues et équipes importantes. L'offre inclut également des émissions sportives spécialisées, des émissions de

#### *<b>Remarque*

1 L'adresse Web (URL) peut aussi être entrée en connectant un clavier USB à l'appareil (consultez la section *Raccordement d'un appareil USB*, page 33).

divertissement non censurées, des comédies, des émissions familiales, des nouvelles routières et météorologiques locales, ainsi que des informations des sources les plus fiables.

Après avoir acheté un tuner SIRIUS, vous devrez l'activer et vous abonner au service. Des instructions d'installation et de configuration simples à suivre sont fournies avec le tuner SIRIUS. Un grand nombre de bouquets de programmation sont disponibles, y compris la possibilité d'ajouter les programmes "The Best of XM" au service SIRIUS. Le service "Best of XM" n'est pas accessible aux abonnés de SIRIUS Canada actuellement. Informez-vous auprès de SIRIUS Canada de toute modification à ce sujet, à l'aide des numéros de téléphone et de l'adresse Web ci-dessous.

Des bouquets de chaînes spécialisées destinées aux familles sont également disponibles pour interdire l'accès à des chaînes au contenu inadapté aux enfants.

Pour s'abonner à SIRIUS, les clients américains et canadiens peuvent appeler le 1-888-539-SIRI (1-888-539-7474) ou surfer sur sirius.com (États-Unis) ou siriuscanada.ca (Canada).

SIRIUS, XM et tous les logos et marques associés sont des marques commerciales de Sirius XM Radio Inc. et de ses filiales. Tous droits réservés. Service non disponible en Alaska et à Hawaï.

### **• Appuyez sur SIRIUS pour sélectionner l'entrée SIRIUS.1**

La réception sera meilleure si vous rapprochez l'antenne du tuner SiriusConnect™ d'une fenêtre (reportez-vous au manuel du tuner SiriusConnect™ Home pour les recommandations sur la position de l'antenne).

• Si après avoir appuyé sur **SIRIUS Antenna Error** s'affiche, essayez de débrancher puis de rebrancher l'antenne.<sup>2</sup> Si *Check* **Sirius Tuner** apparaît sur l'afficheur, vérifiez la liaison de l'adaptateur secteur et de ce récepteur au tuner SiriusConnect™.

## **Écoute d'une émission SIRIUS Radio**

Après avoir raccordé l'antenne, vous pouvez sélectionner des canaux et des catégories d'émissions sur le récepteur en utilisant l'écran GUI<sup>3</sup>

#### **Sélection de canaux et recherche par genre**

Vous pouvez rechercher des canaux SIRIUS Radio dans l'ordre où ils apparaissent ou bien limiter la recherche à un certain genre d'émissions depuis le guide des canaux SIRIUS.

**•** Appuyez sur  $\uparrow$ / pour accéder au quide **des canaux SIRIUS et utilisez les touches**  / **pour naviguer sur les canaux, puis appuyez sur ENTER pour écouter l'émission SIRIUS Radio.**

- Pour rechercher une émission d'après le genre, appuyez d'abord sur **CATEGORY**, utilisez  $\triangle$ / $\blacktriangleright$  pour sélectionner un genre, puis appuyez sur **ENTER**.
- Pour annuler et quitter à tout moment. pressez la touche **RETURN**.

# **Astuce**

- Vous pouvez sélectionner des canaux directement en appuyant sur **D.ACCESS** puis sur le numéro de canal à trois chiffres.
- Vous pouvez appuyer sur **DISP** pour changer les informations SIRIUS Radio sur l'afficheur de la face avant.

#### **Remarque**

1 • Pour activer votre abonnement radio, vous aurez besoin du numéro SIRIUS (SID) qui identifie votre tuner. Vous trouverez le SID sur un autocollant appliqué sur l'emballage, ou sur le fond du tuner lui-même. L'étiquette porte un numéro SID à 12 chiffres. Après avoir identifié votre SID, inscrivez-le dans l'emplacement prévu à cet effet à la fin de ce manuel. Contactez SIRIUS par l'Internet à : https://activate.siriusradio.com

- 2 Vous pouvez vérifier la puissance du signal dans *Utilisation du Menu SIRIUS*, page 55.
- 3 Il est plus facile d'utiliser l'écran GUI et pour ce faire le téléviseur doit être allumé. Cependant, si vous le préférez, vous pouvez également utiliser l'affichage du panneau avant de l'appareil pour effectuer toutes les opérations.

<sup>•</sup> Suivez les instructions pour activer votre abonnement, ou bien appelez le numéro SIRIUS gratuit au 1-888-539- SIRIUS (1-888-539-7474).

<sup>•</sup> Sélectionnez **0** (**SIRIUS ID**) sur l'écran GUI pour vérifier le numéro d'identification radio du tuner SIRIUS Connect (consultez la section *Sélection de canaux et recherche par genre* ci-dessous).

• La station actuellement sélectionnée est automatiquement choisie (sans appuyer sur **ENTER**) après 10 secondes.

### **Mémorisation des stations présélectionnées**

Ce récepteur peut mémoriser jusqu'à 63 canaux, enregistrées dans sept banques ou classes (A à G) de 9 canaux chacune.

#### **1 Sélectionnez la station que vous souhaitez mettre en mémoire.**

Consultez *Sélection de canaux et recherche par genre*, page 54.

#### **2 Appuyez sur la touche T.EDIT.**

Une classe de mémoires se met à clignoter.

#### **3 Appuyez sur CLASS pour sélectionner l'une des sept classes, puis sur ←/→ pour sélectionner le canal préréglé choisi.**

Vous pouvez également utiliser les touches numérotées pour entrer un numéro de présélection.

#### **4 Appuyez sur la touche ENTER.**

Après avoir appuyé sur **ENTER**, la classe et le numéro préréglés cessent de clignoter et le récepteur enregistre le canal SIRIUS.

# **Astuce**

• Vous pouvez aussi appuyer sur **MEMORY** pendant l'indication de la réception pour sauvegarder les informations de cinq chansons au maximum. Pour revoir ces informations, consultez la section *Utilisation du Menu SIRIUS* ci-dessous.1

### **Écoute des stations présélectionnées**

#### **1 Appuyez sur CLASS pour sélectionner la classe dans laquelle le canal est mémorisé.**

Appuyez plusieurs fois pour faire défiler les classes A à G.

#### **2** Appuyez sur ←/→ pour sélectionner la **présélection désirée.**

• Vous pouvez également utiliser les touches numérotées de la télécommande pour rappeler la présélection.

## **Utilisation du Menu SIRIUS**

Le menu SIRIUS offre des fonctions SIRIUS Radio supplémentaires.

**1 Appuyez sur la touche TOP MENU.**

#### **2 Utilisez** / **pour sélectionner l'élément du menu, puis appuyez sur ENTER.**

Choisissez un des éléments suivants sur le menu :

- **Channel Skip/Add** Utilisez  $\mathbf{\hat{+}}/\mathbf{\downarrow}$  et **ENTER** pour sélectionner les canaux que vous aimeriez retirer de/rétablir dans le guide des canaux.
- **Parental Lock** Utilisez  $\mathbf{\hat{+}}/\mathbf{\hat{+}}$  et **ENTER** pour sélectionner les canaux qui doivent être verrouillés par les parents. Les stations placées sous verrouillage parental n'apparaissent pas dans le guide des stations, mais vous pouvez y accéder directement en tapant leur numéro de station et en entrant le mot de passe du verrouillage parental.
- **Antenna Aiming** Vérifiez la puissance du signal lors de la réception satellite et hertzienne.
- **Memory Recall** Utilisez  $\uparrow/\downarrow$  pour parcourir les informations de chansons sauvegardées (consultez la section *Astuce* au-dessus).
- **Password Set** Spécifiez le mot de passe pour le verrouillage parental.

#### **3 Lorsque vous avez terminé, appuyez sur la touche TOP MENU pour revenir à l'écran de réception.**

 $\bar{V}$ ous pouvez rétablir les réglages par défaut des préréglages de canaux, de la mémoire, des canaux à retirer/rétablir, des canaux verrouillés par les parents et du mot de passe de la manière indiquée dans *Réinitialisation du système*, page 75.

# **Chapitre 6 : Écoute de sources à l'aide de votre système**

# **Important**

• Les modes d'écoute et de nombreuses fonctions décrites dans la présente section peuvent ne pas être disponibles en fonction de la source, des paramètres et de l'état actuels du récepteur.

## **Lecture en mode Auto**

Ce récepteur permet d'écouter des sources de nombreuses manières, mais la fonction Surround automatique est la plus simple et la plus directe. Le récepteur détecte automatiquement le type de source en cours de lecture et sélectionne la lecture stéréo ou multi-canaux en conséquence.<sup>1</sup>

#### **• Pendant la lecture d'une source, appuyez sur , puis sur AUTO/ALC/DIRECT<sup>2</sup> RECEIVER pour lancer la lecture automatique d'une source.**

**AUTO SURROUND** apparaît brièvement à l'écran, puis le format de décodage ou de lecture s'affiche. Vérifiez les indicateurs de format numérique sur l'écran du panneau avant pour savoir de quelle manière la source est traitée.

• Si la source présente un encodage Dolby Digital, DTS ou Dolby Surround, le format de décodage adéquat sera automatiquement sélectionné et apparaîtra sur l'afficheur.

- Pendant l'écoute d'une émission radio FM, la fonction Neural Surround est automatiquement sélectionnée (consultez la section *Utilisation de Neural Surround*, page 48 pour plus d'informations).
- Lorsque la source sélectionnée est **ADAPTER PORT**, la fonction **SOUND RETRIEVER AIR** est sélectionnée automatiquement (pour plus d'informations, voir la section *Écoute en mode stéréo*, page 58).

**ALC** – Dans le mode de contrôle automatique des niveaux (ALC), le récepteur égalise les niveaux du son lors de la lecture.

# **Astuce**

• Lorsqu'un mode **ALC** est sélectionné, le niveau d'effet peut être ajusté grâce au paramètre **EFFECT**, décrit dans *Réglage des options audio*, page 67.

## **Écoute d'une source en son surround**

Ce récepteur permet d'écouter n'importe quelle source en son surround. Toutefois, les options disponibles dépendront de la configuration de vos enceintes et du type de source que vous écoutez.

## **Son surround standard**

Les modes suivants offrent un son surround simple pour les sources stéréo et multicanaux.<sup>3</sup>

#### **Remarque**

- 1 Les formats surround stéréo (matriciels) sont décodés, selon le cas, en **Neo:6 CINEMA** ou 2 **Pro Logic IIx MOVIE** (reportez-vous à la section *Écoute d'une source en son surround* au-dessus pour de plus amples informations sur les formats de décodage).
- 2 Pour plus d'options sur l'utilisation de cette touche, consultez la section *Utilisation des modes Stream Direct*, page 59.

• Le mode AUTO SURROUND ne peut pas être sélectionné lorsque le paramètre de sortie audio **HDMI** est réglé sur **THROUGH** (voir la section *Réglage des options audio*, page 67).

3 Pour les modes offrant un son 6.1 canaux, le même signal est diffusé sur les deux enceintes surround arrière.

#### **• Pendant l'écoute d'une source, appuyez**  sur <u>|RECEIVER</u>|, puis appuyez sur **STANDARD. 1**

Si besoin, appuyez plusieurs fois sur cette touche pour sélectionner un mode d'écoute.

• Si la source est codée en Dolby Digital, DTS ou Dolby Surround, le format de décodage adéquat est automatiquement sélectionné et apparaît à l'écran.<sup>2</sup>

Les options suivantes sont disponibles *avec les sources à deux canaux* :

- **DD Pro Logic IIx MOVIE** Jusqu'à 7.1 canaux (surround arrière), particulièrement adapté aux sources filmiques
- **DD Pro Logic IIx MUSIC** Jusqu'à 7.1 canaux (surround arrière), particulièrement adapté aux sources musicales<sup>3</sup>
- **DD Pro Logic IIx GAME** Jusqu'à 7.1 canaux (surround arrière), particulièrement adapté aux jeux vidéo
- **DD Pro Logic** Son surround 4.1 canaux (son mono pour les enceintes surround)
- **DD Pro Logic IIz HEIGHT** Jusqu'à 7.1 canaux (avant-haut)<sup>4</sup>
- **WIDE SURROUND MOVIE** Jusqu'à 7.1 canaux (avant large), particulièrement adapté aux sources filmiques<sup>5</sup>
- **WIDE SURROUND MUSIC** Jusqu'à 7.1 canaux (avant large), particulièrement adapté aux sources musicales<sup>5</sup>
- **Neo:6 CINEMA** Jusqu'à 7.1 canaux (surround arrière), particulièrement adapté aux sources filmiques<sup>6</sup>
- **Neo:6 MUSIC** Jusqu'à 7.1 canaux (surround arrière), particulièrement adapté aux sources musicales<sup>6</sup>
- **NEURAL SURR** Jusqu'à 7.1 canaux (surround arrière), particulièrement adapté aux sources musicales<sup>7</sup>

*Pour les sources multicanaux, si vous avez connecté des enceintes surround arrière, avanthaut ou avant-large*, vous pouvez sélectionner (selon le format) :

- **DD Pro Logic IIx MOVIE** Voir ci-dessus
- **DD Pro Logic IIx MUSIC** Voir ci-dessus
- **Dolby Digital EX** Crée un son de canal surround arrière pour les sources 5.1 canaux et offre un décodage pur des sources 6.1 canaux (comme le Dolby Digital Surround EX)
- **DTS-ES** Permet une lecture 6.1 canaux avec des sources codées DTS-ES
- **DTS Neo:6** Permet une lecture 6.1 canaux avec des sources codées DTS
- **DD Pro Logic IIz HEIGHT** Voir ci-dessus<sup>4</sup>
- **WIDE SURROUND MOVIE** Voir ci-dessus5
- **WIDE SURROUND MUSIC** Voir ci-dessus5
- Décodage brut Lecture sans les effets cidessus.

#### *<b>B* Remarque

- 1 Le mode d'écoute STANDARD ne peut pas être sélectionné lorsque le paramètre de sortie audio **HDMI** est réglé sur **THROUGH** (voir la section *Réglage des options audio*, page 67).
- 2 Lorsque les enceintes surround arrière ne sont pas connectées ou lorsque la fonction **V.SB** est **OFF**, le paramètre **DD Pro Logic IIx** prend la valeur DD Pro Logic II (5.1 canaux).
- 3 Lors de l'écoute de sources à 2 canaux en mode Dolby Pro Logic IIx Music, trois autres paramètres peuvent être réglés : **C.WIDTH**, **DIMENSION** et **PANORAMA**. Reportez-vous à la section *Réglage des options audio*, page 67 pour les régler.
- 4 Ce mode peut être sélectionné seulement lorsque la fonction **Speaker System** est réglée sur **Normal(SB/FH)**.
	- Lors de l'écoute en mode 2 **Pro Logic IIz HEIGHT**, il est aussi possible de régler l'effet **HEIGHT GAIN** (consultez la section *Réglage des options audio*, page 67).
- 5 Ce mode peut être sélectionné seulement lorsque la fonction **Speaker System** est réglée sur **Normal(SB/FW)**.
- 6 Pendant l'écoute de sources 2 canaux en mode Neo:6 Cinema ou Neo:6 Music, vous pouvez également ajuster l'effet de l'image centrale (consultez la section *Réglage des options audio*, page 67).
- 7 **NEURAL SURR** peut être sélectionné pour les signaux à 2 canaux dont le signal d'entrée est en PCM (48 kHz au maximum), Dolby Digital, DTS ou une source analogique à 2 canaux.

## **Utilisation des effets surround avancés**

Les effets Advanced surround peuvent être utilisés pour une large gamme d'effets sonores surround supplémentaires. La plupart des modes Advanced surround ont été conçus pour les bandes sonores de films, mais certains modes conviennent également aux sources musicales. Essayez différents réglages pour plusieurs bandes sonores afin d'établir vos préférences.

#### • Appuyez sur **RECEIVER, puis appuyez sur ADV SURR (ADV SURROUND) pour sélectionner un mode d'écoute.1**

- **ACTION** Conçu pour les films d'action avec des pistes dynamiques
- **DRAMA** Conçu pour les films où les dialogues sont nombreux
- **SCI-FI** Conçu pour les films de sciencefiction aux innombrables effets spéciaux
- **MONO FILM** Crée un son surround à partir de bandes sonores mono
- **ENT.SHOW** Adapté aux sources musicales
- **EXPANDED** Crée un champ stéréo très  $l$ arge $^2$
- **TV SURROUND** Fournit un son surround pour les sources TV mono et stéréo
- **ADVANCED GAME** Convient pour les jeux vidéo
- **SPORTS** Convient pour les programmes sportifs
- **CLASSICAL** Offre un son digne d'une grande salle de concert
- **ROCK/POP** Crée le son d'un concert en direct pour la musique rock et/ou pop
- **UNPLUGGED** Convient aux sources musicales acoustiques
- **EXT.STEREO** Restitue un son multicanaux à partir d'une source stéréo et utilise toutes les enceintes
- **PHONES SURR** Lors d'une écoute avec un casque, vous pouvez obtenir un effet surround global.

# **Astuce**

• Lorsqu'un mode d'écoute Advanced surround est sélectionné, le niveau d'effet peut être ajusté grâce au paramètre **EFFECT**, décrit dans *Réglage des options audio*, page 67.

# **Écoute en mode stéréo**

En sélectionnant **STEREO**, vous écoutez la source sur les enceintes avant gauche et droite uniquement (et éventuellement sur le caisson de graves en fonction des réglages de vos enceintes). Les sources multicanaux sont remixées en stéréo.

#### **• Pendant l'écoute d'une source, appuyez**  sur RECEIVER, puis sur STEREO pour la **lecture en stéréo.3**

Appuyez plusieurs fois pour naviguer entre :

- **STEREO** Le son est restitué avec vos paramètres et vous pouvez utiliser les options audio.
- **F.S.SURR FOCUS** Consultez *Utilisation de la fonction Front Stage Surround Advance*, page 59 plus amples informations à ce sujet.
- **F.S.SURR WIDE** Consultez *Utilisation de la fonction Front Stage Surround Advance*, page 59 plus amples informations à ce sujet.
- **SOUND RETRIEVER AIR<sup>4</sup> Cette option** est adaptée à l'écoute d'un contenu audio à partir d'un périphérique sans fil *Bluetooth*.

- 1 Si vous appuyez sur **ADV SURR** lorsque le casque est raccordé, le mode **PHONES SURR** est automatiquement sélectionné.
- 2 Doit être utilisé avec le Dolby Pro Logic pour pouvoir obtenir un effet surround stéréo (le champ stéréo est plus large que dans les modes standard dans le cas de sources Dolby Digital).
- 3 Les modes d'écoute STEREO, F.S.SURR FOCUS et F.S.S WIDE ne peuvent pas être sélectionnés lorsque le paramètre de sortie audio **HDMI** est réglé sur **THROUGH** (voir la section *Réglage des options audio*, page 67). • Lorsqu'un casque est connecté, les modes F.S.SURR FOCUS et F.S.SURR WIDE ne peuvent pas être sélectionnés.
- 4 Le mode d'écoute **SOUND RETRIEVER AIR** peut seulement être sélectionné avec la source **ADAPTER PORT**.

## **Utilisation de la fonction Front Stage Surround Advance**

La fonction Front Stage Surround Advance vous permet de créer des effets sonores naturels de type surround en utilisant seulement les enceintes avant et le caisson de basses (subwoofer)

#### **• Pendant l'écoute d'une source, appuyez sur , puis appuyez sur STEREO RECEIVER pour sélectionner les modes surround avant évolué.**

- **STEREO** Consultez *Écoute en mode stéréo*, page 58 plus amples informations à ce sujet.
- **F.S.SURR FOCUS** Utilisez ce mode pour obtenir un effet sonore surround riche au point central de convergence de la sortie du son des enceintes avant gauche et droite.
- **F.S.SURR WIDE** Utilisez ce mode pour obtenir un effet sonore surround dans une plus grande zone qu'avec le mode **FOCUS**. 1

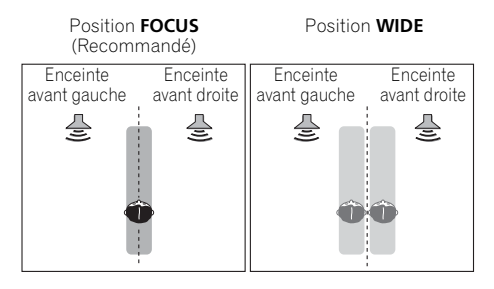

# **Utilisation des modes Stream Direct**

Les modes Stream Direct permettent de reproduire une source de la manière la plus fidèle possible. Aucun traitement de signal inutile n'est effectué. Vous écoutez ainsi la véritable source sonore analogique ou numérique.

#### **• Pendant l'écoute d'une source, appuyez**  sur **RECEIVER** , puis appuyez sur AUTO/ALC/ **DIRECT pour sélectionner le mode souhaité.2**

Vérifiez les indicateurs de format numérique sur l'écran du panneau avant pour savoir de quelle manière la source est traitée.

- **AUTO SURROUND** Consultez la section *Lecture en mode Auto*, page 56.
- **ALC** Écoute en mode de contrôle automatique des niveaux (page 56).
- **DIRECT** Ce mode de lecture est celui qui affecte le moins le signal, après le mode **PURE DIRECT**. En mode **DIRECT**, les seules modifications du signal par rapport au mode **PURE DIRECT** sont le calibrage du champ sonore par le système MCACC et le contrôle de phase.
- **PURE DIRECT** Restitution du signal source sans modification, avec seulement un traitement numérique minimum. Aucun son n'est restitué par les enceintes B dans ce mode.

- 1 Lorsque **F.S.SURR WIDE** est utilisé, il est possible d'obtenir un meilleur effet en effectuant la configuration **Full Auto MCACC** dans **Advanced MCACC**. Pour plus d'informations, consultez la section *Configuration automatique du son surround (MCACC automatique)*, page 37.
- 2 Lorsqu'un casque est connecté, les modes AUTO SURROUND et DIRECT ne peuvent pas être sélectionnés.

## **Sélection des préréglages MCACC**

### • Réglage par défaut : **MEMORY 1**

Si vous avez calibré votre système pour différentes positions d'écoute<sup>1</sup>, vous pouvez passer d'un réglage à l'autre en fonction du type de source écoutée et de votre position d'assise (par exemple, pour regarder un film dans un canapé ou pour jouer aux jeux vidéo près du téléviseur).

#### **• Pendant l'écoute d'une source, appuyez**  sur **|RECEIVER|, puis appuyez sur MCACC.**

Appuyez dessus plusieurs fois de suite pour sélectionner un des six préréglages MCACC $^2$ . Consultez la section *Gestion des données*, page 97 pour vérifier et gérer vos réglages actuels.

# **Choix du signal d'entrée**

Ce récepteur permet de commuter les signaux d'entrée pour les différentes entrées, comme décrit ci-dessous.<sup>3</sup>

#### • Appuyez sur **RECEIVER, puis appuyez sur SIGNAL SEL pour sélectionner le signal d'entrée correspondant au composant source.**

Chaque pression sur cette touche fait défiler les options suivantes :

- **AUTO** Le récepteur sélectionne le premier signal disponible dans l'ordre suivant : **HDMI**; **DIGITAL**; **ANALOG**.
- **ANALOG** Sélectionne un signal analogique.
- **DIGITAL** Sélectionne un signal numérique optique ou coaxial.
- **HDMI** Sélectionne un signal HDML<sup>4</sup>
- **PCM** Pour les signaux d'entrée PCM.5 Le récepteur sélectionne le premier signal disponible dans l'ordre suivant : **HDMI**; **DIGITAL**.

Le signal **HDMI** n'est pas affecté par défaut. Pour sélectionner un signal HDMI, effectuez le réglage d'entrée (consultez la section *Le menu Input Setup*, page 40).

Lorsque le signal est réglé sur **DIGITAL**, **HDMI** ou **AUTO** (uniquement **DIGITAL** ou **HDMI**), les voyants s'allument selon le signal décodé (consultez la section *Affichage*, page 10).

#### *<b>Remarque*

- Des préréglages différents peuvent également afficher des réglages de calibrage distincts pour la même position d'écoute, selon l'utilisation que vous faites de votre système. Ces préréglages peuvent être configurés à l'aide de la section *Configuration automatique du son surround (MCACC automatique)*, page 37 ou *MCACC automatique (Expert)*, page 86, selon votre progression.
- 2 Ces réglages n'ont aucun effet lorsqu'un casque d'écoute est branché.
- Vous pouvez aussi appuyer sur  $\leftrightarrow$  pour sélectionner le préréglage MCACC.
- 3 Ce récepteur ne lit que les formats de signaux numériques Dolby Digital, PCM (32 kHz à 192 kHz), DTS (y compris le format DTS 96/24) et WMA9 Pro. Les signaux compatibles avec les bornes HDMI sont : Dolby Digital, DTS, WMA9 Pro, PCM (32 kHz à 192 kHz), Dolby True-HD, Dolby Digital Plus, DTS-EXPRESS, DTS-HD Master Audio et SACD.

• Un bruit numérique peut se produire lorsqu'un lecteur de LD, CD, DVD ou BD compatible avec le format DTS lit un signal analogique. Pour éviter le bruit, réalisez les connexions numériques adéquates (page 30) et réglez l'entrée de signal sur **DIGITAL**.

• Certains lecteurs de DVD n'émettent pas de signaux DTS. Pour de plus amples informations à ce sujet, consultez le mode d'emploi fourni avec votre lecteur de DVD.

4 Lorsque le paramètre de sortie audio **HDMI** est réglé sur **THROUGH**, le son est restitué par le téléviseur et non pas par ce récepteur.

5 • Cette option est utile si vous constatez un certain retard avant que la fonction **AUTO** ne reconnaisse le signal PCM d'un CD, par exemple.

• Si vous sélectionnez **PCM**, du bruit peut être émis au cours de la lecture de sources non-PCM. Si cela pose problème, sélectionnez un autre signal d'entrée.

## **Un son meilleur grâce à la fonction Phase Control**

La fonction de contrôle de phase de ce récepteur utilise les mesures de correction de phase pour garantir que votre source sonore arrive en phase en position d'écoute, empêchant ainsi toute déformation et/ou coloration indésirable du son.

La technologie de contrôle de phase permet une restitution sonore uniforme grâce à l'utilisation de la concordance de phase<sup>1</sup>, offrant ainsi une image sonore parfaite. La fonction Phase Control est activée par défaut et nous vous recommandons de la laisser activée pour tous les types de source sonore.

#### **•** Appuyez sur RECEIVER puis sur PHASE **CTRL (PHASE CONTROL) pour activer la correction de phase.**

Sur le panneau avant, l'indicateur **PHASE CONTROL** s'allume.

#### **Remarque**

1 • La concordance de phase est un facteur essentiel à une restitution sonore de qualité. Si deux ondes sont 'en phase', elles montent et descendent ensemble, ce qui augmente l'amplitude, la clarté et la présence du signal sonore. Si la crête d'une onde rejoint un creux, le son n'est plus en phase, résultant en une image sonore de mauvaise qualité.

• La fonction **PHASE CONTROL** est disponible même lorsque le casque d'écoute est branché.

- Si votre caisson de base comporte un commutateur de commande de phase, réglez-le sur le signe plus (+) (ou 0°). L'effet réellement obtenu lorsque **PHASE CONTROL** est réglé sur **ON** sur ce récepteur dépend toutefois du type de caisson de base utilisé. Réglez votre caisson de base de manière à optimiser l'effet. Il est également recommandé de réorienter ou de déplacer le caisson de basses.
- Mettez le bouton du filtre passe-bas de votre caisson de graves en position hors service. Si ce réglage ne peut pas être effectué sur le caisson de basses, réglez la fréquence de coupure sur une valeur plus élevée.

• Si la distance des enceintes n'est pas réglée correctement, l'effet **PHASE CONTROL** risque de ne pas être optimisé.

- Le mode **PHASE CONTROL** ne peut pas être réglé sur **ON** dans les cas suivants :
- Lorsque le mode **PURE DIRECT** est sélectionné ;
- Lorsque le paramètre de sortie audio HDMI est réglé sur **THROUGH** dans *Réglage des options audio*, page 67.

# **Chapitre 7 : Fonction Control HDMI**

Les opérations synchronisées décrites ci-après sont possibles avec un téléviseur ou un lecteur Blu-ray Pioneer compatible avec la fonction **Control** HDMI, lorsque l'équipement est connecté à l'appareil via un câble HDMI.

- Le volume du récepteur peut être réglé ou le son coupé avec la télécommande du téléviseur.
- L'entrée de l'appareil change automatiquement en cas de changement de chaîne de télévision ou lorsqu'un équipement compatible avec la fonction **Control** HDMI est lu.
- De plus, lorsque le téléviseur est mis en mode veille, l'appareil passe automatiquement en mode veille.

# **Important**

- Pour les équipements Pionner, la fonction **Control** HDMI est aussi appelée "KURO LINK".
- Il n'est pas possible d'utiliser la fonction **Control** HDMI avec des équipements qui ne la prennent pas en charge.
- Nous ne garantissons pas que cet appareil fonctionne avec des équipements Pioneer compatibles avec la fonction **Control** HDMI ou des équipements d'autres marques prenant en charge la fonction **Control** HDMI. Nous ne garantissons pas que toutes les opérations synchronisées fonctionnent avec les équipements d'autres marques qui prennent en charge la fonction **Control** HDMI.
- Pour utiliser la fonction **Control** HDMI, connectez l'appareil et l'équipement voulu à l'aide d'un câble haut-débit High Speed HDMI®. La fonction **Control** HDMI peut ne pas fonctionner correctement si un câble de type différent est utilisé.
- Pour de plus amples informations sur les diverses opérations, les réglages, etc., reportez-vous au mode d'emploi de chaque composant.

# **Connexions pour la fonction Control HDMI**

La fonction **Control** HDMI peut être utilisée pour la synchronisation du fonctionnement de l'appareil avec un téléviseur et jusqu'à six autres équipements (BD, HDMI 1 à 5 [panneau avant]).

Veillez à connecter le câble audio du téléviseur à l'entrée audio de l'appareil.

Pour plus de détails, consultez la section *Raccordement d'un téléviseur ou de lecteurs*, page 23.

# **Important**

• Lors du raccordement de cet appareil ou de la modification des raccordements, veillez à mettre l'appareil hors tension et à débrancher le cordon d'alimentation de la prise secteur.

Toutes les connexions étant terminées, branchez le cordon d'alimentation sur la prise secteur.

- Lorsque ce récepteur est relié à une prise secteur, un processus d'initialisation HDMI de 2 à 10 secondes commence. Durant celui-ci il n'est pas possible d'effectuer d'autres opérations. L'indicateur HDMI clignote sur l'afficheur pendant l'initialisation, et vous pouvez mettre le récepteur sous tension lorsqu'il cesse de clignoter.
- Pour bénéficier de tous les avantages de cette fonction, nous vous recommandons de connecter votre équipement HDMI non pas au téléviseur, mais directement à la prise HDMI de l'appareil.
- Bien que l'appareil soit équipé de six entrées HDMI (BD, HDMI 1 à 5 [panneau avant]), la fonction **Control** HDMI peut seulement être utilisée avec un maximum de trois lecteurs de disque DVD ou Blu-ray ou trois enregistreurs de disque DVD ou Blu-ray.

# **HDMI Setup**

Pour utiliser la fonction **Control** HDMI, il est nécessaire de régler les paramètres de cet appareil et des équipements connecté compatibles avec la fonction **Control** HDMI. Pour plus d'informations, reportez-vous au mode d'emploi de chaque équipement.

#### **1** Appuyez sur RECEIVER, puis sur HOME **MENU.**

#### **2 Sélectionnez 'System Setup', puis appuyez sur ENTER.**

#### **3 Sélectionnez 'Other Setup', puis appuyez sur ENTER.**

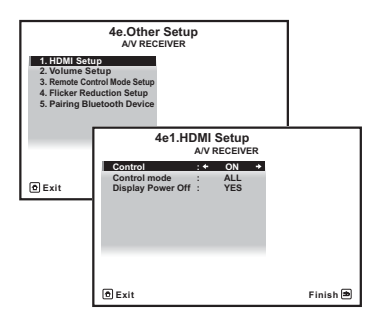

#### **4 Sélectionnez 'HDMI Setup', puis appuyez sur ENTER.**

**5 Sélectionnez le réglage 'Control' souhaité.** Choisissez selon que vous voulez **ON** ou **OFF** la fonction **Control** HDMI de cet appareil. Pour utiliser la fonction **Control** HDMI, vous devez l'activer en la réglant sur **ON**.

Lorsque vous utilisez un équipement qui ne prend pas en charge la fonction **Control** HDMI, désactivez-la en la réglant sur **OFF**.

- **ON** Pour activer la fonction **Control** HDMI. Lorsque cet appareil est hors tension et qu'un équipement connecté prenant en charge la fonction **Control** HDMI est mis en lecture, les signaux audio et vidéo sont sortis sur le téléviseur via la connexion HDMI.
- **OFF** Pour désactiver la fonction **Control** HDMI. Les opérations synchronisées ne peuvent pas être utilisées. Lorsque cet appareil est éteint, les signaux audio et vidéo des sources raccordées par une liaison HDMI ne sont transmis.

### **6 Sélectionnez le réglage 'Control Mode' souhaité.**

Choisissez selon que vous voulez activer toutes les options de synchronisation de la fonction **Control** HDMI, ou seulement l'option PQLS. Toutefois, l'option Display Power Off (extinction automatique du téléviseur) active les paramètres décrits à l'étape 7 ci-après.

- **ALL** Active toutes les options liées à la fonction **Control** HDMI.
- **PQLS** Active seulement l'option PQLS. Lorsque l'option **PQLS** est activée, les autres options liées à la fonction **Control** HDMI peuvent ne pas fonctionner correctement. Si vous souhaitez utiliser toutes les options liées à la fonction **Control** HDMI, sélectionnez **ALL**.

#### **7 Sélectionnez le réglage 'Display Power Off' souhaité.**

Lorsque le téléviseur est mis hors tension et que la fonction **Control** HDMI est activée, cette option a pour effet de mettre également l'appareil hors tension. Cette fonction peut être désactivée.

• **YES** – Met la fonction de mise hors tension complète en service. Le récepteur et le téléviseur se mettent hors tension en même temps.

Cette option fonctionne uniquement lorsque le téléviseur est utilisé ou qu'un équipement connecté prenant en charge la fonction **Control** HDMI est sélectionné comme source.

• **NO** – Met la fonction de mise hors tension complète hors service. Le récepteur et le téléviseur ne se mettent pas hors tension en même temps.

### **8 Lorsque vous avez terminé, appuyez sur HOME MENU.**

Vous revenez, page **Home Menu**.

## **Avant la synchronisation**

Une fois que tous les raccordements et réglages sont terminés, vous devez :

**1 Mettez tous les équipements en mode veille.**

**2 Mettez tous les équipements sous tension, en terminant par le téléviseur.**

**3 Choisir l'entrée HDMI par laquelle le téléviseur est relié à ce récepteur et vous assurer que le signal de sortie vidéo des composants raccordés est indiqué correctement à l'écran.** 

**4 Vérifier si les composants raccordés aux entrées HDMI sont correctement indiqués.**

## **À propos des opérations synchronisées**

Cette section décrit le fonctionnement de la fonction **Control** HDMI avec un équipement connecté compatible.

- Dans l'écran de menu du téléviseur compatible avec la fonction **Control** HDMI, activez la lecture audio sur cet appareil, et l'appareil passera en mode d'amplification synchronisée synchronized amp.
- En mode synchronized amp, vous pouvez régler ou couper le volume de l'appareil à l'aide de la télécommande du téléviseur.
- Lorsque le mode amp synchronisé est en service, il est annulé lorsque le récepteur est mis hors tension. Pour réactiver le mode synchronized amp, activez la lecture audio sur cet appareil à l'aide de l'écran de menu du téléviseur, etc. L'appareil se mettra sous tension et passera en mode synchronized amp.
- Lorsque le mode amp synchronisé est annulé, le récepteur se met hors tension si vous regardiez une source à signal HDMI ou une émission de télévision sur le téléviseur.
- En mode d'amplification synchronisée, ce mode est annulé si une opération produisant du son en provenance du téléviseur est effectuée à partir de l'écran de menu du téléviseur, etc.
- Vous pouvez mettre le récepteur en veille en même temps que le téléviseur. (Seulement lorsque l'entrée d'un composant raccordé au récepteur par la liaison HDMI est sélectionnée ou lorsque vous regardez la télévision.)
- L'entrée de l'appareil change automatiquement lorsqu'un équipement compatible avec la fonction **Control** HDMI est mis en lecture.
- L'entrée du récepteur change automatiquement lorsque la chaîne du téléviseur est changée.
- Le mode amp synchronisé reste valide même si vous commutez l'entrée de ce récepteur sur un autre composant que celui raccordé par une liaison HDMI.

Les opérations suivantes sont aussi disponibles avec les téléviseurs Pioneer compatibles avec la fonction **Control** HDMI.

- Lorsque vous réglez ou coupez le volume de l'appareil, l'indicateur d'état du volume s'affiche sur l'écran du téléviseur.
- Lorsque la langue d'affichage (OSD) est changée sur le téléviseur, le paramètre de langue est aussi modifié en conséquence.

## **À propos des connexions avec un équipement d'une autre marque prenant en charge la fonction Control HDMI**

Les opérations synchronisées ci-après sont possibles lorsque l'appareil est connecté à un téléviseur d'une autre marque prenant en charge la fonction **Control** HDMI. (Toutefois, selon le téléviseur, certaines options **Control** HDMI peuvent ne pas fonctionner.)

- Vous pouvez mettre le récepteur en veille en même temps que le téléviseur. (Seulement lorsque l'entrée d'un composant raccordé au récepteur par la liaison HDMI est sélectionnée ou lorsque vous regardez la télévision.)
- Le son des émissions de télévision ou d'un composant raccordé au téléviseur peut aussi être restitué par les enceintes reliées au récepteur. (La liaison doit être effectuée avec un câble numérique optique, etc. en plus du câble HDMI.)

Les opérations synchronisées ci-après sont possibles lorsque l'appareil est connecté à un lecteur ou enregistreur d'une autre marque prenant en charge la fonction **Control** HDMI.

• Lorsque la lecture démarre sur le lecteur ou l'enregistreur, l'entrée du récepteur se règle sur l'entrée HDMI à laquelle ce composant est raccordé.

Pour obtenir des informations à jour sur les modèles de marques autres que Pioneer prenant en charge la fonction **Control** HDMI, visitez le site Web de Pioneer.

# **Réglage de la fonction PQLS**

PQLS (Precision Quartz Lock System) est une technologie de contrôle de transmission de signal audionumérique qui utilise la fonction **Control** HDMI. Ce système offre une lecture audio de grande qualité en régulant les signaux audio envoyés par le récepteur à un lecteur compatible PQLS, etc. Ceci permet d'éliminer la distorsion qui se produit au cours de la transmission et a un effet négatif sur la qualité du son.

Cet appareil prend en charge l'option "PQLS 2 ch Audio", qui n'est activée que lors de la lecture d'un CD audio (CD-DA).

Cette fonction est activée lorsque **Control** est réglé sur **ON**. 1

#### **•** Appuyez sur RECEIVER, puis sur PQLS **pour sélectionner le réglage PQLS.**

Le réglage apparaît sur l'afficheur du panneau avant.

- **PQLS AUTO** Effet PQLS validé. Ce récepteur intègre un régulateur au quartz, de grande précision, qui élimine la distorsion due aux erreurs de synchronisation (vacillement) et garantit de ce fait la meilleure conversion possible des signaux numériques des CD audio en signaux analogiques lorsque l'interface HDMI est utilisée. Ceci est une fonction des fonctions HDMI des lecteurs compatibles PQLS.
- **PQLS OFF** Effet PQLS invalidé.

#### **Remarque**

1 • Si un autre mode d'écoute que le mode **AUTO SURROUND**, **ALC**, **DIRECT**, **PURE DIRECT** ou **STEREO** est sélectionné lorsque l'effet PQLS est validé, l'effet PQLS sera invalidé.

• Lorsque ce récepteur est raccordé à l'aide d'un câble HDMI à un lecteur Pioneer compatible avec la fonction PQLS par une liaison HDMI et qu'un CD est lu ou qu'une nouvelle authentification HDMI est effectuée (le témoin **HDMI** clignote), l'effet PQLS est validé et le mode d'écoute devient **AUTO SURROUND** si autre chose que **AUTO SURROUND**, **ALC**, **DIRECT**, **PURE DIRECT** ou **STEREO** est sélectionné.

## **Recommandations concernant la fonction Control HDMI**

- Raccordez le téléviseur directement à ce récepteur. L'interruption d'un raccordement direct avec d'autres amplificateurs ou un convertisseur AV (comme un commutateur HDMI) peut provoquer des erreurs de fonctionnement.
- Ne raccordez que les composants (lecteur de disque Blu-ray, etc.) que vous voulez utiliser comme source à l'entrée HDMI de ce récepteur. L'interruption d'un raccordement direct avec d'autres amplificateurs ou un convertisseur AV (comme un commutateur HDMI) peut provoquer des erreurs de fonctionnement.
- Lorsque la fonction **Control** HDMI est **ON**, l'entrée HDMI, configurée via le menu *Le menu Input Setup*, page 40, est automatiquement **OFF**.
- Lorsque la fonction **Control** HDMI est **ON**, il est possible d'envoyer les signaux audio et vidéo depuis un lecteur vers le téléviseur via la connexion HDMI, même si l'appareil est en mode veille, mais ceci uniquement si l'équipement connecté (lecteur de disque Blu-ray, etc.) et le téléviseur sont compatibles avec la fonction **Control** HDMI. Dans ce cas, le récepteur se met sous tension et les témoins d'alimentation et **HDMI** s'allument.

# **Chapitre 8 : Utilisation d'autres fonctions**

# **Réglage des options audio**

Vous pouvez effectuer des réglages supplémentaires pour le son sur le menu des **AUDIO PARAMETER**. Si elles ne sont pas expressément marquées comme telles, les options par défaut sont présentées en gras.

# **Important**

• Notez que si un réglage n'apparaît pas dans le menu **AUDIO PARAMETER**, c'est qu'il n'est pas disponible du fait de la source, des paramètres et de l'état actuels du récepteur.

#### 1 Appuyez sur RECEIVER, puis sur AUDIO **PARAMETER.**

### **2** Utilisez les touches **↑/↓** pour

#### **sélectionner le paramètre que vous souhaitez ajuster.**

Selon l'état ou le mode du récepteur, certaines options peuvent ne pas être disponibles. Consultez le tableau ci-dessous pour en savoir plus à ce sujet.

#### **3** Utilisez les touches ←/→ pour configurer **le paramètre sélectionné.**

Consultez le tableau ci-dessous pour connaître les options disponibles pour chaque réglage.

#### **4 Appuyez sur la touche RETURN pour valider la sélection et quitter le menu.**

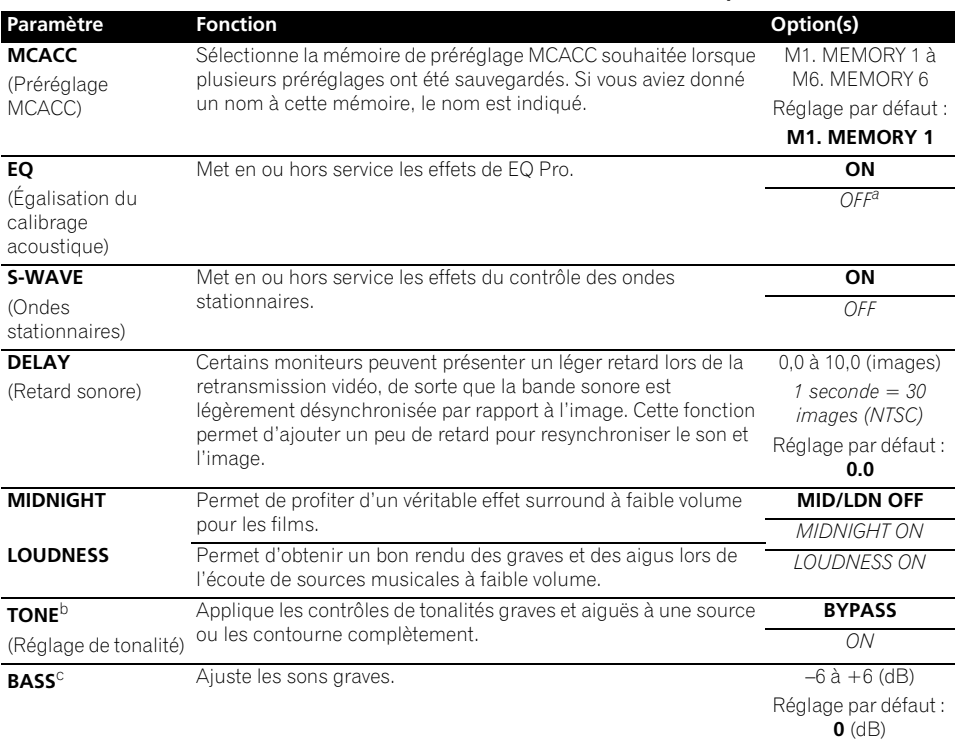

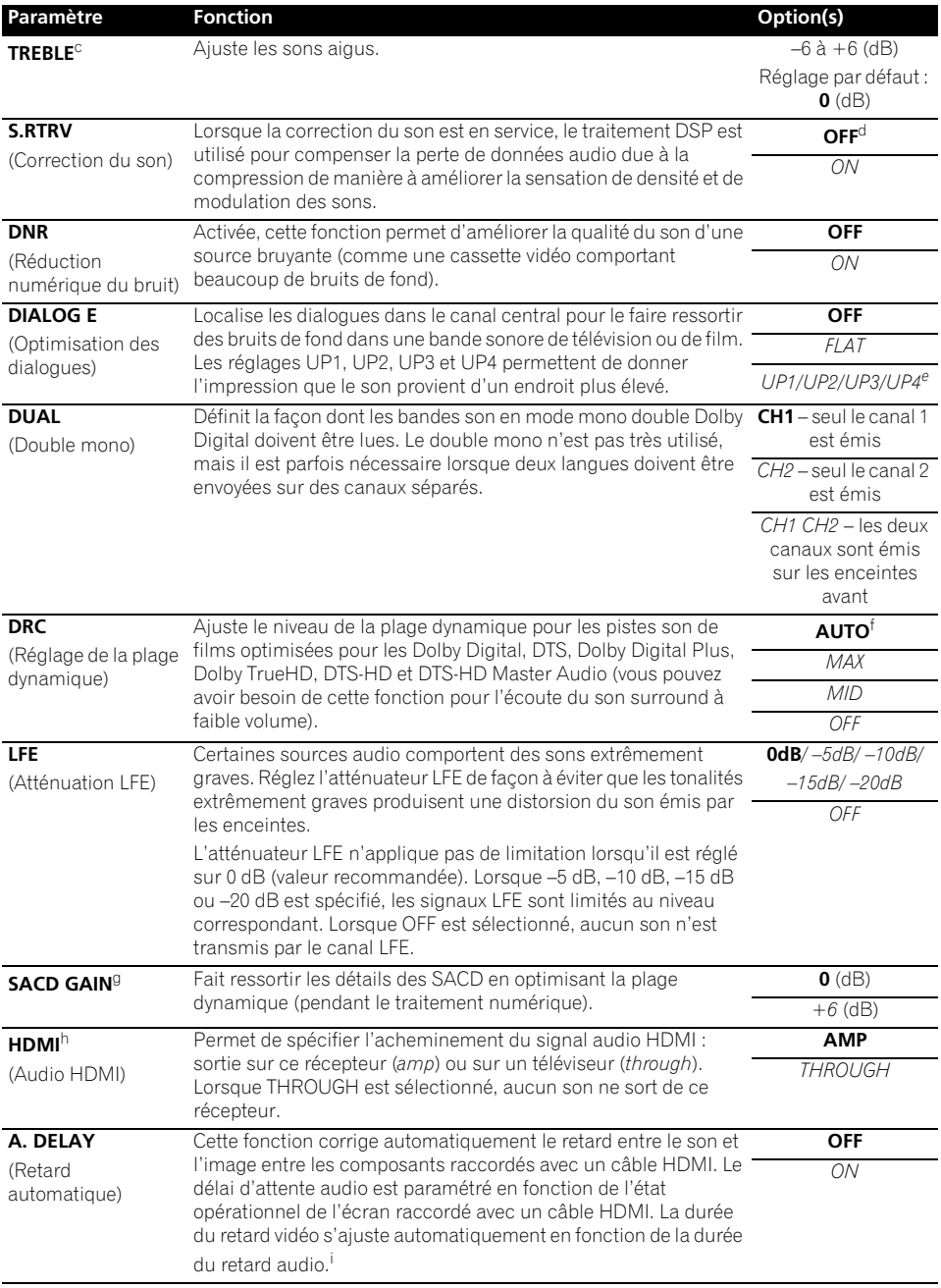

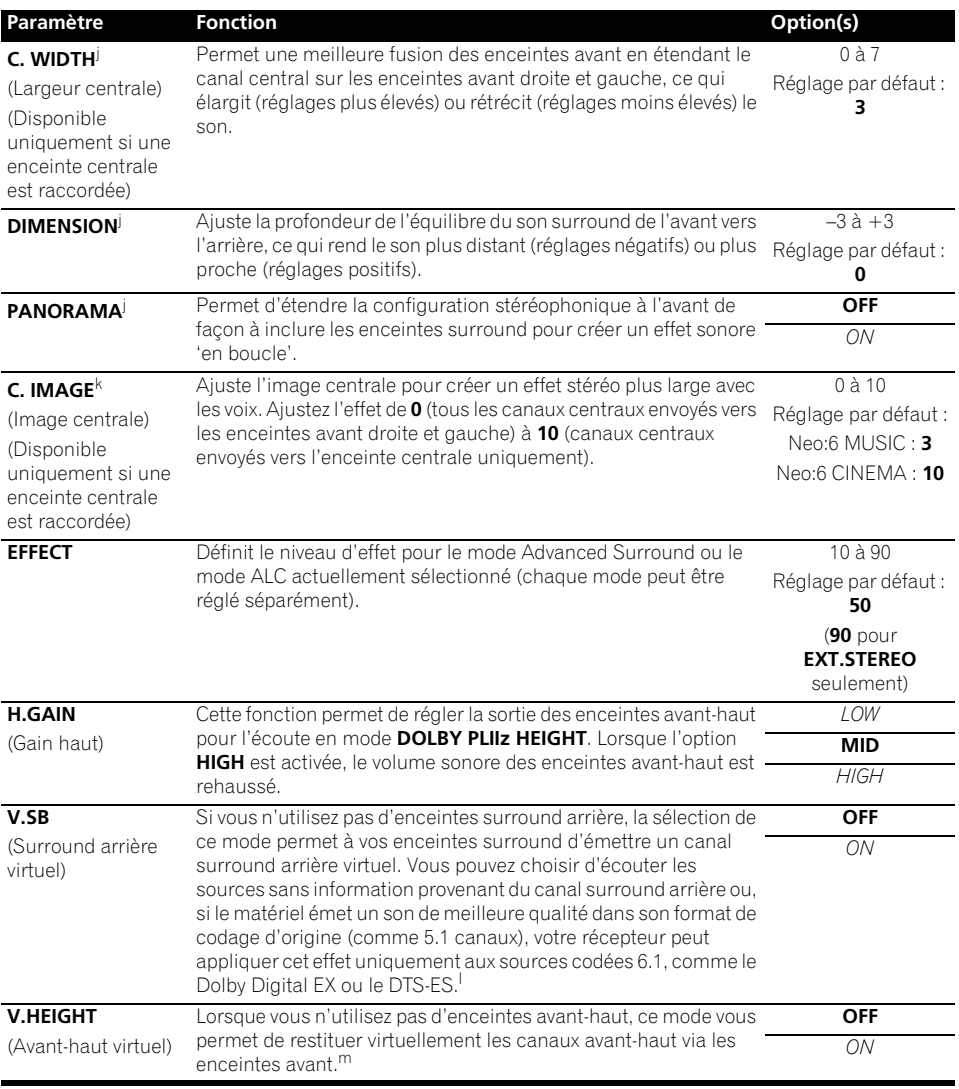

a.Lorsque **EQ OFF** est sélectionné, le témoin MCACC ne s'allume pas.

b.Ce réglage n'apparaît que lors de l'écoute en mode stéréo, surround automatique (STEREO) ou SOUND RETRIEVER AIR.

c.Ce réglage ne peut être effectué que lorsque **TONE** est réglé sur **ON**.

d.Avec la fonction d'entrée **iPod/USB**, **INTERNET RADIO** ou **ADAPTER PORT**, **ON** est spécifié par défaut pour **S.RTRV**.

e.Les options UP1 à UP4 peuvent être sélectionnées uniquement lorsque les enceintes avant-haut sont connectées. Le fonctionnement de cette option dépend du mode d'écoute.

f. Le réglage **AUTO** sélectionné par défaut n'est disponible que dans le cas de signaux Dolby TrueHD. Sélectionnez **MAX** ou **MID** pour les autres signaux que Dolby TrueHD.

g.Vous ne devriez avoir aucun problème avec ce réglage pour la plupart des disques SACD, mais si le son présente de la distorsion, il sera préférable de revenir à un gain de **0** dB.

h.• Le réglage HDMI Audio ne peut pas être changé pendant l'emploi du mode amp synchronisé.

• Le mode amp synchronisé doit être en service pour que les signaux audio et vidéo HDMI du récepteur provenant du téléviseur puissent être lus quand le récepteur est en veille. Consultez *À propos des opérations synchronisées*, page 64.

- i. Cette fonction n'est disponible que si l'écran raccordé prend en charge la synchronisation audio/vidéo automatique ('lipsync') du HDMI. Si le délai d'attente paramétré automatiquement ne vous convient pas, réglez **A. DELAY** sur **OFF** et ajustez le délai d'attente manuellement. Pour de plus amples informations sur la fonction lipsync de votre écran, adressez-vous directement au fabricant.
- j. Seulement pendant l'écoute de sources à 2 canaux en mode Dolby Pro Logic IIx Music/Dolby Pro Logic II Music.
- k.Disponible uniquement pour écouter des sources 2 canaux en mode Neo:6 MUSIC/CINEMA.
- l. Vous ne pouvez pas utiliser le mode surround arrière virtuel lorsqu'un casque est raccordé à ce récepteur ou lorsqu'un mode stéréo, surround avant évolué ou flux direct est sélectionné.
- Le mode V.SB (surround arrière virtuel) peut être utilisé uniquement lorsque les enceintes surround sont connectées et que l'option **SB** est réglée sur **NO** ou si la fonction Speaker System est réglée sur **Front Bi-Amp** ou **ZONE 2**.
- Le mode Virtual Surround Back (surround arrière virtuel) peut être utilisé uniquement pour les sources sans informations de canal surround (uniquement lors de l'écoute de certains formats Dolby True-HD, DTS-HD ou DTS Express).
- m.•Vous ne pouvez pas utiliser le mode Avant-haut virtuel lorsqu'un casque est raccordé à cet appareil ou lorsqu'un mode stéréo, Front Stage Surround Advance ou Stream Direct surround est sélectionné.
	- Le mode Avant-haut virtuel peut être utilisé uniquement lorsque les enceintes surround sont connectées.
	- Le mode Avant-haut virtuel ne s'applique pas pour les sources dépourvues d'informations de canal surround (uniquement lors de l'écoute de certains formats Dolby True-HD, DTS-HD ou DTS Express).

## **Réglages des options vidéo**

Vous pouvez effectuer des réglages supplémentaires pour l'image sur le menu **VIDEO PARAMETER**. Si elles ne sont pas expressément marquées comme telles, les options par défaut sont présentées en gras.

# **Important**

• Notez que les options qui ne sont pas disponibles en raison de la source, des réglages et de l'état actuels du récepteur n'apparaissent pas sur le menu **VIDEO PARAMETER**.

#### **1** Appuyez sur RECEIVER, puis sur VIDEO **PARAMETER.**

#### **2** Utilisez les touches  $\uparrow/\downarrow$  pour **sélectionner le paramètre que vous souhaitez ajuster.**

Selon l'état ou le mode du récepteur, certaines options peuvent ne pas être disponibles. Consultez le tableau ci-dessous pour en savoir plus à ce sujet.

#### **3** Utilisez les touches ←/→ pour configurer **le paramètre sélectionné.**

Consultez le tableau ci-dessous pour connaître les options disponibles pour chaque réglage.<sup>1</sup>

#### **4 Appuyez sur la touche RETURN pour valider la sélection et quitter le menu.**

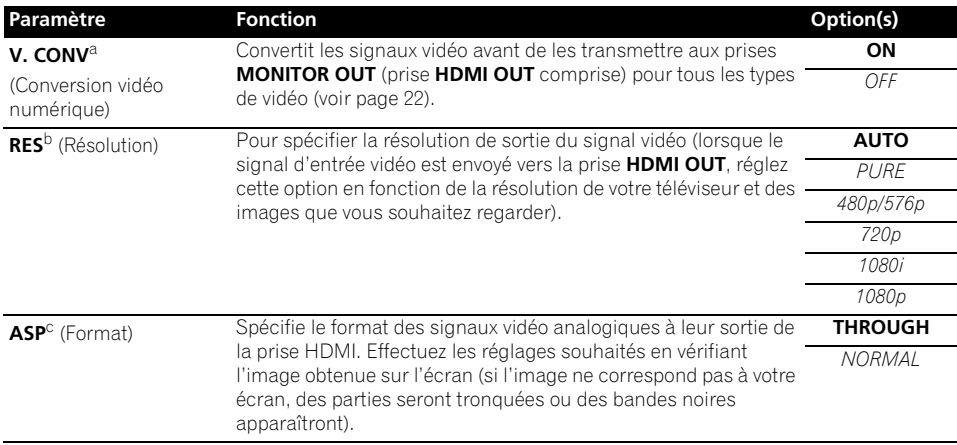

- $\overline{\bullet}$  Tous les paramètres peuvent être réglés pour chaque fonction d'entrée.
- Les paramètres autres que **V. CONV** ne peuvent être sélectionnés que si **V. CONV** a pour valeur **ON**.

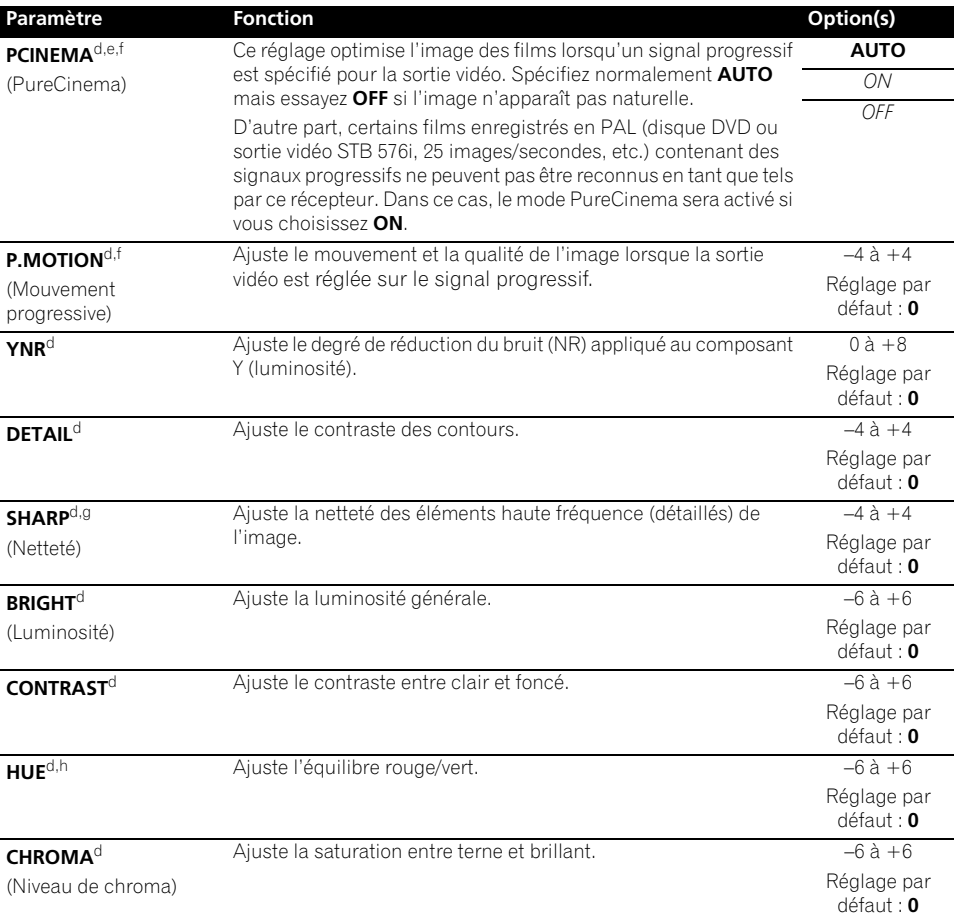

a.Si l'image vidéo se détériore lorsque cette option est **ON**, désactivez-la (**OFF**).

b.• Si la résolution spécifiée n'est pas compatible avec le téléviseur (moniteur), aucune image ne sera fournie. L'absence d'image peut être due dans certains cas aux signaux de protection anticopie. Il faut alors changer de réglage.

• Lorsque **AUTO** est sélectionné, la résolution se règle automatiquement selon la capacité du téléviseur (moniteur) raccordé par une liaison HDMI. Lorsque l'option **PURE** est sélectionnée, les signaux ont la même résolution en sortie qu'en entrée (voir la section *À propos du convertisseur vidéo*, page 22).

• Lorsqu'un écran raccordé par la prise HDMI reçoit des signaux analogiques 480i/576i, il restitue ces signaux sous forme de signaux 480p/576p par les prises de sortie à composantes s'il est réglé sur autre chose que **PURE**.

• L'option **AUTO** n'est pas affichée pour les entrées HDMI.

c.• Si l'image n'est pas adaptée à votre type de téléviseur, réglez le format sur l'appareil source ou sur l'écran.

• Il ne peut pas être réglé lorsque la résolution est réglée sur **PURE**.

• L'option **NORMAL** est affichée uniquement lorsque des signaux vidéo analogiques de 480i/p ou 576i/p sont utilisés en entrée.

d.Cette option est affichée uniquement lorsque des signaux vidéo analogiques de 480i ou 576i sont utilisés en entrée.

e.Si l'image ne s'affiche pas correctement lorsque **ON** est sélectionné, sélectionnez **AUTO** ou **OFF**.

f. Cette option est utilisable pour les sorties vidéo en composantes et pour la sortie HDMI.

g.Ce réglage n'agit pas pour la sortie HDMI.

h.Ce réglage n'agit pas pour les entrées à composantes.

## **Commutation du système d'enceintes**

Si vous avez sélectionné l'option **Speaker B** lors de la configuration du *Configuration du Speaker System*, page 100, vous pouvez commuter les enceintes à l'aide de la touche **SPEAKERS**. Si vous avez sélectionné **Normal(SB/FH)**, **Normal(SB/**

**FW)**, **Front Bi-Amp** ou **ZONE 2**, la touche active ou désactive les bornes des enceintes principales. Les options ci-dessous sont uniquement destinées au réglage **Speaker B**. 1

#### **• Utilisez la touche SPEAKERS du panneau avant pour sélectionner un réglage des bornes d'enceintes.**

Comme indiqué ci-dessus, si vous avez sélectionné **Normal(SB/FH)** ou **Normal(SB/ FW)**, la touche **SPEAKERS** active ou désactive les bornes des enceintes principales (A).

Appuyez de manière répétée sur la touche pour choisir parmi les options de réglage des bornes d'enceintes :

- **SPA** Le signal de sortie audio est envoyé sur les bornes d'enceintes A (jusqu'à 7 canaux – y compris les canaux surround arrière – selon la source).
- **SPB** Le signal de sortie audio est envoyé sur les deux enceintes connectées aux bornes d'enceintes B. Cette option n'est pas compatible avec les sources de type multicanaux.
- **SPAB** Le signal de sortie audio est envoyé sur les bornes d'enceintes A (jusqu'à 5 canaux, selon la source), sur les deux enceintes connectées aux bornes d'enceintes B et sur le subwoofer. Le même signal de sortie audio est envoyé sur les bornes d'enceintes B et sur les bornes d'enceintes A (les sources de type multicanaux sont remixées sur 2 canaux).
- **SP** (éteint) Aucun son ne sort des enceintes.

# **Utilisation des commandes MULTI-ZONE**

Les commandes du panneau avant du récepteur sont utilisées ci-dessous pour régler le volume de la zone secondaire et pour sélectionner les sources. Consultez *Télécommandes MULTI-ZONE*, page 73.

### **1 Appuyez sur MULTI-ZONE ON/OFF du panneau avant.**

Chaque pression sur la touche sélectionne une option MULTI-ZONE :

- **ZONE 2 ON** Permet de sélectionner la fonction MULTI-ZONE
- **MULTI ZONE OFF** Permet de désélectionner la fonction MULTI-ZONE

Le voyant **MULTI-ZONE** s'allume lorsque la commande MULTI-ZONE a été sélectionnée.

### **2 Appuyez sur MULTI-ZONE CONTROL du panneau avant.**

• Lorsque le récepteur est activé,<sup>2</sup> vérifiez que toutes les opérations s'appliquant à la sous-zone sont terminées lorsque **ZONE 2** apparaît sur l'écran. S'il n'apparaît pas sur l'écran, cela signifie que les commandes du panneau avant ne s'appliquent qu'à la zone principale.

#### **3 Utilisez la molette INPUT SELECTOR pour choisir la source pour la zone secondaire.** Par exemple, **ZONE 2 CD-R** transmet le signal de la source raccordée aux entrées **CD-R** à la pièce secondaire (**ZONE 2**).

• Si vous sélectionnez **TUNER**, vous pouvez utiliser les commandes du syntoniseur pour sélectionner une station préréglée (reportez-vous à la section *Mémorisation de stations préréglées*, page 48 si vous ne savez pas comment procéder).<sup>3</sup>

- 1 La sortie du caisson de graves dépend des réglages effectués à la section *Réglage manuel des enceintes*, page 99. Toutefois, si **SPB** est sélectionné ci-dessus, le subwoofer n'émet aucun son (le canal LFE n'est pas remixé). • Tous les systèmes d'enceintes (à l'exception des connexions **Speaker B**) sont désactivés lorsqu'un casque est branché.
- 2 Si le récepteur est en veille, l'écran s'obscurcit et **ZONE 2 DVD**, par exemple, s'affiche.
- 3 Le syntoniseur ne peut pas être réglé sur plusieurs stations à la fois. Ainsi, le fait de changer la station dans une zone change automatiquement la station dans l'autre zone. Veillez à ne pas changer de stations lorsque vous enregistrez une émission radio.
**4 Lorsque le Speaker System est réglé sur ZONE 2, utilisez le bouton de volume principal MASTER VOLUME pour régler le volume des enceintes de la zone secondaire.1**

#### **5 Lorsque vous avez terminé, appuyez de nouveau sur MULTI-ZONE CONTROL pour retourner aux commandes de la zone principale.**

Vous pouvez aussi appuyer sur **MULTI-ZONE ON/OFF** du panneau avant pour couper tous les signaux en direction de la zone secondaire<sup>2</sup>

#### **Télécommandes MULTI-ZONE**

Réglez le sélecteur de fonction MULTI-ZONE sur **ZONE 2** pour mettre la zone correspondante en service.

Le tableau suivant présente les commandes MULTI-ZONE possibles à distance :

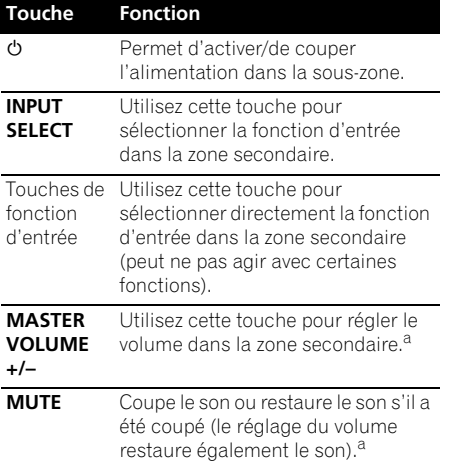

a.Vous pouvez utiliser ce bouton uniquement lorsque le **Speaker System** est réglé sur **ZONE 2**.

# **Faire un enregistrement audio ou vidéo**

Vous pouvez faire un enregistrement audio ou vidéo à partir du syntoniseur intégré, ou d'une source audio ou vidéo raccordée au récepteur (un lecteur de CD ou un téléviseur par ex.).<sup>3</sup>

N'oubliez pas que vous ne pouvez pas faire d'enregistrement numérique à partir d'une source analogique ou vice-versa ; veillez donc à ce que les appareils à partir desquels/vers lesquels vous enregistrez soient raccordés de la même façon (consultez *Raccordement de votre équipement*, page 14 pour de plus amples informations sur les raccordements).

Comme le convertisseur vidéo n'est pas disponible lors d'enregistrements (des prises vidéo **OUT**), veillez à utiliser le même type de câble vidéo pour relier l'enregistreur que celui que vous avez utilisé pour relier la source vidéo (celle que vous voulez enregistrer) à ce récepteur. Par exemple, vous devrez relier l'enregistreur avec un câble vidéo à composantes si la source est aussi reliée par un câble vidéo à composantes.

Pour plus d'informations sur les connexions vidéo, consultez la section *Raccordement d'un enregistreur HDD/DVD, d'un magnétoscope et d'autres sources vidéo*, page 27.

#### **1 Sélectionnez la source que vous désirez enregistrer.**

Utilisez les touches de fonction d'entrée (ou **INPUT SELECT**).

#### **2 Préparez la source que vous désirez enregistrer.**

Réglez la station de radio, chargez le CD, la source vidéo, le DVD etc.

#### **Remarque**

 $\overline{\text{L}}$ es niveaux de volume dans les zones principale et secondaires sont indépendants.

- 2 Vous ne pourrez pas désactiver complètement la zone principale, excepté si vous avez désactivé la commande MULTI-ZONE au préalable.
	- Si vous prévoyez de ne pas utiliser la fonction MULTI-ZONE pendant un certain temps, coupez l'alimentation dans les pièces secondaire et principale afin que ce récepteur se mette en veille.
- 3 Le volume du récepteur, les paramètres audio (par exemple, les commandes de réglage du son) et les effets surround n'agissent pas sur le signal enregistré.
	- Certaines sources numériques sont protégées contre la copie et ne peuvent être enregistrées qu'en analogique.
	- Certaines sources vidéo sont protégées contre la copie. Elles ne peuvent pas être enregistrées.

#### **3 Préparez l'appareil enregistreur.**

Insérez une cassette, un MD, une cassette vidéo vierge, etc. dans l'appareil d'enregistrement et réglez les niveaux d'enregistrement.

Consultez le mode d'emploi de l'appareil enregistreur en cas de doute sur la fonction d'enregistrement. La plupart des enregistreurs vidéo règlent le niveau d'enregistrement audio automatiquement—consultez le mode d'emploi de l'appareil enregistreur en cas de doute sur la fonction d'enregistrement.

#### **4 Lancez l'enregistrement, puis lancez la lecture de la source.**

# **Réduction du niveau d'un signal analogique**

L'atténuateur d'entrée réduit le niveau d'entrée d'un signal analogique si celui-ci est trop puissant. Vous pouvez l'utiliser si vous pensez que l'indicateur **OVER** s'éclaire souvent ou que le son est déformé<sup>. 1</sup>

• Appuyez sur **RECEIVER, puis appuyez sur A.ATT pour activer et désactiver l'atténuateur.** 

# **Utilisation de la minuterie sommeil**

La minuterie sommeil met le récepteur en veille après un certain temps, de sorte que vous pouvez vous endormir sans vous soucier que le récepteur reste allumé toute la nuit. Utilisez la télécommande pour régler la minuterie sommeil.

#### **•** Appuyez sur **RECEIVER**, puis plusieurs **fois de suite sur SLEEP pour régler le délai de mise en veille.**

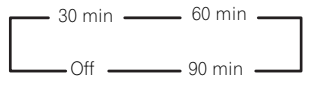

• Vous pouvez vérifier le temps restant avant le passage en mode veille en appuyant une fois sur la touche **SLEEP**. Vous faites défiler les options de sommeil en appuyant plusieurs fois sur la touche.<sup>2</sup>

# **Réduction de la luminosité de l'écran**

Vous pouvez choisir quatre niveaux de luminosité pour l'affichage du panneau avant. Notez que l'affichage s'éclaircit automatiquement pendant quelques secondes lors de la sélection de sources.

#### • Appuyez sur **RECEIVER, puis appuyez plusieurs fois de suite sur DIMMER pour changer la luminosité de l'affichage sur le panneau avant.**

# **Vérification des réglages de votre système**

Utilisez l'affichage de l'état à l'écran pour vérifier les réglages de fonctions telles que votre préréglage MCACC actuel.

#### **1** Appuyez sur RECEIVER, puis sur STATUS **pour vérifier les réglages du système.**

Ceux-ci apparaissent sur l'affichage du panneau avant.

L'afficheur du panneau avant indique chacun des réglages suivants pendant trois secondes :

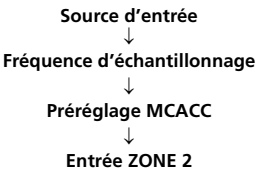

**2 Lorsque vous avez terminé, appuyez à nouveau sur STATUS pour quitter cet écran.**

#### **Remarque**

L'atténuateur n'est pas disponible pour les sources numériques ou avec les modes à flux direct (ANALOG DIRECT).

2 • Vous pouvez également couper la minuterie sommeil en éteignant le récepteur.

<sup>•</sup> La minuterie sommeil fonctionne pour toutes les zones. Si une zone est active, la minuterie sommeil continue de fonctionner.

# **Réinitialisation du système**

Respectez cette procédure pour rétablir les réglages d'usine du récepteur. Utilisez les commandes du panneau frontal pour ce faire. Réglez **MULTI-ZONE** sur **OFF**.

- Débranchez d'abord l'iPod et l'appareil USB du récepteur.
- **1 Mettez le récepteur en mode de veille.**

#### **2 Tout en tenant ENTER enfoncée sur le panneau avant, appuyez sur**  $\circlearrowleft$  **STANDBY/ ON.**

L'écran affiche **RESET NO** .

#### **3** Sélectionnez 'RESET' avec PRESET ←/→, **puis appuyez sur ENTER sur le panneau avant.**

L'écran affiche **RESET? OK**.

#### **4 Appuyez sur ENTER pour confirmer.**

**OK** apparaît à l'écran pour indiquer que le récepteur a été réinitialisé à ses paramètres d'usine par défaut.

• Notez que tous les réglages sont enregistrés même si le récepteur est débranché.

## **Paramètres du système par défaut**

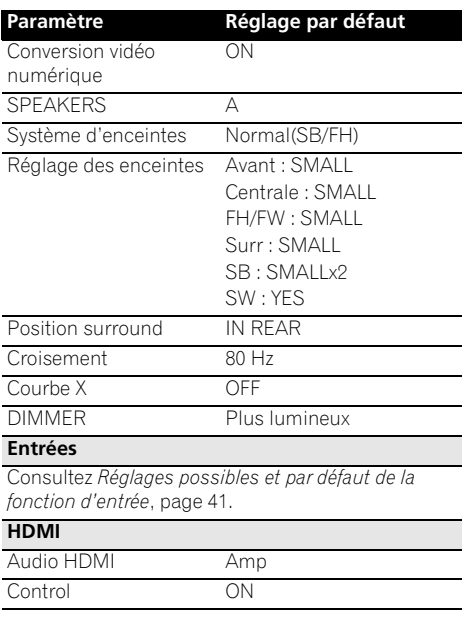

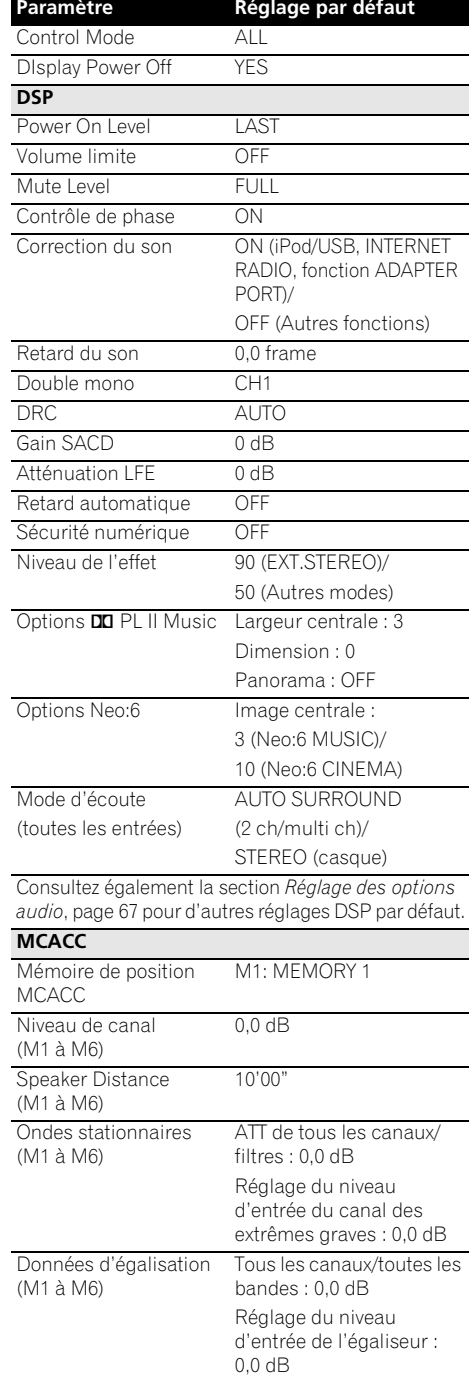

# **Chapitre 9 : Commander le reste de votre système**

# **Exploitation de plusieurs récepteurs**

Jusqu'à quatre appareils peuvent être commandés individuellement à l'aide de la télécommande de cet appareil, à conditions qu'ils soient du même modèle que celui-ci. La télécommande doit être programmée pour l'appareil par un code de préréglage.

• Spécifiez les modes de télécommande sur les récepteurs avant d'effectuer la programmation (consultez la section *Réglage du mode de la télécommande*, page 106).

#### **1 Appuyez sur la touche R.SETUP sans la relâcher et appuyez sur la touche "4" pendant trois secondes.**

Le voyant DEL se met à clignoter.

• Pour annuler le mode de paramétrage du code de préréglage, appuyez sur **R.SETUP**.

#### **2 Appuyez sur la touche numérotée correspondant à l'appareil ("Receiver 1" à "Receiver 4") que vous souhaitez commander.**

Par exemple, pour commander le "Receiver 2", appuyez sur la touche "**2**".

Lorsque le paramétrage du code de préréglage a réussi, le voyant DEL s'allume en continu pendant une seconde.

Dans le cas où le paramétrage du code de préréglage a échoué, le voyant DEL clignote trois fois.

# **Configurer la télécommande pour commander d'autres composants**

La plupart des composants peuvent être affectés à l'une des touches de fonction d'entrée (comme **DVD** ou **CD**) en utilisant le code de préréglage du fabricant du composant, enregistré dans la télécommande.

Toutefois, dans certains cas, seules quelques fonctions peuvent être contrôlées après affectation du code de préréglage adéquat et ou les codes fabricant dans la télécommande ne fonctionnent pas pour le modèle utilisé.

Si vous ne trouvez pas le code de préréglage correspondant au composant que vous souhaitez commander, vous pouvez toujours programmer les différentes commandes à distance à partir d'une autre télécommande (consultez la section *Programmation de signaux depuis d'autres télécommandes*, page 77).

- Pour annuler ou abandonner la configuration, maintenez la touche **R.SETUP**.
- Au bout d'une minute d'inactivité, la télécommande quitte automatiquement l'opération.
- Pour plus de commodité, attribuez le téléviseur connecté à la prise MONITOR OUT à la touche **TV CTRL**, et attribuez votre récepteur de télévision par satellite/câble ou votre boîtier décodeur connecté à la prise d'entrée du téléviseur à la touche d'entrée **TV**. Si un même équipement est connecté aux deux prises, il doit être attribué à la fois à la touche **TV CTRL** et à la touche d'entrée **TV**.

• Les équipements peuvent être attribués aux touches de fonctions d'entrée montrées dans l'illustration ci-dessous.

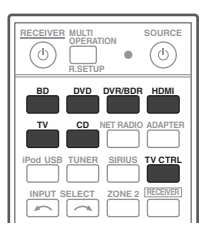

# **Sélectionner directement des codes de préréglage**

#### **1 Appuyez sur la touche R.SETUP sans la relâcher et appuyez sur la touche "1" pendant trois secondes.**

Le voyant DEL se met à clignoter.

• Pour annuler le mode de paramétrage du code de préréglage, appuyez sur **R.SETUP**.

#### **2 Appuyez sur la touche de fonction d'entrée correspondant au composant que vous voulez utiliser.**

Pour affecter des codes préréglés à **TV CONTROL**, appuyez ici sur **TV CTRL**.

Le voyant DEL clignote une fois puis reste allumé.

#### **3 Utilisez les touches numériques pour introduire le code préréglé à 4 chiffres.**

Consultez *Liste des codes préréglés*, page 122.

Lorsque le paramétrage du code de préréglage a réussi, le voyant DEL s'allume en continu pendant une seconde.

Une fois le code de préréglage entré, le voyant DEL clignote trois fois dans le cas où le paramétrage a échoué. Dans ce cas, entrez à nouveau le code de préréglage à 4 chiffres.

#### **4 Répétez les étapes 2 à 3 pour les autres composants que vous voulez utiliser.**

Pour essayer la télécommande, mettez le composant sous tension ou hors tension (en veille) en appuyant sur **c' SOURCE**. Si ce code semble ne pas fonctionner, sélectionnez le suivant dans la liste (s'il y en a un).

#### **5 Pour quitter le mode de configuration du code de préréglage, appuyez sur R.SETUP.**

# **Programmation de signaux depuis d'autres télécommandes**

Si le code de préréglage pour votre composant n'est pas disponible ou si les codes de préréglage disponibles ne fonctionnent pas correctement, vous pouvez programmer des signaux depuis la télécommande d'un autre composant. Cette procédure peut également être utilisée pour programmer d'autres opérations (touches non couvertes par les préréglages) après l'affectation d'un code de préréglage.<sup>1</sup>

Certaines touches représentent des opérations ne pouvant être apprises depuis d'autres télécommandes. Les touches suivantes sont disponibles :

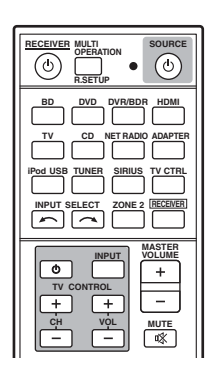

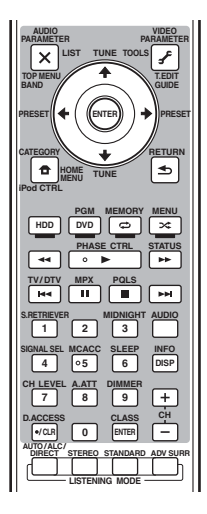

#### *<b>Remarque*

<sup>1</sup> La télécommande peut stocker environ 120 codes de préréglage d'autres équipements (ceci a été vérifié avec des codes de préréglage au format Pioneer uniquement).

#### **1 Appuyez sur la touche R.SETUP sans la relâcher et appuyez sur la touche "2" pendant trois secondes.**

Le voyant DEL se met à clignoter.

• Pour annuler le mode de paramétrage du code de préréglage, appuyez sur **R.SETUP**.

#### **2 Appuyez sur la touche de fonction d'entrée correspondant au composant que vous voulez utiliser.**

Le voyant DEL clignote une fois puis reste allumé.

#### **3 Orientez les deux télécommandes l'une vers l'autre et appuyez sur la touche effectuant l'apprentissage sur la télécommande du récepteur.**

Le voyant DEL clignote une fois puis reste allumé.

• Les télécommandes doivent être à 3 cm l'une de l'autre.

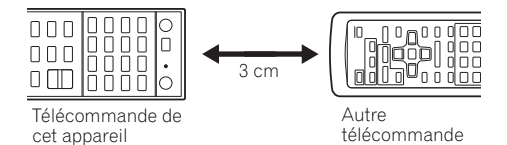

#### **4 Appuyez sur la touche correspondante sur la télécommande qui envoie (enseigne) le signal à la télécommande du récepteur.**

Lorsque le paramétrage a réussi, le voyant DEL s'allume en continu pendant une seconde.<sup>1</sup>

#### **5 Pour programmer d'autres signaux pour le composant actuel, répétez les étapes 3 et 4.**

Pour programmer des signaux pour un autre composant, quittez le menu et répétez les étapes 2 à 4.

#### **6 Pour quitter le mode de configuration, appuyez sur R.SETUP.**

# **Effacement d'un réglage de touche de la télécommande**

Cette fonction permet d'effacer l'une des touches programmées et de restaurer son paramétrage d'usine par défaut.

#### **1 Appuyez sur la touche R.SETUP sans la relâcher et appuyez sur la touche "7" pendant trois secondes.**

Le voyant DEL se met à clignoter.

• Pour annuler le mode de paramétrage du code de préréglage, appuyez sur **R.SETUP**.

#### **2 Appuyez sur la touche de fonction d'entrée correspondant à la commande à effacer, puis appuyez sur ENTER.**

Le voyant DEL clignote une fois.

#### **3 Appuyez sur la touche à réinitialiser sans la relâcher pendant trois secondes.**

Lorsque la réinitialisation a réussi, le voyant DEL s'allume en continu pendant une seconde.

#### **4 Répétez l'étape 3 pour effacer d'autres touches.**

**5 Pour quitter le mode de réinitialisation, appuyez sur R.SETUP.**

<sup>1 •</sup> Notez que les téléviseurs et autres appareils peuvent parfois créer des interférences : la télécommande apprend alors un signal erroné.

<sup>•</sup> Certaines commandes provenant d'autres télécommandes ne peuvent pas être apprises, mais dans la plupart des cas, il suffit de rapprocher ou d'éloigner les télécommandes l'une de l'autre.

<sup>•</sup> Dans le cas où la mémoire de la télécommande est saturée, le voyant clignote pendant cinq secondes. Consultez la section *Réinitialisation des paramètres attribués à une touche de fonction d'entrée*, page 79 pour effacer une touche programmée non utilisée, afin de libérer de la mémoire (notez que certains signaux peuvent utiliser plus de mémoire que d'autres).

# **Réinitialisation des paramètres attribués à une touche de fonction d'entrée**

Cette opération a pour effet de réinitialiser les paramètres attribués à une touche de fonction d'entrée à la configuration par défaut.

#### **1 Appuyez sur la touche R.SETUP sans la relâcher et appuyez sur la touche "9" pendant trois secondes.**

Le voyant DEL se met à clignoter.

• Pour annuler le mode de paramétrage du code de préréglage, appuyez sur **R.SETUP**.

#### **2 Appuyez sans relâcher pendant trois secondes sur la touche d'entrée correspondant à la commande à réinitialiser.**

Lorsque la réinitialisation a réussi, le voyant DEL s'allume en continu pendant une seconde.

# **Fonction Source directe**

• Réglage par défaut : **Activée**

Vous pouvez utiliser la fonction source directe pour commander un composant avec la télécommande tout en utilisant le récepteur pour lire un autre composant. Vous pouvez par exemple utiliser la télécommande pour configurer et écouter un CD sur le récepteur, puis pour rembobiner une cassette dans votre magnétoscope tout en poursuivant l'écoute de votre CD.

Lorsque la fonction source directe est activée, tout composant sélectionné (à l'aide des touches de fonction d'entrée) le sera à la fois par le récepteur et par la télécommande. Lorsque vous désactivez la fonction source directe, vous pouvez utiliser la télécommande sans affecter le récepteur.

#### **1 Appuyez sur la touche R.SETUP sans la relâcher et appuyez sur la touche "5" pendant trois secondes.**

Le voyant DEL se met à clignoter.

• Pour annuler le mode de paramétrage du code de préréglage, appuyez sur **R.SETUP**.

#### **2 Appuyez sur la touche de fonction d'entrée correspondant au composant que vous voulez utiliser.**

#### **3 Appuyez sur la touche "1" pour activer ou sur la touche "0" pour désactiver la fonction Direct.**

Lorsque le paramétrage du code de préréglage a réussi, le voyant DEL s'allume en continu pendant une seconde.

Dans le cas où le réglage a échoué, le voyant DEL clignote trois fois.

#### **4 Pour quitter le mode de configuration, appuyez sur R.SETUP.**

# **Fonctions Multi operation et System off**

La fonction Multi operation vous permet de programmer jusqu'à 5 commandes pour les équipements de votre système.

• Veillez à entrez les codes de préréglage des équipements ou à envoyer les signaux de programmation des autres télécommandes avant d'effectuer le paramétrage de la fonction Multi operation (page 77).

La fonction Multi operation facilite l'utilisation des opérations suivantes, car il suffit d'appuyer sur deux touches seulement.

Appuyez sur la touche **MULTI OPERATION** puis sur la touche d'entrée **DVD** pour :

- 1. Mettez cet appareil sous tension.
- 2. Sélectionnez l'entrée DVD sur cet appareil.

3. Envoyez une séquence de commandes programmées (jusqu'à cinq commandes).

De la même manière que la fonction Multi operation, la fonction System off vous permet à l'aide de deux touches seulement de mettre simultanément sous tension ou hors tension plusieurs équipements de votre système.<sup>1</sup> Il ne peut être programmé qu'une seule séquence System off.

Appuyez sur la touche **MULTI OPERATION** puis sur la touche **SOURCE** pour :

1. Envoyez une séquence de commandes programmées (jusqu'à cinq commandes).

2. Mettez hors tension tous les appareils Pioneer, y compris cet appareil (à l'exception des enregistreurs DVD et des magnétoscopes).

Pour plus de commodité, programmez cet appareil de manière à pouvoir également effectuer des opérations de lecture et mettre sous tension ou hors tension des équipements autres que Pioneer.<sup>2</sup> (Les signaux utilisés pour les appareils Pioneer décris ci-dessus ne sont pas subordonnés à la programmation d'équipements autres que Pioneer.)

Les touches qui peuvent être programmées pour les fonctions Multi operation ou System off sont les mêmes que celles qui peuvent être programmées pour d'autres télécommandes (consultez la section *Programmation de signaux depuis d'autres télécommandes*, page 77).

### **Programmation d'une séquence**

#### **1 Appuyez sur la touche R.SETUP sans la relâcher et appuyez sur la touche "3" pendant trois secondes.**

Le voyant DEL se met à clignoter.

• Pour annuler le mode de paramétrage du code de préréglage, appuyez sur **R.SETUP**.

### **2 Appuyez sur la touche de fonction d'entrée (ou sur la touche SOURCE).**

*Pour la fonction Multi operation*, appuyez sur la touche d'entrée (source) que vous souhaitez programmer (par exemple, si vous voulez commencer la séquence par la mise sous tension de votre lecteur DVD, appuyez sur **DVD**).

<sup>•</sup> Avant de pouvoir utiliser les fonctions Multi operation et System off, vous devez paramétrer la télécommande afin qu'elle puisse commander votre téléviseur et les autres équipements concernés (pour plus d'informations, voir la section *Exploitation de plusieurs récepteurs*, page 76).

<sup>•</sup> Certaines unités peuvent être un peu longues à démarrer, auquel cas les opérations multiples peuvent ne pas être possibles.

<sup>•</sup> Les commandes permettant d'allumer et d'éteindre ne fonctionnent qu'avec des composants disposant d'un mode veille.

<sup>2</sup> Certaines télécommandes d'équipements d'autres fabricants que Pioneer utilisent les mêmes signaux pour la mise sous tension et la mise hor tension. Dans certains cas, même lorsque l'appareil a été programmé pour exécuter ces commandes, la mise sous tension et la mise hors tension des équipements autres que Pioneer peut ne pas s'effectuer correctement. Programmez l'appareil pour exécuter ces commandes lorsque les équipements autres que Pioneer utilisent des signaux différents pour la mise sous tension et la mise hors tension.

*Pour la fonction System Off*, appuyez sur la touche **SOURCE**.

Le voyant DEL clignote deux fois puis reste allumé.

#### **3 Si besoin, appuyez sur la touche de fonction d'entrée pour le composant dont vous souhaitez entrer la commande.**

Cette opération n'est nécessaire que si la commande est destinée à un nouveau composant (fonction d'entrée).

#### **4 Sélectionnez la touche pour la commande que vous souhaitez entrer.**

Le voyant DEL clignote une fois puis reste allumé.

• Vous n'avez pas besoin de programmer le démarrage ou l'arrêt du récepteur. C'est automatique.

Vous n'avez pas besoin de programmer la mise hors tension des équipements Pioneer dans la séquence de mise hors tension (à l'exception des enregistreurs DVD).

#### **5 Répétez les étapes 3 à 4 pour programmer une suite de cinq commandes au maximum.**

L'appareil quitte automatiquement le mode de configuration lorsque les cinq commandes sont entrées.

• Si vous appuyez sur la touche **R.SETUP** avant la fin de la programmation, les commandes programmées jusqu'à ce point sont mémorisées.

### **Utilisation des opérations multiples**

#### **1 Appuyez sur la touche MULTI OPERATION.**

Le voyant DEL se met à clignoter.

#### **2 Dans un délai de cinq secondes, appuyez sur une touche d'entrée ayant été programmée pour utiliser la fonction Multi operation.**

Le récepteur s'allume (s'il était en veille) et la fonction opérations multiples programmée est effectuée automatiquement.

### **Utilisation de la désactivation système**

#### **1 Appuyez sur la touche MULTI OPERATION.**

Le voyant DEL se met à clignoter.

#### **2 Dans un délai de cinq secondes, appuyez sur la touche SOURCE.**

La séquence de commandes programmée se lance, puis tous les composants Pioneer s'éteignent<sup>1</sup>, suivis par ce récepteur (toutes les zones sont mises hors tension).

### **Réinitialisation de tous les paramètres de la fonction Multi operation**

Cette procédure permet de réinitialiser tous les paramètres de la télécommande programmés pour la fonction Multi operation.

#### **1 Appuyez sur la touche R.SETUP sans la relâcher et appuyez sur la touche "8" pendant trois secondes.**

Le voyant DEL se met à clignoter.

• Pour annuler le mode de paramétrage du code de préréglage, appuyez sur **R.SETUP**.

#### **2 Appuyez sur la touche d'entrée (source) correspondant à la séquence programmée que vous souhaitez supprimer ou appuyez sur la touche**  $\circlearrowright$  **SOURCE pendant trois secondes.**

Lorsque la réinitialisation a réussi, le voyant DEL s'allume en continu pendant une seconde.

<sup>1</sup> Afin d'éviter d'éteindre accidentellement un enregistreur de DVD en cours d'enregistrement, aucun code d'arrêt pour enregistreur de DVD n'est envoyé.

# **Suppression de tous les réglages de la télécommande**

Cela efface tous les codes de préréglage de la télécommande et toutes les touches programmées.<sup>1</sup>

#### **1 Appuyez sur la touche R.SETUP sans la relâcher et appuyez sur la touche "0" pendant trois secondes.**

Le voyant DEL se met à clignoter.

#### **2 Appuyez sur la touche ENTER sans la relâcher pendant trois secondes.**

Lorsque la réinitialisation a réussi, le voyant DEL s'allume en continu pendant une seconde.

## **Codes de préréglages par défaut**

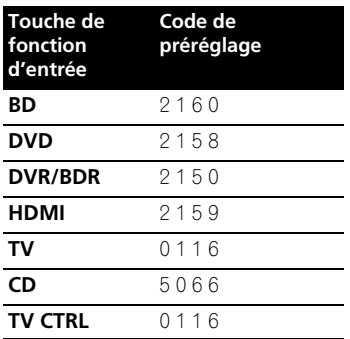

# **Commandes pour autres composants**

Cette télécommande peut contrôler des composants après saisie des bons codes (consultez la section *Configurer la télécommande pour commander d'autres composants*, page 76 pour plus d'informations). Utilisez les touches de fonction d'entrée pour sélectionner le composant.

• Les touches **TV CONTROL** de la télécommande sont destinées à commander le téléviseur affecté à la touche **TV CTRL**. Si vous avez deux téléviseurs, affectez le téléviseur principal à la touche **TV CTRL**.

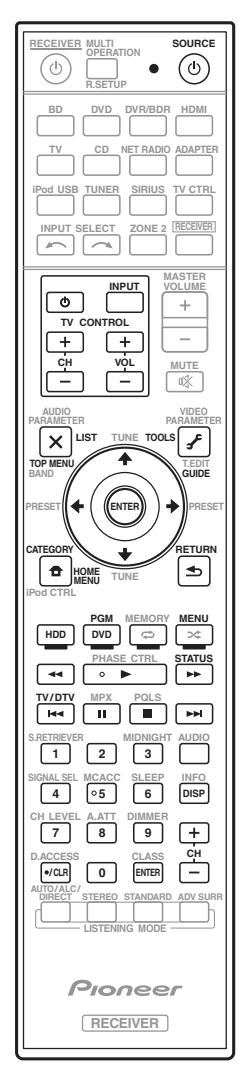

<sup>1</sup> Lorsque la *Sélectionner directement des codes de préréglage*, page 77 est terminée, tous les signaux programmés sur les touches de fonction d'entrée sont effacés. Cette fonction est pratique si vous voulez réinitialiser un certain nombre seulement des touches de fonction d'entrée.

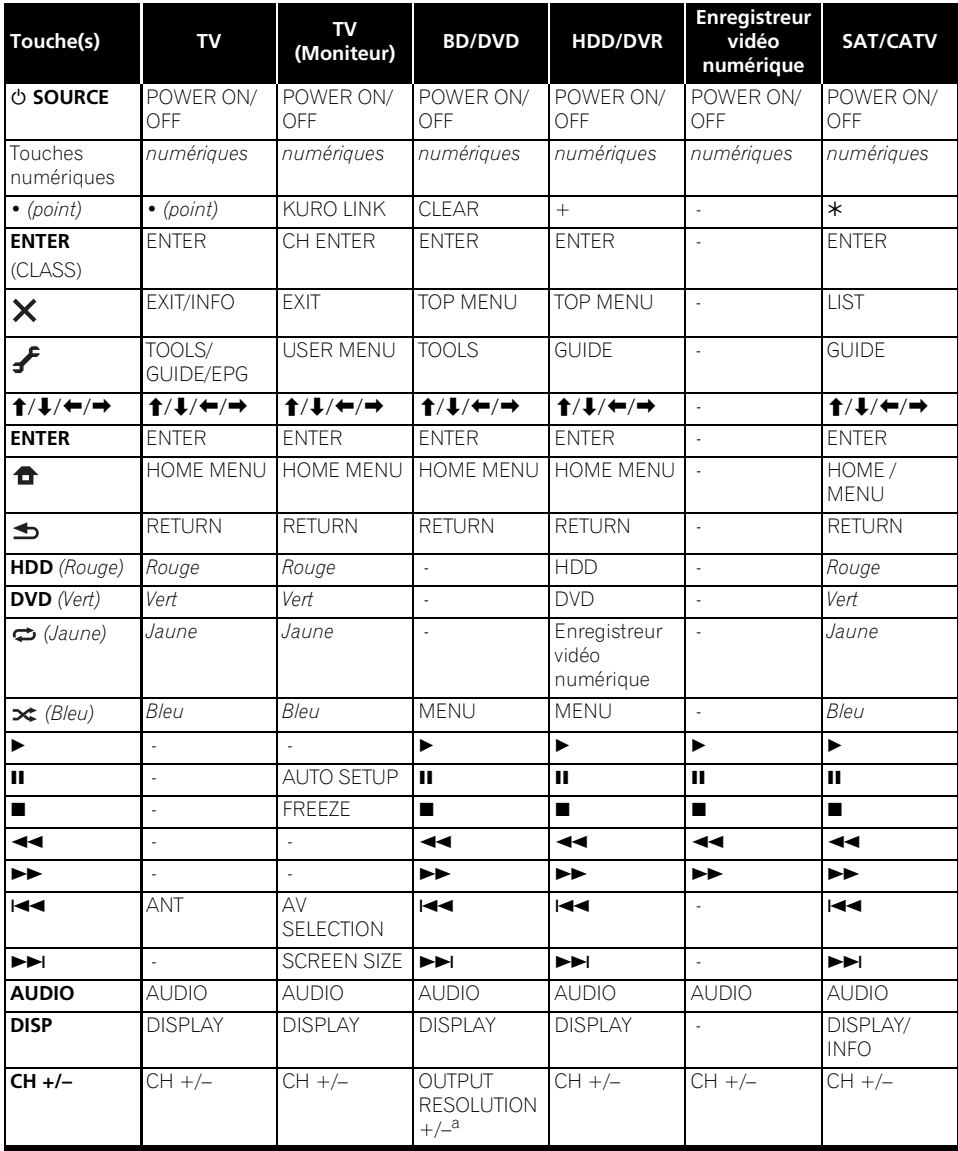

a. Commandes de BD.

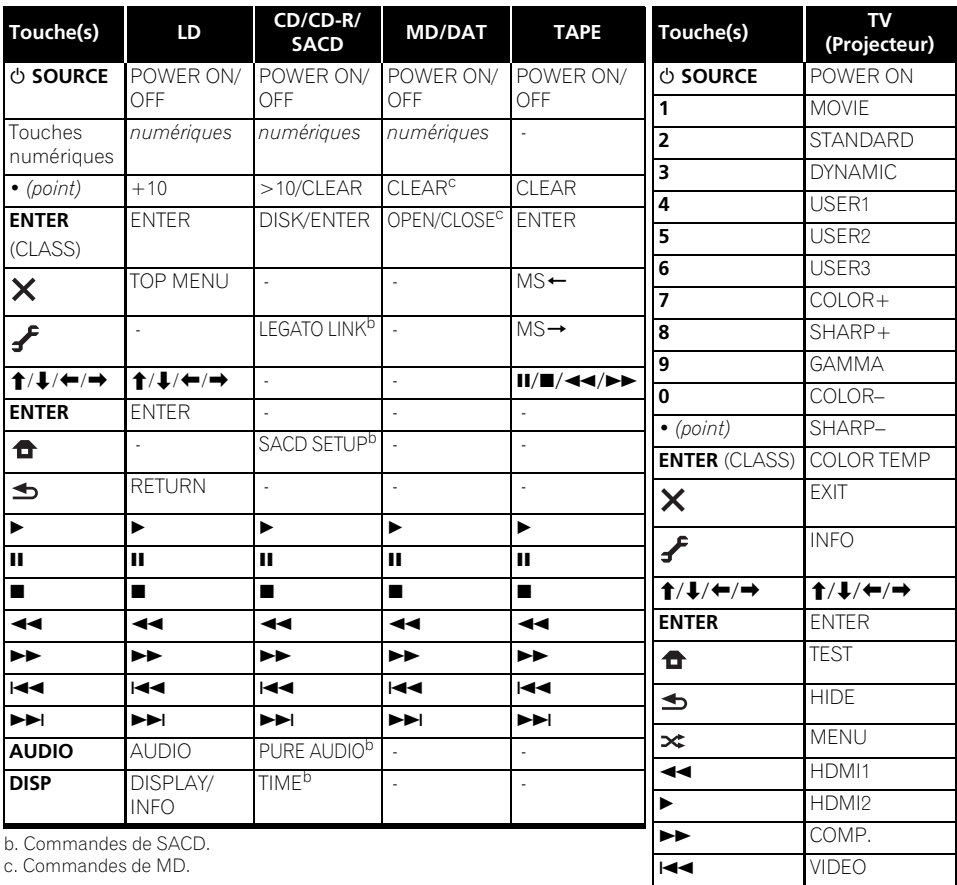

 S-VIDEO ■ BRIGHT– BRIGHT+ **AUDIO** POWER OFF **DISP** ASPECT **CH +/–** CONTRAST+/–

c. Commandes de

# **Chapitre 10 : Le menu MCACC avancé**

# **Réglages du récepteur depuis le menu MCACC avancé**

Le système MCACC (Calibrage Acoustique MultiCanaux) avancé a été mis au point par les laboratoires Pioneer pour permettre aux utilisateurs d'effectuer chez eux des réglages de même niveau que dans un studio, de haute précision mais simples à réaliser. Les caractéristiques acoustiques de la salle d'écoute sont mesurées et la réponse en fréquence calibrée en conséquence pour créer un champ sonore se rapprochant le mieux possible de l'environnement d'un studio grâce à des mesures précises, une analyse automatique et un calibrage optimal. De plus, alors qu'il était difficile d'éliminer les ondes stationnaires sur les anciens modèles, il est désormais possible d'en effectuer une analyse acoustique et de réduire leur influence en une seule opération grâce au contrôle des ondes stationnaires dont est pourvu ce récepteur.

Cette partie vous indique comment effectuer automatiquement un calibrage du champ sonore et comment ajuster manuellement les données du champ sonore de manière encore plus précise.

#### **1 Allumez le récepteur et votre téléviseur.** Utilisez **RECEIVER** pour allumer le récepteur.<sup>1</sup>

• Si un casque est branché sur le récepteur, débranchez-le.

#### 2 Appuyez sur RECEIVER sur la **télécommande, puis sur HOME MENU.**

Un écran à interface graphique (GUI) apparaît sur votre téléviseur. Utilisez ↑/↓/←/→ et **ENTER** pour naviguer dans les écrans et sélectionner les éléments de menu. Appuyez sur **RETURN** pour confirmer et quitter le menu en cours.

• Appuyez sur **HOME MENU** à n'importe quel moment pour dégager la page **Home Menu**.

**3 Sélectionnez 'Advanced MCACC' dans le HOME MENU, puis appuyez sur ENTER.**

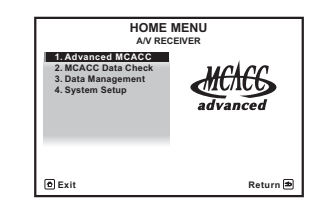

#### **4 Sélectionnez le réglage que vous voulez ajuster.**

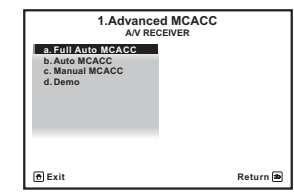

- **Full Auto MCACC** Consultez la section *Configuration automatique du son surround (MCACC automatique)*, page 37 pour une configuration surround automatique rapide et efficace.
- **Auto MCACC** Consultez la section *MCACC automatique (Expert)*, page 86 pour une configuration MCACC plus détaillée.
- **Manual MCACC** Affine les réglages des enceintes et personnalise l'égalisation du calibrage acoustique (consultez la section *Configuration MCACC manuelle*, page 89).
- **Demo** Aucun réglage n'est sauvegardé et aucune erreur ne se produit. Lorsque les enceintes sont raccordées à ce récepteur, la tonalité de test est émise à plusieurs reprises. Appuyez sur **RETURN** pour annuler la tonalité de test.

# **MCACC automatique (Expert)**

Si votre configuration nécessite des réglages plus précis que ceux proposés à la section *Configuration automatique du son surround (MCACC automatique)*, page 37, vous pouvez personnaliser vos options de configuration cidessous. Vous pouvez calibrer différemment votre système grâce aux six préréglages MCACC différents au maximum<sup>1</sup>, qui s'avèrent utiles si vous disposez de plusieurs positions d'écoute en fonction du type de source (par exemple, pour regarder un film dans un canapé ou pour jouer aux jeux vidéo près du téléviseur).<sup>2</sup>

# **Important**

- Assurez-vous que le microphone ou les enceintes ne sont pas déplacés pendant la configuration MCACC automatique.
- L'utilisation de la configuration MCACC automatique efface et remplace tous les paramètres existants du préréglage MCACC sélectionné<sup>3</sup>
- L'économiseur d'écran se déclenche automatiquement après cinq minutes d'inactivité.

# **ATTENTION**

• Les tonalités de test utilisées dans la configuration MCACC automatique sont générées à un volume élevé.

#### **1 Sélectionnez 'Auto MCACC' dans le Advanced MCACC, puis appuyez sur ENTER.**

Si la page **Advanced MCACC** n'apparaît pas, consultez la section *Réglages du récepteur depuis le menu MCACC avancé*, page 85.

#### **2 Sélectionnez les paramètres que vous voulez régler.**

Utilisez  $\uparrow/\downarrow$  pour sélectionner le réglage, puis utilisez  $\leftrightarrow$  pour le valider.

- **Auto MCACC** Réglage par défaut : **ALL** (recommandé) ; toutefois, vous pouvez si vous le souhaitez limiter le calibrage du système à un seul réglage (pour gagner du temps).4 Les options disponibles sont : **ALL**, **Keep SP System**, <sup>5</sup> **Speaker Setting**, **Channel Level**, **Speaker Distance** et **EQ Pro & S-Wave**.
- **EQ Type** *(disponible uniquement lorsque le menu* **Auto MCACC** *ci-dessus est réglé sur*  **EQ Pro & S-Wave***)* – Détermine le réglage de l'équilibre des fréquences.

#### **Remarque**

- 1 Ils sont stockés en mémoire et dénommés **MEMORY1** à **MEMORY6** à moins que vous ne les renommiez dans *Gestion des données*, page 97.
- 2 Il se peut également que vous souhaitiez afficher des réglages de calibrage distincts pour la même position d'écoute, selon l'utilisation que vous faites de votre système.
- 3 À l'exception des cas où vous n'ajustez qu'un paramètre (c'est-à-dire le niveau de canal) depuis le menu **Auto MCACC** (étape 2).
- 4 Lors de la collecte des mesures (après avoir sélectionné l'option **ALL** ou **Keep SP System**), les données des caractéristiques de réverbération (avant et après calibrage) déjà enregistrées dans l'appareil sont écrasées. Si vous souhaitez conserver ces données avant d'effectuer la nouvelle mesure, connectez un périphérique de stockage USB à l'appareil et transférer les données.

• Lors de mesures autres que pour le calibrage **SYMMETRY** (après avoir sélectionné l'option **ALL** ou **Keep SP System**), les données ne sont pas mesurées après correction. SI vous avez besoin d'effectuer la mesure après correction, effectuez la mesure à l'aide du menu EQ Professional en mode de configuration Manual MCACC (MCACC manuel) (page 93).

• La mesure **EQ Pro & S-Wave** est également prise lorsque **Keep SP System** ou **EQ Pro & S-Wave** est sélectionné. Consultez *Égalisation du calibrage acoustique professionnel*, page 93 pour de plus amples informations à ce sujet.

• L'effet de l'égalisation du calibrage acoustique professionnel et des ondes stationnaires peut être activé ou désactivé dans le préréglage MCACC correspondant. Pour plus de détails, consultez la section *Réglage des options audio*, page 67.

5 L'option **Keep SP System** vous permet de calibrer votre système tout en conservant les réglages actuels de vos enceintes (page 101).

Après un seul calibrage, chacune des trois courbes de correction suivantes peut être sauvegardée séparément dans la mémoire MCACC. **SYMMETRY** apporte une correction symétrique sur chaque paire d'enceintes gauche et droite pour aplanir les caractéristiques de l'amplitude-fréquence. **ALL CH ADJ** crée une courbe 'plate' où toutes les enceintes sont réglées individuellement sans accorder de poids spécial à un canal. **FRONT ALIGN**<sup>1</sup> règle toutes les enceintes en fonction des réglages des enceintes avant (aucune égalisation n'est appliquée aux canaux avant gauche et droit).

- **THX Speaker** *(disponible uniquement lorsque le menu* **Auto MCACC** *ci-dessus est* **ALL** *ou* **Speaker Setting***)* – Sélectionnez **YES** si vous utilisez des enceintes THX (réglez toutes les enceintes sur **SMALL**), sinon conservez **NO**.
- **STAND.WAVE Multi-P** *(disponible uniquement lorsque le menu* **Auto MCACC** *ci-dessus est* **EQ Pro & S-Wave***)* – Outre les mesures en position d'écoute, les tonalités de test peuvent être analysées et les ondes stationnaires réduites à deux autres points de référence. C'est utile si vous souhaitez obtenir un calibrage 'plat' équilibré pour différentes positions d'assise dans votre zone d'écoute.<sup>2</sup> Positionnez le microphone au point de référence indiqué sur l'écran et notez que *la dernière position du microphone représentera votre principale position d'écoute :*

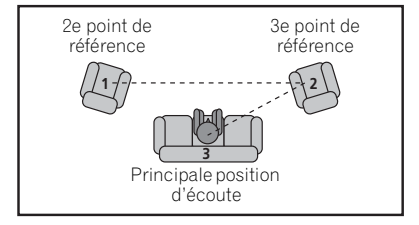

### **3 Connectez le microphone à la prise MCACC SETUP MIC sur le panneau avant.**

Assurez-vous qu'il n'y a pas d'obstacles entre les enceintes et le microphone.

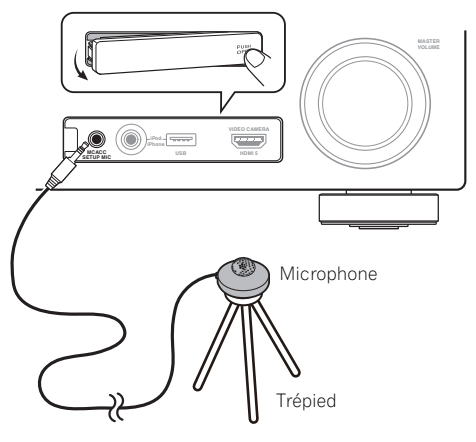

Si vous avez un trépied, utilisez-le pour y placer le microphone afin qu'il soit au niveau des oreilles à votre position d'écoute normale. Sinon, utilisez autre chose pour poser le microphone.<sup>3</sup>

#### **4 Lorsque vous avez terminé de régler les options, sélectionnez START puis appuyez sur ENTER.**

- **5 Suivez les instructions affichées à l'écran.**
	- Assurez-vous que le microphone est connecté.
	- Si vous utilisez un caisson de graves, il sera détecté automatiquement à chaque mise sous tension du système. Assurez-vous d'avoir allumé le caisson de graves et d'avoir augmenté le volume.
	- Lisez les remarques de la section *Problèmes lors de l'utilisation de la configuration MCACC automatique*, page 40 concernant les niveaux de bruit de fond élevés et autres interférences possibles.

- 1 Si vous sélectionnez **ALL** ou **Keep SP System** comme menu **Auto MCACC**, vous pouvez spécifier le préréglage MCACC où les réglages **SYMMETRY**, **ALL CH ADJ** et **FRONT ALIGN** doivent être sauvegardés.
- 2 Désactivez le réglage **Multi-P NO** si vous utilisez une seule position d'écoute.
- 3 Installez le microphone sur un sol stable. Le fait de placer le microphone sur une des surfaces indiquées ci-après peut rendre impossible l'obtention de mesures précises :
	- Canapés ou autres surfaces molles.
	- Endroits élevés tels que dessus de table ou de canapé.

#### **6 Attendez que la configuration MCACC automatique ait fini d'émettre les tonalités de test.**

Un rapport de progression est affiché à l'écran pendant que le récepteur émet des tonalités de test afin de déterminer la présence des enceintes dans votre configuration. Essayez de rester aussi silencieux que possible pendant cette opération.<sup>1</sup>

• En cas de messages d'erreur (du type **Too much ambient noise!** ou **Check microphone**), sélectionnez **RETRY** après avoir vérifié le bruit ambiant (consultez la section *Problèmes lors de l'utilisation de la configuration MCACC automatique*, page 40) et le branchement du microphone. Si vous ne constatez aucun problème, sélectionnez simplement **GO NEXT** et poursuivez.

#### **7 Si besoin, vérifiez la configuration des enceintes sur l'écran GUI.2**

La configuration affichée à l'écran doit indiquer les enceintes que vous avez réellement installées.

Si vous n'effectuez aucune opération pendant 10 secondes lorsque l'écran de vérification de la configuration est affiché, la configuration MCACC automatique se poursuit automatiquement. Dans ce cas, il est inutile de sélectionner '**OK**' et d'appuyer sur **ENTER** à l'étape 8.

• Si vous voyez un message d'erreur **ERR** (ou si la configuration des enceintes indiquée est incorrecte), il se peut qu'il y ait un problème au niveau des liaisons des enceintes.

Si vous ne parvenez pas à résoudre le problème en sélectionnant **RETRY**, coupez l'alimentation et vérifiez les liaisons des enceintes. Si vous ne constatez aucun problème, utilisez simplement  $\uparrow/\downarrow$  pour sélectionner l'enceinte et ←/→ pour modifier le réglage, puis continuez.

• Si **Reverse Phase** s'affiche, les fils du cordon d'enceinte (+ et –) ont peut-être été inversés. Vérifiez les liaisons des enceintes<sup>3</sup>

– Si les liaisons ne sont pas bonnes, coupez l'alimentation, débranchez le cordon d'alimentation et raccordez les enceintes correctement. Ensuite, effectuez une nouvelle fois toute la configuration MCACC automatique.

– Si les liaisons sont bonnes, sélectionnez **GO NEXT** et continuez.

#### **8 Assurez-vous que 'OK' est sélectionné, puis appuyez sur ENTER. 2**

Un rapport de progression apparaît à l'écran pendant que le récepteur émet davantage de tonalités de test afin de déterminer les réglages optimum du récepteur en matière de niveau des canaux, distance des enceintes et calibrage Acoustic Calibration EQ.

De nouveau, essayez de rester aussi silencieux que possible pendant cette opération. Celle-ci peut prendre 3 à 7 minutes.

• Si vous avez sélectionné une configuration **STAND.WAVE Multi-P** (étape 2), vous êtes invité à positionner le microphone aux points de référence 2 et 3, avant de le positionner dans votre principale position d'écoute.

#### *<b>P* Remarque

- Ne réglez pas le volume pendant les tonalités de test. Cela pourrait fausser les réglages des enceintes.
- 2 Cette page n'apparaît que si vous avez sélectionné **ALL** ou **Speaker Setting** sur le menu **Auto MCACC**.
- 3 Si l'enceinte n'est pas orientée vers le microphone (position d'écoute) ou lorsque les enceintes sont affectées par la phase (enceintes dipôles, enceintes réfléchissantes, etc.), **Reverse Phase** peut s'afficher même si les enceintes sont bien raccordées.

#### **9 La configuration MCACC automatique est terminée et le menu Advanced MCACC réapparaît automatiquement.**

Les réglages effectués dans la configuration MCACC automatique permettent d'obtenir en principe un excellent son surround de votre système, mais vous pouvez aussi effectuer vous-même ces réglages sur le menu de configuration **Manual MCACC** (débutant cidessous) ou **Manual SP Setup** (débutant, page 99).1

Vous pouvez également choisir de visualiser les réglages en sélectionnant les paramètres individuels sur la page **MCACC Data Check** :

- **Speaker Setting** Taille et nombre d'enceintes raccordées (voir page 101 pour plus d'informations)
- **Channel Level** Équilibre général de votre système d'enceintes (voir page 90 ou 102 pour plus d'informations)
- **Speaker Distance** Distance des enceintes par rapport à la position d'écoute (voir page 91 ou 103 pour plus d'informations)2
- **Standing Wave** Réglages du filtre pour contrôler les basses fréquences 'explosives' (voir page 91 pour plus d'informations)
- **Acoustic Cal EQ** Ajustements de l'équilibre des fréquences de votre système d'enceintes en fonction des caractéristiques acoustiques de la pièce (voir page 92 pour plus d'informations)
- **Output MCACC data** Appuyez sur la touche MCACC pendant que les écrans de configuration correspondant sont affichés pour sélectionner les préréglages MCACC (voir *Exportation des données MCACC*, page 96 pour plus d'informations).

Appuyez sur **RETURN** après avoir vérifié chaque écran. Lorsque vous avez terminé, sélectionnez **RETURN** pour revenir au **Home Menu**.

Lorsque la configuration MCACC automatique est terminée, n'oubliez pas de débrancher le microphone du récepteur.

# **Configuration MCACC manuelle**

Vous pouvez utiliser les réglages du menu de configuration **Manual MCACC** pour réaliser des ajustements précis lorsque vous connaissez mieux votre système. Avant d'effectuer ces réglages, la procédure *Configuration automatique du son surround (MCACC automatique)*, page 37 doit être déjà terminée.

Les réglages ne seront faits qu'une seule fois (sauf si vous changez l'emplacement de vos enceintes ou si vous ajoutez de nouvelles enceintes).

# **ATTENTION**

• Les tonalités de test utilisées pour la configuration **Manual MCACC** sont générées à un volume élevé.

# **Important**

- Appuyez sur la touche **MCACC** pendant que les écrans de configuration correspondant sont affichés pour sélectionner les préréglages MCACC.
- Pour certains réglages ci-dessous, vous devez brancher le microphone de configuration sur le panneau avant et le positionner à hauteur d'oreille en position d'écoute normale. Appuyez sur **HOME MENU** pour afficher le **Home Menu** avant de brancher le microphone sur le

#### *Remarque*

• Si les mesures obtenues par la configuration MCACC automatique ne sont pas correctes à cause d'une interaction des enceintes et de l'environnement, nous vous conseillons de faire vous-même les réglages.

2 Puisque les mesures de distance ont été définies en fonction des caractéristiques sonores de vos enceintes, dans certains cas (pour un son surround optimal), la distance réelle peut être différente de celle réglée pour les enceintes.

<sup>1 •</sup> En fonction des caractéristiques de votre pièce, des enceintes semblables dotées d'un cône de 12 cm environ afficheront parfois des réglages de taille différents. Vous pouvez corriger le réglage manuellement à l'aide de la section *Réglage manuel des enceintes*, page 99.

<sup>•</sup> Le réglage de la distance du subwoofer peut être supérieur à la distance réelle de la position d'écoute. Ce réglage doit être précis (en tenant compte des caractéristiques de retard et de la pièce) et il n'a généralement pas besoin d'être changé.

récepteur. Si le microphone est branché alors que le **Home Menu** n'est pas affiché, la page **Full Auto MCACC** dans **Advanced MCACC** s'affichera.

- Lisez les remarques de la section *Problèmes lors de l'utilisation de la configuration MCACC automatique*, page 40 concernant les niveaux de bruit de fond élevés et autres interférences possibles.
- Si vous utilisez un caisson de graves, allumez-le et montez le volume jusqu'en position médiane.

#### **1 Sélectionnez 'Manual MCACC' sur le menu Advanced MCACC.**

Consultez la section *Réglages du récepteur depuis le menu MCACC avancé*, page 85 si vous n'avez pas encore atteint cet écran.

#### **2 Sélectionnez le réglage que vous voulez ajuster.**

Si vous effectuez cette opération pour la première fois, il se peut que vous préfériez effectuer ces réglages dans l'ordre.

- **Fine Channel Level** Permet des ajustements précis de l'équilibre général du système d'enceintes (consultez la section *Réglage précis du niveau de canal* ci-dessous).
- **Fine SP Distance** Permet des réglages de retard précis pour le système d'enceintes (consultez la section *Distance précise des enceintes* ci-dessous).
- **Standing Wave** Contrôle les basses fréquences résonnantes dans la pièce d'écoute (consultez la section *Ondes stationnaires*, page 91).

Les deux derniers réglages ont été spécialement conçus pour la personnalisation des paramètres expliqués à la section *Réglage de l'égalisation du calibrage acoustique*, page 92 :

• **EQ Adjust** – Ajustez manuellement l'équilibre des fréquences de votre système d'enceintes lors de l'écoute des tonalités de test (consultez la section *Réglage de l'égalisation du calibrage acoustique*, page 92).

• **EQ Professional** – Calibrez votre système sur la base du son direct provenant des enceintes et réalisez les réglages détaillés en fonction des caractéristiques de la réverbération de la pièce (consultez la section *Égalisation du calibrage acoustique professionnel*, page 93).

### **Réglage précis du niveau de canal**

• Réglage par défaut : **0.0dB** (tous les canaux)

Vous pouvez obtenir un son surround de meilleure qualité en ajustant correctement l'équilibre général de votre système d'enceintes. Vous pouvez ajuster le niveau du signal de chaque enceinte par incréments de 0,5 dB. Le réglage suivant peut vous permettre d'effectuer des ajustements précis, impossibles à obtenir en suivant la procédure

*Réglage manuel des enceintes*, page 99.

#### **1 Sélectionnez 'Fine Channel Level' sur le menu Manual MCACC.**

Le volume augmente pour atteindre le niveau de référence 0,0 dB.

#### **2 Ajustez le niveau du canal gauche.**

Il représente le niveau d'enceinte de référence. Mieux vaut donc régler ce niveau à plus ou moins **0.0 dB** afin d'avoir une marge confortable pour ajuster le niveau des autres enceintes.

• Après avoir appuyé sur **ENTER**, des tonalités de test sont générées.

#### **3 Sélectionnez tour à tour chaque canal et ajustez les niveaux (+/–12.0 dB) si besoin.**

Utilisez ←/→ pour régler le volume de l'enceinte sélectionnée pour qu'il corresponde à celui de l'enceinte de référence. Lorsque les deux tonalités semblent afficher le même volume, appuyez sur  $\downarrow$  pour confirmer et passer au canal suivant.

- À des fins de comparaison, l'enceinte de référence change en fonction de l'enceinte sélectionnée.
- Si vous souhaitez revenir en arrière pour ajuster un canal, utilisez  $\uparrow/\downarrow$  pour le sélectionner.

#### **4 Lorsque vous avez terminé, appuyez sur RETURN.**

Vous revenez alors au menu de configuration **Manual MCACC**.

## **Distance précise des enceintes**

• Réglage par défaut : **10'00''** (toutes les enceintes)

Pour que le son de votre système affiche une belle profondeur et une séparation idéale, il convient d'ajouter un léger retard à certaines enceintes de sorte que tous les sons atteignent la position d'écoute en même temps. Vous pouvez ajuster la distance de chaque enceinte par incréments d'un demi-pouce. Le réglage suivant peut vous permettre d'effectuer des ajustements précis, impossibles à obtenir en suivant la procédure *Réglage manuel des enceintes*, page 99.

#### **1 Sélectionnez 'Fine SP Distance' sur le menu Manual MCACC.**

#### **2 Ajustez la distance du canal gauche à partir de la position d'écoute.**

#### **3 Sélectionnez tour à tour chaque canal et ajustez la distance si besoin.**

Utilisez ←/→ pour régler la distance de l'enceinte sélectionnée pour qu'elle corresponde à celle de l'enceinte de référence. Le retard se mesure en termes de distance d'enceinte, de **0'00-1/2''** à **45'00''**.

Écoutez le canal de référence et utilisez-le pour mesurer le canal cible. À partir de la position d'écoute, faites face aux deux enceintes, les bras tendus vers chaque enceinte. Essayez de régler les deux tonalités pour qu'elles atteignent en même temps un point légèrement devant vous, situé entre vos bras.<sup>1</sup>

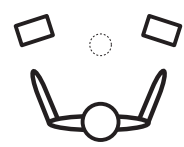

Lorsque les réglages du retard semblent  $correspondre$ , appuyez sur  $\downarrow$  pour confirmer et passer au canal suivant.

- À des fins de comparaison, l'enceinte de référence change en fonction de l'enceinte sélectionnée.
- Si vous souhaitez revenir en arrière pour ajuster un canal, utilisez  $\uparrow/\downarrow$  pour le sélectionner.

#### **4 Lorsque vous avez terminé, appuyez sur RETURN.**

Vous revenez alors au menu de configuration **Manual MCACC**.

### **Ondes stationnaires**

• Réglage par défaut : **ON**2/**ATT 0.0dB** (tous les filtres)

Les ondes stationnaires acoustiques apparaissent lorsque, dans certaines situations, les ondes sonores provenant de votre système d'enceintes résonnent avec les ondes sonores se réfléchissant contre les murs de votre zone d'écoute. Ceci peut avoir un effet négatif sur le son global, spécialement dans certaines basses fréquences. En fonction de la position de l'enceinte, de votre position d'écoute, et enfin de la forme de votre pièce, le son produit est 'explosif' et excessivement résonnant. Le contrôle des ondes stationnaires

#### **Remarque**

• Si vous n'y parvenez pas en ajustant le réglage de la distance, essayez de modifier très légèrement l'orientation de vos enceintes.

• Pour une meilleure audibilité, le caisson de graves émet une tonalité de test en continu (des battements oscillants s'entendent depuis vos autres enceintes). Notez qu'il peut être difficile de comparer cette tonalité avec les autres enceintes présentes dans votre configuration (cela dépend de la réponse en basse fréquence de l'enceinte de référence).

2 Vous pouvez mettre en ou hors service la fonction d'égalisation des ondes stationnaires et de calibrage acoustique sur le menu **AUDIO PARAMETER**. Consultez *Réglage des options audio*, page 67 pour de plus amples informations à ce sujet.

utilise des filtres pour réduire l'effet des sons trop résonnants dans la zone d'écoute. Au cours de la lecture d'une source, vous pouvez personnaliser les filtres permettant le contrôle des ondes stationnaires pour chacun de vos préréglages MCACC.<sup>1</sup>

#### **1 Sélectionnez 'Standing Wave' sur le menu Manual MCACC.**

#### **2 Ajustez les paramètres de contrôle des ondes stationnaires.**

- **Filter Channel** Sélectionnez le canal auquel vous appliquerez le(s) filtre(s) : **MAIN** (tous sauf le canal central et le caisson de graves), **Center** ou **SW** (caisson de graves).
- **TRIM** *(disponible uniquement si le canal du filtre ci-dessus est* **SW***)* – Ajustez le niveau du canal du caisson de graves (pour compenser la différence dans le post-filtre de sortie).
- **Freq** / **Q** / **ATT** Ce sont les paramètres du filtre : **Freq** représente la fréquence visée et **Q**, la bande passante (plus Q est élevé, plus la bande passante ou la portée est restreinte) de l'atténuation (**ATT** représente la réduction de la fréquence visée).

#### **3 Lorsque vous avez terminé, appuyez sur RETURN.**

Vous revenez alors au menu de configuration **Manual MCACC**.

### **Réglage de l'égalisation du calibrage acoustique**

• Réglage par défaut : **ON**2/**0.0dB** (tous les canaux/toutes les bandes)

L'égalisation du calibrage acoustique est une sorte d'égaliseur de votre pièce pour vos enceintes (sauf le caisson de graves). Elle fonctionne en mesurant les caractéristiques acoustiques de la pièce et en neutralisant les caractéristiques ambiantes pouvant colorer le matériel source d'origine (en offrant un réglage d'égalisation 'plat'). Si le réglage proposé dans la section *Configuration automatique du son surround (MCACC automatique)*, page 37 ou *MCACC automatique (Expert)*, page 86 ne vous satisfait pas, vous pouvez également ajuster manuellement ces paramètres afin d'obtenir un équilibre des fréquences vous convenant.

#### **1 Sélectionnez 'EQ Adjust' sur le menu Manual MCACC.**

### **2 Sélectionnez le(s) canal(canaux) souhaité(s) et ajustez-les à votre convenance.**

Utilisez  $\uparrow/\downarrow$  pour sélectionner le canal.

Utilisez  $\leftrightarrow$  pour sélectionner la fréquence et  $\uparrow / \downarrow$  pour accentuer ou couper l'égalisation. Lorsque vous avez terminé, allez au haut de la page et appuyez sur  $\div$  pour revenir à **Ch**, puis utilisez  $\uparrow / \downarrow$  pour sélectionner le canal.

• L'indicateur **OVER!** s'affiche à l'écran si l'ajustement de la fréquence est trop strict et qu'il risque d'entraîner des déformations. Dans ce cas, baissez le niveau jusqu'à ce que **OVER!** disparaisse de l'écran.

<sup>1 •</sup> Comme ils seront effacés et remplacés, il se peut que vous souhaitiez enregistrer les réglages d'ondes stationnaires effectués avec la configuration MCACC automatique vers un autre préréglage MCACC.

<sup>•</sup> Les réglages du filtre de contrôle des ondes stationnaires ne peuvent pas être modifiés pendant la lecture de sources avec la connexion HDMI.

<sup>•</sup> Lorsque **Standing Wave** est sélectionné pour une mémoire de préréglage MCACC alors que **STAND.WAVE** a été réglé sur **OFF** dans le menu **AUDIO PARAMETER**, **STAND.WAVE ON** est automatiquement sélectionné.

<sup>2</sup> Lorsque **EQ Adjust** est sélectionné pour une mémoire de préréglage MCACC alors que **EQ** a été réglé sur **OFF** dans le menu **AUDIO PARAMETER**, **EQ ON** est automatiquement sélectionné.

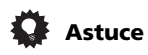

• Une modification trop stricte de la courbe de fréquence d'un canal affecte l'équilibre général. Si l'équilibre des enceintes ne semble pas régulier, vous pouvez augmenter ou réduire les niveaux de canal en utilisant les tonalités de test, grâce à la fonction **TRIM**. Utilisez  $\triangle$ /**L** pour sélectionner **TRIM**, puis ←/→ pour augmenter ou réduire le niveau de canal pour l'enceinte en cours.

#### **3 Lorsque vous avez terminé, appuyez sur RETURN.**

Vous revenez alors au menu de configuration **Manual MCACC**.

### **Égalisation du calibrage acoustique professionnel**

Cette configuration minimise les effets indésirables de la réverbération de la pièce en vous permettant de calibrer votre système sur la base du son direct provenant des enceintes.

### **Comment utiliser l'égalisation du calibrage acoustique professionnel**

Si vous trouvez que la répercussion des basses fréquences est trop importante dans la pièce d'écoute (c'est-à-dire que le son 'explose') ou que divers canaux affichent des caractéristiques de réverbération différentes (lorsque les caractéristiques correspondent au Type A ou au Type B des schémas suivants), sélectionnez la mesure **EQ Pro. & S-Wave** (ou **ALL**) pour le réglage **Auto MCACC** dans *MCACC automatique (Expert)*, page 86 pour calibrer automatiquement la pièce.

• **Type A : Réverbération des hautes fréquences par rapport aux basses fréquences**

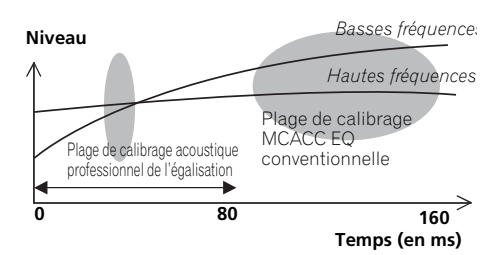

• **Type B : Caractéristiques de la réverbération pour les différents canaux**

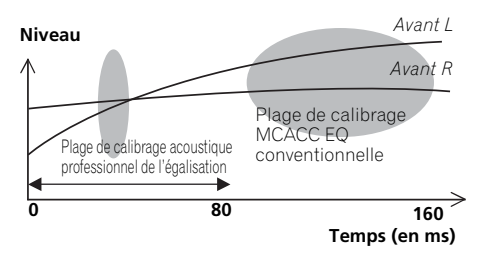

Si les caractéristiques sont comme indiqué cidessus, sélectionnez le réglage **30-50ms**. Sinon, ce réglage n'est pas nécessaire.

### **Utilisation de l'égalisation du calibrage acoustique professionnel**

#### **1 Sélectionnez 'EQ Professional', puis appuyez sur ENTER.**

#### **2 Sélectionnez une option et appuyez sur ENTER.**

- **Reverb Measurement** Utilisez cette option pour mesurer les caractéristiques de la réverbération de votre pièce.
- **Reverb View** Permet de vérifier les mesures de réverbération réalisées pour des gammes de fréquences spécifiées dans chaque canal.<sup>1</sup>

#### **Remarque**

1 Si la procédure **Reverb View** est effectuée après le *Configuration automatique du son surround (MCACC automatique)*, page 37 ou la **Reverb Measurement**, des différences peuvent apparaître sur le graphique de la réverbération, selon le réglage du contrôle des ondes stationnaires. Lors de la configuration MCACC automatique, les réverbérations sont mesurées après le contrôle des ondes stationnaires, de sorte que le graphique des caractéristiques de la réverbation montre les courbes obtenues après l'élimination de l'effet des ondes stationnaires. Par contre, la fonction **Reverb Measurement** mesure les réverbérations sans agir sur les ondes stationnaires, de sorte que le graphique des caractéristiques de la réverbération montre les courbes obtenues sans réduction des ondes stationnaires. Si vous voulez vérifier les caractéristiques de la pièce proprement dite (avec les ondes stationnaires), nous vous conseillons d'utiliser la fonction **Reverb Measurement**.

• **Advanced EQ Setup** – Permet de sélectionner la période utilisée pour l'ajustement et le calibrage des fréquences, sur la base de la mesure de la réverbération de la zone d'écoute. Notez que l'utilisation de cette configuration pour personnaliser le calibrage du système modifie les réglages effectués à la section *Configuration automatique du son surround (MCACC automatique)*, page 37 ou *MCACC automatique (Expert)*, page 86 et qu'il n'est pas nécessaire de l'appliquer si ces réglages vous conviennent.

#### **3 Si vous avez sélectionné 'Reverb Measurement', sélectionnez EQ ON ou OFF, puis START.**

Les options suivantes déterminent la façon dont les caractéristiques de la réverbération de votre zone d'écoute sont indiquées dans **Reverb View** :

- **EQ OFF** Vous visualisez les caractéristiques de la réverbération de votre zone d'écoute *sans* l'égalisation réalisée par ce récepteur (avant calibrage).
- **EQ ON** Vous visualisez les caractéristiques de la réverbération votre zone d'écoute *avec* l'égalisation réalisée par ce récepteur (après calibrage).<sup>1</sup> Notez que la réponse de l'égalisation peut ne pas être entièrement plate du fait des ajustements nécessaires pour votre zone d'écoute.<sup>2</sup>

Lorsque la mesure de la réverbération est terminée, vous pouvez sélectionner **Reverb View** pour visualiser les résultats à l'écran. Consultez la section *Graphique de l'égalisation du calibrage professionnel*, page 113 pour obtenir des informations de dépannage.

**4 Si vous avez sélectionné 'Reverb View', vous pouvez vérifier les caractéristiques de la réverbération de chaque canal. Appuyez sur RETURN lorsque vous avez terminé.**

Les caractéristiques de la réverbération apparaissent lorsque des mesures **Full Auto MCACC** ou **Reverb Measurement** sont  $eff$ effectuées  $3$ 

Utilisez  $\leftrightarrow$  pour sélectionner le canal, la fréquence et le réglage de calibrage que vous souhaitez vérifier. Utilisez  $\triangle$ /↓ pour passer de l'un à l'autre entre les trois. Le graphique des caractéristiques de la réverbération avant et après le calibrage acoustique peut être affiché en sélectionnant **Calibration : Before** / **After**. 4 Notez que l'axe vertical représente les décibels, marqués par incréments de 2 dB.

#### **5 Si 'Advanced EQ Setup' est sélectionné, spécifiez la mémoire MCACC qui doit être utilisée, puis précisez le réglage de temps souhaité pour le calibrage, et finalement sélectionnez START. 5**

Sur la base de la mesure de la réverbération cidessus, vous pouvez choisir la période utilisée pour l'ajustement et le calibrage finaux des fréquences. Même si vous pouvez effectuer ce réglage sans mesure de la réverbération, mieux vaut utiliser les résultats des mesures comme référence pour votre réglage de période. Pour un calibrage optimal du système sur la base du son direct provenant des enceintes, nous conseillons d'utiliser le réglage **30-50ms**.

Utilisez  $\leftrightarrow$  pour sélectionner le réglage. Utilisez  $\uparrow/\downarrow$  pour passer de l'un à l'autre.

- 1 Si vous sélectionnez **EQ ON**, le calibrage correspondant au préréglage MCACC en cours est utilisé. Pour utiliser un autre préréglage MCACC, appuyez sur la touche **MCACC** pour sélectionner la mémoire MCACC que vous voulez enregistrer.
- 2 Après un calibrage automatique avec **EQ Type : SYMMETRY** (**Full Auto MCACC**, etc.) le graphique des caractéristiques de la réverbération présumée peut être affiché en sélectionnant **Reverb View**. Pour afficher les caractéristiques de la réverbération réellement mesurée après le calibrage EQ, mesurez-les en utilisant le réglage **EQ ON**.
- 3 L'affichage **After** qui apparaît lorsque les mesures ont été effectuées avec la fonction **Full Auto MCACC** ou **Auto MCACC** (**ALL** ou **KEEP SP system**) montre le graphique des caractéristiques de la réverbération présumée après le calibrage **EQ Type : SYMMETRY**.
- 4 Le graphique des caractéristiques de la réverbération est effacé chaque fois que les réverbérations sont mesurées. **No Data** s'affiche s'il n'existe pas de données, par exemple avant que les caractéristiques soient mesurées.
- 5 Pour spécifier l'endroit où la mémoire MCACC doit être stockée, appuyez sur la touche **MCACC** pour sélectionner la mémoire MCACC que vous voulez utiliser.

Sélectionnez le réglage parmi les périodes suivantes (en millisecondes) : **0-20ms**, **10- 30ms**, **20-40ms**, **30-50ms**, **40-60ms**, **50-70ms** et **60-80ms**. Ce réglage s'applique à tous les canaux pendant le calibrage.

Lorsque vous avez terminé, sélectionnez **START**. Le calibrage peut prendre 2 à 4 minutes environ.

Une fois l'égalisation du calibrage acoustique effectuée, vous avez la possibilité de vérifier les réglages à l'écran.

# **Vérification des données MCACC**

Lors de la procédure de *Configuration automatique du son surround (MCACC automatique)*, page 37, de la procédure de *MCACC automatique (Expert)*, page 86, ou après la procédure de *Configuration MCACC manuelle*, page 89, vous pouvez vérifier les paramètres de calibrage sur l'interface utilisateur ou, lorsqu'un périphérique USB est connecté, sur l'écran d'un ordinateur.

#### **1** Appuyez sur RECEIVER, puis sur HOME **MENU.**

Un écran à interface graphique (GUI) apparaît sur votre téléviseur. Utilisez  $\triangle$ / $\triangle$ / $\leftrightarrow$  et **ENTER** pour naviguer dans les écrans et sélectionner les éléments de menu. Appuyez sur **RETURN** pour confirmer et quitter le menu en cours.

#### **2 Sélectionnez 'MCACC Data Check' sur le Home Menu.**

#### **3 Sélectionnez le réglage que vous voulez vérifier.**

- **Speaker Setting** Sert à vérifier les réglages des systèmes d'enceintes. Consultez *Réglage des enceintes* cidessous pour de plus amples informations à ce sujet.
- **Channel Level** Sert à vérifier le niveau sonore des différentes enceintes. Consultez *Niveau des canaux* ci-dessous pour de plus amples informations à ce sujet.
- **Speaker Distance** Sert à vérifier la distance jusqu'aux différentes enceintes. Consultez *Distance des enceintes* cidessous pour de plus amples informations à ce sujet.
- **Standing Wave** Sert à vérifier les réglages du filtrage des ondes stationnaires. Consultez *Ondes stationnaires*, page 96 pour de plus amples informations à ce sujet.
- **Acoustic Cal EQ** Sert à vérifier les valeurs du calibrage de la réponse en fréquence de la salle d'écoute. Veuillez consulter *Égalisation du calibrage acoustique*, page 96 pour obtenir de plus amples informations à ce sujet.
- **Output MCACC data** Consultez *Exportation des données MCACC*, page 96 plus amples informations à ce sujet.

#### **4 Appuyez sur RETURN pour revenir au menu MCACC Data Check, en répétant les étapes 2 et 3 pour vérifier d'autres réglages.**

#### **5 Lorsque vous avez terminé, appuyez sur RETURN.**

Vous revenez alors au **Home Menu**.

## **Réglage des enceintes**

Ce paramètre sert à afficher la taille des enceintes et le nombre d'enceintes. Consultez *Réglage des enceintes*, page 101 pour de plus amples informations à ce sujet.

#### **1 Sélectionnez 'Speaker Setting' sur le menu MCACC Data Check.**

#### **2 Sélectionnez le canal que vous voulez vérifier.**

Utilisez  $\uparrow/\downarrow$  pour sélectionner le canal. Le canal correspondant sur le schéma est surligné.

### **Niveau des canaux**

Ce paramètre sert à afficher le niveau des différents canaux. Consultez *Niveau des canaux*, page 102 pour de plus amples informations à ce sujet.

#### **1 Sélectionnez 'Channel Level' sur le menu MCACC Data Check.**

#### **2 Lorsque 'MCACC' est surligné, utilisez**  / **pour sélectionner le préréglage MCACC que vous voulez vérifier.**

Le niveau des différents canaux réglés lors de la configuration MCACC sélectionnée est affiché. L'indication '**---**' est affichée pour les canaux qui ne sont pas connectés.

## **Distance des enceintes**

Sert à indiquer la distance entre les différents canaux et la position d'écoute. Consultez *Distance des enceintes*, page 103 pour de plus amples informations à ce sujet.

#### **1 Sélectionnez 'Speaker Distance' sur le menu MCACC Data Check.**

#### **2 Lorsque 'MCACC' est surligné, utilisez**  / **pour sélectionner le préréglage MCACC que vous voulez vérifier.**

La distance pour les différents canaux réglés lors de la configuration MCACC sélectionnée est affichée. L'indication '**---**' est affichée pour les canaux qui ne sont pas connectés.

### **Ondes stationnaires**

Sert à afficher les valeurs des réglages effectués sur les ondes stationnaires pour les différentes mémoires MCACC. Consultez *Ondes stationnaires*, page 91 pour de plus amples informations à ce sujet.

#### **1 Sélectionnez 'Standing Wave' sur le menu MCACC Data Check.**

#### **2 Lorsque 'Filter Channel' est surligné, utilisez** / **pour sélectionner le canal pour lequel vous voulez vérifiez le contrôle des ondes stationnaires.**

La valeur de calibrage afférente aux ondes stationnaires obtenue pour le canal sélectionné consigné dans le préréglage MCACC sélectionné et son graphique sont affichés.

#### **3 Appuyez sur pour surligner 'MCACC', puis utilisez** / **pour sélectionner le préréglage MCACC que vous voulez vérifier.**

### **Égalisation du calibrage acoustique**

Sert à afficher les valeurs de calibrage obtenues pour la réponse en fréquence des différents canaux consignés dans les différents préréglages MCACC. Consultez *Réglage de l'égalisation du calibrage acoustique*, page 92 pour de plus amples informations à ce sujet.

#### **1 Sélectionnez 'Acoustic Cal EQ' sur le menu MCACC Data Check.**

#### **2** Lorsque 'Ch' est surligné, utilisez  $\hat{\mathbf{t}}/\hat{\mathbf{t}}$ **pour sélectionner le canal.**

La valeur de calibrage obtenue pour la réponse en fréquence du canal sélectionné consigné dans le préréglage MCACC sélectionné et son graphique sont affichés.

#### **3 Appuyez sur pour surligner 'MCACC', puis utilisez**  $\uparrow/\downarrow$  **pour sélectionner le préréglage MCACC que vous voulez vérifier.**

### **Exportation des données MCACC**

Avant de poursuivre, assurez-vous d'avoir effectué l'étape 2 de la section *Vérification des données MCACC*, page 95. Les données mesurées avec la fonction MCACC avancée sont transmises vers le périphérique USB.<sup>1</sup> Les graphiques 3D représentant les caractéristiques de réverbération avant et après calibrage et les résultats (paramètres) MCACC peuvent être affichés sur un écran d'ordinateur.

<sup>1</sup> Les données et les paramètres MCACC peuvent être enregistrés depuis l'appareil vers un périphérique USB et les données peuvent alors être importées sur d'autres équipements via un ordinateur et à l'aide d'une application spéciale. Consultez *Connexion d'un périphérique USB pour enregistrer les paramètres Advanced MCACC*, page 34 pour de plus amples informations à ce sujet.

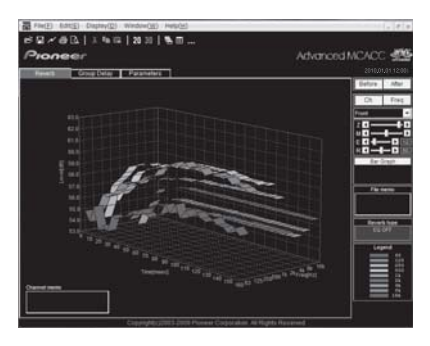

#### **1 Sélectionnez 'Output MCACC data' sur le menu MCACC Data Check.**

Lorsque le récepteur est prêt pour la transmission, **"Please connect your USB memory for the MCACC data, then press OK to output them."** s'affiche à l'écran.

#### **2 Connectez le périphérique USB à la prise USB sur le panneau frontal de l'appareil, puis sélectionnez "OK".**

Le message **"Please wait..."** s'affiche à l'écran et la transmission des données de mesure vers le périphérique USB commence.

Le message **"Complete"** s'affiche lorsque la transmission des données est terminée.<sup>1</sup>

#### **3 Lorsque vous avez terminé, appuyez sur RETURN.**

Vous revenez alors au menu **MCACC Data Check**. Effectuez d'autres opérations sur le menu **MCACC Data Check**, si nécessaire. Appuyez une nouvelle fois sur **RETURN** pour sortir du menu **MCACC Data Check**.

# **Gestion des données**

Ce système vous permet de stocker jusqu'à six préréglages MCACC, vous offrant ainsi la possibilité de calibrer votre système pour différentes positions d'écoute (ou différents ajustements de fréquence pour la même position d'écoute).<sup>2</sup> Cela s'avère utile pour changer de réglages en fonction du type de source écoutée et de votre position (par exemple, sur un canapé pour regarder un film ou près du téléviseur pour jouer des jeux vidéo).

Dans ce menu, vous pouvez copier les données d'un préréglage à l'autre, nommer les préréglages pour les identifier plus facilement et supprimer ceux dont vous n'avez plus besoin.

#### **1** Appuyez sur RECEIVER, puis sur HOME **MENU.**

Un écran à interface graphique (GUI) apparaît sur votre téléviseur. Utilisez ↑/↓/←/→ et **ENTER** pour naviguer dans les écrans et sélectionner les éléments de menu. Appuyez sur **RETURN** pour confirmer et quitter le menu en cours.

#### **2 Sélectionnez 'Data Management' sur la page Home Menu.**

#### **3 Sélectionnez le réglage que vous voulez ajuster.**

- **Memory Rename** Nommez vos préréglages MCACC pour les identifier facilement (consultez la section *Renommer les préréglages MCACC* ci-dessous).
- **MCACC Memory Copy** Copiez les réglages d'un préréglage MCACC vers un autre (consultez la section *Copie des données de préréglage MCACC* ci-dessous).
- **MCACC Memory Clear** Supprimez les préréglages MCACC inutiles (consultez la section *Suppression des préréglages MCACC*, page 98).

<sup>1</sup> Un seul ensemble de mesures est enregistré sur le récepteur. Si vous souhaitez comparer les résultats de différentes mesures, transmettez les données vers le périphérique USB chaque fois que vous effectuez une mesure de réverbération.

<sup>2</sup> Vous pouvez mettre cette fonction en œuvre à la section *Configuration automatique du son surround (MCACC automatique)*, page 37 ou *MCACC automatique (Expert)*, page 86, selon votre progression.

## **Renommer les préréglages MCACC**

Si vous utilisez plusieurs préréglages MCACC, il se peut que vous souhaitiez les renommer pour les identifier plus facilement.

#### **1 Sélectionnez 'Memory Rename' sur le menu Data Management.**

#### **2 Sélectionnez le préréglage MCACC à renommer, puis choisissez un nom de préréglage approprié.**

Utilisez  $\uparrow/\downarrow$  pour sélectionner le préréglage, puis  $\leftarrow / \rightarrow$  pour sélectionner un nom de préréglage.

#### **3 Répétez l'opération pour chaque préréglage MCACC à renommer, puis appuyez sur RETURN lorsque vous avez terminé.**

Vous revenez alors au menu de configuration **Data Management**.

### **Copie des données de préréglage MCACC**

Si vous souhaitez ajuster manuellement l'égalisation du calibrage acoustique (consultez la section *Configuration MCACC manuelle*, page 89), nous vous conseillons de copier vos réglages actuels<sup>1</sup> vers un préréglage MCACC non utilisé. Vous obtenez alors un point de référence d'où partir, au lieu d'une courbe d'égalisation plate.

#### **1 Sélectionnez 'MCACC Memory Copy' sur le menu Data Management.**

#### **2 Sélectionnez le réglage que vous souhaitez copier.**

- **All Data** Copie tous les réglages de la mémoire de préréglage MCACC sélectionnée.
- **Level & Distance** Copie seulement les réglages de niveaux des canaux et de distances des enceintes de la mémoire de préréglage MCACC sélectionnée.

### **3 Sélectionnez le préréglage MCACC dont vous allez copier les réglages ('From'), puis précisez où vous souhaitez les copier ('To').**

Assurez-vous de ne pas effacer et remplacer un préréglage MCACC en cours d'utilisation (annulation impossible).

#### **4 Sélectionnez 'OK' pour confirmer la copie des réglages.**

Lorsque **MCACC Memory Copy?** est affiché, sélectionnez **YES**. Si **NO** est sélectionné, les réglages ne sont pas copiés.

**Completed!** s'affiche sur l'écran GUI pour confirmer la copie du préréglage MCACC. Puis vous revenez automatiquement au menu de configuration **Data Management**.

## **Suppression des préréglages MCACC**

Si vous n'utilisez plus l'un des préréglages MCACC enregistrés en mémoire, vous pouvez supprimer les réglages de ce préréglage.

#### **1 Sélectionnez 'MCACC Memory Clear' sur le menu Data Management.**

#### **2 Sélectionnez le préréglage MCACC que vous voulez supprimer.**

Veillez à ne pas écraser un préréglage MCACC que vous utilisez actuellement (ceci ne pourrait pas être annulé).

#### **3 Sélectionnez 'OK' pour confirmer la suppression du préréglage.**

Lorsque **MCACC Memory Clear?** est affiché, sélectionnez **YES**. Si **NO** est sélectionné, le préréglage n'est pas supprimé.

**Completed!** s'affiche sur l'écran GUI pour confirmer la suppression du préréglage MCACC, puis vous revenez automatiquement au menu de configuration **Data** 

#### **Management**.

#### *<b>Remarque*

<sup>1</sup> Réglages effectués à la section *Configuration automatique du son surround (MCACC automatique)*, page 37 ou *MCACC automatique (Expert)*, page 86.

# **Chapitre 11 : Le réglage du système et autres réglages**

# **Réglages du récepteur depuis le menu System Setup**

La section suivante décrit les changements manuels des réglages d'enceintes ainsi que d'autres réglages (sélection de l'entrée, sélection de la langue de l'affichage sur écran, etc.).

### **1 Allumez le récepteur et votre téléviseur.**

Utilisez la touche **b RECEIVER** pour ce faire.<sup>1</sup>

• Si un casque est branché sur le récepteur, débranchez-le.

#### 2 Appuyez sur RECEIVER, puis sur HOME **MENU.**

Un écran à interface graphique (GUI) apparaît sur votre téléviseur. Utilisez ↑/↓/←/→ et **ENTER** pour naviguer dans les écrans et sélectionner les éléments de menu. Appuyez sur **RETURN** pour confirmer et quitter le menu en cours.

• Appuyez sur **HOME MENU** à n'importe quel moment pour dégager la page **Home Menu**.

#### **3 Sélectionnez 'System Setup' dans le Home Menu, puis appuyez sur ENTER.**

#### **4 Sélectionnez le réglage que vous voulez ajuster.**

- **Manual SP Setup** Permet de spécifier le type de liaison appliqué aux bornes surround arrière ainsi que la taille, le nombre, la distance et l'équilibre général des enceintes raccordées (consultez la section *Réglage manuel des enceintes* cidessous).
- **Input Setup** Spécifie les composants raccordés aux entrées numériques, HDMI et vidéo-composantes (consultez la section *Le menu Input Setup*, page 40).
- **OSD Language** Permet de changer la langue de l'écran GUI (consultez la section *Changement de la langue de l'affichage sur écran (OSD Language)*, page 37).
- **Network Setup** Permet d'effectuer la configuration nécessaire pour connecter cet appareil à votre réseau domestique (consultez la section *Menu de configuration réseau*, page 104).
- **Other Setup** Permet de changer les réglages personnalisés selon la façon dont vous voulez utiliser votre récepteur (consultez la section *Le menu Other Setup*, page 105).

# **Réglage manuel des enceintes**

Ce récepteur vous permet d'effectuer des réglages précis afin d'optimiser les performances de son surround. Les réglages ne seront faits qu'une seule fois (sauf si vous changez l'emplacement de vos enceintes ou si vous ajoutez de nouvelles enceintes).

Ces réglages ont été conçus pour personnaliser votre système, mais vous n'êtes pas obliger de les appliquer si vous êtes satisfait des réglages effectués à la section *Configuration automatique du son surround (MCACC automatique)*, page 37.

# **A** ATTENTION

• Les tonalités de test utilisées pour **Manual SP Setup** sont générées à un volume élevé.

#### **1 Sélectionnez 'Manual SP Setup', puis appuyez sur ENTER.**

Consultez la section *Réglages du récepteur depuis le menu System Setup* au-dessus si vous n'avez pas encore atteint cet écran.

#### **Remarque**

1 Ne mettez pas le récepteur hors tension pendant l'utilisation du menu System Setup.

#### **2 Sélectionnez le réglage que vous voulez ajuster.**

Si vous effectuez ces réglages pour la première fois, il est préférable de respecter l'ordre suivant :

- **Speaker System** Permet de préciser comment les enceintes surround arrière doivent être utilisées (voir ci-dessous).
- **Speaker Setting** Permet de préciser la taille et le nombre d'enceintes raccordées (page 101).
- **Channel Level** Permet d'ajuster l'équilibre général de votre système d'enceintes (page 102).
- **Speaker Distance** Permet de préciser la distance de vos enceintes par rapport à la position d'écoute (page 103).
- **X-Curve** Permet d'ajuster l'équilibre tonal de votre système d'enceintes pour les bandes sonores de films (page 103).

#### **3 Effectuez les mises au point nécessaires pour chaque réglage en appuyant sur RETURN pour confirmer chaque écran.**

# **Configuration du Speaker System**

• Réglage par défaut : **Normal(SB/FH)**

Il existe plusieurs manières d'utiliser les bornes d'enceintes de cet appareil. En plus de la configuration normale de cinéma à domicile où les bornes d'enceintes sont utilisées pour les enceintes avant-haut ou avant-large, elles peuvent être utilisées pour la connexion d'enceintes avant bi-amping (enceintes à double entrée) ou comme système d'enceintes indépendant dans une autre pièce.

#### **1 Sélectionnez 'Speaker System' sur le menu Manual SP Setup.**

Consultez la section *Réglages du récepteur depuis le menu System Setup*, page 99 si vous n'avez pas encore atteint cet écran.

#### **2 Sélectionnez l'option Speaker System souhaitée.**

• **Normal(SB/FH)** – Convient à une utilisation de type cinéma à domicile où les enceintes avant-haut appartiennent au système d'enceintes principal (A).

- **Normal(SB/FW)** Convient à une utilisation de type cinéma à domicile où les enceintes avant-large appartiennent au système d'enceintes principal (A).
- **Speaker B** Sélectionnez ce réglage pour utiliser les bornes d'enceinte B afin d'écouter en stéréo dans une autre pièce (consultez la section *Commutation du système d'enceintes*, page 72).
- **Front Bi-Amp** Sélectionnez ce réglage si vous réalisez une double amplification des enceintes avant (consultez la section *Double amplification des enceintes*, page 20).
- **ZONE 2** Sélectionnez cette option pour attribuer les bornes d'enceintes surround arrière à un système indépendant situé dans une autre zone (pièce) (consultez la section *Utilisation des commandes MULTI-ZONE*, page 72).

#### **3 Si à l'étape 2 vous avez sélectionné l'option Normal(SB/FH), Normal(SB/FW), ou Speaker B, spécifiez l'emplacement des enceintes surround.**

Dans un système surround à 7.1 canaux dont les enceintes surround sont placées directement à côté de la position d'écoute, le son surround des sources à 5.1 canaux sort par le côté. La fonction mélange le son des enceintes surround avec le son des enceintes surround arrière de sorte que le son surround est restitué en diagonale, de l'avant à l'arrière, comme il devrait l'être normalement.<sup>1</sup>

- **ON SIDE** Sélectionnez cette option si les enceintes surround sont placées à 90° de part et d'autre de l'axe central, c'est-à-dire immédiatement à gauche et à droite de la position d'écoute.
- **IN REAR** Sélectionnez cette option si les enceintes surround sont placées à 120° de part et d'autre de l'axe central, c'est-à-dire légèrement derrière la position d'écoute.

#### **4 Lorsque 'Setting Change?' est affiché, sélectionnez Yes.**

Si **No** est sélectionné, le réglage ne change pas.

Vous revenez alors au menu **Manual SP Setup**.

<sup>1</sup> Dans certains cas, il pourra s'avérer impossible d'obtenir des résultats satisfaisants en raison des positions des enceintes et de la source du son. Dans ce cas, définissez le réglage sur **ON SIDE** ou **IN REAR**.

## **Réglage des enceintes**

Utilisez ce réglage pour préciser la configuration de vos enceintes (taille, nombre d'enceintes et fréquence de croisement). C'est une bonne idée de s'assurer que les réglages faits dans la section *Configuration automatique du son surround (MCACC automatique)*, page 37 sont corrects. Notez que ce réglage s'applique à tous les préréglages MCACC et qu'il ne peut être configuré indépendamment.

#### **1 Sélectionnez 'Speaker Setting' sur le menu Manual SP Setup.**

#### **2 Choisissez le groupe d'enceintes que vous souhaitez régler, puis sélectionnez une taille d'enceinte.**

Utilisez  $\leftrightarrow$  pour sélectionner la taille (et le nombre) des enceintes suivantes :<sup>1</sup>

- **Front** Sélectionnez **LARGE** si vos enceintes avant reproduisent fidèlement les basses fréquences ou si vous n'avez pas raccordé de caisson de graves. Sélectionnez **SMALL** pour envoyer les basses fréquences au caisson de graves.
- **Center** Sélectionnez **LARGE** si votre enceinte centrale reproduit fidèlement les basses fréquences ou **SMALL** pour envoyer les basses fréquences aux autres enceintes ou au caisson de graves. Si vous n'avez pas raccordé d'enceinte centrale, choisissez **NO** (le canal central est envoyé aux enceintes avant).
- **FH** Sélectionnez **LARGE** si vos enceintes avant-haut reproduisent de façon fidèle les fréquences graves, ou sélectionnez **SMALL** pour envoyer les fréquences graves vers les autres enceintes ou vers le subwoofer. Si

les enceintes avant-haut ne sont pas connectées, sélectionnez **NO** (les canaux avant-haut sont alors sortis sur les enceintes avant).<sup>2</sup>

- **FW** Sélectionnez **LARGE** si vos enceintes avant-large reproduisent de façon fidèle les fréquences graves, ou sélectionnez **SMALL** pour envoyer les fréquences graves vers les autres enceintes ou vers le subwoofer. Si les enceintes avant-large ne sont pas connectées, sélectionnez **NO** (les canaux avant-large sont alors sortis sur les enceintes avant).<sup>3</sup>
- **Surr** Sélectionnez **LARGE** si vos enceintes surround arrière reproduisent fidèlement les basses fréquences. Sélectionnez **SMALL** pour envoyer les fréquences graves vers les autres enceintes ou le subwoofer. Si vous n'avez pas raccordé d'enceintes surround, choisissez **NO** (le son des canaux surround est envoyé aux enceintes avant ou à un caisson de graves).
- **SB** Sélectionnez le nombre d'enceintes surround arrière que vous possédez (une, deux ou zéro).4 Sélectionnez **LARGEx2** ou **LARGEx1** si vos enceintes surround arrière reproduisent fidèlement les basses fréquences. Sélectionnez **SMALLx2** ou **SMALLx1** pour envoyer les basses fréquences aux autres enceintes ou au caisson de graves. Si vous n'avez pas raccordé d'enceintes surround arrière, sélectionnez **NO**.

#### **Remarque**

 $\bar{\bf S}$ i vous sélectionnez **SMALL** pour les enceintes avant, le caisson de graves se règle automatiquement sur YES. En outre, les enceintes centrale, surround, surround arrière, avant-haut et avant-large ne peuvent pas être réglées sur **LARGE** lorsque les enceintes avant sont réglées sur **SMALL**. Dans ce cas, toutes les fréquences graves sont envoyées vers le subwoofer.

- 2 Lorsque la fonction **Speaker System** est réglée sur **Normal(SB/FH)**, seul le réglage des enceintes avant-haut est possible.
	- Si les enceintes surround sont réglées sur **NO**, les enceintes avant-haut sont automatiquement réglées sur **NO**.
- 3 Lorsque la fonction **Speaker System** est réglée sur **Normal(SB/FW)**, seul le réglage des enceintes avant-large est possible.
	- Si la valeur **NO** est sélectionnée pour les enceintes surround, les enceintes avant-large sont automatiquement réglées sur **NO**.
- 4 Si vous avez sélectionné **ZONE 2**, ou **Front Bi-Amp** (section *Configuration du Speaker System*, page 100), vous ne pouvez pas ajuster les réglages surround arrière.
	- Si les enceintes surround sont réglées sur **NO**, les enceintes surround arrière sont automatiquement réglées sur **NO**.
	- Si vous ne sélectionnez qu'une enceinte surround arrière, assurez-vous qu'elle est raccordée à la borne surround arrière gauche.

• **SW** – Les signaux LFE et les basses fréquences des canaux réglés sur **SMALL** sont générés par le caisson de graves lorsque **YES** est sélectionné. Choisissez le réglage **PLUS** si vous souhaitez que le caisson de graves émette les basses en continu ou si vous souhaitez des basses plus profondes (les basses fréquences normalement émises par les enceintes avant et centrale sont également acheminées vers le caisson de graves).<sup>1</sup> Si vous n'avez pas raccordé de caisson de graves, choisissez **NO** (les basses fréquences sont générées par d'autres enceintes).

#### **3 Sélectionnez 'X. OVER' et réglez la fréquence de croisement.<sup>2</sup>**

Les fréquences inférieures au point de coupure sont envoyées au caisson de graves (ou aux enceintes **LARGE**).

#### **4 Lorsque vous avez terminé, appuyez sur RETURN.**

Vous revenez alors au menu **Manual SP Setup**.

### **Niveau des canaux**

À l'aide des réglages de niveau des canaux, vous pouvez régler la balance générale de votre système d'enceintes, un facteur important lors du réglage de votre système de cinéma à domicile.

Déplacez manuellement les tonalités de test d'une enceinte à l'autre et ajustez les différents niveaux de canal.

#### **1 Sélectionnez 'Channel Level' sur le menu Manual SP Setup.**

L'émission des tonalités de test commence.

#### **2 Réglez le niveau de chaque canal à l'aide**  des touches  $\leftarrow/\rightarrow$ .

Utilisez les touches  $\uparrow/\downarrow$  pour changer d'enceintes.

Réglez le niveau de chaque enceinte pendant l'émission de la tonalité d'essai.<sup>3</sup>

#### **3 Lorsque vous avez terminé, appuyez sur RETURN.**

Vous revenez alors au menu **Manual SP Setup**.

# **Astuce**

• Vous pouvez modifier les niveaux des canaux en appuyant sur **RECEIVER** puis sur **CH LEVEL**, et en utilisant ensuite ←/→ de la télécommande.<sup>4</sup>

#### **Remarque**

5i vous avez un caisson de graves et que vous aimez que les basses ressortent, il peut paraître logique de sélectionner **LARGE** pour vos enceintes avant et **PLUS** pour le caisson de graves. Cependant, cette sélection peut ne pas répondre parfaitement à vos attentes en matière de production des graves. En fonction de la position des enceintes dans la pièce, vous pouvez en effet constater une diminution des basses à cause de l'annulation de basses fréquences. Dans ce cas, essayez de modifier la position ou la direction des enceintes. Si les résultats ne vous satisfont pas, écoutez la réponse en basses en réglant sur **PLUS** et **YES** ou en réglant alternativement les enceintes avant sur **LARGE** et **SMALL**, et laissez vos oreilles choisir la meilleure option. Si vous rencontrez des difficultés, l'option la plus simple consiste à envoyer toutes les basses au caisson de graves en sélectionnant **SMALL** pour les enceintes avant.

2 • Ce réglage détermine la coupure entre les basses lues par les enceintes réglées sur **LARGE**, ou par le caisson de graves, et les basses lues par les enceintes réglées sur **SMALL**. Il établit également le moment précis de la coupure des sons graves du canal LFF.

• Avec la configuration Full Auto MCACC ou Auto MCACC (option **ALL** ou **Speaker Setting**), ce paramètre n'est pas appliqué et la fréquence de séparation est automatiquement définie. Le paramètre de fréquence de recouvrement (crossover) permet d'obtenir un son optimum en prenant en compte la capacité de sons graves de toutes les enceintes connectées ainsi que les caractéristiques de l'oreille humaine.

- Si vous utilisez des enceintes THX, vérifiez que la fréquence de recouvrement est réglée sur **80Hz**.
- 3 Si vous utilisez un indicateur Sound Pressure Level (SPL), effectuez les mesures depuis votre principale position d'écoute et ajustez le niveau de chaque enceinte à 75 dB SPL (C-coefficient/lecture lente).

• La tonalité d'essai du subwoofer est émise à faible volume. Il se peut que vous deviez effectuer un nouveau réglage si l'essai a été réalisé avec une véritable bande son.

4 Le niveau des canaux ne peut pas être réglé par cette procédure quand **HOME MENU** est utilisé pour des réglages.

## **Distance des enceintes**

Pour obtenir une profondeur sonore et un détachement parfaits de votre système, vous devez préciser la distance qu'il y a entre vos enceintes et la position d'écoute. Le récepteur pourra alors ajouter le délai nécessaire pour l'obtention d'un son surround optimal.

#### **1 Sélectionnez 'Speaker Distance' sur le menu Manual SP Setup.**

#### **2 Réglez la distance de chaque enceinte à l'aide des touches**  $\leftarrow$ **/** $\rightarrow$ **.**

Vous pouvez ajuster la distance de chaque enceinte par incréments de 1/2 pouce.

#### **3 Lorsque vous avez terminé, appuyez sur RETURN.**

Vous revenez alors au menu **Manual SP Setup**.

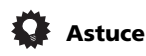

• Pour un son surround de qualité, assurezvous que les enceintes surround arrière se trouvent à la même distance de la position d'écoute.

## **Courbe X**

La plupart des bandes sonores mixées pour le cinéma sont trop aiguës lorsqu'elles sont émises dans de grandes pièces. Le réglage de la courbe X agit comme une nouvelle égalisation pour l'écoute sur un système home cinéma : il restaure l'équilibre tonal des bandes sonores de films.<sup>1</sup>

#### **1 Sélectionnez 'X-Curve' sur le menu Manual SP Setup.**

#### **2 Choisissez le réglage de courbe X souhaité.**

Utilisez ←/→ pour effectuer le réglage. La courbe X est définie comme une ligne oblique descendante en décibels par octave, débutant à 2 kHz. Au fur et à mesure que la ligne oblique monte, le son perd en aigus (jusqu'à

**–3.0dB/oct** au maximum). Utilisez les lignes directrices suivantes pour régler la courbe X en fonction de la taille de votre pièce :

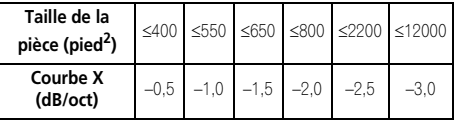

• Si vous sélectionnez **OFF**, la courbe des fréquences est plate et la courbe X reste sans effet.

#### **3 Lorsque vous avez terminé, appuyez sur RETURN.**

# **Menu de configuration réseau**

Ce menu permet de configurer les paramètres réseau sur l'appareil afin d'écouter la radio Internet.

#### **1** Appuyez sur RECEIVER de la **télécommande, puis sur HOME MENU.**

Un écran à interface graphique (GUI) apparaît sur votre téléviseur. Utilisez ↑/↓/←/→ et **ENTER** pour naviguer dans les écrans et sélectionner les éléments de menu. Appuyez sur **RETURN** pour confirmer et quitter le menu en cours.

#### **2 Sélectionnez 'System Setup' sur la page HOME MENU.**

#### **3 Sélectionnez 'Network Setup' sur la page System Setup.**

#### **4 Sélectionnez le réglage que vous voulez ajuster.**

Si vous effectuez ces réglages pour la première fois, il est préférable de respecter l'ordre suivant :

- **IP Address, Proxy** Pour configurer l'adresse IP/Proxy de cet appareil (voir plus bas).
- **Information** Pour afficher l'adresse MAC de cet appareil (page 105).

## **Configuration de l'adresse IP/Proxy**

Si le routeur relié à la borne LAN de ce récepteur est un routeur à large bande (avec fonction de serveur DHCP), mettez simplement la fonction de serveur DHCP en service, et le paramétrage manuel du réseau sera inutile. Vous ne devez effectuer la procédure de configuration du réseau décrite ci-après que si l'appareil est connecté à un routeur haut-débit dépourvu de la fonction de serveur DHCP. Avant de paramétrer le réseau, demandez conseil à votre fournisseur Internet ou à votre gestionnaire de réseau qui vous indiquera les réglages nécessaires. Il est conseillé de se référer aussi au mode d'emploi fourni avec le composant en réseau.<sup>1</sup>

### **IP Address**

L'adresse IP doit entrer dans les plages suivantes. Si l'adresse IP définie n'entre pas dans ces plages, vous ne pourrez pas écouter les stations radio Internet.

 $C$ lass  $A \cdot 10.0.01$  à 10.255.255.254

Class B : 172.16.0.1 à 172.31.255.254

Class C : 192.168.0.1 à 192.168.255.254

### **Subnet Mask**

Si le modem xDSL ou l'adaptateur de terminal est directement relié à ce récepteur, désignez le masque de sous-réseau fourni sur papier par votre fournisseur Internet. Dans la plupart des cas, il faut inscrire 255.255.255.0.

#### **Default Gateway**

Si une passerelle (routeur) est reliée à ce récepteur, désignez l'adresse IP correspondante.

### **Primary DNS Server/Secondary DNS Server**

Si une seule adresse DNS vous a été fournie sur papier par votre fournisseur Internet, désignez **'Primary DNS Server'**. Si plus de deux adresses de serveur DNS sont indiquées, désignez **'Secondary DNS Server'** dans l'autre champ d'adresse de serveur DNS.

#### **Proxy Hostname/Proxy Port**

Ce réglage est nécessaire si vous raccordez ce récepteur à Internet par un serveur proxy. Désignez l'adresse IP de votre serveur proxy dans le champ **'Proxy Hostname'**. Désignez aussi le numéro de port de votre serveur proxy dans le champ **'Proxy Port'**.

# **Astuce**

• Appuyez sur  $\uparrow / \downarrow$  ou sur les touches numériques pour saisir des caractères numériques. Pour effacer les caractères alphanumériques un à un, appuyez sur la touche **CLEAR**.

#### *<b>Remarque*

Si vous changez les réglages réseau d'un serveur sans fonction de serveur DHCP, effectuez les changements correspondants dans les réglages réseau du récepteur.

#### **1 Sélectionnez 'IP Address, Proxy' sur le menu Network Setup.**

#### **2 Sélectionnez le réglage DHCP souhaité.**

Si vous sélectionnez l'option **ON**, le réseau est configuré automatiquement et vous n'avez pas besoin d'effectuer l'étape 3. Passez directement à l'étape 4.

Si vous avez sélectionné l'option **ON** et qu'il n'existe pas de serveur DHCP sur le réseau, l'appareil utilisera sa propre fonction Auto IP pour déterminer l'adresse IP.1

#### **3 Entrez les IP Address, Subnet Mask, Default Gateway, Primary DNS Server et Secondary DNS Server.**

Appuyez sur  $\triangle$ / $\blacktriangleright$  pour sélectionner un numéro et sur  $\leftrightarrow$  pour déplacer le curseur.

#### **4 Sélectionnez la valeur 'OFF' ou 'ON' pour l'option Enable Proxy Server afin de désactiver ou d'activer le serveur proxy.**

Si vous sélectionnez **'OFF'**, passez à l'étape 7. Si vous sélectionnez **'ON'**, passez à l'étape 5.

**5 Désignez l'adresse de votre serveur proxy ou le nom de domaine.**

**6 Désignez le numéro de port de votre serveur proxy.**

**7 Sélectionnez 'OK' pour confirmer la configuration de l'adresse IP/Proxy.**

### **Affichage de l'adresse MAC**

Vous pouvez vérifier l'adresse MAC de l'appareil.

**• Sélectionnez 'Information' sur le menu Network Setup.**

## **Le menu Other Setup**

Le menu **Other Setup** vous permet de réaliser des réglages personnalisés qui reflètent votre utilisation du récepteur.

### **1** Appuyez sur RECEIVER de la **télécommande, puis sur HOME MENU.**

Un écran à interface graphique (GUI) apparaît sur votre téléviseur. Utilisez  $\uparrow/\downarrow/\leftrightarrow$  et **ENTER** pour naviguer dans les écrans et sélectionner les éléments de menu. Appuyez sur **RETURN** pour confirmer et quitter le menu en cours.

#### **2 Sélectionnez 'System Setup' sur la page HOME MENU.**

#### **3 Sélectionnez 'Other Setup', puis appuyez sur ENTER.**

#### **4 Sélectionnez le réglage que vous voulez ajuster.**

Si vous effectuez ces réglages pour la première fois, il est préférable de respecter l'ordre suivant :

- **HDMI Setup** Pour synchroniser cet appareil avec d'autres équipements Pioneer prenant en charge la fonction **Control** HDMI (consultez la section *HDMI Setup*, page 63).
- **Volume Setup** Pour configurer les opérations de cet appareil liées au volume (voir plus bas).
- **Remote Control Mode Setup** Spécifie le mode de commande de la télécommande du récepteur (page 106).
- **Flicker Reduction Setup** Ajuste l'aspect de l'écran GUI (page 106).
- **Pairing Bluetooth Setup** Appairage de l'ADAPTATEUR *Bluetooth* et du périphérique à technologie sans fil *Bluetooth* (page 50).

#### **5 Effectuez les mises au point nécessaires pour chaque réglage en appuyant sur RETURN pour confirmer chaque écran.**

# **Configuration du volume**

Vous pouvez spécifier le volume de l'appareil lors de la mise sous tension / volume maximum ou un niveau de volume plus faible, selon vos préférences.

<sup>1</sup> L'adresse IP créée par la fonction Auto IP est du type 169.254.X.X. Il n'est pas possible d'écouter une station de radio Internet lorsque l'adresse IP a été attribuée par la fonction Auto IP de l'appareil.

#### **1 Sélectionnez 'Volume Setup' sur le menu Other Setup.**

#### **2 Sélectionnez le réglage Power ON Level souhaité.**

Le volume peut être réglé pour être toujours au même niveau lorsque le récepteur est mis sous tension.

- **LAST** (par défaut) Lorsque vous mettez le récepteur sous tension, le volume est le même qu'à la dernière mise hors tension.
- "**---**" Lorsque vous mettez le récepteur sous tension, le volume est au niveau minimal.
- **–80.0dB** à **+12.0dB** Spécifiez le volume du récepteur à sa mise sous tension par incréments de 0,5 dB.

Il n'est pas possible de régler le volume à un niveau plus élevé que le volume défini dans l'option de configuration Volume Limit (voir ciaprès).

#### **3 Sélectionnez le réglage Volume Limit souhaité.**

Utilisez cette fonction pour limiter le volume maximal. Le volume ne peut pas être augmenté au-delà de cette limite, même avec la touche **MASTER VOLUME** (ou la molette sur le panneau avant).

- **OFF** (par défaut) Le volume maximal n'est pas limité.
- **–20.0dB**/**–10.0dB**/**0.0dB** Le volume maximal est limité à la valeur spécifiée ici.

#### **4 Sélectionnez le réglage Mute Level souhaité.**

Cette option permet de spécifier la valeur de réduction du volume appliquée lorsque la touche **MUTE** est actionnée.

- **FULL** (par défaut) Pas de son.
- **–40.0dB**/**–20.0dB** Le volume est réduit de la valeur choisie.

#### **5 Lorsque vous avez terminé, appuyez sur RETURN.**

Vous revenez alors au menu **Other Setup**.

### **Réglage du mode de la télécommande**

• Réglage par défaut : **1**

Ce réglage permet d'éviter les opérations erratiques possibles lorsque plusieurs récepteurs sont utilisés.

#### **1 Sélectionnez 'Remote Control Mode Setup' sur le menu Other Setup.**

#### **2 Sélectionnez le réglage Remote Control Mode souhaité.**

**3 Sélectionnez "OK" pour changer le mode de commande à distance.**

#### **4 Suivez les instructions apparaissant à l'écran pour changer les réglages de la télécommande.**

Consultez *Exploitation de plusieurs récepteurs*, page 76.

#### **5 Lorsque vous avez terminé, appuyez sur RETURN.**

Vous revenez alors au menu **Other Setup**.

### **Réglage de la réduction du scintillement**

• Réglage par défaut: **OFF**

La résolution de l'écran GUI peut être améliorée. Si l'écran GUI vous semble pas très visible, essayez de changer ce réglage. Notez que le changement de résolution par ce réglage n'agit que sur l'écran GUI, il n'a aucune incidence sur la sortie vidéo.

#### **1 Sélectionnez 'Flicker Reduction Setup' sur le menu Other Setup.**

#### **2 Sélectionnez le réglage Flicker Reduction souhaité.**

#### **3 Lorsque vous avez terminé, appuyez sur RETURN.**

Vous revenez alors au menu **Other Setup**.

1 Si vous changez le réglage de ce récepteur, changez-le aussi sur la télécommande.

# **Chapitre 12 : Informations complémentaires**

# **Guide de dépannage**

Une utilisation incorrecte de l'appareil est souvent interprétée comme un problème ou un dysfonctionnement. Si vous êtes convaincu que cet appareil ne fonctionne pas correctement, contrôlez les points ci-dessous. Quelquefois, le problème provient d'un autre appareil. Contrôlez les autres appareils électriques raccordés au récepteur. Si le problème ne peut être résolu malgré les indications ci-dessous, consultez votre service après-vente Pioneer le plus proche pour faire réparer le composant.

# **Remarque**

• Si l'unité ne fonctionne pas normalement en raison d'un problème externe aux appareils, comme la présence d'électricité statique par ex., débranchez la prise secteur puis rebranchezla immédiatement pour retourner à des conditions de fontionnement normales.

### **Alimentation**

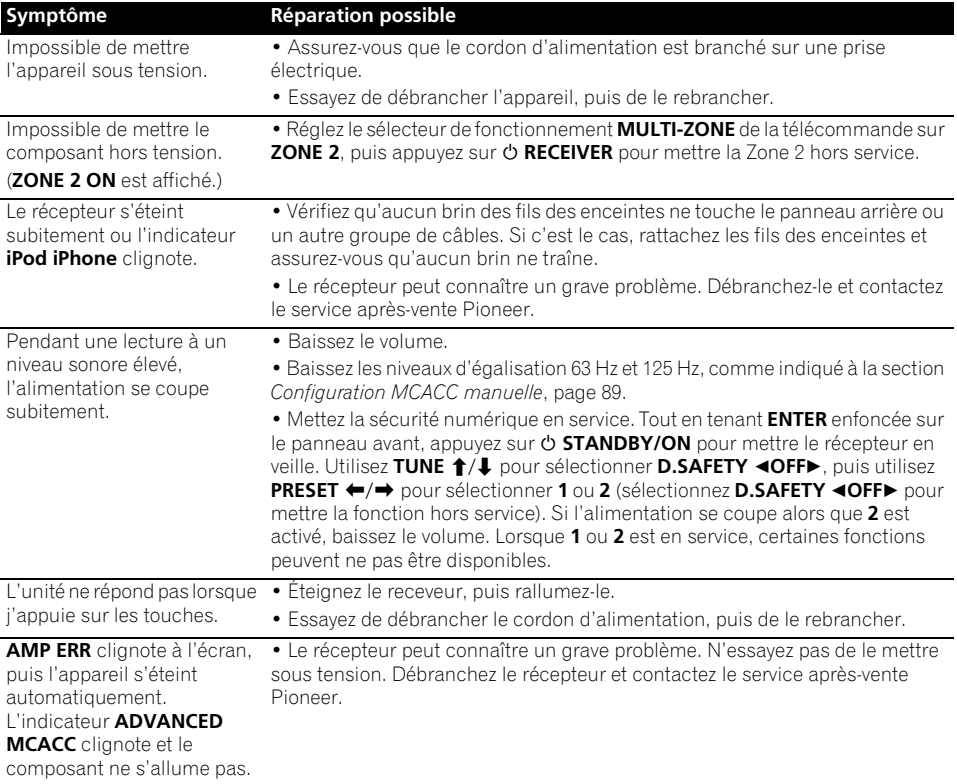

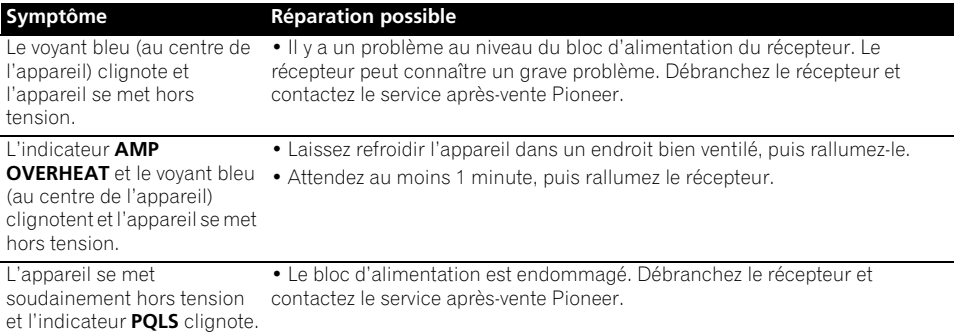

### **Pas de son**

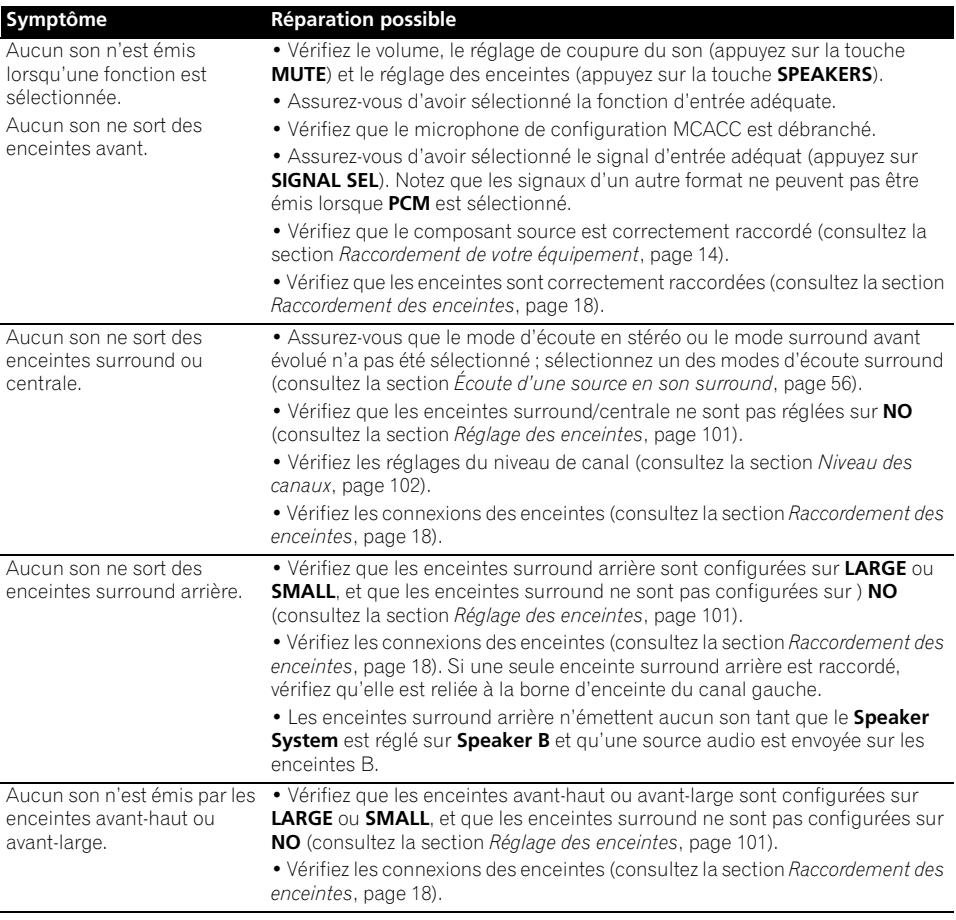
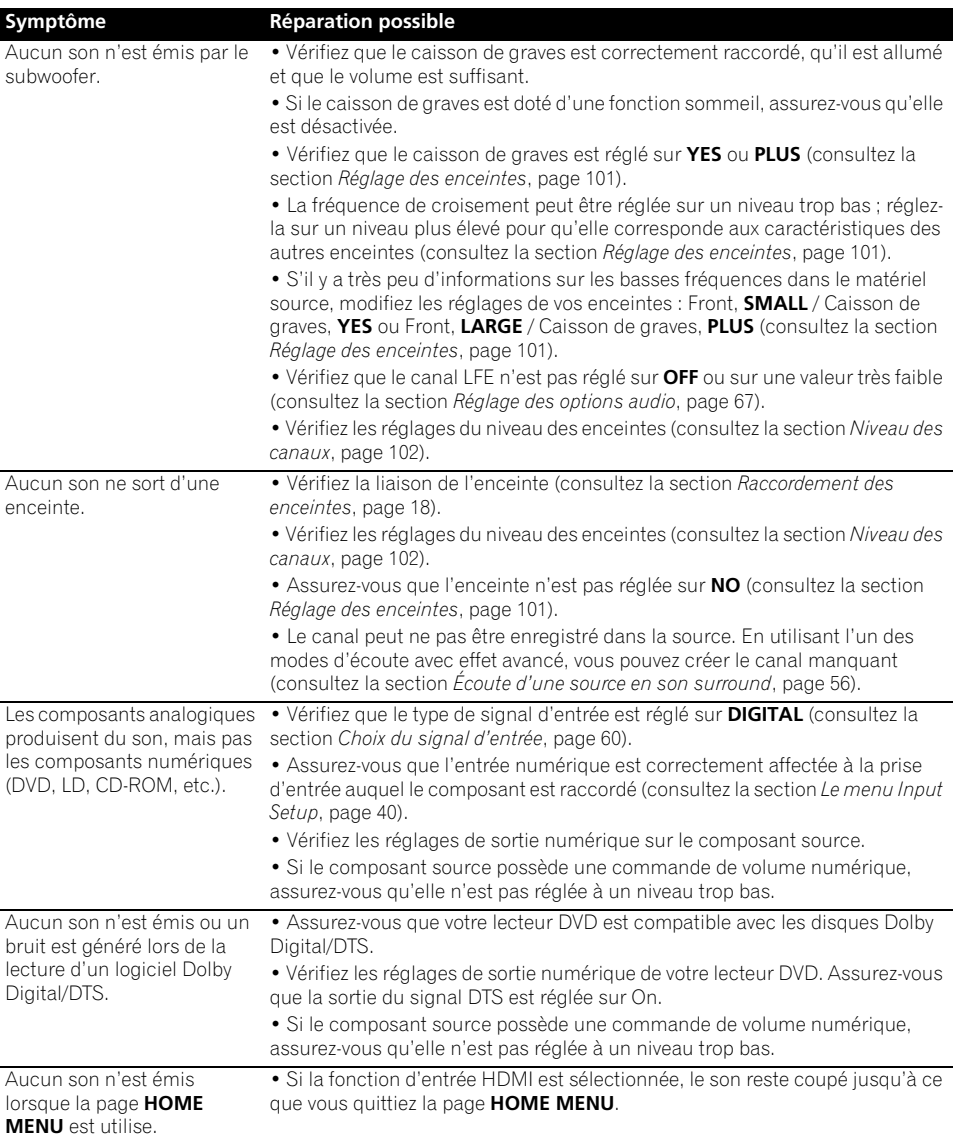

# **Autres problèmes audio**

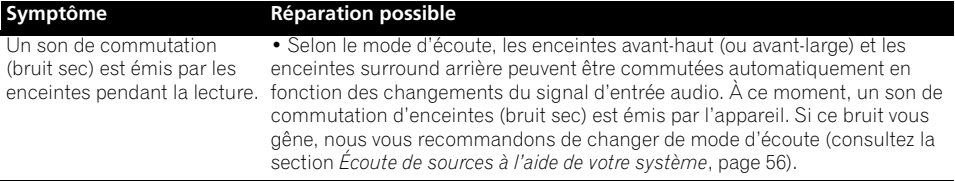

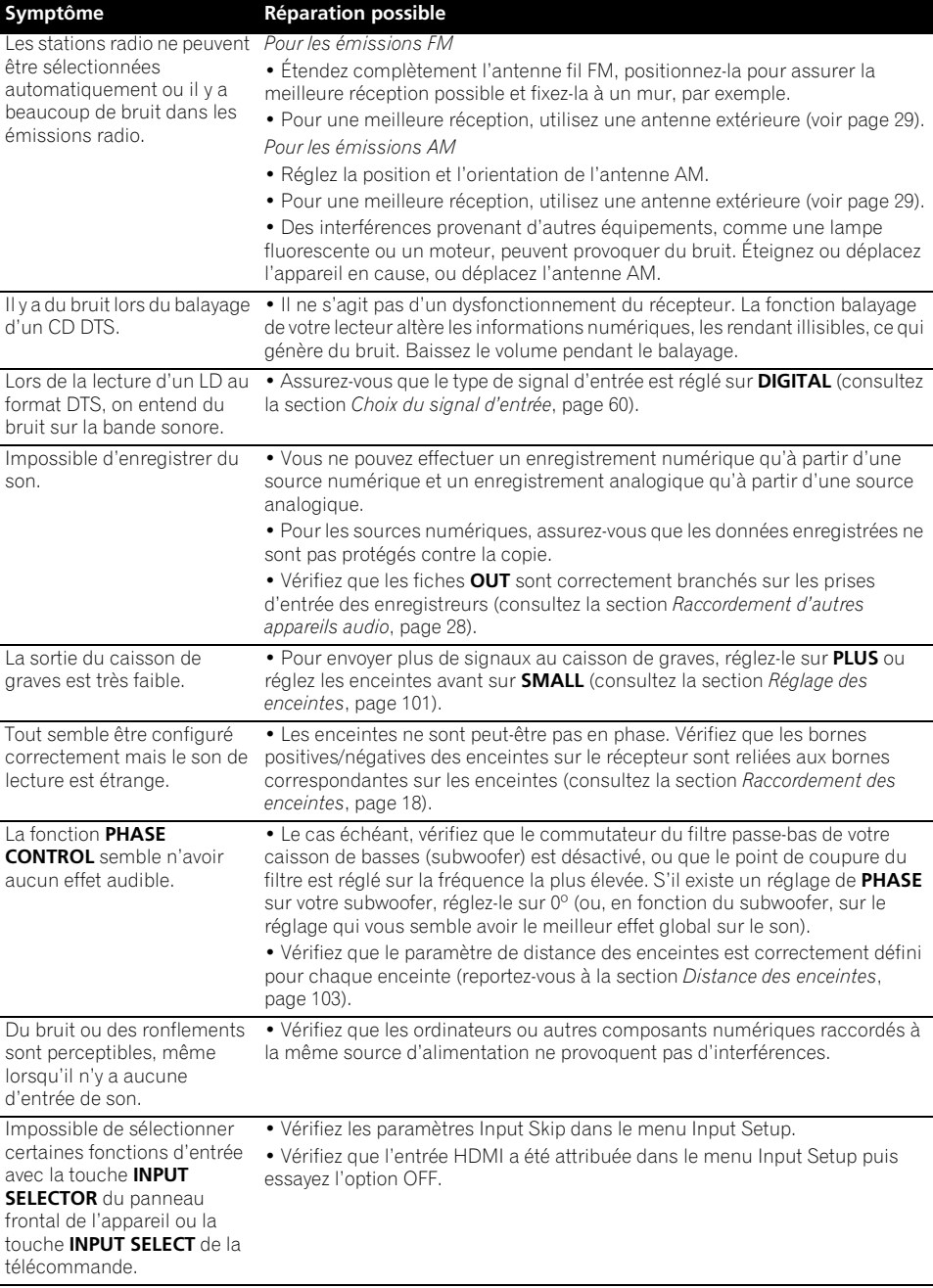

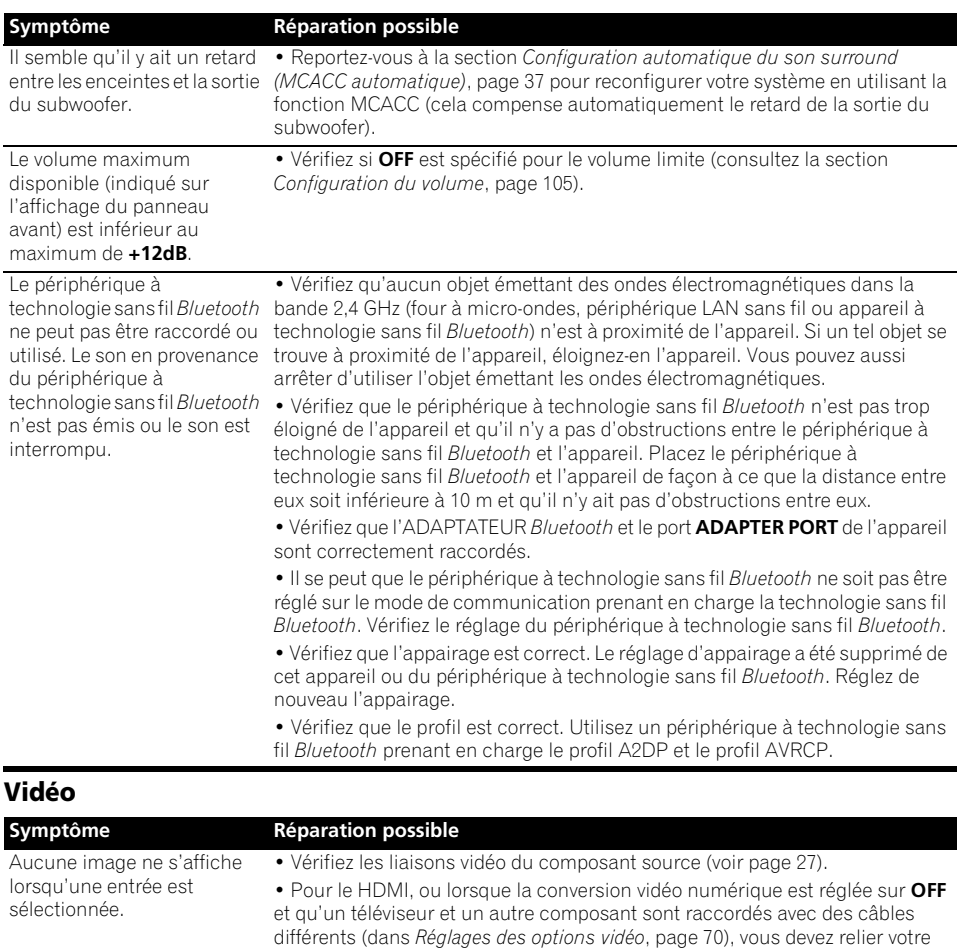

téléviseur à ce récepteur avec le même type de câbles vidéo que le composant vidéo. • Assurez-vous que l'affectation de l'entrée est adaptée aux composants

raccordés à l'aide de câbles vidéo à composantes ou HDMI (consultez la section *Le menu Input Setup*, page 40).

- Vérifiez les réglages de sortie vidéo du composant source.
- Vérifiez que l'entrée vidéo sélectionnée sur votre téléviseur est adaptée.

• Sur certains composants (comme les consoles de jeux vidéo), la conversion des résolutions est impossible. S'il n'est pas possible d'ajuster le réglage résolution de ce récepteur (dans *Réglages des options vidéo*, page 70) et /ou si les réglages de résolution de votre composant ou écran n'agissent pas, essayez de régler sur **OFF** la conversion du signal vidéo numérique (dans *Réglages des options vidéo*, page 70).

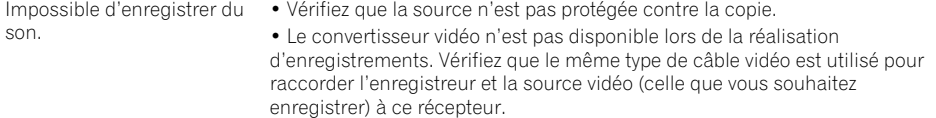

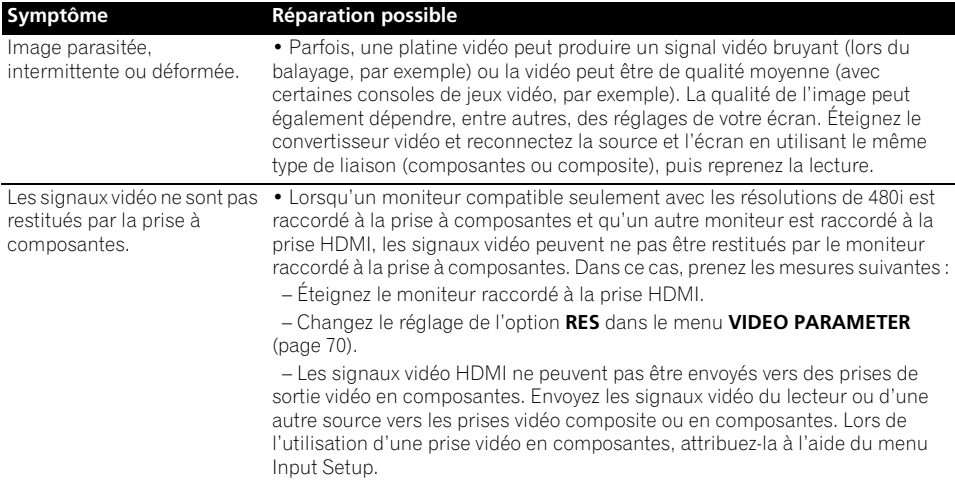

# **Réglages**

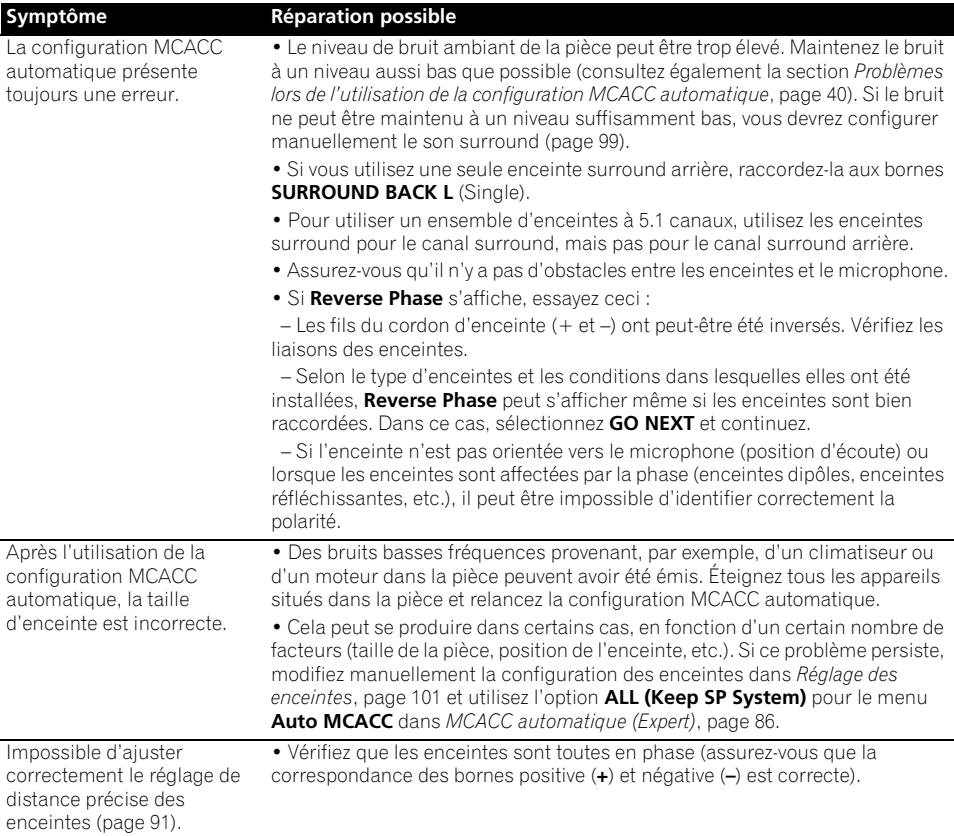

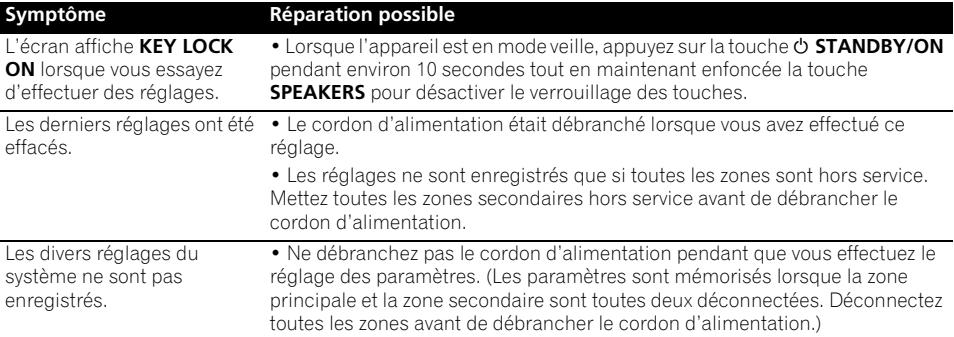

## **Graphique de l'égalisation du calibrage professionnel**

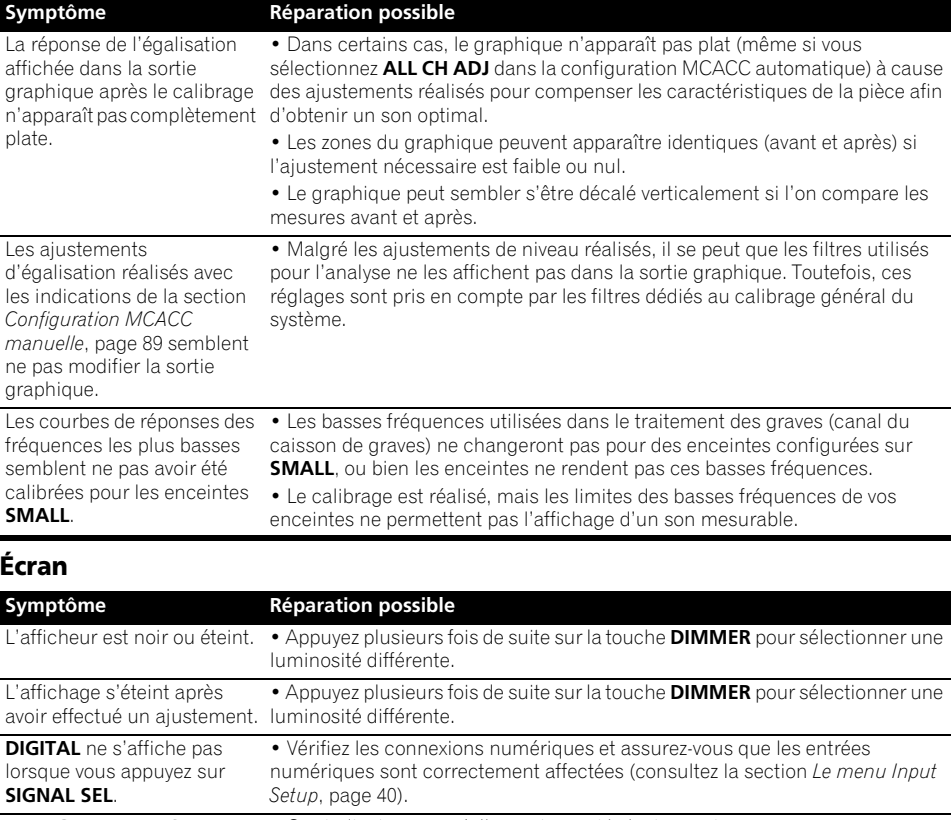

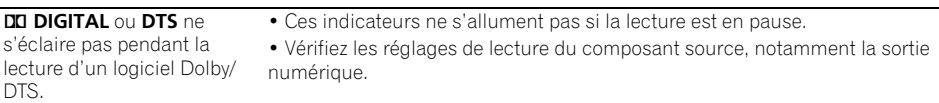

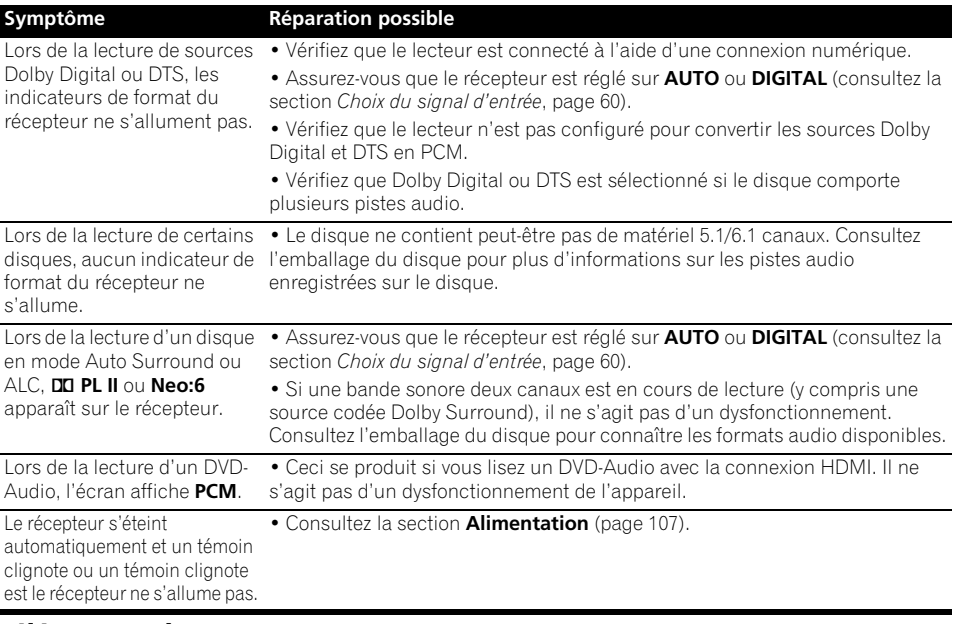

## **Télécommande**

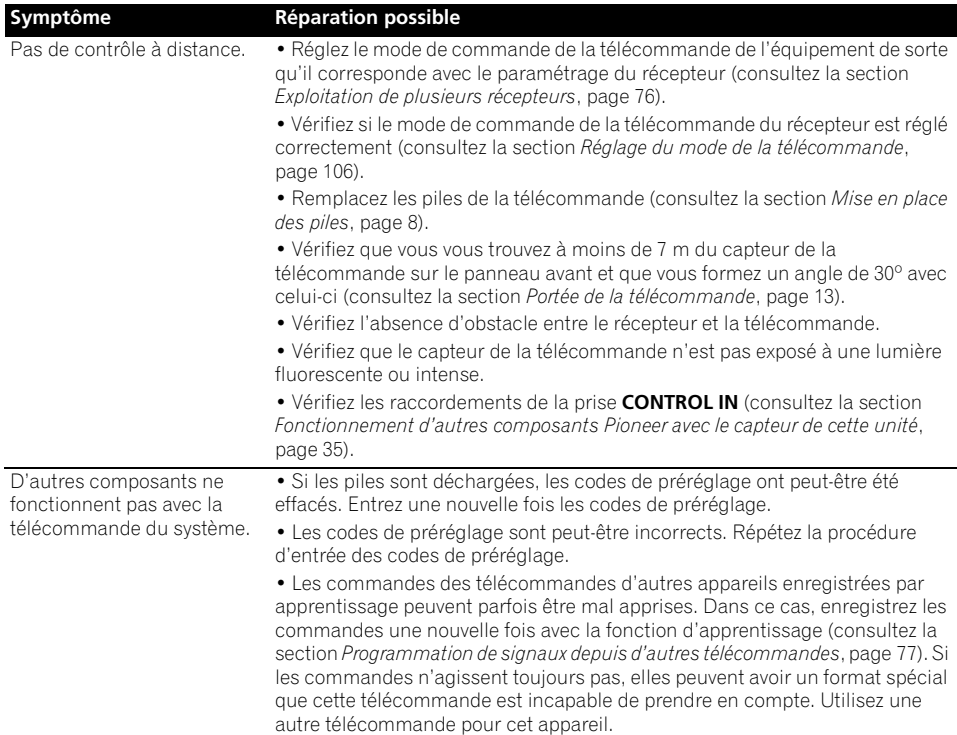

#### **HDMI**

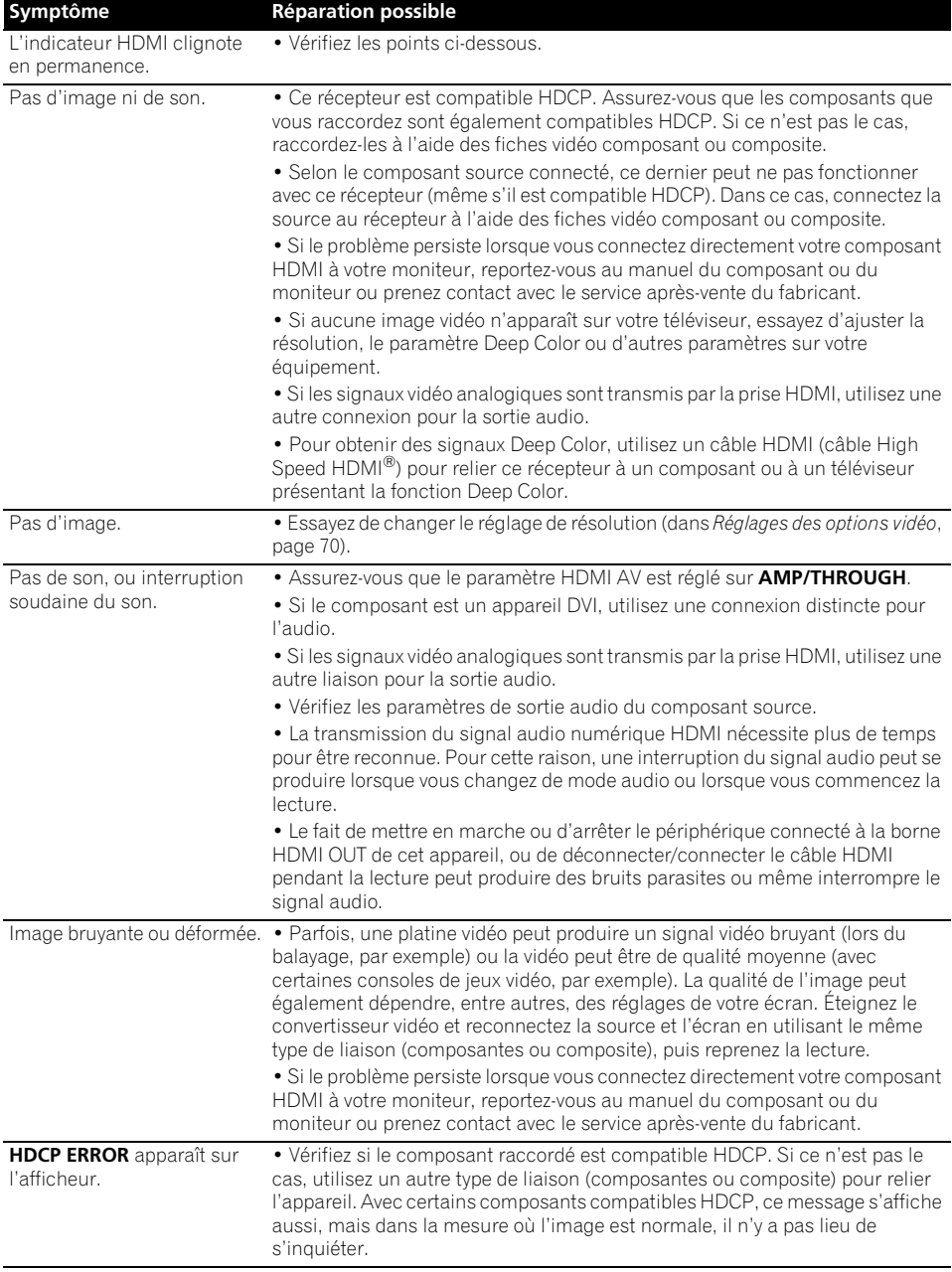

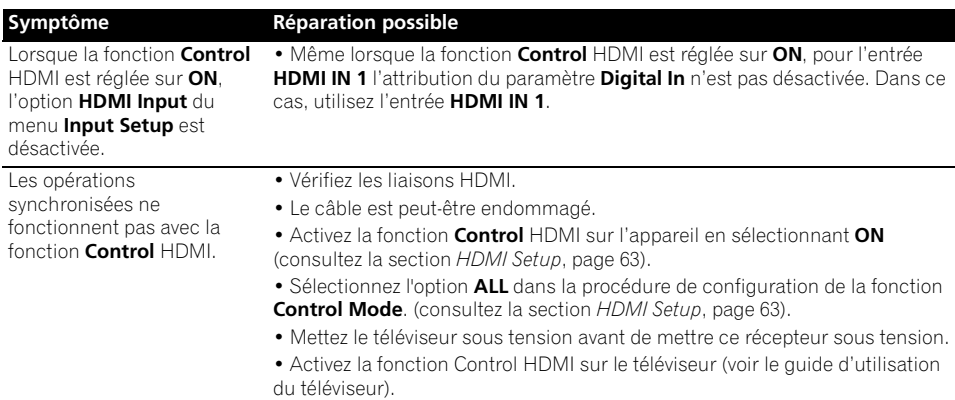

#### **Information importante concernant la connexion HDMI**

Dans certains cas, il se peut que les signaux HDMI ne puissent pas transiter par ce récepteur (ceci dépend du composant HDMI raccordé ; vérifiez auprès du fabricant dans quelle mesure l'appareil est compatible).

Si vous recevez correctement les signaux HDMI de votre composant par ce récepteur, essayez une des configurations suivantes comme liaison.

#### **Configuration A**

Reliez la sortie vidéo de votre composant HDMI à l'entrée vidéo-composantes du récepteur avec des câbles vidéo-composantes. Le récepteur pourra alors convertir le signal vidéocomposantes analogique en signal numérique HDMI avant de l'afficher. Pour ce faire, utilisez la liaison la plus pratique (une liaison numérique est recommandée) pour envoyer le signal audio au récepteur. Reportez-vous au mode d'emploi pour plus d'informations sur les connexions audio.

## **Remarque**

• La qualité de l'image change légèrement à la suite de la conversion.

#### **Configuration B**

Raccordez votre composant compatible HDMI directement à l'écran à l'aide d'un câble HDMI. Utilisez ensuite la connexion la plus pratique (numérique si possible) pour transmettre les signaux audio au récepteur. Reportez-vous au mode d'emploi pour plus d'informations sur les connexions audio. Réglez le volume de l'écran au minimum lorsque vous utilisez cette configuration.

## **Remarque**

- Si votre écran ne possède qu'une borne HDMI, vous ne pourrez recevoir le signal vidéo HDMI que du composant raccordé.
- Selon celui-ci, la sortie audio peut être limitée au nombre de canaux disponibles sur l'écran raccordé (par exemple, le signal audio sera réduit à 2 canaux si l'écran ne présente qu'un son stéréo).
- Si vous voulez changer de fonction d'entrée, vous devrez changer de fonction sur le récepteur et sur l'écran.
- Comme le son est coupé sur l'écran lors d'une liaison HDMI, vous devrez régler le volume sur l'écran chaque fois que vous changerez de fonctions d'entrée.

## **Interface USB**

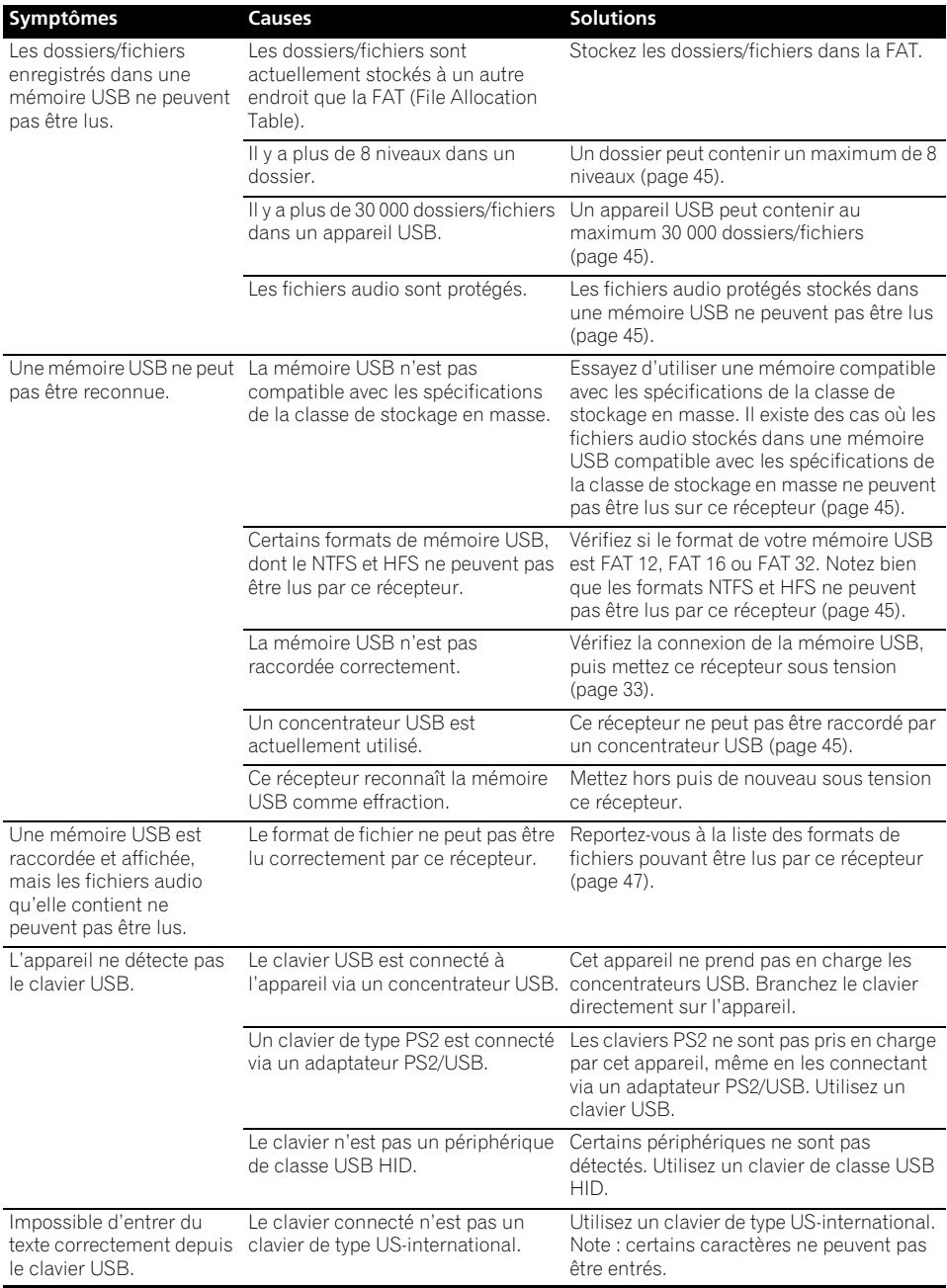

### **Radio Internet**

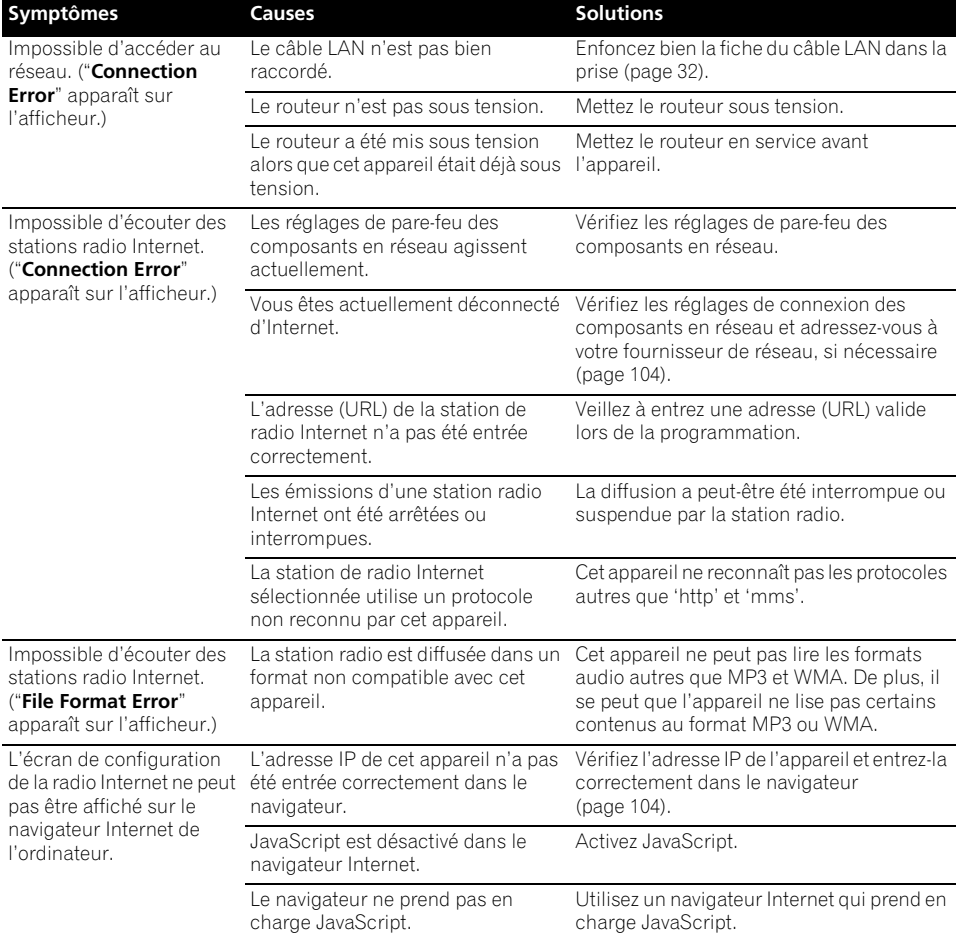

#### **Message de SIRIUS Radio**

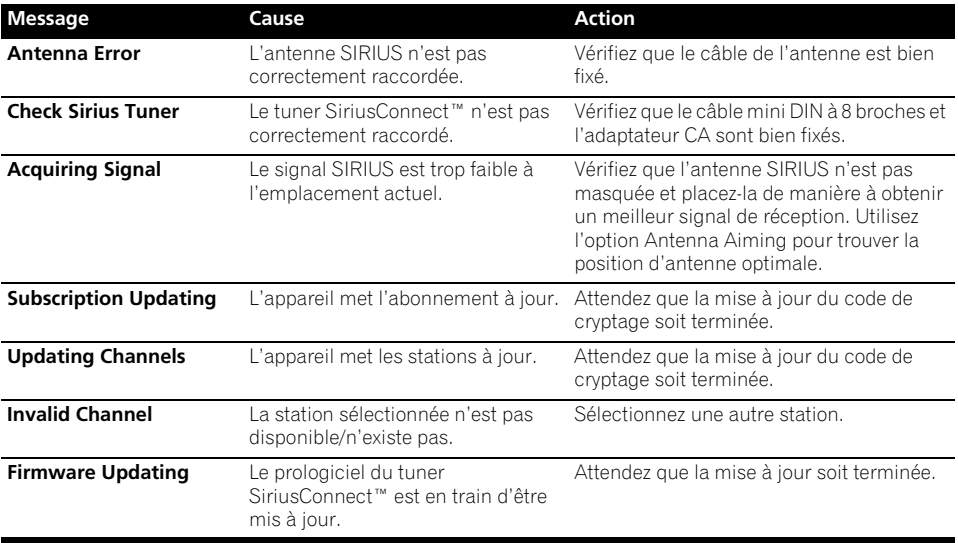

Si les solutions mentionnées ci-dessus ne permettent pas de résoudre le problème, si l'écran se fige subitement ou si les touches de la télécommande ou du panneau avant cessent complètement de fonctionner, effectuez les opérations suivantes :

- Appuyez sur **STANDBY/ON** sur le panneau avant pour mettre le récepteur hors tension, puis le remettre sous tension.
- Si le récepteur ne peut pas être mis hors tension, appuyez 10 secondes sur  $\circ$  **STANDBY/ON** sur le panneau avant. L'alimentation sera coupée. (Dans ce cas, les différents réglages effectués sur le récepteur seront supprimés.)

## **À propos de l'iPod**

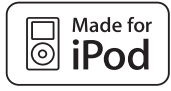

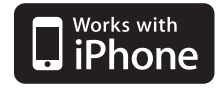

Les accessoires électroniques portant la mention "Made for iPod" ont été conçus pour fonctionner avec un iPod et sont certifiés conformes aux exigences d'Apple par le fabricant.

Les accessoires électroniques portant la mention "Works with iPhone" ont été conçus pour fonctionner avec un iPhone et sont certifiés conformes aux exigences d'Apple par le fabricant.

Apple n'est pas responsable pour le fonctionnement de cet appareil ou de sa compatibilité avec les normes réglementaires et de sécurité.

*iPod est une marque commerciale d'Apple Inc., enregistrées aux États-Unis et dans d'autres pays. iPhone est une marque commerciale d'Apple Inc.*

## **À propos de SIRIUS**

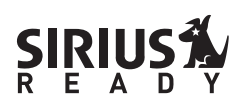

SIRIUS, XM et tous les logos et marques associés sont des marques commerciales de Sirius XM Radio Inc. et de ses filiales. Tous droits réservés. Service non disponible en Alaska et à Hawaï.

## **Formats de son surround**

Vous trouverez ci-dessous une brève description des principaux formats de son surround disponibles pour les DVD, les émissions satellite, câblées ou terrestres et les cassettes vidéo.

### **Dolby**

Les technologies Dolby sont expliquées cidessous. Consultez le site www.dolby.com pour obtenir des informations complémentaires.

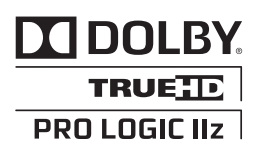

*Fabriqué sous licence de Dolby Laboratories. Les termes Dolby, Pro Logic et Surround EX, ainsi que le sigle double D sont des marques commerciales de Dolby Laboratories.*

## **DTS**

Les technologies DTS sont expliquées cidessous. Consultez le site www.dtstech.com pour obtenir des informations plus détaillées.

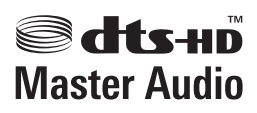

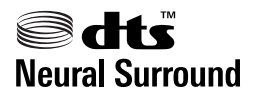

*Fabriqué sous licence sous couvert des brevets U.S. N° : 5,451,942; 5,956,674; 5,974,380; 5,978,762; 6,226,616; 6,487,535; 7,212,872; 7,333,929; 7,392,195; 7,272,567 et d'autres brevets U.S. et mondiaux, émis et en cours d'enregistrement. DTS et le symbole sont des marques déposées, et DTS-HD, DTS-HD Master Audio et les logos DTS sont des marques commerciales de DTS, Inc. Logiciel inclus dans ce produit. © DTS, Inc. Tous droits réservés.*

### **Windows Media Audio 9 Professional**

Windows Media Audio 9 Professional (WMA9 Pro) est un format surround distinct, mis au point par Microsoft Corporation.

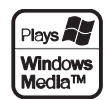

*Windows Media et le logo Windows sont des marques commerciales ou des marques déposées de Microsoft Corporation aux États-Unis et/ou dans d'autres pays.*

## **Surround automatique, ALC et flux direct avec différents formats de signal d'entrée**

Les tableaux ci-dessous indiquent ce que vous allez entendre avec différents formats de signal d'entrée, en fonction du mode à flux direct sélectionné (consultez la section *Utilisation des modes Stream Direct*, page 59).

#### **Formats de signal stéréo (2 canaux)**

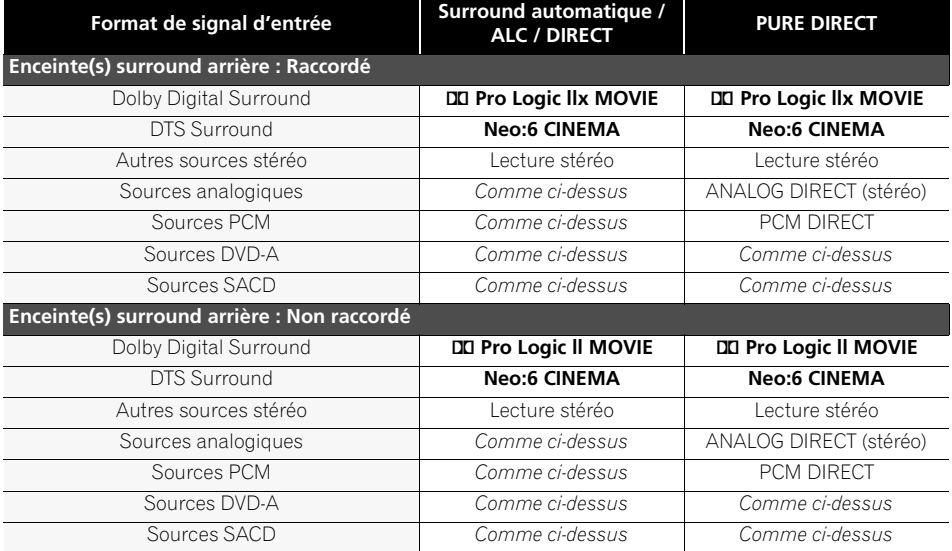

#### **Formats de signaux multi-canaux**

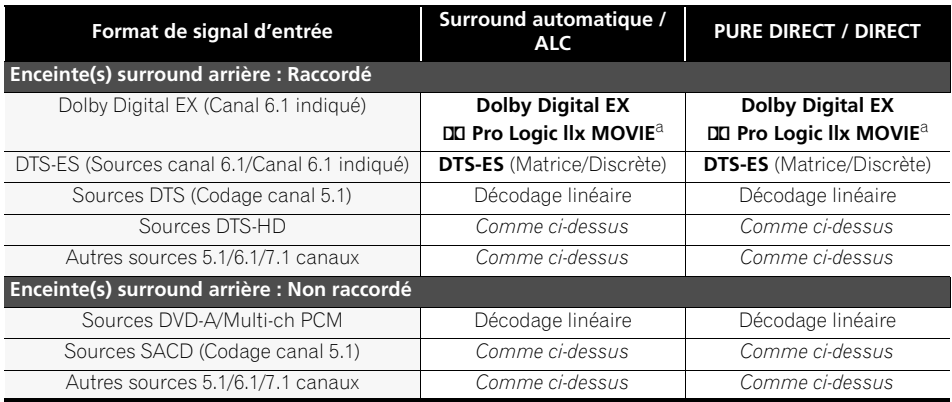

a.Non disponible si une seule enceinte arrière surround est raccordée.

## **Liste des codes préréglés**

Vous ne devriez rencontrer aucun problème de commande d'un composant si le fabricant apparaît dans la liste. Il se peut toutefois que certains codes de fabricant figurant dans la liste ne fonctionnent pas pour le modèle que vous utilisez. Il est également possible que seules certaines fonctions puissent être commandées après l'affectation du code de préréglage approprié.

# **Important**

• Nous ne garantissons pas le fonctionnement de la télécommande avec les produits indiqués dans la liste. Il est possible que la télécommande ne fonctionne pas avec un appareil même lorsque le code de préréglage indiqué est entré.

Si vous ne trouvez pas le code de préréglage correspondant au composant que vous souhaitez commander, vous pouvez toujours programmer les différentes commandes à distance à partir d'une autre télécommande (consultez la section *Programmation de signaux depuis d'autres télécommandes*, page 77).

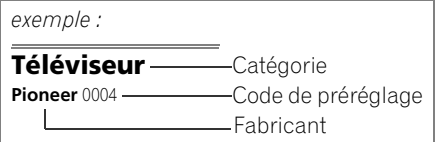

#### **Téléviseur**

**Pioneer** 0004, 0006, 0113, 0115, 0116, 0117, 0119, 0122, 0123 **Admiral** 0001, 0014 **Adventura** 0012 **Aiwa** 0002 **Akai** 0002, 0100 **Albatron** 0097 **Alleron** 0009 **America Action** 0104 **Amtron** 0008 **Anam** 0104 **Anam National** 0003, 0008 **AOC** 0004, 0005, 0006, 0100 **Apex** 0021, 0102, 0106 **Audiovox** 0008, 0104 **Aventura** 0103 **Axion** 0094 **Bang & Olufsen** 0111 **Belcor** 0004 **Bell & Howell** 0001 **Benq** 0064 **Bradford** 0008, 0104 **Brillian** 0109 **Brockwood** 0004 **Broksonic** 0104 **Candle** 0004, 0006, 0012, 0100 **Carnivale** 0100 **Carver** 0101 **CCE** 0110 **Celebrity** 0002 **Celera** 0106 **Changhong** 0106

**Citizen** 0004, 0006, 0008, 0100 **Clarion** 0104 **Coby** 0056 **Colortyme** 0004, 0006 **Concerto** 0004, 0006 **Contec** 0104 **Contec/Cony** 0007, 0008 **Craig** 0008, 0104 **Crosley** 0081, 0101 **Crown** 0008, 0104 **CTX** 0063 **Curtis Mathes** 0000, 0004, 0006, 0014, 0100, 0101 **CXC** 0008, 0104 **Cytron** 0093 **Daewoo** 0004, 0005, 0006, 0023 **Daytron** 0004, 0006 **Dell** 0073 **DiamondVision** 0096 **Dimensia** 0000 **Disney** 0046 **Dumont** 0004, 0011, 0099 **Durabrand** 0041, 0103, 0104 **Dwin** 0014 **Electroband** 0002 **Electrograph** 0107 **Electrohome** 0002, 0003, 0004, 0006 **Element** 0082 **Emerson** 0004, 0006, 0007, 0008, 0009, 0023, 0103, 0104 **Emprex** 0092

**Envision** 0004, 0006, 0100 **Epson** 0061 **ESA** 0103 **Fujitsu** 0009 **Funai** 0008, 0009, 0103, 0104 **Futuretech** 0008, 0104 **Gateway** 0067, 0107, 0108 **GE** 0000, 0003, 0004, 0006, 0010, 0016, 0039 **GFM** 0080, 0084 **Gibralter** 0004, 0011, 0099, 0100 **Goldstar** 0004, 0005, 0006, 0007, 0100 **Gradiente** 0066 **Grunpy** 0008, 0009, 0104 **Haier** 0112 **Hallmark** 0004, 0006 **Harman/Kardon** 0101 **Harvard** 0008, 0104 **Havermy** 0014 **Hewlett Packard** 0053 **Hisense** 0069 **Hitachi** 0004, 0006, 0007 **Hyundai** 0098 **Ilo** 0089, 0091 **IMA** 0008 **Infinity** 0101 **InFocus** 0074 **Initial** 0091 **Insignia** 0085, 0086 **Inteq** 0099 **Janeil** 0012 **JBL** 0101

**JC Penney** 0000, 0004, 0005, 0006, 0010 **JCB** 0002 **Jensen** 0004, 0006 **JVC** 0007, 0010, 0044, 5064 **Kawasho** 0002, 0004, 0006 **KEC** 0104 **Kenwood** 0004, 0006, 0100 **KLH** 0106 **Kloss Novabeam** 0008, 0012 **KTV** 0008, 0100, 0104, 0110 **LG** 0005, 0052, 0078, 0097 **Logik** 0001 **Luxman** 0004, 0006 **LXI** 0000, 0006, 0101, 0102 **Magnavox** 0004, 0006, 0019, 0020, 0037, 0042, 0100, 0101 **Majestic** 0001 **Marantz** 0004, 0006, 0062, 0100, 0101 **Matsushita** 0105 **Maxent** 0087, 0107 **Megapower** 0097 **Megatron** 0006 **Memorex** 0001, 0005, 0006, 0041 **MGA** 0004, 0005, 0006, 0100 **Midland** 0010, 0011, 0099 **Mintek** 0091 **Mitsubishi** 0004, 0005, 0006, 0014, 0045 **Monivision** 0097 **Montgomery Ward** 0001

**Motorola** 0003, 0014 **MTC** 0004, 0005, 0006, 0100 **Multitech** 0008, 0104, 0110 **NAD** 0006, 0102 **NEC** 0003, 0004, 0005, 0006, 0100 **Net-TV** 0107 **Nikko** 0006, 0100 **Norcent** 0060 **Olevia** 0048, 0054, 0059 **Onwa** 0008, 0104 **Oppo** 0095 **Optimus** 0105 **Optoma** 0075 **Optonica** 0014 **Orion** 0025 **Panasonic** 0003, 0010, 0017, 0027, 0105, 0114, 0120, 0121, 0124, 0125 **Penney** 0100, 0102 **Philco** 0003, 0004, 0005, 0006, 0007, 0100, 0101 **Philips** 0003, 0004, 0007, 0019, 0020, 0101 **Philips Magnavox** 0019 **Pilot** 0004, 0100 **Polaroid** 0057, 0106

**Portland** 0004, 0005, 0006 **Prima** 0065 **Princeton** 0097 **Prism** 0010 **Proscan** 0000 **Proton** 0004, 0006, 0007 **Protron** 0055 **Proview** 0068 **Pulsar** 0004, 0011, 0099 **Quasar** 0003, 0010, 0105 **Radio Shack** 0100, 0104 **Radio Shack/Realistic**  0000, 0004, 0006, 0007, 0008 **RCA** 0000, 0003, 0004, 0005, 0006, 0013, 0024, 0035 **Realistic** 0100, 0104 **Runco** 0011, 0099, 0100 **Sampo** 0004, 0006, 0100, 0107 **Samsung** 0004, 0005, 0006, 0007, 0022, 0032, 0076, 0077, 0083, 0100, 0110 **Sansui** 0025 **Sanyo** 0004, 0050 **Sceptre** 0072 **Scotch** 0006

**Scott** 0004, 0006, 0007, 0008, 0009, 0090, 0104 **Sears** 0000, 0004, 0006, 0009, 0101, 0102, 0103 **Sharp** 0004, 0006, 0007, 0014, 0033 **Sheng Chia** 0014 **Shogun** 0004 **Signature** 0001 **Sony** 0002, 0018, 0029, 0030, 0031, 0034 **Soundesign** 0004, 0006, 0008, 0009, 0104 **Squareview** 0103 **SSS** 0004, 0008, 0104 **Starlite** 0008, 0104 **Superscan** 0014 **Supre-Macy** 0012 **Supreme** 0002 **SVA** 0088 **Sylvania** 0004, 0006, 0049, 0079, 0080, 0100, 0101, 0103 **Symphonic** 0008, 0041, 0103, 0104 **Syntax** 0054 **Syntax-Brillian** 0054 **Tandy** 0014

**Tatung** 0003, 0108 **Technics** 0010, 0105 **Techwood** 0004, 0006, 0010 **Teknika** 0001, 0004, 0005, 0006, 0007, 0008, 0009, 0101, 0104 **TMK** 0004, 0006 **TNCi** 0099 **Toshiba** 0026, 0028, 0036, 0038, 0040, 0043, 0102 **Vector Research** 0100 **Vidikron** 0101 **Vidtech** 0004, 0005, 0006 **Viewsonic** 0058, 0107 **Viking** 0012 **Viore** 0089 **Vizio** 0004, 0070, 0071, 0108 **Wards** 0000, 0001, 0004, 0005, 0006, 0009, 0100, 0101 **Waycon** 0102 **Westinghouse** 0047, 0051 **White Westinghouse** 0023 **Yamaha** 0004, 0005, 0006, 0100 **Zenith** 0001, 0004, 0011, 0015, 0099

#### **DVD**

*Si les commandes ne fonctionnent pas avec les codes de préréglage ci-dessous, essayez d'utiliser les codes de préréglages indiqués pour les produits* **BD***,* **DVR (BDR, HDR)***.*

**Pioneer** 2158, 2014 **Accurian** 2092 **Advent** 2072 **Aiwa** 2012 **Akai** 2066 **Alco** 2070 **Allegro** 2087 **Amphion MediaWorks** 2037 **AMW** 2037 **Apex** 2002, 2018, 2079, 2080 **Apple** 2058 **Arrgo** 2088 **Aspire** 2073 **Astar** 2052 **Audiovox** 2070 **Axion** 2040 **Bang & Olufsen** 2081 **Blaupunkt** 2080 **Blue Parade** 2078 **Boston** 2059 **Broksonic** 2066 **California Audio Labs** 2068 **CambridgeSoundWorks** 2065 **CineVision** 2087 **Coby** 2029 **Curtis Mathes** 2089 **CyberHome** 2000, 2088 **Cytron** 2039 **Daewoo** 2021, 2087 **Denon** 2026, 2068 **Desay** 2055 **DiamondVision** 2042

**Disney** 2022 **Durabrand** 2090 **Emerson** 2067, 2082, 2091 **Enterprise** 2082 **ESA** 2053, 2091 **Fisher** 2083 **Funai** 2091 **GE** 2016, 2077, 2080 **GFM** 2043 **Go Video** 2087 **Gradiente** 2068 **Greenhill** 2080 **Haier** 2094 **Harman/Kardon** 2030, 2084 **Hitachi** 2011 **Hiteker** 2079 **iLive** 2062 **Ilo** 2038 **Initial** 2038, 2080 **Insignia** 2036, 2064, 2091 **Integra** 2078 **iSymphony** 2060 **JBL** 2084 **JVC** 2013 **Kawasaki** 2070 **Kenwood** 2028, 2068 **KLH** 2070, 2080 **Koss** 2024, 2069, 2075 **Landel** 2093 **Lasonic** 2085 **Lenoxx** 2074, 2090 **LG** 2019, 2051, 2061, 2082, 2087 **Liquid Video** 2075

**Liteon** 2025, 2092 **Magnavox** 2067, 2076, 2091 **Memorex** 2066 **Microsoft** 2077 **Mintek** 2038, 2080, 2086 **Mitsubishi** 2020 **Nesa** 2080 **Next Base** 2093 **Nexxtech** 2056 **Onkyo** 2076 **Oppo** 2041, 2057 **Oritron** 2069, 2075 **Panasonic** 2005, 2007, 2017, 2032, 2033, 2050, 2068, 2076 **Philips** 2045, 2076 **Proceed** 2079 **Proscan** 2077 **Qwestar** 2069 **RCA** 2008, 2016, 2070, 2077, 2078, 2080 **Regent** 2074 **Rio** 2087 **Rowa** 2071 **Samsung** 2009, 2011, 2015, 2031, 2044, 2068 **Sansui** 2066 **Sanyo** 2066, 2083 **Sharp** 2035 **Sherwood** 2063 **Shinsonic** 2086 **Sonic Blue** 2087 **Sony** 2003, 2004, 2010, 2012, 2027, 2046, 2047, 2048 **Sungale** 2054

**Superscan** 2067 **Sylvania** 2023, 2067, 2091 **Symphonic** 2023 **Teac** 2070 **Technics** 2068 **Theta Digital** 2078 **Toshiba** 2001, 2006, 2049, 2066, 2076 **Trutech** 2000 **Urban Concepts** 2076 **US Logic** 2086 **Venturer** 2070 **Xbox** 2077 **Yamaha** 2005, 2068 **Zenith** 2019, 2076, 2082, 2087

#### **BD**

*Si les commandes ne fonctionnent pas avec les codes de préréglage ci-dessous, essayez d'utiliser les codes de préréglages indiqués pour les produits* **DVD***,* **DVR (BDR, HDR)***.*

**Pioneer** 2159, 2160 **Denon** 2147, 2148, 2149 **Hitachi** 2144, 2145, 2146 **JVC** 2127, 2128, 2130, 2131, 2132, 2133 **LG** 2123, 2124

**Marantz** 2139, 2140 **Mitsubishi** 2137, 2138 **Onkyo** 2126 **Panasonic** 2114, 2115, 2116 **Philips** 2117 **Samsung** 2119

**Garrard** 1005

**Sharp** 2141, 2142, 2143 **Sony** 2120, 2121, 2122, 2129 **Toshiba** 2125, 2099 **Yamaha** 2134, 2135, 2136

#### **DVR (BDR, HDR)**

*Si les commandes ne fonctionnent pas avec les codes de préréglage ci-dessous, essayez d'utiliser les codes de préréglages indiqués pour les produits* **DVD***,* **BD***.*

**Pioneer** 2150, 2151, 2152, 2153, 2154, 2155, 2156, 2157, 2103 **Panasonic** 2100, 2106 **Sharp** 2104, 2112 **Sony** 2105, 2108, 2109, 2110, 2113 **Toshiba** 2111

#### **Magnétoscope**

**Pioneer** 1035 **ABS** 1017 **Adventura** 1005 **Aiwa** 1005 **Alienware** 1017 **American High** 1004 **Asha** 1002 **Audio Dynamics** 1000 **Audiovox** 1003 **Bang & Olufsen** 1032 **Beaumark** 1002 **Bell & Howell** 1001 **Calix** 1003 **Candle** 1002, 1003 **Canon** 1004 **Citizen** 1002, 1003 **Colortyme** 1000 **Craig** 1002, 1003 **Curtis Mathes** 1000, 1002, 1004 **Cybernex** 1002 **CyberPower** 1017 **Daewoo** 1005 **DBX** 1000 **Dell** 1017 **DIRECTV** 1016, 1020, 1022, 1023, 1024, 1027, 1030, 1031 **Dish Network** 1029 **Dishpro** 1029 **Durabrand** 1018 **Dynatech** 1005 **Echostar** 1029 **Electrohome** 1003 **Electrophonic** 1003 **Emerson** 1003, 1004, 1005 **Expressvu** 1029 **Fisher** 1001 **Fuji** 1004 **Funai** 1005

**Gateway** 1017 **GE** 1002, 1004 **GOI** 1029 **Goldstar** 1000, 1003 **Gradiente** 1005 **Harley Davidson** 1005 **Harman/Kardon** 1000 **Headquarter** 1001 **Hewlett Packard** 1017 **HNS** 1016 **Howard Computers** 1017 **HP** 1017 **HTS** 1029 **Hughes Network Systems** 1016, 1020, 1022, 1023, 1024 **Humax** 1016, 1020 **Hush** 1017 **iBUYPOWER** 1017 **Instant Replay** 1004 **JC Penney** 1000, 1001, 1002, 1003, 1004 **JCL** 1004 **JVC** 1000, 1001, 1020, 1029 **Kenwood** 1000, 1001 **Kodak** 1003, 1004 **LG** 1003 **Linksys** 1017 **Lloyd's** 1005 **LXI** 1003 **Magnavox** 1004, 1018 **Magnin** 1003 **Marantz** 1000, 1001, 1004 **Marta** 1003 **Matsushita** 1004 **Media Center PC** 1017 **MEI** 1004 **Memorex** 1001, 1002, 1003, 1004, 1005, 1018, 1019 **MGN Technology** 1002

**Microsoft** 1017 **Mind** 1017 **Mitsubishi** 1010 **Motorola** 1004 **MTC** 1002 **Multitech** 1002, 1005 **NEC** 1000, 1001 **Nikko** 1003 **Niveus Media** 1017 **Noblex** 1002 **Northgate** 1017 **Olympus** 1004 **Optimus** 1003 **Orion** 1014, 1019 **Panasonic** 1004, 1008 **Philco** 1004 **Philips** 1004, 1011, 1016, 1020, 1022, 1023, 1024, 1025 **Philips Magnavox** 1011 **Pilot** 1003 **Proscan** 1030 **Pulsar** 1018 **Quarter** 1001 **Quartz** 1001 **Quasar** 1004 **Radio Shack** 1003 **Radio Shack/Realistic** 1001, 1002, 1003, 1004, 1005 **Radix** 1003 **Randex** 1003 **RCA** 1002, 1004, 1007, 1016, 1020, 1022, 1030, 1031 **Realistic** 1001, 1002, 1003, 1004, 1005 **ReplayTV** 1026 **Ricavision** 1017 **Runco** 1018 **Samsung** 1002, 1016, 1022, 1024

**Sanky** 1018 **Sansui** 1014, 1019 **Sanyo** 1001, 1002 **Sears** 1001, 1003, 1004 **Sharp** 1012 **Shogun** 1002 **Singer** 1004 **Sonic Blue** 1026 **Sony** 1006, 1009, 1017, 1021 **Stack** 1017 **STS** 1004 **Sylvania** 1004, 1005 **Symphonic** 1005 **Systemax** 1017 **Tagar Systems** 1017 **Tandy** 1001 **Tashiko** 1003 **Teac** 1005 **Technics** 1004 **Teknika** 1003, 1004, 1005 **Tivo** 1016, 1020, 1021, 1022, 1025 **TMK** 1002 **Toshiba** 1015, 1017, 1028 **Totevision** 1002, 1003 **Touch** 1017 **UltimateTV** 1031 **Unitech** 1002 **Vector Research** 1000 **Video Concepts** 1000 **Videosonic** 1002 **Viewsonic** 1017 **Voodoo** 1017 **Wards** 1002, 1003, 1004, 1005 **XR-1000** 1004, 1005 **Yamaha** 1000, 1001 **Zenith** 1013, 1018 **ZT Group** 1017

#### **Décodeur satellite**

**Pioneer** 0126, 6097, 6098 6145 **ADB** 6035, 6001 **Akai** 6102 **Alba** 6005, 6013, 6011 **Allsat** 6102 **Alltech** 6011 **Amstrad** 6033, 6030, 6044 **Anttron** 6013 **Asat** 6102 **Austar** 6000, 6045 **BELL** 6160 **Bell ExpressVu** 6002, 6003 **British Sky Broadcasting**  6030 **Canal** 6105 **Chaparral** 6034 **CNS** 6001 **Coolsat** 6021 **Crossdigital** 6043 **Digenius** 6104 **Digiwave** 6053 **DirecTV** 6070, 6110, 6111, 6062, 6063, 6113, 6008, 6038, 6054, 6069, 6060, 6059, 6043, 6018, 6114, 6115, 6116, 6093 **Dish Network System**  6002, 6089, 6003, 6004 **Dishpro** 6002, 6089, 6004

**DX Antenna** 6140 **E Aichi** 6141 **Echostar** 6002, 6089, 6036, 6005, 6003, 6004, 6146 **Expressvu** 6002, 6004 **Fujitsu** 6133, 6134, 6135 **Fortec Star** 6123, 6023 **Fresat** 6014 **Funai** 6070 **GE** 6111 **General Instrument** 6032 **GOI** 6002, 6004 **Grundig** 6007, 6030 **Hirschmann** 6033 **Hisense** 6020 **Hitachi** 6038, 6049, 6132 **Houston** 6002 **HTS** 6002, 6004 **Hughes Network Systems** 6113, 6038, 6054, 6114, 6115, 6116 **Hyundai** 6016 **iLo** 6020 **Innova** 6059 **Jerrold** 6032, 6128, 6149, 6150, 6151, 6152, 6153, 6154, 6155, 6156, 6157 **JVC** 6002, 6003, 6004 **Kathrein** 6096 **Lava** 6053

**LG** 6047, 6018 **Marantz** 6102 **McIntosh** 6032 **Mitsubishi** 6038 **Motorola** 6032, 6042 **NEC** 6050, 6131 **Netsat** 6059 **Next Level** 6032 **nfusion** 6015 **Nokia** 6025, 6026, 6118, 6119, 6121 **Pace** 6035, 6005, 6030, 6031 **Panarex** 6016 **Panasonic** 6008, 6009, 6030, 6136, 6137, 6138 Pansat 6016, 6022 **Philips** 6002, 6113, 6038, 6054, 6060, 6059, 6102, 6103, 6030, 6114 **Primestar** 6032, 6147 **Proscan** 6110, 6111 **Proton** 6020 **RadioShack** 6002, 6111, 6032 **Radix** 6036 **RCA** 6002, 6110, 6111, 6113, 6109, 6061, 6114, 6142, 6144, 6148 **SA** 6124, 6126, 6158, 6159 **Saba** 6014

**Sagem** 6041, 6120 **Samsung** 6070, 6113, 6091, 6043, 6017, 6114, 6093 **Sanyo** 6046 **Sat Cruiser** 6015 **Schwaiger** 6066 **SEI** 6139 **Siemens** 6007, 6036 **SKY** 6042, 6059, 6030, 6031 **SM Electronic** 6011 **Smart** 6051 **Sonicview** 6055, 6107 **Sony** 6062, 6063, 6030, 6143 **Star Choice** 6032 **Star Trak** 6032 **TechniSat** 6033 **Thomson** 6110, 6111, 6014 **Tivo** 6113, 6114, 6115, 6116 **Toshiba** 6038, 6054, 6039, 6130 **TPS** 6041 **Triasat** 6033 **Ultrasat** 6021 **US Digital** 6020 **USDTV** 6020 **ViewSat** 6048 **Voom** 6032 **Zehnder** 6101 **Zenith** 6042, 6069, 6037, 6125, 6127, 6129

**Décodeur satellite (Combiné SAT/PVR) Pioneer** 0126, 0128 **Bell ExpressVu** 6002, 6003 **DirecTV** 6070, 6110, 6062, 6113, 6060, 6059, 6114, 6115, 6116

**Dish Network System**  6002, 6089 **Dishpro** 6002, 6089 **Echostar** 6002, 6089, 6003 **Expressvu** 6002

**Hughes Network Systems** 6113, 6114, 6115, 6116 **JVC** 6003 **Motorola** 6032 **Philips** 6113, 6114

**Proscan** 6110 **Samsung** 6114 **Sonicview** 6055, 6107 **Sony** 6062 **Star Choice** 6032 **Tivo** 6113, 6114, 6115, 6116

#### **Décodeur câble**

**Pioneer** 6028, 6029, 6095, 6099 **ABC** 6122 **Accuphase** 6122 **Amino** 6077, 6078 **Auna** 6082 **BCC** 6072 **Bell & Howell** 6122 **Bright House** 6074, 6029 **Cable One** 6074, 6029 **Cablevision** 6074, 6029 **Charter** 6074, 6029, 6058 **Cisco** 6029, 6028, 6083 **Comcast** 6074, 6029, 1982 **Cox** 6074, 6029 **Digeo** 6029, 6058 **Director** 6073 **Emerson** 6122 **Fosgate** 6072 **General Instrument** 6073, 6072, 6122 **Homecast** 6024

**i3 Micro** 6077 **Insight** 6074, 6073, 6029 **Jebsee** 6122 **Jerrold** 6073, 6072, 6122 **Knology** 6029 **Macab** 6040 **Mediacom** 6074, 6029 **Memorex** 6112 **Motorola** 6074, 6073, 6072, 6029, 6122, 6094 **MTS** 6094 **Myrio** 6077, 6078 **Noos** 6040 Pace 6074, 6029, 6028, 6106, 6083 **Panasonic** 6112, 6083 **Paragon** 6112 **Penney** 6112 **Philips** 6012 **Pulsar** 6112 **Quasar** 6112 **Regal** 6072

**Rogers** 6029 **Runco** 6112 **Samsung** 6095 **Scientific Atlanta** 6029, 6028, 6027, 6112 **Sejin** 6077 **Shaw** 6074 **Starcom** 6122 **Stargate** 6122 **Suddenlink** 6074, 6029 **Supercable** 6072 **Time Warner** 6074, 6029, 6058 **Tivo** 6076 **Toshiba** 6112 **United Cable** 6072, 6122 **US Electronics** 6072 **Videoway** 6112 **Zenith** 6112

### **Décodeur câble (Combiné Câble/PVR)**

**Pioneer** 6029, 0127 **Amino** 6078 **Bright House** 6074, 6029 **Cable One** 6074, 6029 **Cablevision** 6074, 6029 **Charter** 6074, 6029, 6058 **Cisco** 6029, 6083

**Comcast** 6074, 6029, 6083, 6076 **Cox** 6074, 6029 **Digeo** 6081, 6058 **Homecast** 6024 **Insight** 6074, 6029

**Knology** 6029 **Mediacom** 6074, 6029 **Motorola** 6074, 6081 **Myrio** 6078 **Pace** 6029 **Panasonic** 6083 **Rogers** 6029

**Scientific Atlanta** 6029 **Shaw** 6074 **Suddenlink** 6074, 6029 **Supercable** 6072 **Time Warner** 6074, 6029 6058 **Tivo** 6076

#### **CD**

**Pioneer** 5065, 5066 **AKAI** 5043 **Asuka** 5045 **Denon** 5019 **Fisher** 5048 **Goldstar** 5040

**Hitachi** 5042 **Kenwood** 5020, 5021, 5031 **Luxman** 5049 **Marantz** 5033 **Onkyo** 5017, 5018, 5030, 5050

**Panasonic** 5036 **Philips** 5022, 5032, 5044 **RCA** 5013, 5029 **Roadstar** 5052 **Sharp** 5051 **Sony** 5012, 5023, 5026, 5027, 5028, 5039

**TEAC** 5015, 5016, 5034, 5035, 5037 **Technics** 5041 **Victor** 5014 **Yamaha** 5024, 5025, 5038, 5046, 5047

**CD-R**

**Pioneer** 5067 **Philips** 5054 **Yamaha** 5055

#### **Lecteur de disque laser**

**Pioneer** 5062, 5063

#### **Platine à cassette**

**Pioneer** 5058, 5059, 5070

#### **Platine à cassette numérique**

**Pioneer** 5069

#### **MD**

**Pioneer** 5068

## **Spécifications**

#### **Section amplificateur**

**Puissance de sortie moyenne continue à 80 watts\* par canal, minimum, à 8 ohms, de 20 Hz à 20 000 Hz avec moins de 0,08 %\*\* de distorsion harmonique totale.**

Avant (stéréo). . . . . . . . . . . . . . . .80 W + 80 W Puissance de sortie (1 kHz,  $8 \Omega$ , 0,05 %, 1 canal entraîné) . . . . . . . . . . . . . . . . . . . 110 W par canal Impédance garantie des enceintes

. . . . . . . . . . . . . . . . . . . . . . . . . . . . . . . . 6 Ω à 16 Ω *\* Mesure conforme à la réglementation commerciale de la Commission fédérale du commerce sur les exigences de puissance de sortie des amplificateurs. \*\* Mesure prise avec un analyseur de spectre audio*

#### **Section audio**

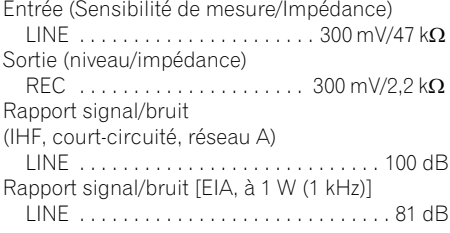

#### **Section syntoniseur**

Gamme de fréquence (FM)

. . . . . . . . . . . . . . . . . . . . . . . .87,5 MHz à 108 MHz Entrée antenne (FM)  $\dots \dots$  75  $\Omega$  asymétriques Gamme de fréquence (AM)

. . . . . . . . . . . . . . . . . . . . . . . . 530 kHz à 1 700 kHz Antenne (AM). . . . . . Antenne cadre (équilibrée)

#### **Section vidéo**

Niveau de signal

Composite  $\dots \dots \dots \dots \dots \dots 1$  Vp-p (75  $\Omega$ ) Vidéo en composantes  $\dots$  Y : 1,0 Vp-p (75  $\Omega$ ), PB, PR : 0.7 Vp-p  $(75 \Omega)$ Résolution maximum correspondante

Vidéo en composantes

 . . . . . . . . . . . . . . . . . 1080i (1125i)/720p (750p) (Conversion vidéo désactivée)

#### **Section Entrée/Sortie numériques**

Borne HDMI . . . . . . . . . . . . 19 broches (non DVI) Type de sortir HDMI . . . . . . . . . . . . . . 5 V, 100 mA Borne USB . . . . . . . Ultrarapide USB2.0 (Type A) Prise d'iPod . . . . . . . . USB et Vidéo (Composite) Câble d'antenne SIRIUS

. . . . . . . . . . . . . Câble à minifiche DIN 8 broches Prise ADAPTER PORT. . . . . . . . . . . . 5 V, 100 mA

#### **Section commande intégrée**

Prise de commande (SR) . . . . . . . . . . . . . . . . . . . . Ø Minifiche 3,5 (MONO) Prise de commande (IR) . . . . . . . . . . . . . . . . . . . . Ø Minifiche 3,5 (MONO) Signal IR . . . . . . Actif élevé (niveau élevé : 2,0 V) **Divers**

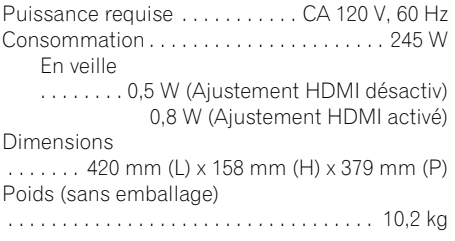

### **Numéros des articles fournis**

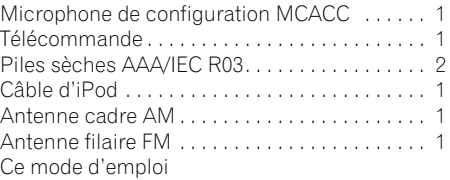

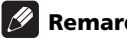

#### **Remarque**

• Les caractéristiques et la conception sont soumises à de possibles modifications sans préavis, en raison d'améliorations apportées à l'appareil.

## **Nettoyage de l'appareil**

- Utilisez un chiffon à lustrer ou un chiffon sec et doux pour éliminer toute trace de poussière et de saleté.
- Lorsque la surface de l'appareil est sale, essuyez-la en utilisant un tissu doux préalablement trempé dans une solution de nettoyage neutre diluée cinq à six fois et bien essoré, puis essuyez de nouveau l'appareil avec un chiffon sec et doux. N'utilisez pas de produits d'entretien pour mobilier tels que de la cire ou un détergent.
- N'utilisez jamais de diluants, de benzine, d'insecticides ou autres produits chimiques qui pourraient corroder la surface de l'appareil.

*Ce produit utilise les polices FontAvenue® sous licence de NEC Corporation. FontAvenue est une marque déposée de NEC Corporation.*

**129** Fr

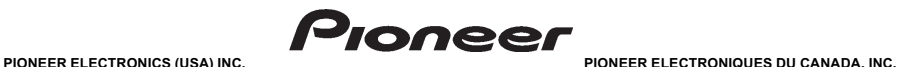

#### **GARANTIE LIMITÉE<br>GARANTIE VALIDE SEULEMENT DANS LE PAYS OU LE PRODUIT A ÉTÉ ACHETÉ**

#### **GARANTIE**

Pioneer Electronics (USA) Inc. (PUSA) et Pioneer Electronique du Canada, Inc. (POC) garantisemt que les produits distancement paraba approprie dans des conditions d'utilisation normala qui,<br>raison d'un vice de fabrication,

**LA PRÉSENTE GARANTIE LIMITÉE S'APPLIQUE AU PROPRIÉTAIRE INITIAL AINSI QU'À TOUT PROPRIÉTAIRE SUBSÉQUENT DU PRÉSENT PRODUIT PIONEER PENDANT LA PÉRIODE DE GARANTIE,** A CONDITION QUE LE PRODUIT AIT ETE ACHETE CHEZ UN DISTRIBUTEUR OU DETAILLANT PIONEER AUTORISE AUX ETATS-UNS OU AU CANADA. VOUS DEVREZ FOURNIR UN RELEVE DE<br>CAISSE OU UNE AUTREPREUVED ACHAT VALIDE INDIQUANT LA ATENT INFORMAT DU PAYS OU L'ACHAT A ETE EFFECTUE SEULEMENT, TEL QU'IL EST EXPLIQUE DANS LE PRESENT DOCUMENT. VOUS ETES RESPONSABLE DU DEMONTAGE ET DE L'INSTALLATION DU<br>PRODUIT. PUSA OU POC, LE CAS ÉCHÉANT, PAIERA POUR VOUS RETOURNER LE P

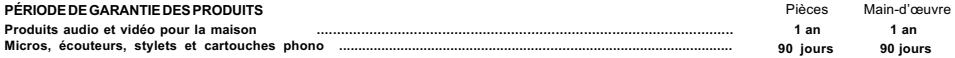

Durée des garanties réduites pour certains modies. Veuillez vous réferer au document degrannie limité infection<br>La période de garantie pour les clients qui louentie produit commente de la promisionale de proposable de la p

#### **ÉLÉMENTS NON COUVERTS PAR LA GARANTIE**

UN PRODUIT ACHETE CHEZ UN DISTRIBUTEUR NON AUTORISE N'EST COUVERT PAR AUCUNE GARANTIE EXPRESSE OU IMPLICITE, Y COMPRIS QUELQUE GARANTIE<br>IMPLICITE DE QUALITÉ MARCHANDE OU D'ADAPTATION À UN USAGE PARTICULIER QUE CE SOIT. DE **ET « AVEC TOUS SES DÉFAUTS ÉVENTUELS ».**<br> **ET « AVEC TOUS SES DÉFAUTS ÉVENTUELS ».**<br>
PIONEFR N'EST PAS RESPONSABLE DE QUELQUE DOMMAGE CONSÉCUTIF ETIOU) INDIRECT QUE CE SOIT.

PIONEER N'EST PAS RESPONSABLE DE QUELQUE DOMMAGE CONSECUTIF ET(OU) INDIRECT QUE CE SOIT.<br>PIONEER NE GARANTIT PAS LES PRODUITS ÉNUMÉRÉS CI-DESSUS LORSQU'ILS SONT UTILISÉS À DES FINS COMMERCIALES OU PROFESSIONNELLES, OU AU S

**LA PRÉSENTE GARANTIE NE S'APPLIQUE PAS SI LE PRODUIT A ÉTÉ SOUMIS À UNE PUISSANCE NOMINALE EXCÉDANT CELLE QUI A ÉTÉ ÉTABLIE DANS LES DOCUMENTS S'Y APPLIQUANT.**

LA PRÉSENTE GARANTIE NE COUVRE PAS LES TÉLÉVISEURS OU LES ÉCRANS ENDOMMAGÉS EN RAISON DE L'APPLICATION D'IMAGES STATIQUES ET IMMOBILES<br>PENDANT DE LONGUES PÉRIODES, *IMAGE*S RÉMANENTES)

LA PRESENTE GARANTIE NE COUVRE PAS LE COFFRAGE OU LES ELEMENTS ESTHETIQUES, LES ANTENNES INSACTEUR LO ITILISATEUR, LES DOMMAGES AUX DISQUES<br>OU AUX RUBANS OU DISQUES D'ENREGISTREMENT, LES DOMMAGES AU PRODUIT DÉCOULANT D'UNE PAR PIONEER, D'UN ACCIDENT, D'UN USAGE INAPPROPRIE OU D'UN USAGE ABUSIF, LES DOMMAGES PROUITS PAR LA FOUDRE OU<br>SUBSÉQUENTS DÉCOULANT DE FUITES, LES DOMMAGES DÉCOULANT DE PILES DÉFECTUEUSES OU DE L'UTILISATION DE PILES NON **SPÉCIFIÉES DANS LE MANUEL DE L'UTILISATEUR.**

**LA PRÉSENTE GARANTIE NE COUVRE PAS LE COÛT DES PIÈCES OU DE LA MAIN-D'ŒUVRE QUI SERAIENT AUTREMENT OFFERTES SANS FRAIS EN VERTU DE LA PRÉSENTE** GARANTE, SI ELLES SONT OBTENUES AUPRES D'UNE SOURCE AUTRE SOUCTE DE SERVICE OU AUTRE AUTORISEE OU DESIGNEE PAR<br>GARANTIE NE COUVRE PAS LES DÉFECTUOSITÉS OU LES DOMMAGES CAUSÉS PAR L'UTILISATION D'UNE MAIN-D'ŒUVRE OU DE PIÉC **ENTRETIEN INADÉQUAT.**

**LES NUMÉROS DE SÉRIE MODIFIÉS, OBLITÉRÉS OU ENLEVÉS ANNULENT LA PRÉSENTE GARANTIE DANS SA TOTALITÉ.**

AUX ÉTATS-UNIS

**INVALADITÉ DE TOUTE AUTRE GARANTIE**<br>Aux états-unis — pioneer limite ses obligations en vertu de toute garantie implicite que ce soit, y compris entre autres les garanties implicites de AUX ETATS-UNIS — PIONEER LIMITE SES OBLIGATIONS EN VERTU DE TOUTE GARANTIE IMPLICITE QUE CE SOIT, Y COMPRIS ENTRE AUTRES LES GARANTIES IMPLICITES DE<br>QUALITÉ MARCHANDE OU D'ADAPTATION À UN USAGE PARTICULIER, À UNE PÉRIODE N OU LA LIMITATION DES DOMMAGES CONSECUTIFS OU INDIRECTS. LES LIMITATIONS ET EXCLUSIONS ETABLIES CI-DESSUS PEUVENT AU VOLS AND AUGURA AU VOLS.<br>LA PRÉSENTE GARANTIE VOUS DONNE DES DROITS LÉGAUX SPÉCIFIQUES. VOUS POUVEZ JOUIR AU CANADA — SOUS RESERVE DE CE QUI EST EXPRESSEMENT STIPULE DANS LES PRESENTES, AUCUNE REPRESENTATION, GARANTIE, OBLIGATION OU CONDITION,<br>QU'ELLE SOIT IMPLICITE, OBLIGATOIRE OU AUTRE, NE S'APPLIQUE À CE PRODUIT.

**SERVICE**<br>PUSA et POC ont désigné un certain nombre de sociétés de service autorisées partout aux États-Unis et au Canada si jamais vous avez besoin de services de réparation pour<br>votre produit. Pour profiter d'un tel serv Pour toutes les plaintes et problèmes aux États-Unis, communiquez avec le service de Soutien à la clientèle au 1-800-421-1404. Au Canada, communiquez avec le groupe de Satisfaction de la clientèle au 1-877-283-5901.

Pour le raccordement ou le fonctionnement de votre unité, ou pour trouver une société de service autorisée, appelez ou écrivez à :

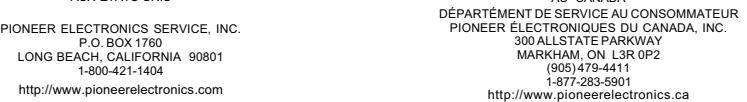

AU CANADA

**REGLEMENT DES CONFLITS**<br>de résolution des plaintes de Pioner pour fésoudre la réprendement de la maindre initiale faite au service de Soutien àla clientéle, vous pouvez avoir recours au Programme<br>de résolution des plainte auprès duquel vous ètes procuré le produit Pioneer. Une fois que votre plainte a été expliquée au encrétoir au<br>étudiera le conflitet, dans un délai de quarante (40) jours après la réception de votre plainte au éconflormen<br>

**AU CANADA -** Communiquez avec le directeur de la Satisfaction de la clientèle au (905) 946-7446 pour discuter de votre plainte et résoudre rapidement le problème.

ENREGISTREZ LE LIEU ET LA DATE D'ACHAT POUR RÉFÉRENCE ULTÉRIEURE

No. du modèle : \_\_\_\_\_\_\_\_\_\_\_\_\_\_\_\_\_\_\_\_\_\_\_\_\_\_\_\_\_\_\_\_\_\_\_\_\_\_\_\_\_\_\_\_\_\_\_\_\_\_\_ No. deSérte : \_\_\_\_\_\_\_\_\_\_\_\_\_\_\_\_\_\_\_\_\_\_\_\_\_\_\_\_\_\_\_\_\_\_\_\_\_\_\_\_\_\_\_\_\_\_\_\_\_\_\_\_\_\_\_\_\_\_\_\_\_\_\_\_\_

Date d'achat : \_\_\_\_\_\_\_\_\_\_\_\_\_\_\_\_\_\_\_\_\_\_\_\_\_\_\_\_\_\_\_\_\_\_\_\_\_\_\_\_\_\_\_\_\_\_\_\_\_\_\_\_ Acheté de : \_\_\_\_\_\_\_\_\_\_\_\_\_\_\_\_\_\_\_\_\_\_\_\_\_\_\_\_\_\_\_\_\_\_\_\_\_\_\_\_\_\_\_\_\_\_\_\_\_\_\_\_\_\_\_\_\_\_\_\_\_\_\_\_\_\_\_

PRENEZ SOIN DE GARDER CETTE INFORMATION ET VOTRE REÇU D'ACHAT DANS UN ENDROIT SÛR POUR RÉFÉRENCE FUTURE

To register your product, find the nearest authorized service location, to purchase replacement parts, operating instructions, or accessories, please go to the following URL :

Pour enregistrer votre produit, trouver le service après-vente agréé le plus proche et pour acheter des pièces de rechange, des modes d'emploi ou des accessoires, reportez-vous à l'URL suivante :

### **http://www.pioneerelectronics.ca**

**S019\_B1\_EnFr**

Publication de Pioneer Corporation. © 2010 Pioneer Corporation. Tous droits de reproduction et de traduction réservés.

#### **PIONEER CORPORATION**

1-1, Shin-ogura, Saiwai-ku, Kawasaki-shi, Kanagawa 212-0031, Japan **PIONEER ELECTRONICS (USA) INC.** P.O. BOX 1540, Long Beach, California 90801-1540, U.S.A. TEL: (800) 421-1404 **PIONEER ELECTRONICS OF CANADA, INC.** 300 Allstate Parkway, Markham, Ontario L3R 0P2, Canada TEL: 1-877-283-5901, 905-479-4411 **PIONEER EUROPE NV** Haven 1087, Keetberglaan 1, B-9120 Melsele, Belgium TEL: 03/570.05.11 **PIONEER ELECTRONICS ASIACENTRE PTE. LTD.** 253 Alexandra Road, #04-01, Singapore 159936 TEL: 65-6472-7555 **PIONEER ELECTRONICS AUSTRALIA PTY. LTD.** 178-184 Boundary Road, Braeside, Victoria 3195, Australia, TEL: (03) 9586-6300 **PIONEER ELECTRONICS DE MEXICO S.A. DE C.V.** Blvd.Manuel Avila Camacho 138 10 piso Col.Lomas de Chapultepec, Mexico, D.F. 11000 TEL: 55-9178-4270 **K002\_B1\_En**

Free Manuals Download Website [http://myh66.com](http://myh66.com/) [http://usermanuals.us](http://usermanuals.us/) [http://www.somanuals.com](http://www.somanuals.com/) [http://www.4manuals.cc](http://www.4manuals.cc/) [http://www.manual-lib.com](http://www.manual-lib.com/) [http://www.404manual.com](http://www.404manual.com/) [http://www.luxmanual.com](http://www.luxmanual.com/) [http://aubethermostatmanual.com](http://aubethermostatmanual.com/) Golf course search by state [http://golfingnear.com](http://www.golfingnear.com/)

Email search by domain

[http://emailbydomain.com](http://emailbydomain.com/) Auto manuals search

[http://auto.somanuals.com](http://auto.somanuals.com/) TV manuals search

[http://tv.somanuals.com](http://tv.somanuals.com/)